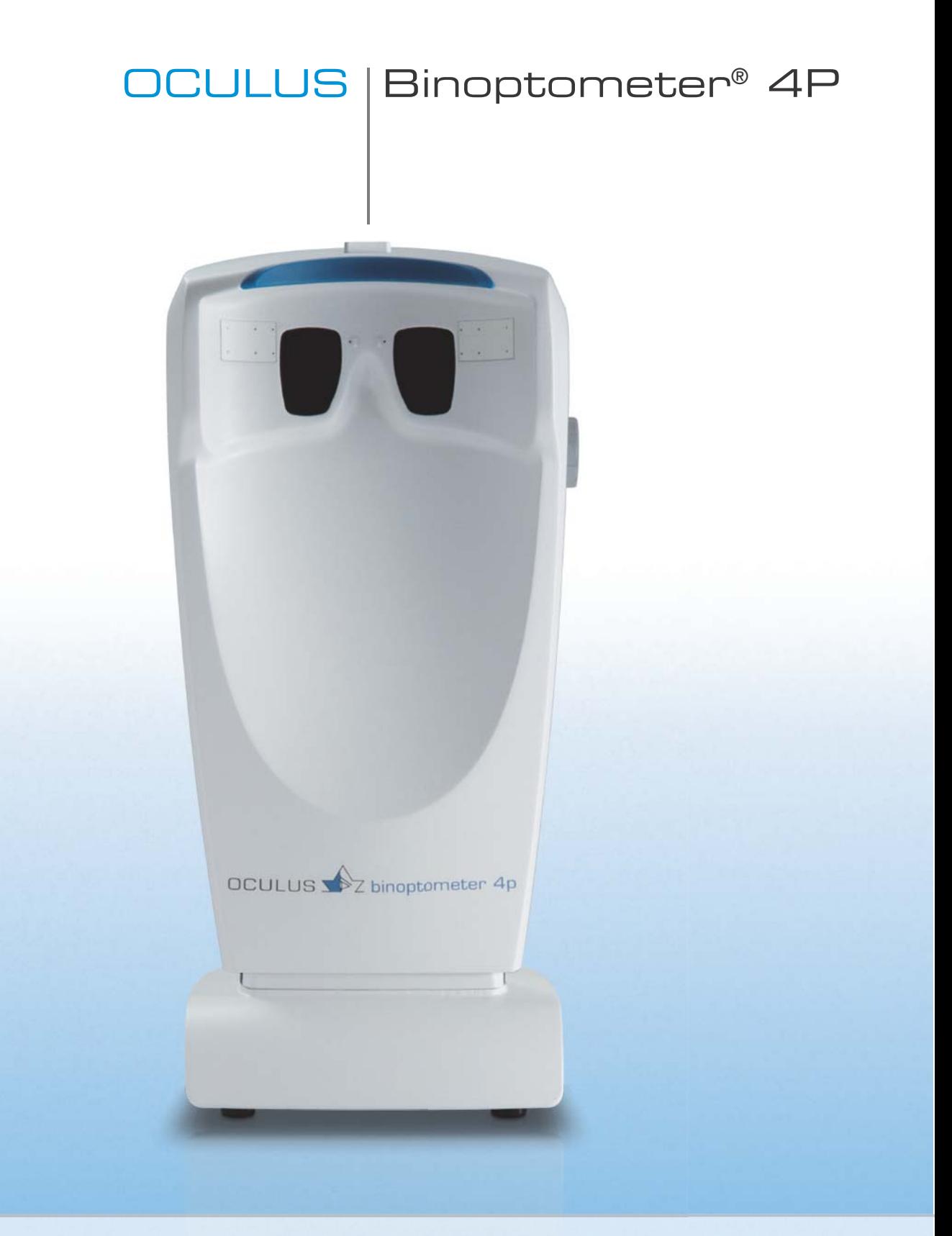

**BENUTZERHANDBUCH** Sehtestgerät

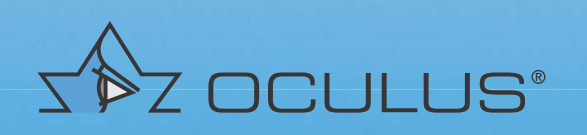

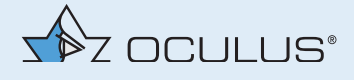

# Hinweise zu diesem Benutzerhandbuch

Der richtige Gebrauch der Untersuchungsprogramme und Tests ist für den sicheren Betrieb unerlässlich. Machen Sie sich deswegen vor der Inbetriebnahme mit dem Inhalt dieses Benutzerhandbuches und der Gebrauchsanweisung gründlich vertraut. Bitte beachten Sie insbesondere die Sicherheitshinweise.

Mit dem Binoptometer® 4P ermitteln Sie die Sehschärfe, testen das binokulare Sehen, den Farbsinn, das Kontrastsehen, die periphere Gesichtsfeldwahrnehmung, die Akkommodationsbreite und optional das Dämmerungsehen und die Blendempfindlichkeit.

Geringfügige Abweichungen der hier dargestellten Abbildungen von den Untersuchungsprogrammen sind entwicklungsbedingt möglich.

Wenn Sie Fragen haben oder weitere Informationen zu Ihrem Gerät wünschen, rufen Sie uns an, mailen oder faxen Sie uns. Unser Team steht Ihnen gerne zur Verfügung.

OCULUS Optikgeräte GmbH

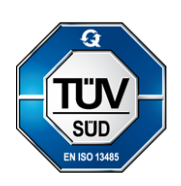

OCULUS ist zertifiziert nach DIN EN ISO 13485 und legt damit einen hohen Qualitätsstandard an Entwicklung, Fertigung, Qualitätssicherung und Service des gesamten Lieferprogramms.

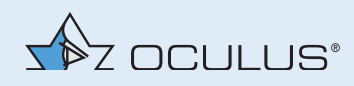

# Inhaltsverzeichnis

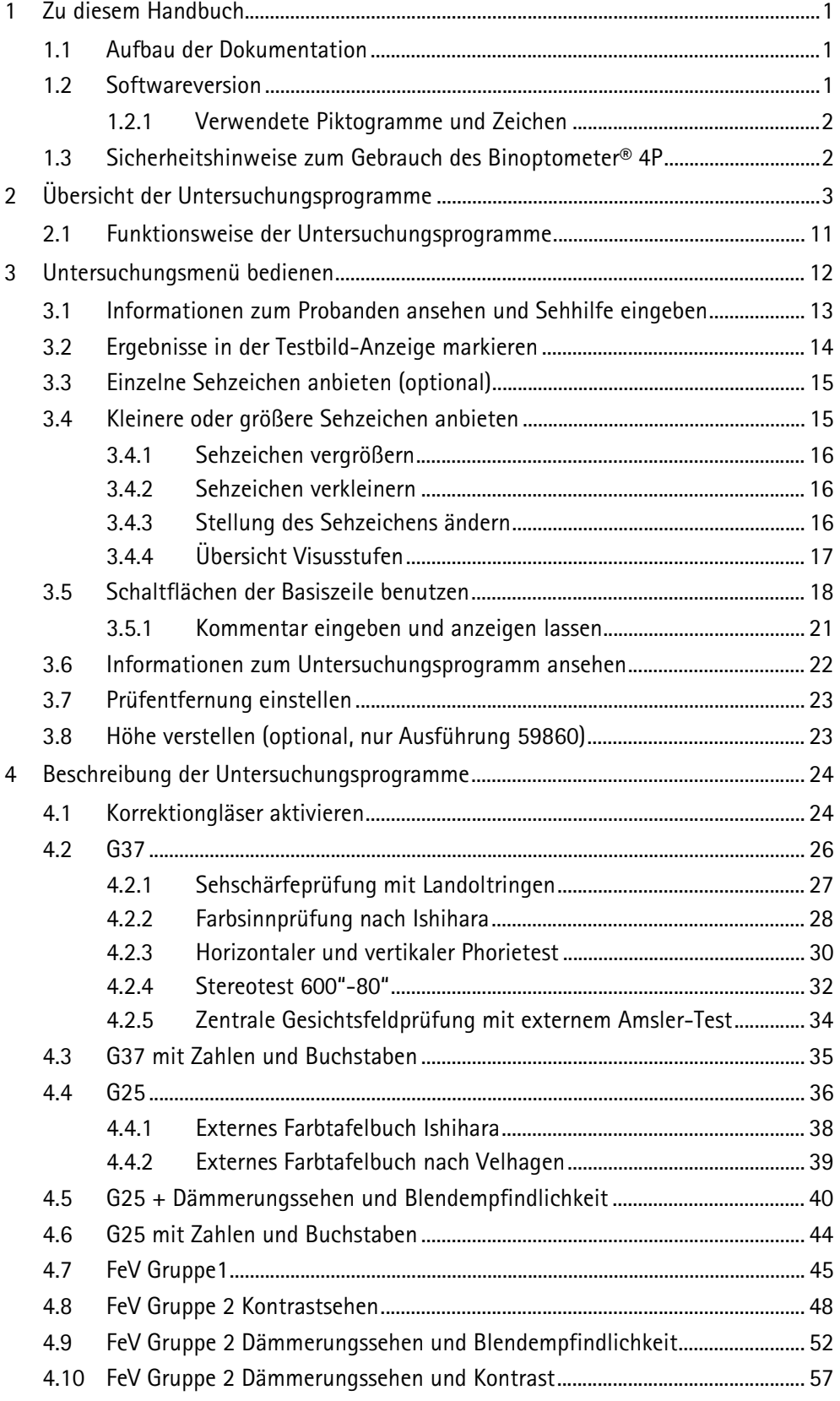

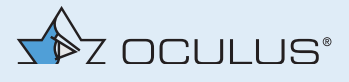

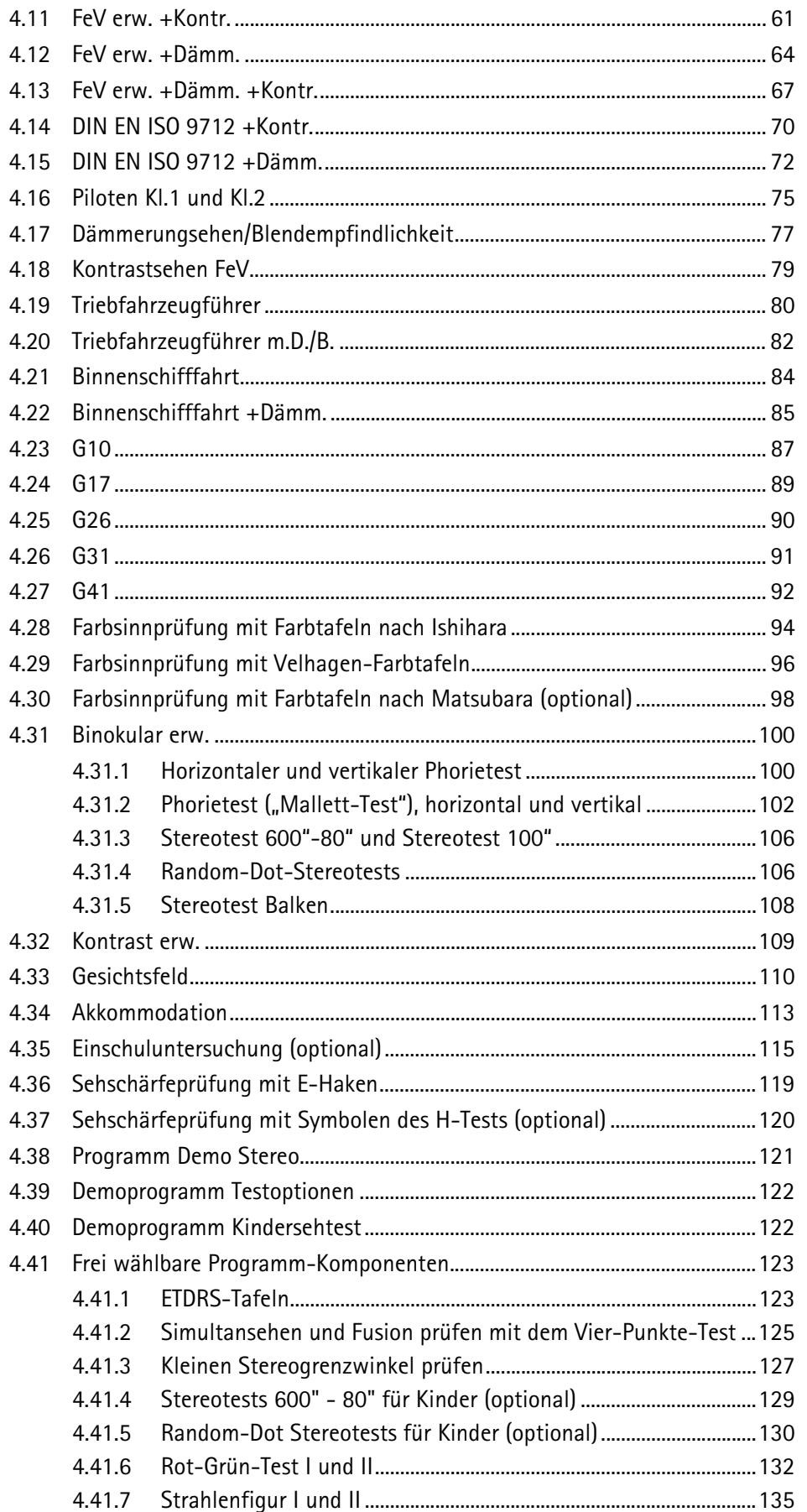

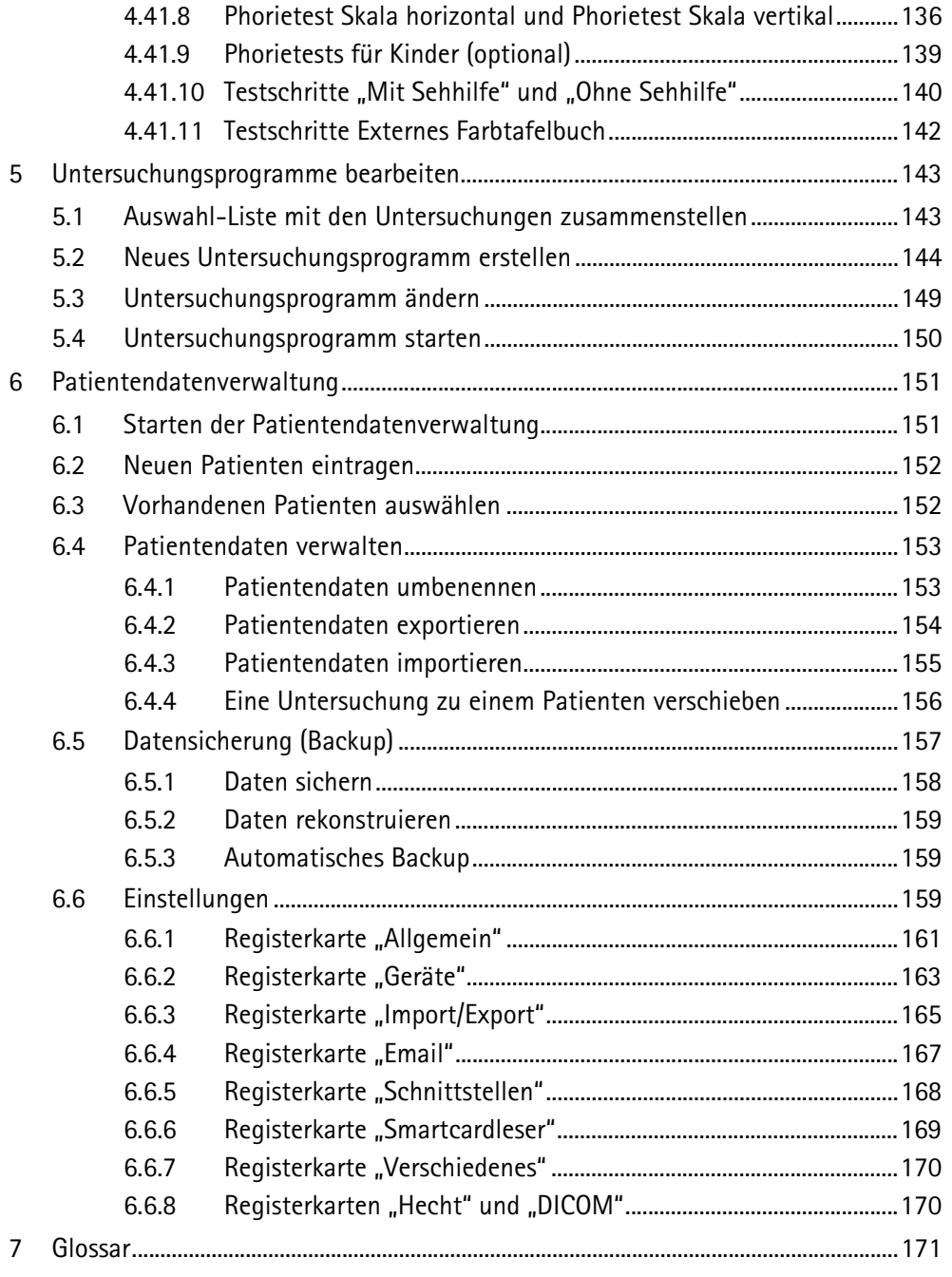

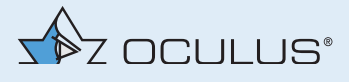

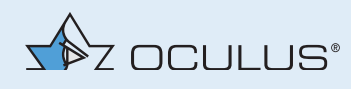

# <span id="page-6-0"></span>1 Zu diesem Handbuch

- → Lesen Sie das Benutzerhandbuch und die Gebrauchsanweisung für das Binoptometer® 4P sorgfältig durch.
- → Bewahren Sie das Benutzerhandbuch sorgfältig und in der Nähe des Gerätes auf.
- Beachten Sie die gesetzlichen Unfallverhütungsbestimmungen.

## <span id="page-6-1"></span>1.1 Aufbau der Dokumentation

Sie erhalten mit dem Binoptometer® 4P einen Ordner mit verschiedenen Dokumentationen:

- **Gebrauchsanweisung:** In diesem Dokument ist der Aufbau des Gerätes ausführlich beschrieben. Des Weiteren finden Sie in der Gebrauchsanweisung grundlegende Hinweise zum Umgang mit der Patientendatenverwaltung sowie alle sicherheitsrelevanten Hinweise zum Gebrauch des Binoptometer® 4P.
- **Benutzerhandbuch:** Im Benutzerhandbuch wird die grundlegende Bedienung des Binoptometer® 4P-Programms beschrieben, es werden alle Untersuchungen beschrieben sowie weiterführende Hinweise zur Patientendatenverwaltung gegeben.
- **Software Installation:** In der Anleitung zur Software Installation wird beschrieben, wie Sie die Software des Binoptometer® 4P und die entsprechenden Treiber installieren.
- **Probandenanleitung:** Diese Anleitung unterstützt Sie in der Kommunikation mit Probanden.

## <span id="page-6-2"></span>1.2 Softwareversion

Das vorliegende Benutzerhandbuch beschreibt folgende Versionen der Binoptometer® 4P-Software sowie der Patientendatenverwaltung:

- Binoptometer<sup>®</sup> 4P-Software: Version 1.0.4.x
- Patientendatenverwaltung: Version 6.08

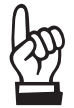

#### **Hinweis**

- Die Softwareversion der Patientendatenverwaltung wird auf der Bildschirmseite "Einstellungen" innerhalb der Patientendatenver**waltung** angezeigt *([Abb. 6-8, Seite 159,](#page-164-3) Pos.1)*.
- Die Softwarversion des Binoptometer® 4P-Programms wird auf der Bildschirmseite "Einstellungen" innerhalb des Binoptometer<sup>®</sup> 4P-**Programms** angezeigt *(Gebrauchsanweisung)*.

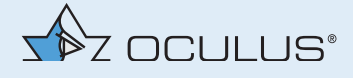

### <span id="page-7-0"></span>1.2.1 Verwendete Piktogramme und Zeichen

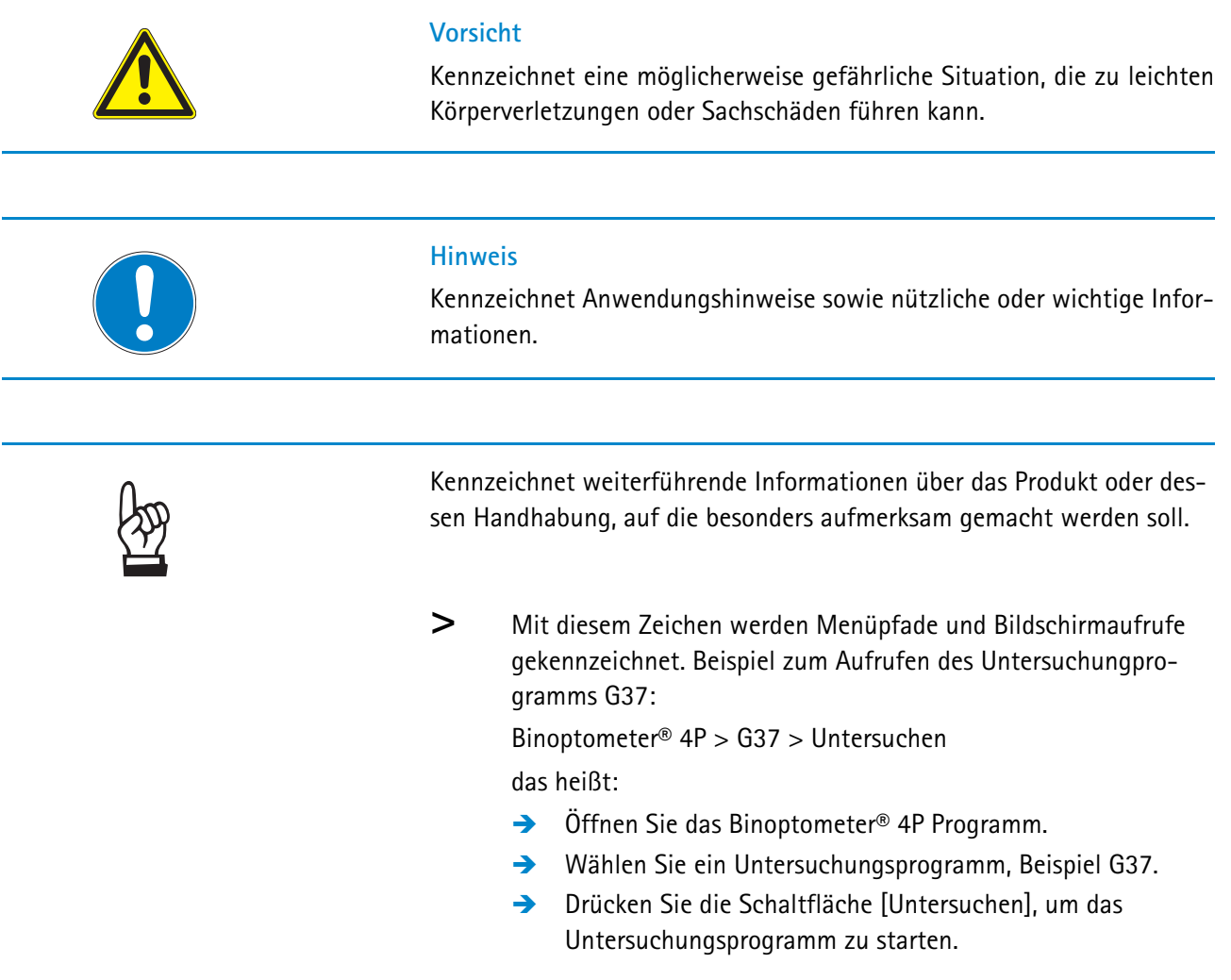

# <span id="page-7-1"></span>1.3 Sicherheitshinweise zum Gebrauch des Binoptometer® 4P

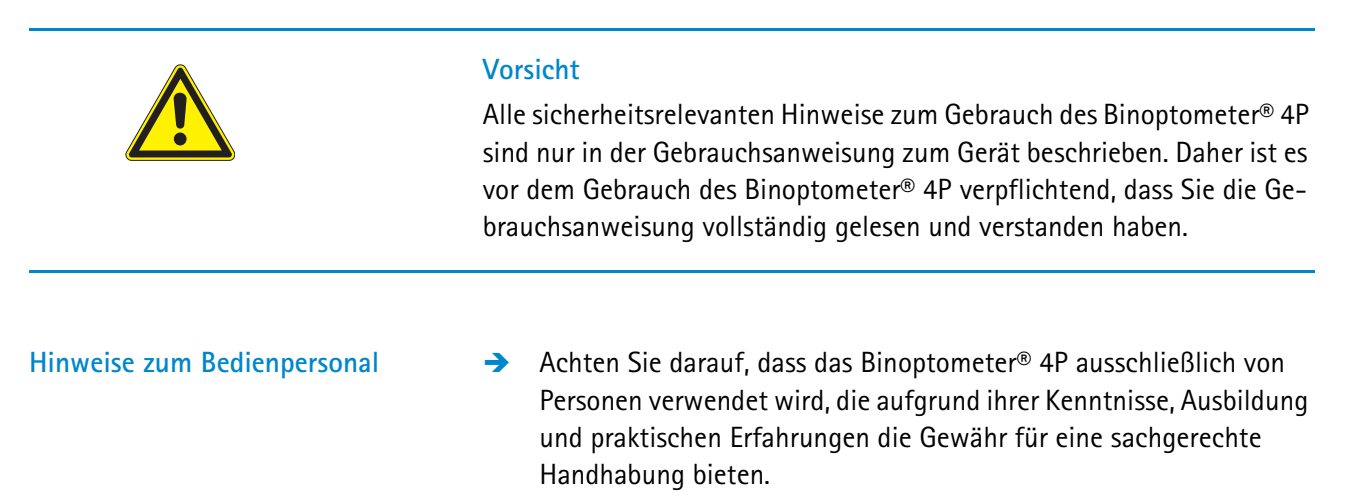

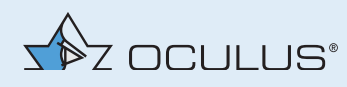

# <span id="page-8-0"></span>2 Übersicht der Untersuchungsprogramme

Das Binoptometer® 4P bietet eine Anzahl von lizenzabhängigen Untersuchungsprogrammen, die sich aus unterschiedlichen Tests zusammensetzen.

Über eine Drop-down-Liste können Sie das gewünschte Untersuchungsprogram wählen, siehe *Gebrauchssanweisung*.

Das Binoptometer® 4P verfügt über folgende Untersuchungsprogramme:

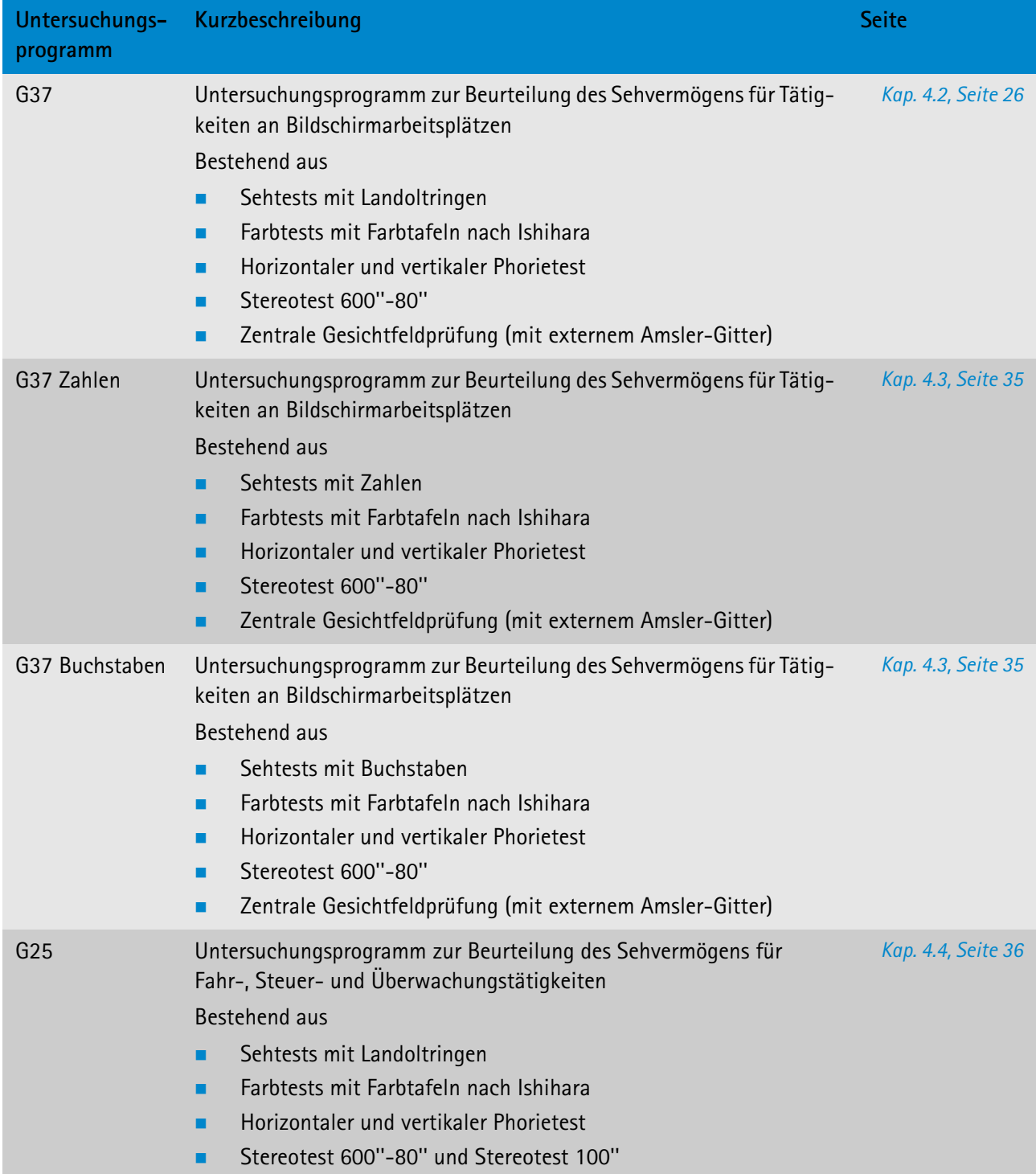

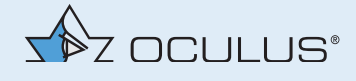

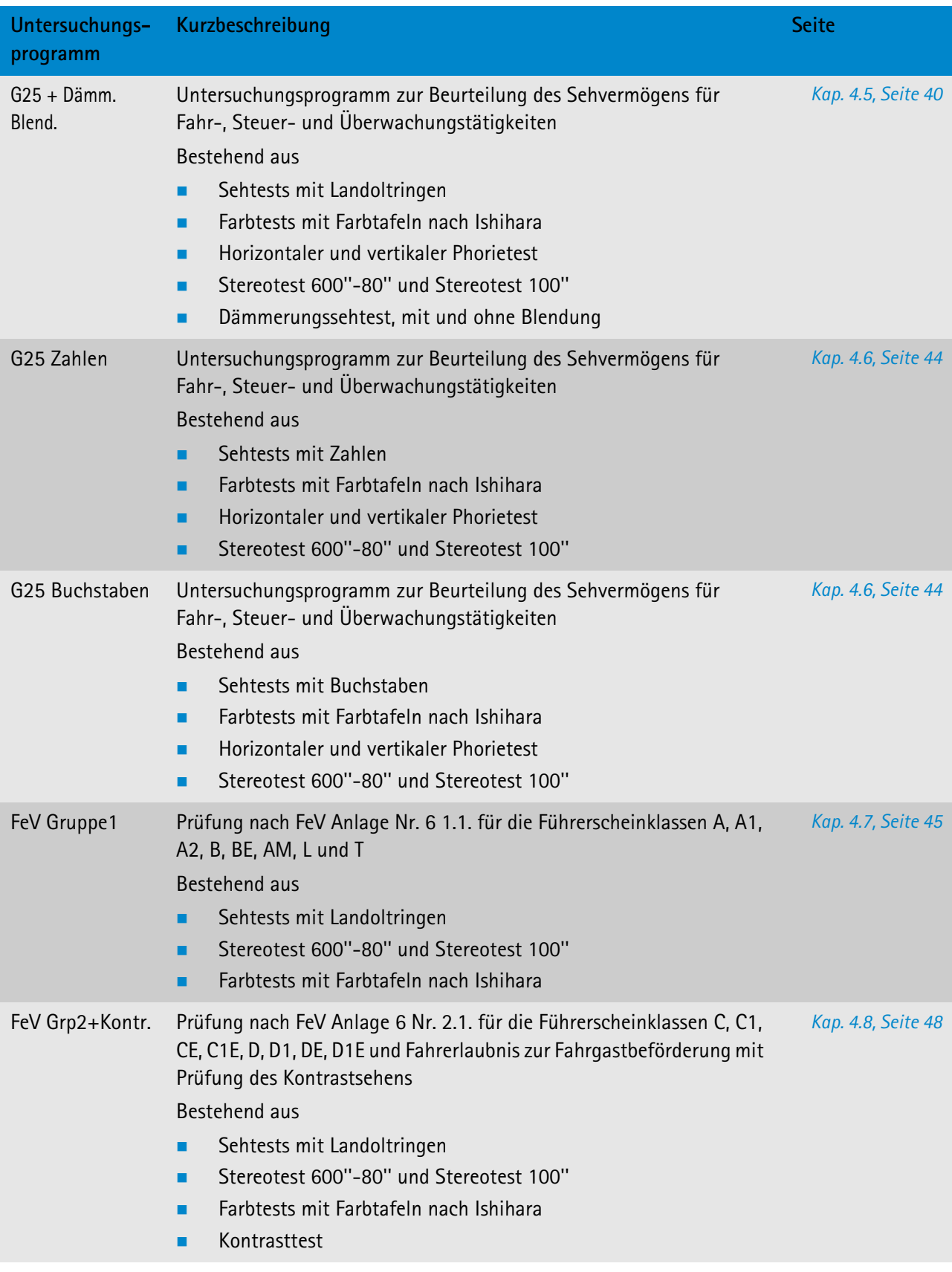

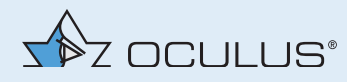

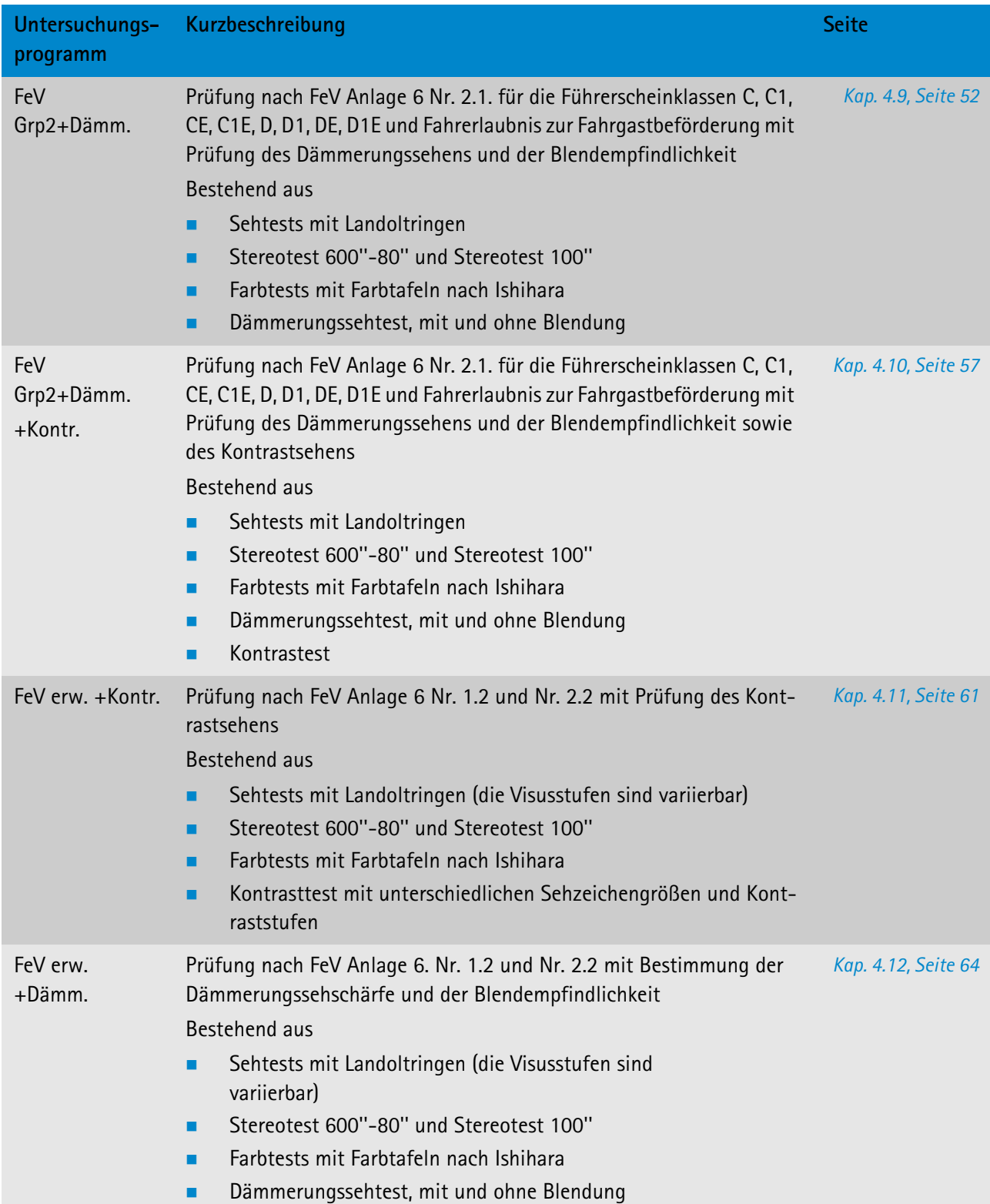

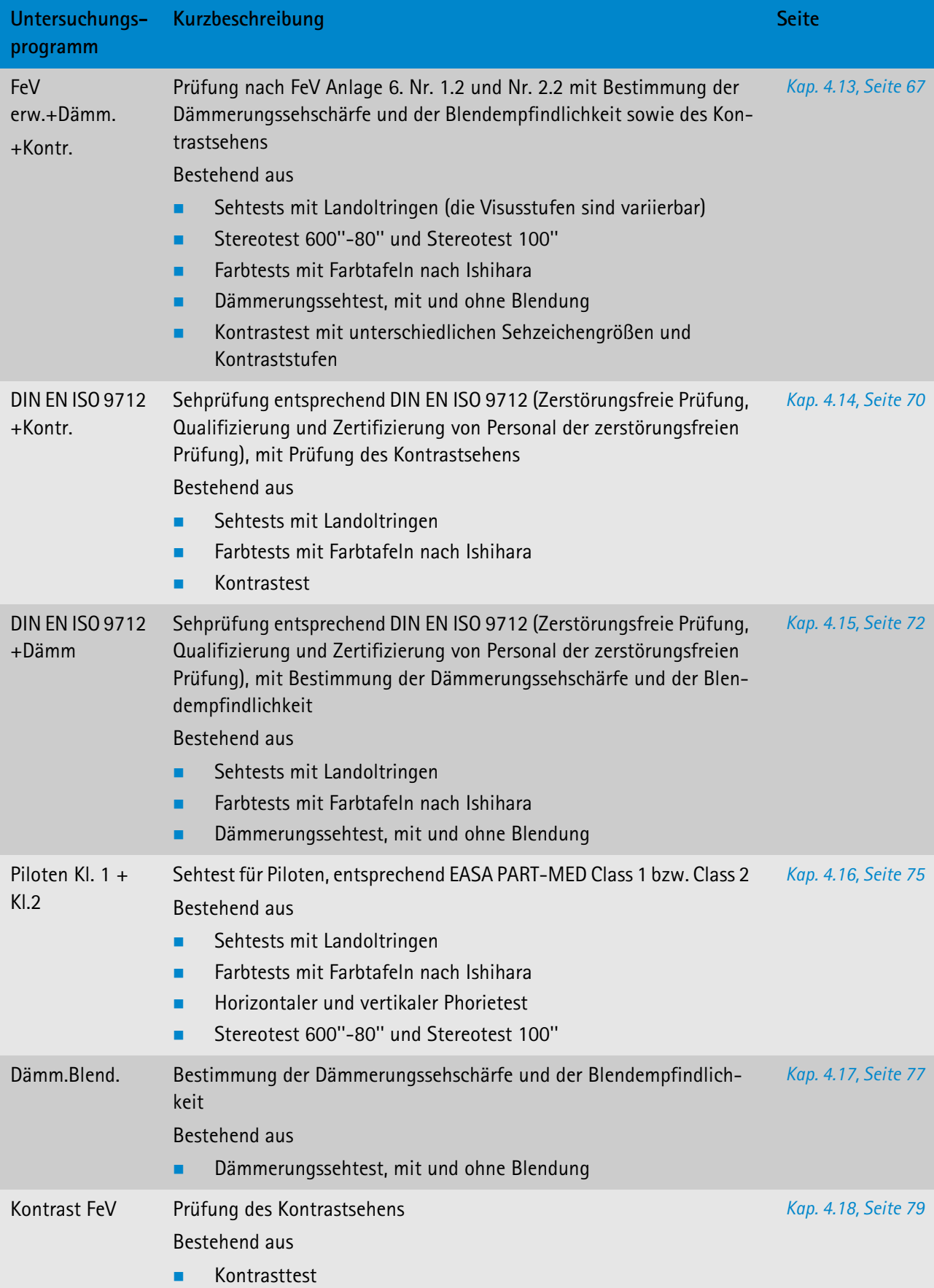

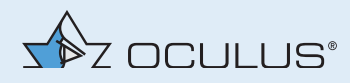

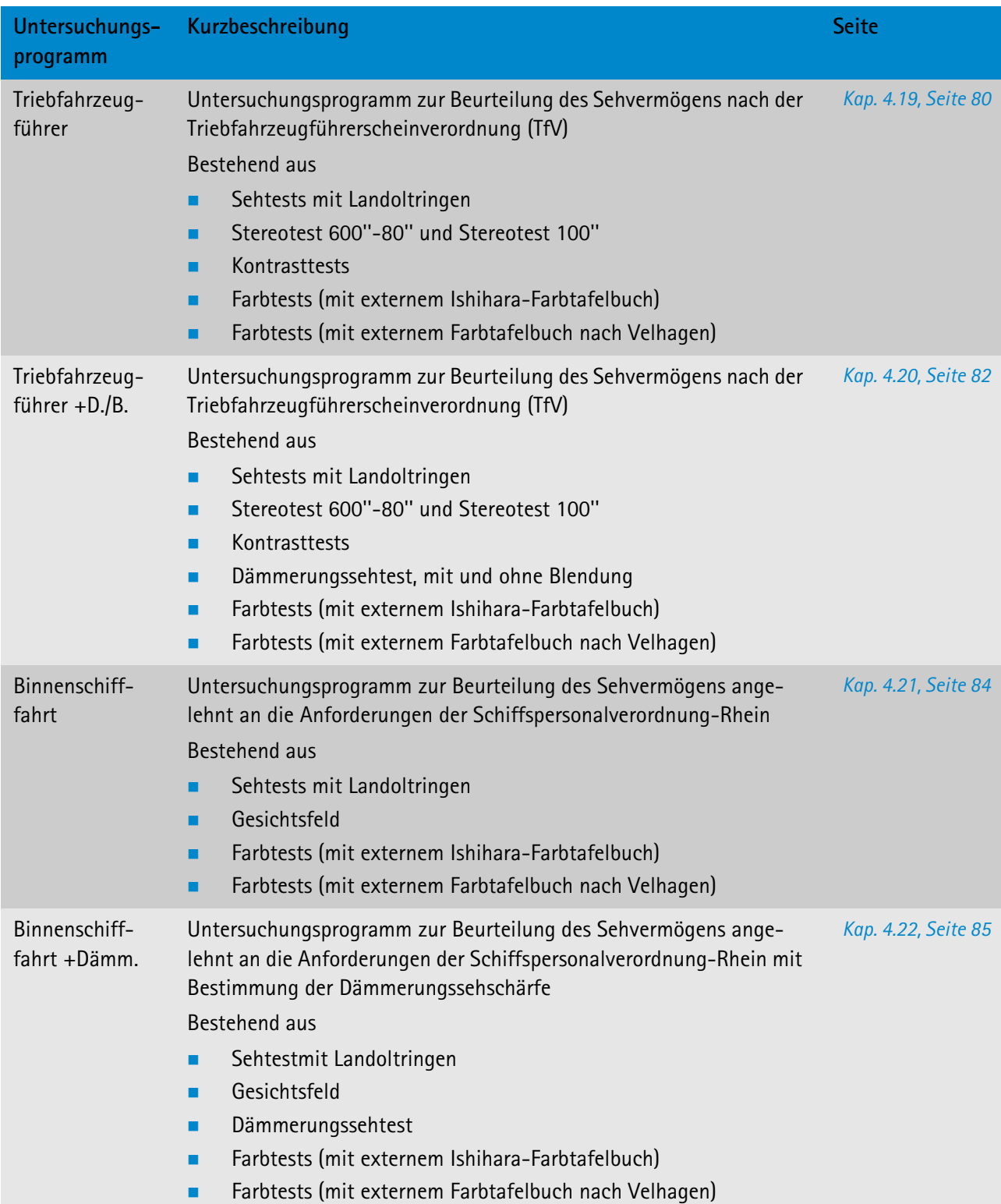

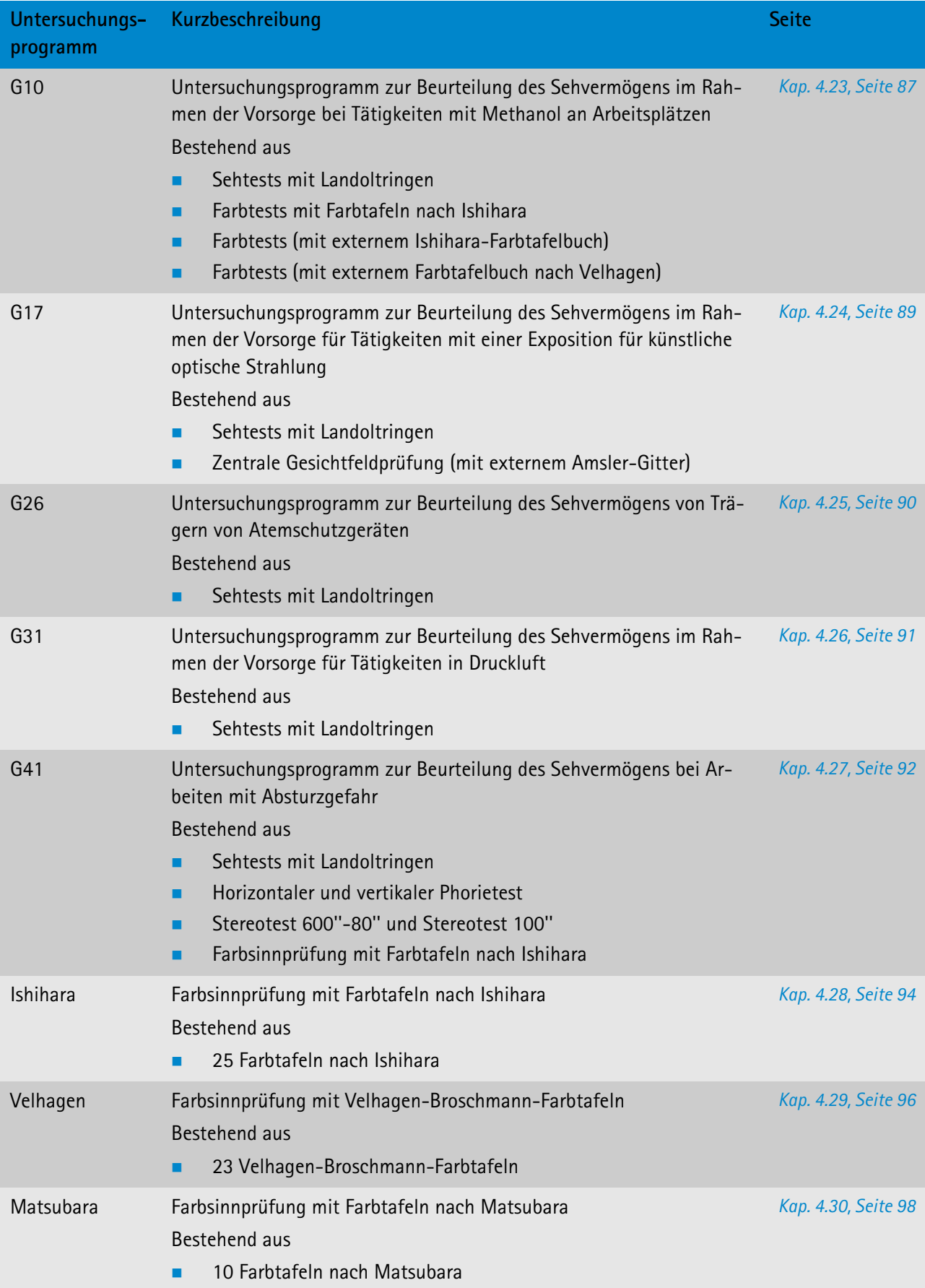

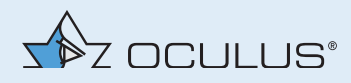

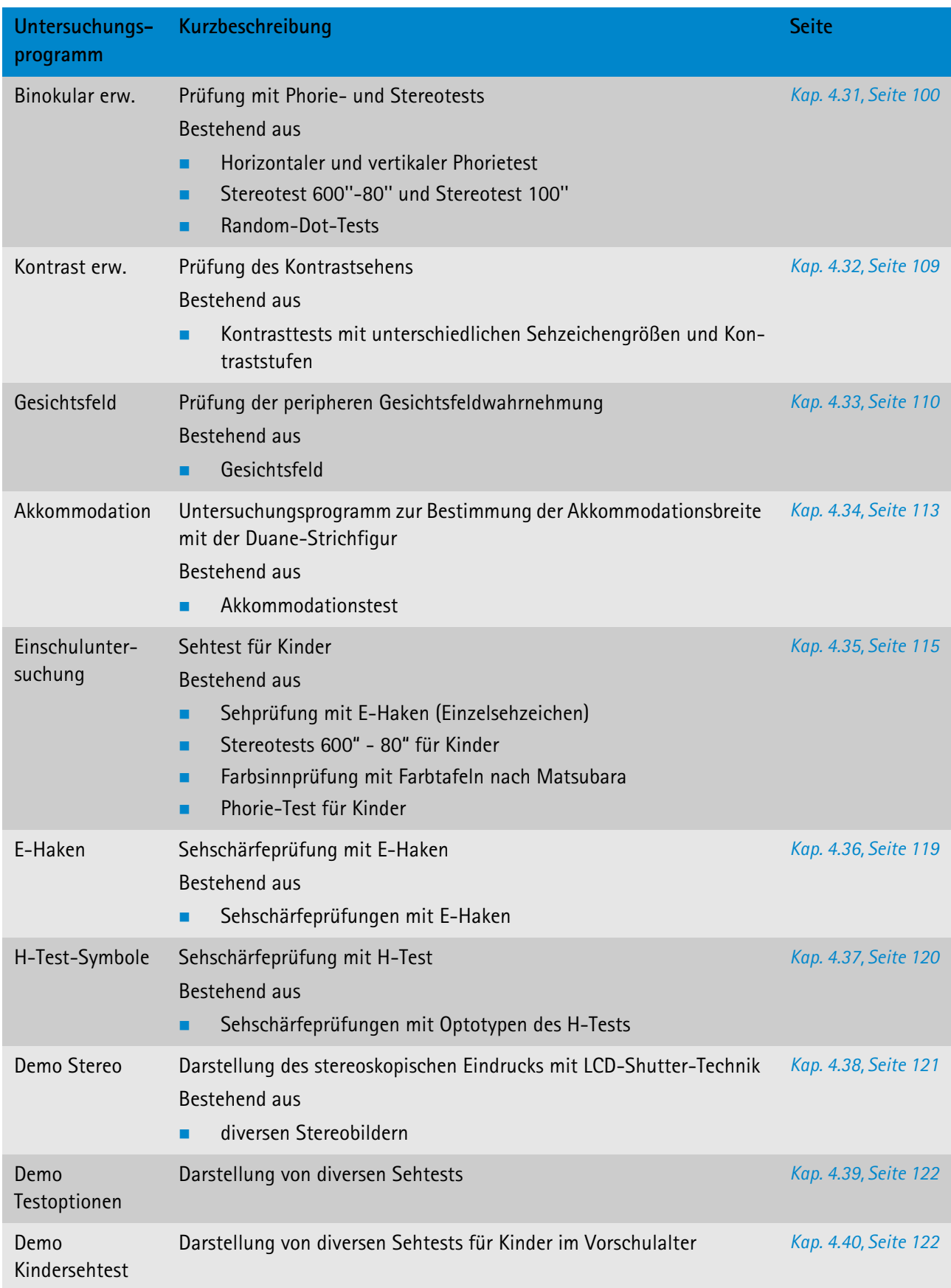

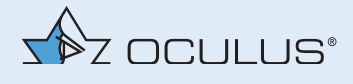

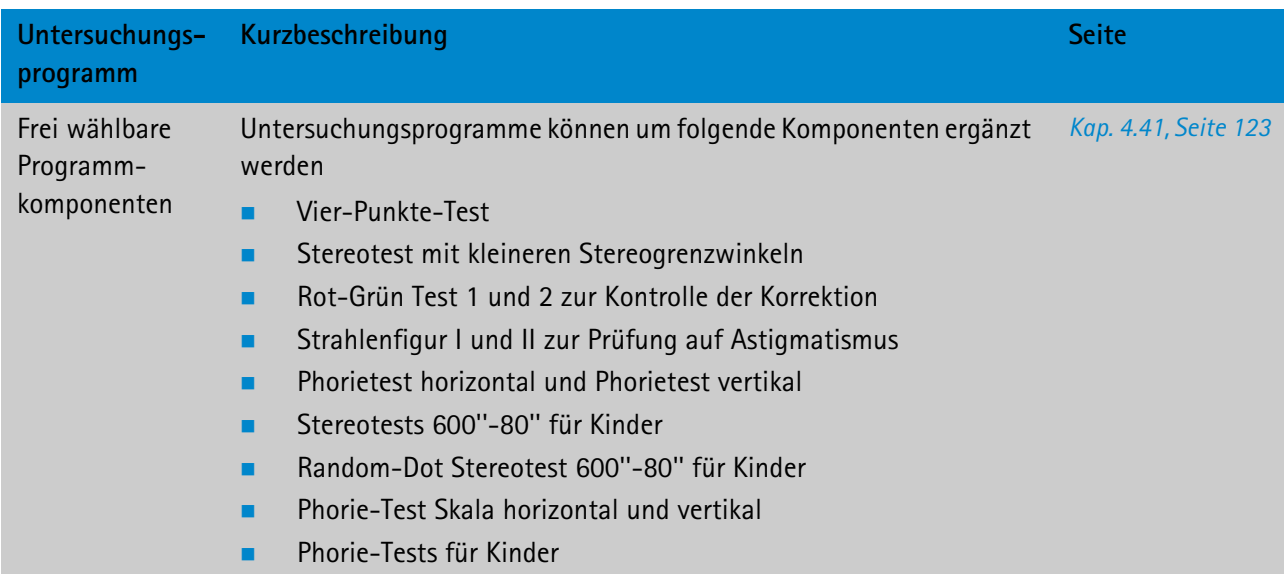

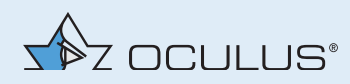

## <span id="page-16-0"></span>2.1 Funktionsweise der Untersuchungsprogramme

 $\overline{\Box}$ 

Die Untersuchungsprogramme werden über das Binoptometer® 4P-Programm angewählt, siehe *Gebrauchsanweisung,*.

Das ausgewählte Untersuchungsprogramm wird auf dem Bildschirm angezeigt. Es werden alle Testschritte bzw. Tests gelistet, die zu einem Untersuchungsprogramm gehören.

Die einzelnen Tests werden dann hintereinander durchgeführt, siehe *[Kap. 3, Seite 12](#page-17-0)*.

Die Ergebnisse der einzelnen Tests werden vom Binoptometer® 4P-Programm ausgewertet und gespeichert. Sie können bei Bedarf ausgedruckt werden.

Wenn Sie mit der Patientendatenverwaltung von OCULUS arbeiten, können Sie von dort aus eine vorhandene Untersuchung laden, *[Kap. 6,](#page-156-0)  [Seite 151](#page-156-0)*.

Wenn Sie nicht mit der Patientendatenverwaltung von OCULUS arbeiten, können Sie mit der Schaltfläche [Untersuchung laden] eine vorhandene Untersuchung direkt aus der Startseite des Binoptometer® 4P-Programmes laden. Sie müssen dazu die entsprechende Schaltfläche in den Einstellungen aktiviert haben, siehe *Gebrauchsanweisung*.

**→** Drücken Sie die Schaltfläche (1).

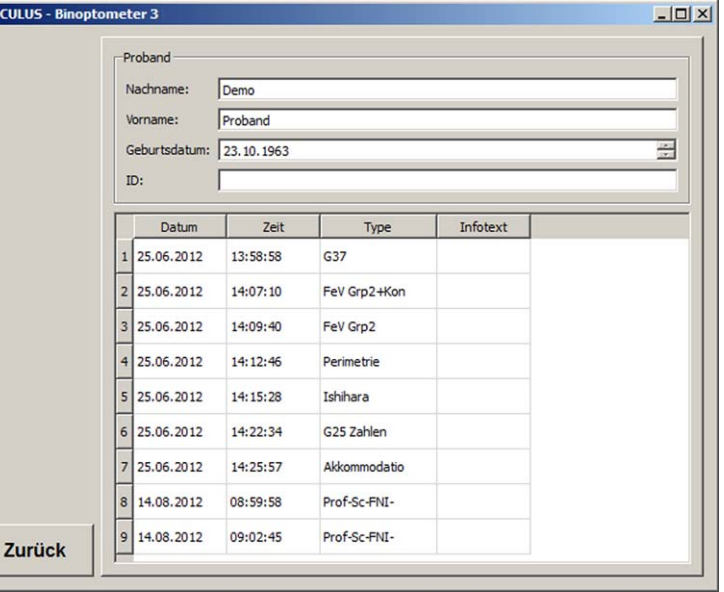

*Abb. 2-2: Untersuchung laden, ohne Patientendatenverwaltung von OCULUS*

- Gehen Sie mit dem Cursor auf die gewünschte Untersuchung.
- ◆ Klicken Sie die Untersuchung doppelt an.

Die Untersuchung wird im entsprechenden Untersuchungsmenü angezeigt.

Wenn Sie keine der Untersuchungen laden möchten, drücken Sie die Schaltfläche [Zurück]. Sie gelangen zurück in das Binoptometer® 4P-Menü.

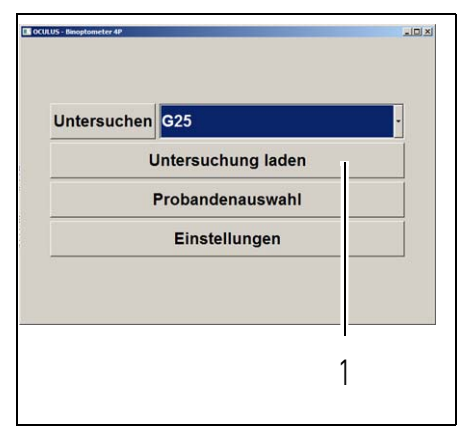

*Abb. 2-1: Schaltfläche "Untersuchung laden"*

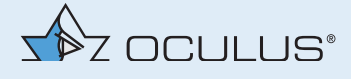

# <span id="page-17-0"></span>3 Untersuchungsmenü bedienen

Alle Untersuchungsprogramme des Binoptometer® 4P sind ähnlich aufgebaut und über das entsprechende Untersuchungsmenü zu bedienen. Wie Sie die Elemente eines Untersuchungsmenüs bedienen können, wird am Beispiel des Untersuchungsmenüs G37 gezeigt.

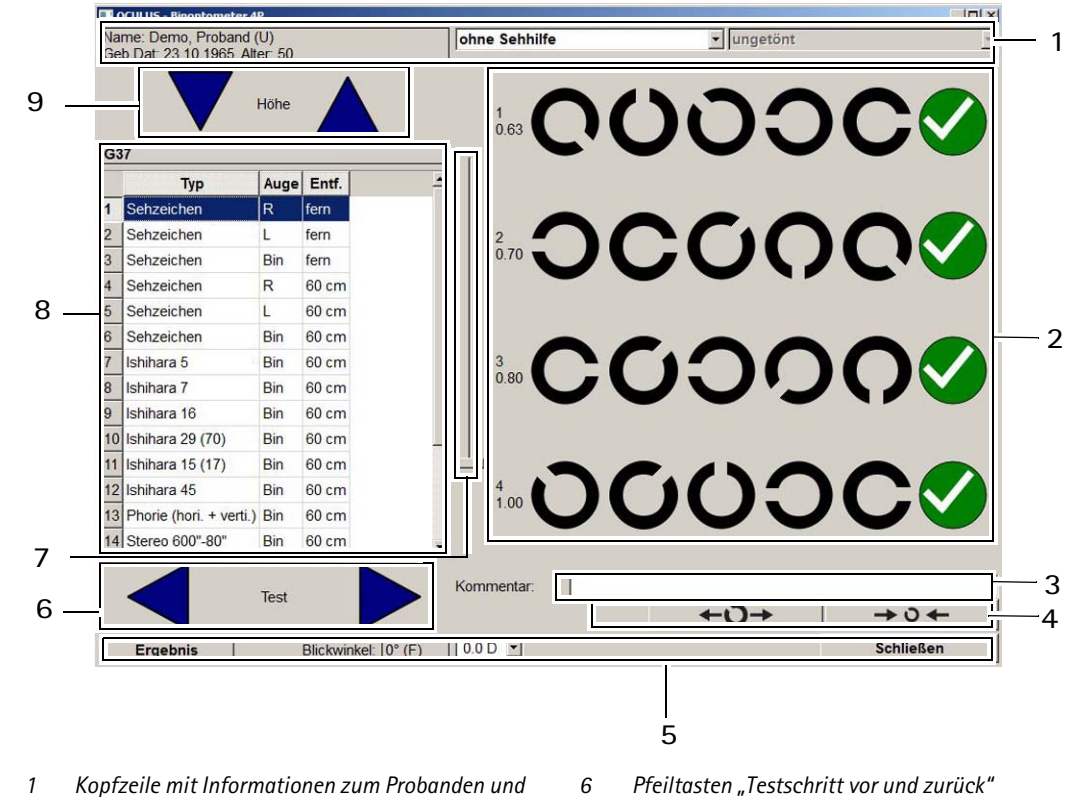

### **Übersicht über das Untersuchungsmenü G37**

- *Auswahlfeld "Sehhilfe"*
- 
- 
- *4 Schaltflächen zum Ändern der Größe der Sehzeichen*
- *5 Basiszeile mit Schaltflächen [Schließen] und [Ergebnis], Anzeige Blickwinkel, auswählbare Korrektionsgläser*
- <span id="page-17-1"></span>*Abb. 3-1: Untersuchungsmenü Beispiel G37*
- 
- *2 Testbild-Anzeige 7 Schieberegler zum Einstellen der Prüfentfernung*
- *3 Eingabefeld "Kommentar" 8 Anzeige des Untersuchungsprogramms mit Testschritten*
	- *9 Pfeiltasten "Höhenverstellung" (nur Ausführung 59860)*

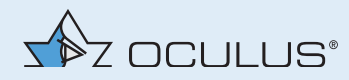

## <span id="page-18-0"></span>3.1 Informationen zum Probanden ansehen und Sehhilfe eingeben

In der Kopfzeile *(["Untersuchungsmenü Beispiel G37" auf Seite 12,](#page-17-1) Pos. 1)*  wird der Name des Probanden angezeigt. Wenn der Proband eine Sehhilfe trägt, müssen Sie diese hier vor der Untersuchung auswählen.

Sie erhalten eine Drop-down-Liste mit den folgenden Möglichkeiten.

ohne Sehhilfe **Nahbrille Fernbrille** Mehrstärkenbrille **Gleitsichtbrille** Bildschirmarbeitsplatzbrille **Kontaktlinsen Kontaktlinsen und Nahbrille** Mehrstärkenkontaktlinsen

*Abb. 3-2: Sehhilfen einstellen*

→ Wählen Sie die vom Probanden getragen Sehhilfe aus.

Wenn Sie zu Beginn der Untersuchung eine Sehhilfe auswählen, wird diese für alle weiteren Testschritte übernommen.

Wenn Sie in einem nachfolgenden Testschritt eine andere Sehhilfe auswählen, dann wird diese für alle weiteren Testschritte übernommen.

Der Einblickwinkel des Binoptometer® 4P muss angepasst werden, wenn folgende beide Voraussetzungen zutreffen:

- der Proband trägt eine Mehrstärken-, eine Gleitsicht- oder eine Bildschirmarbeitsplatzbrille
- die Testentfernung ist nicht auf "fern" eingestellt

Diese Einstellung sollte der Proband selbst durchführen, da dieser am besten beurteilen kann, wann er das Testfeld am deutlichsten sieht.

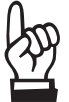

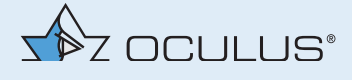

### <span id="page-19-0"></span>3.2 Ergebnisse in der Testbild-Anzeige markieren

In der Testbild-Anzeige *(["Untersuchungsmenü Beispiel G37" auf Seite 12](#page-17-1), Pos. 2)* wird Ihnen angezeigt, welches Testbild der Proband gerade sieht. Sie müssen hier die einzelnen Prüfergebnisse markieren, damit die Untersuchung später ausgewertet werden kann. Hier können Sie markieren, welche Sehzeichen der Proband erkannt oder nicht erkannt hat. Im Folgenden wird Ihnen gezeigt, wie Sie Ergebnisse für die Sehschärfeprüfung mit Landoltringen markieren.

Wie Sie die Ergebnisse weiterer Tests markieren, erfahren Sie in den jeweiligen Kapiteln in diesem Handbuch.

**Ergebnisse bei Landoltringen am PC markieren**

ေ<br>ကြ

→ Klicken Sie am Ende der Zeile auf das grüne Haken-Symbol, wenn der Proband die komplette Testreihe erkannt hat.

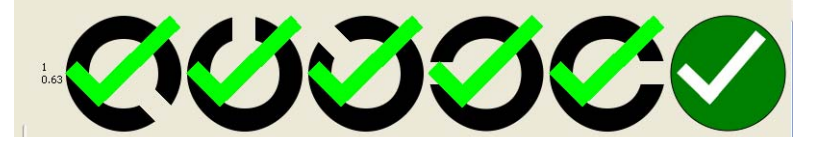

 Klicken Sie zweimal auf das Haken-Symbol, wenn der Proband die komplette Testreihe **nicht** erkannt hat.

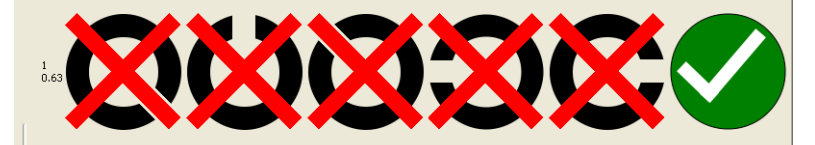

→ Klicken Sie direkt auf die einzelnen Landoltringe, wenn der Proband in der Testreihe teils Zeichen erkennt, teils nicht. Für erkannt: einfacher Klick auf den Landoltring. Für nicht erkannt: zweifacher Klick auf den Landoltring.

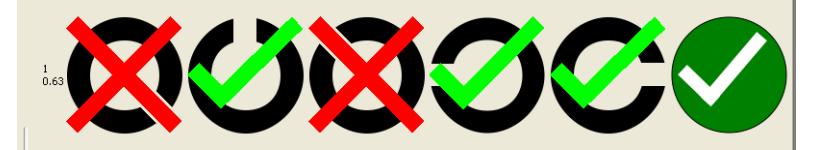

- $\rightarrow$  Tippen Sie einmal kurz auf den einzelnen Landoltring. Ein grüner Haken wird gesetzt.
- → Tippen Sie zweimal kurz auf den Landoltring. Das rote Kreuz wird angezeigt.

#### **Ergebnisse mit dem Touchpad markieren**

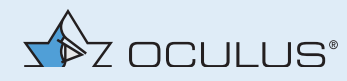

### <span id="page-20-0"></span>3.3 Einzelne Sehzeichen anbieten (optional)

Sie können die Sehzeichen auch einzeln anbieten. Kinder können so eindeutig das Sehzeichen erkennen. Dazu muss

- das Softwaremodul "Software zur Durchführung kindgerechter Sehprüfung" freigeschaltet sein, siehe *Gebrauchsanweisung*.
- die Funktion "Sehzeichen maskieren" in den Einstellungen aktiviert sein, *[Kap. 5.2, Seite 144](#page-149-0)*.

Wenn diese Funktion aktiviert ist, werden die verfügbaren Sehzeichen in der Testbild-Anzeige auf Ihrem Bildschirm (siehe *[Abb. 3-1, Seite 12](#page-17-1), Pos. 2)* grau dargestellt. Der Proband sieht ein weißes Testfeld.

**Mit dem PC** Klicken Sie mit der rechten Maustaste auf ein Sehzeichen in der Testfeld-Anzeige.

> Dieses wird schwarz dargestellt und dem Probanden einzeln auf dem Testfeld dargeboten.

> Um eine richtige oder falsche Antwort zu markieren, nutzen Sie die linke Maustaste, wie im *[Kap. 3.2, Seite 14](#page-19-0)* beschrieben. Das dargebotene Einzelsehzeichen wird gleichzeitig wieder ausgeblendet.

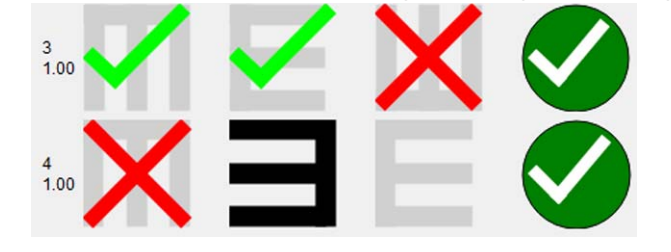

- **Mit einem Touchpad** Berühren Sie das graue Sehzeichen ein wenig länger als das Antippen. Das Sehzeichen wird auf dem Bildschirm schwarz und für den Probanden im Gerät sichtbar.
	- Um das Sehzeichen wieder auszublenden: Berühren Sie das schwarze Sehzeichen nochmals ein wenig länger.

### <span id="page-20-1"></span>3.4 Kleinere oder größere Sehzeichen anbieten

Wenn ein Proband die Sehzeichen nicht erkennt, können Sie die Sehzeichen größer anbieten *[\("Untersuchungsmenü Beispiel G37" auf Seite 12](#page-17-1), Pos. 4)*. Bei Bedarf können Sie die Sehzeichen wieder verkleinern. Die gewählte Visusstufe und Zeilennummerierung befinden sich links neben den Sehzeichen.

Die Untersuchung nach G 37 startet mit der Sehschärfeprüfung rechtes Auge / Ferne und bietet die Visusstufen 0,63 / 0,7 / 0,8 / 1,0 in der Testbild-Anzeige an.

Die Stellungen von vergrößerten Sehzeichen können Sie ändern, *[Kap. 3.4.3, Seite 16](#page-21-2)*.

Benutzerhandbuch Binoptometer® 4P (BH/59850/0516/de) 15 / 172

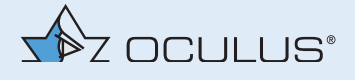

### <span id="page-21-0"></span>3.4.1 Sehzeichen vergrößern

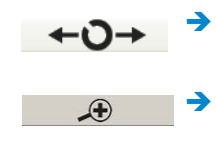

 Sehzeichen um eine Visusstufe vergrößern: Drücken Sie dazu diese Schaltfläche. Stereotest: Sehzeichen vergrößern: Drücken Sie dazu diese Schaltfläche.

### <span id="page-21-1"></span>3.4.2 Sehzeichen verkleinern

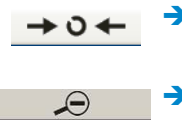

12345

- Sehzeichen um eine Visusstufe verkleinern: Drücken Sie dazu diese Schaltfläche.
- Stereotest: Sehzeichen verkleinern: Drücken Sie dazu diese Schaltfläche.

### <span id="page-21-2"></span>3.4.3 Stellung des Sehzeichens ändern

In den Visusstufen 0,05 / 0,10 / 0,16 (z. B. bei der Sehschärfeprüfung oder der Prüfung des Dämmerungssehens) wird nur ein Landoltring auf dem Bildschirm dargestellt. Um den Landoltring auch in diesen Visusstufen in fünf unterschiedlichen Stellungen zu zeigen, müssen Sie das Sehzeichen ändern.

Gehen Sie dazu wie folgt vor:

- Markieren Sie das zuerst gezeigte Sehzeichen, *[Kap. 3.2, Seite 14](#page-19-0)*.
- Drücken Sie diese Schaltfläche, um das Sehzeichen zu ändern.

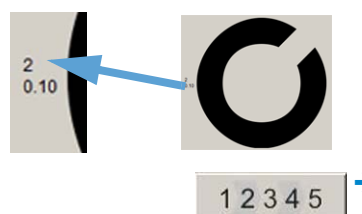

Das nächste Sehzeichen wird angezeigt und hat eine durchlaufende Nummer 1 bis 5, hier "2".

→ Drücken Sie diese Schaltfläche, um sich das vorherige Sehzeichen anzeigen zu lassen.

Nach der Prüfung mit den 5 Sehzeichen:

→ Drücken Sie diese Schaltfläche, um z. B. von der Visusstufe 0,10 in 0,05 zu wechseln.

Falls die Visusstufe 0,05 nicht im Untersuchungsprogramm angeboten wird, fahren Sie mit den im Untersuchungsprogramm angebotenen Testschritten fort.

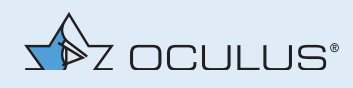

### <span id="page-22-0"></span>**3.4.4 Übersicht Visusstufen**

Je nach gewähltem Test, können folgende Visusstufen angezeigt werden: **ADCOC®** 

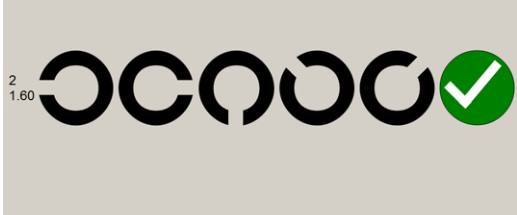

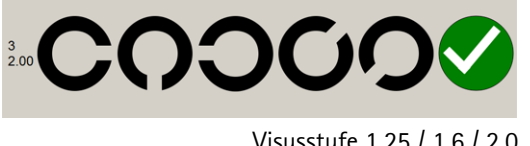

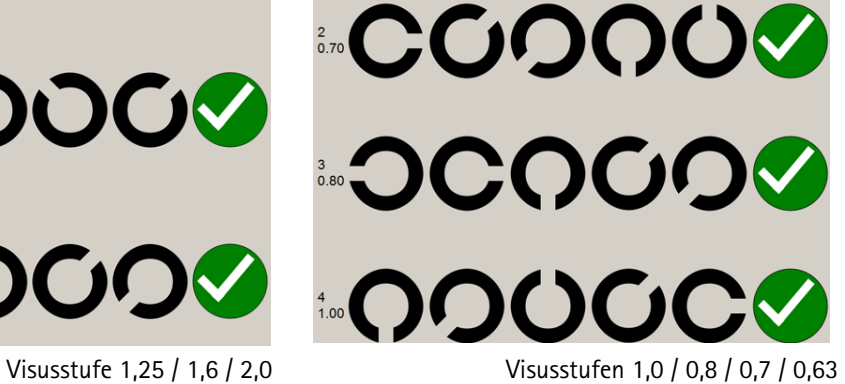

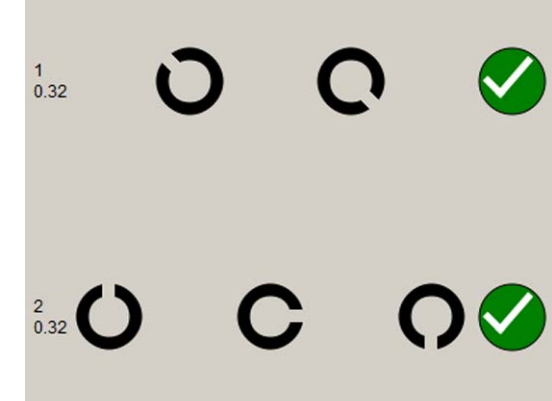

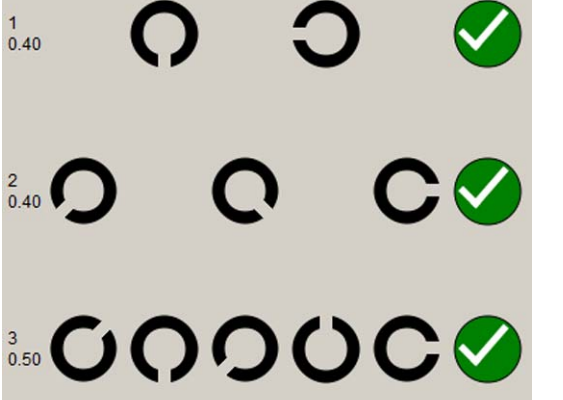

Visusstufen 0,5 und 0,4 Visusstufe 0,32

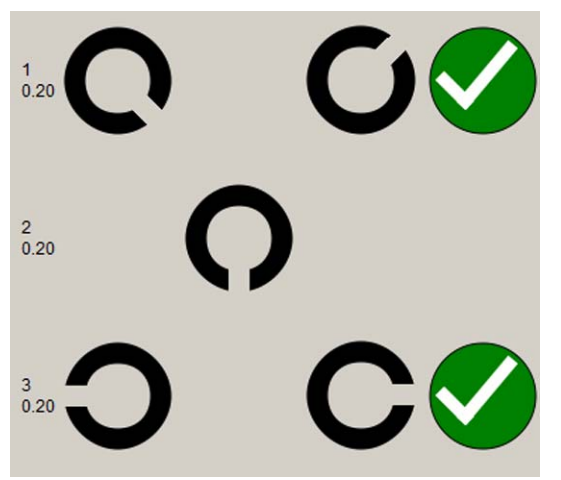

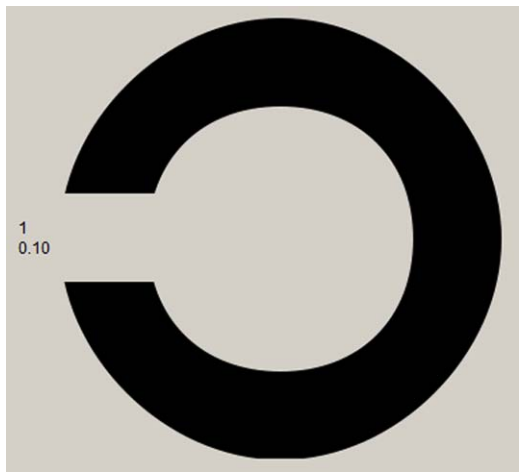

Visusstufe 0,2 Visusstufe 0,1 bzw. 0,16 oder 0,05

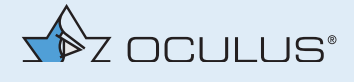

## <span id="page-23-0"></span>3.5 Schaltflächen der Basiszeile benutzen

In der Basiszeile *(["Untersuchungsmenü Beispiel G37" auf Seite 12](#page-17-1), Pos. 5)* können Sie:

- den eingestellten Einblickwinkel sehen
- ansehen, ob die Korrektionsgläser aktiviert sind und entsprechende Plus- bzw. Minusgläser anbieten
- mit der Schaltfläche [Ergebnis] die Untersuchungsergebnisses anzeigen lassen und drucken
- mit der Schaltfläche [Schließen] die Untersuchung mit dem Binoptometer® 4P beenden

#### **Eingestellten Einblickwinkel ansehen**

Blickwinkel:  $\begin{bmatrix} 0^{\circ} \\ F \end{bmatrix}$ 

| Blickwinkel: 0° (F) | 0.0 <sub>D</sub> |  |
|---------------------|------------------|--|
|                     | $-2.0D$          |  |
|                     | $-1.5D$          |  |
|                     | $-1.0 D$         |  |
|                     | $-0.5D$          |  |
|                     | 0.0 D            |  |
|                     | $+0.5D$          |  |
|                     | $+1.0$ D         |  |
|                     | $+1.5D$          |  |
|                     | $+2.0$ D         |  |
|                     | $+2.5D$          |  |

*Abb. 3-3: Drop-down-Liste für Korrektionsgläser ist aktiviert*

Der eingestellte Blickwinkel wird im Untersuchungsprogramm angezeigt. Den Einblickwinkel stellen Sie bzw. Ihr Proband direkt am Binoptometer® 4P ein, siehe *Gebrauchsanweisung*.

**Korrektionsgläser aktiviert?** Sie können sehen, ob die Korrektionsgläser aktiviert sind und entsprechende Plus- bzw. Minusgläser anbieten.

> Dieser Test ist sinnvoll, wenn die Sehschärfewerte nicht ausreichend sind, wenn der Proband trotz einer vollen Sehschärfe über asthenopische Beschwerden klagt oder bei einer beginnenden Presbyopie. Zudem macht das Anbieten von Minuslinsen in Kombination mit einem unzureichenden Dämmerungssehtest (optional) Sinn, um eine Nacht- bzw. Dämmerungsmyopie zu erkennen. Wenn die Korrektionsgläser aktiviert wurden, ist das Untersuchungsmenü durch deine Drop-down-Liste mit einer Gläserauswahl von -3,5 dpt bis +4,5 dpt erweitert.

> Die Auswahlmöglichkeit der Gläser ist von der eingestellten Untersuchungsentfernung abhängig. Daher kann es sein, dass für die aktuell eingestellte Untersuchungsentfernung einige Korrektionsgläser nicht zur Verfügung stehen und ausgegraut sind.

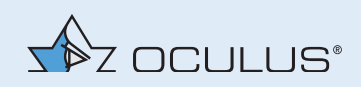

### **Ergebnisse ansehen und drucken**

Ergebnis

Sie können sich das Untersuchungsergebnis anzeigen lassen, *[Abb. 3-4,](#page-25-0)  [Seite 20](#page-25-0)*.

→ Drücken Sie dazu diese Schaltfläche.

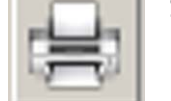

- Sie können das Untersuchungsergebnis dann ausdrucken.
- → Drücken Sie dazu diese Schaltfläche.
- → Zurück zum Untersuchungsprogramm: Drücken Sie dazu den Schließen-Button [x].

Je nach Test und Einstellung können Sie zwischen folgenden Optionen wählen:

- **Standard: Ausdruck der Untersuchungsergebnisse**
- Sehtest-Bescheinigung (§12 Abs. 2): Ausdruck entspricht Anforderungen der Fahrerlaubnisverodnung Anlage 6 Nummer 1.1
- Bescheinigung (Anlage 6 Nr. 2.1): Ausdruck entspricht Anforderungen der Fahrerlaubnisverodnung Anlage 6 Nummer 2.1
- Augenärztliche Untersuchung (Anlage 6): Ausdruck entspricht Anforderungen der Fahrerlaubnisverordnung Anlage 6 Nummer 2.2
- Vorsorgebescheinigung nach ArbMed VV §6 Absatz 3

Weitere Informationen siehe *[Kap. 5.2, Seite 144](#page-149-0)*.

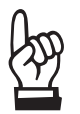

Sie können im Standard-Ausdruck Details zu der Sehschärfe, den Farbtests und zum Amsler-Test anzeigen und drucken. Dazu müssen die entsprechenden Einstellungen aktiviert sein, siehe *Gebrauchsanweisung, Einstellungen ändern*.

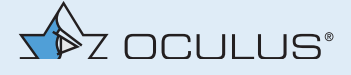

2

3

## **OCULUS Binoptometer<sup>®</sup> 4P**

Oculus Optikgeräte GmbH<br>Münchholzhäuserstr. 29

35549 Wetzlar<br>Tel. 0641 / 2005-0 Fax. 0641 / 2005-255

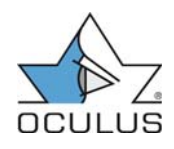

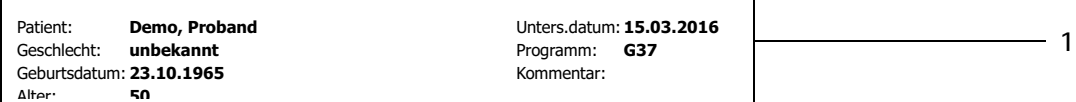

#### **Ergebnisse: "Sehschärfeuntersuchung" [Landolt (nicht maskiert)]**

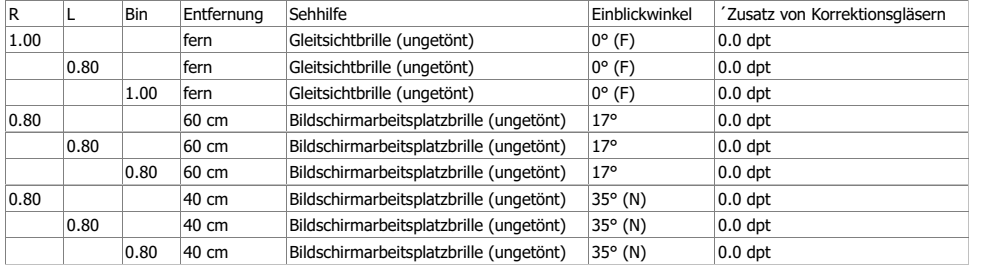

#### Ergebnisse: "Ishihara Farbtafeln" (6 Tafeln)

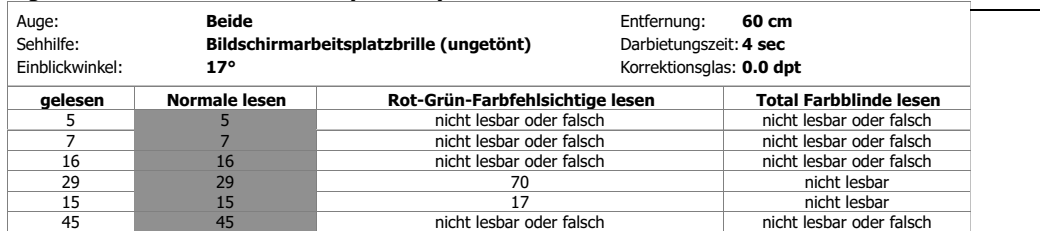

#### **Eraebnis: "Phorie"**

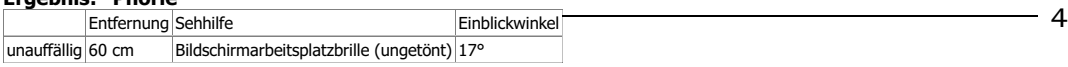

#### **Ergebnis: "Stereotest"**

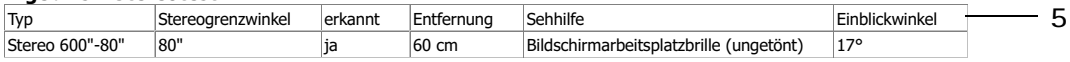

#### **Ergebnis: "Amsler Test"** R L Sehhilfe

unauffällig unauffällig Bildschirmarbeitsplatzbrille (ungetönt)

- *1 Kopfzeile mit Informationen zum Probanden 4 Testergebnis der Phorie-Prüfung*
- *2 Testergebnis der Sehschärfe -Prüfung 5 Testergebnis der Stereotests*
- 

%

6

- 
- *3 Testergebnis der Farbsinnprüfung (Detail-Ausdruck) 6 Testergebnis des Amsler-Tests*

<span id="page-25-0"></span>*Abb. 3-4: Ergebnisausdruck Beispiel G37*

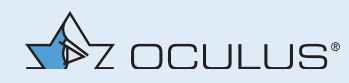

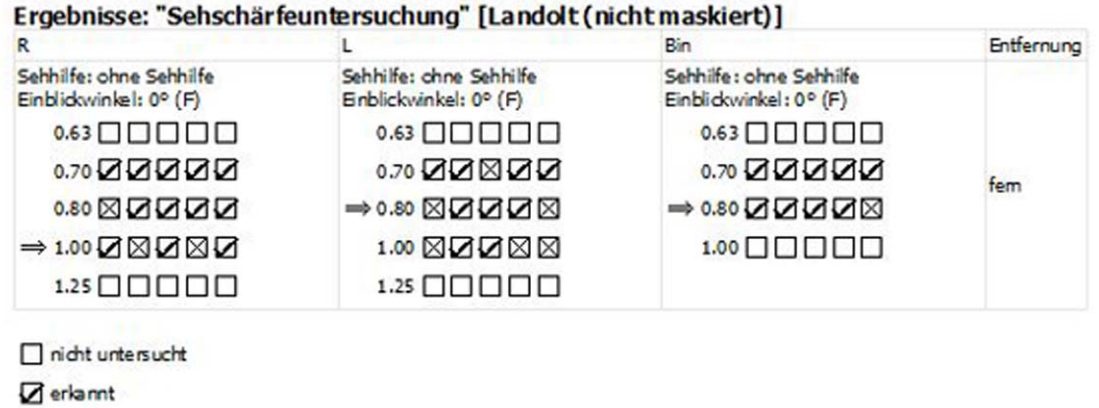

*Abb. 3-5: Detailausdruck Sehschärfe*

aicht lesbar  $\Rightarrow$  Ergebnis

**Untersuchung schließen** Sie können die Untersuchung des Binoptometer® 4P beenden. Dabei erfolgt eine Abfrage, ob Sie diese Untersuchung speichern wollen.

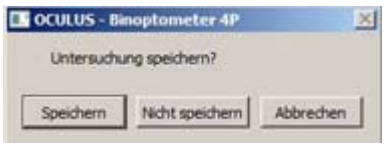

*Abb. 3-6: Untersuchung Speichern*

Schließen

**→** Drücken Sie dazu diese Schaltfläche.

### <span id="page-26-0"></span>3.5.1 Kommentar eingeben und anzeigen lassen

Hier können Sie einen Kommentar zu einer Untersuchung eingeben *[\("Un](#page-17-1)[tersuchungsmenü Beispiel G37" auf Seite 12,](#page-17-1) Pos. 3)*.

Kommentar:

→ Geben Sie Ihren Kommentar ein.

Wenn Sie in den Einstellungen die entsprechende Funktion aktiviert haben, wird der Kommentar auch auf dem Ergebnisausdruck angezeigt, siehe *Gebrauchsanweisung*.

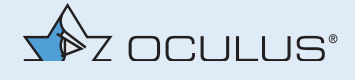

# <span id="page-27-0"></span>3.6 Informationen zum Untersuchungsprogramm ansehen

Hier wird das aktive Untersuchungsprogramm angezeigt *[\("Untersu](#page-17-1)[chungsmenü Beispiel G37" auf Seite 12](#page-17-1), Pos. 8)*. Dazu werden alle Testschritte aufgelistet, die zu diesem Untersuchungsprogramm (1) gehören. Der aktuelle Testschritt (2) ist farbig hinterlegt.

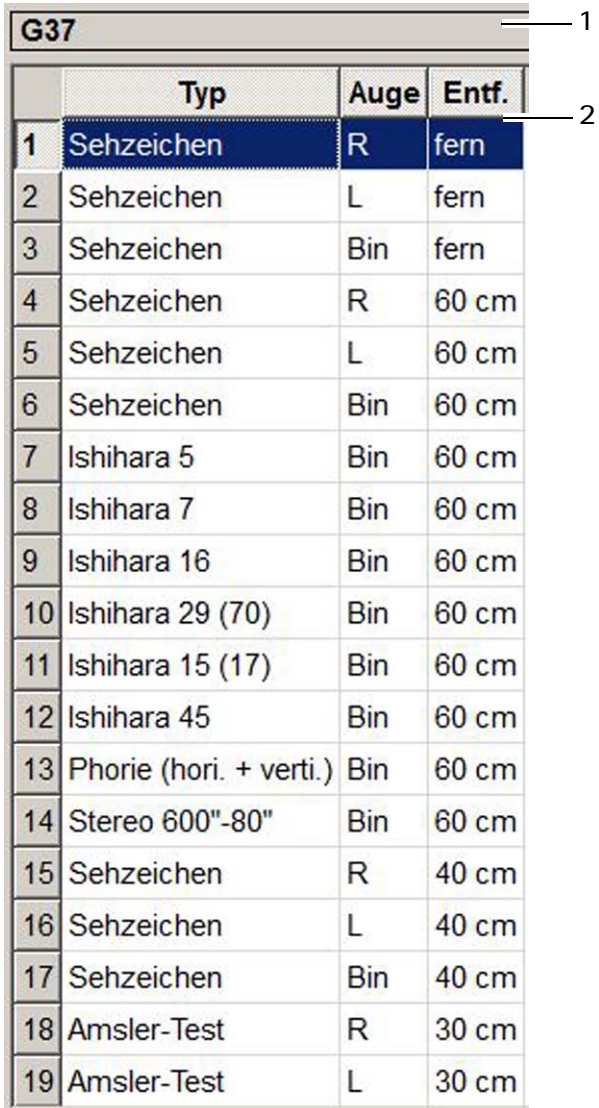

<span id="page-27-1"></span>*Abb. 3-7: Testschritte eines Untersuchungsprogramms (Beispiel G37)*

Die Spalten können je nach Test variieren.

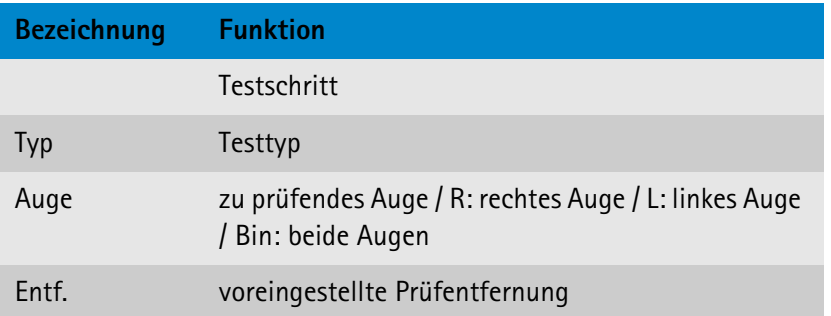

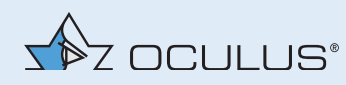

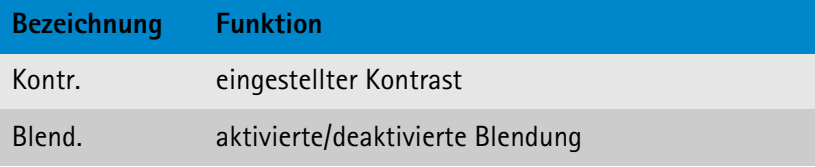

**Zwischen den Testschritten wechseln** Sie können mit den Pfeiltasten "Testschritt vor und zurück" *(["Untersu](#page-17-1)[chungsmenü Beispiel G37" auf Seite 12,](#page-17-1) Pos. 6)* in den vorherigen oder folgenden Testschritt wechseln.

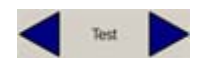

Drücken Sie dazu die entsprechende Pfeiltaste.

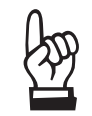

Sie können auch die Pfeiltasten Ihrer PC-Tastatur nutzen, um zwischen den Testschritten zu wechseln.

## <span id="page-28-0"></span>3.7 Prüfentfernung einstellen

Mit dem Schieberegler *(["Untersuchungsmenü Beispiel G37" auf Seite 12,](#page-17-1) Pos. 7)* können Sie die Prüfentfernung stufenlos einstellen.

- $\rightarrow$  Prüfentfernung vergrößern = Schieberegler nach unten schieben
- $\rightarrow$  Prüfentfernung verkleinern = Schieberegler nach oben schieben

In der Spalte "Entf." *[\(Abb. 3-7, Seite 22](#page-27-1))* finden Sie die aktuell eingestellte Prüfentfernung.

Wenn Sie die Prüfentfernung eines Testschrittes ändern, so werden alle weiteren Testschritte dieses Prüfbereiches entsprechend geändert.

# <span id="page-28-1"></span>3.8 Höhe verstellen (optional, nur Ausführung 59860)

Sie können die Höhe des Binoptometer® 4P über den Wipp-Taster *(siehe Gebrauchsanweisung)* und über die Software verstellen.

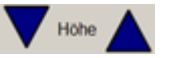

→ Drücken Sie dazu die entsprechende Pfeiltaste *[\("Untersuchungsmenü Beispiel G37" auf Seite 12](#page-17-1), Pos. 9)*.

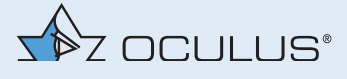

# <span id="page-29-0"></span>4 Beschreibung der Untersuchungsprogramme

In diesem Kapitel werden alle Untersuchungsprogramme des Binoptometer® 4P aufgeführt. Hier finden Sie Informationen über die Funktion, ggf. Besonderheiten der Bedienung und weiterführende Informationen zu den einzelnen Untersuchungsprogrammen und Tests.

Die grundlegende Bedienung der Untersuchungsmenüs ist in *[Kap. 3,](#page-17-0)  [Seite 12](#page-17-0)* beschrieben.

## <span id="page-29-1"></span>4.1 Korrektiongläser aktivieren

Binoptometer® 4P > Einstellungen: Verschiedenes

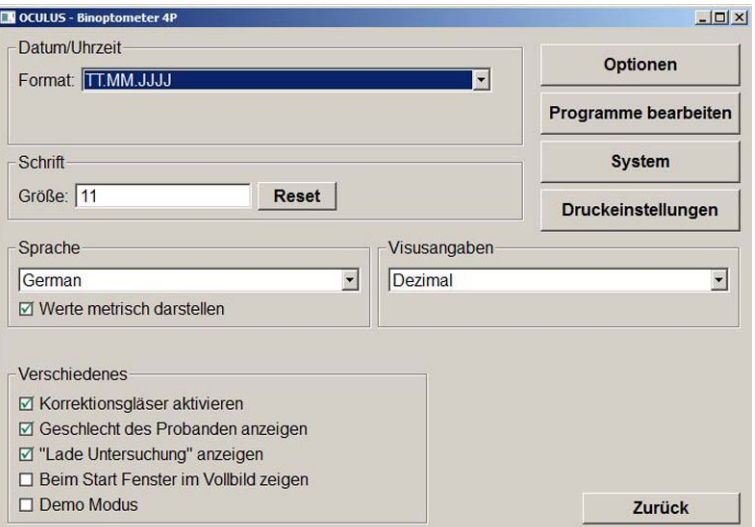

*Abb. 4-1: Korrektionsgläser aktivieren*

**Funktion** Mit diesem Test können Sie:

- auf eine latente Hyperopie testen (bis +1,5 dpt)
- bei Probanden mit einer Presbyopie austesten, ob die vorhandene Nahkorrektur ausreicht oder, wenn eine Nahkorrektur noch nicht vorhanden ist, eine solche eine Verbesserung erzielen würde.
- bei einer unzureichenden Sehschärfe prüfen, ob eine Myopie (Kurzsichtigkeit) vorliegt
- **n** in Kombination mit einem Dämmerungssehtest prüfen, ob eine Nacht- bzw. Dämmerungsmyopie vorliegt

Sie können für fast jede Untersuchung die Korrektionsgläser nutzen. Ausnahmen sind die Prüfung des Gesichtsfeldes und der Akkommodationsbreitenmessung.

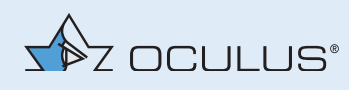

### Bedienung **Bedienung Bedienung Bedienung Bedienung Bedienung Bedienung Bedienung Bedienung Bedienung Bedienung Bedienung Bedienung Bedienung Bedienung Bedienung Bedienung Bedienung Bedienu** onsgläser aktivieren".

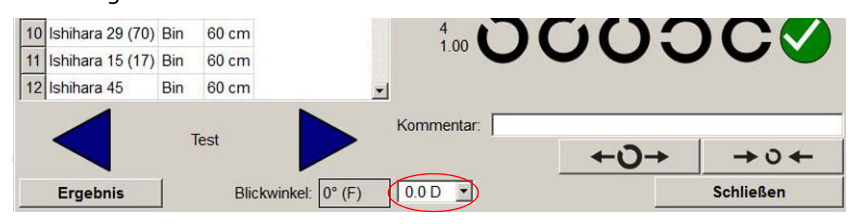

*Abb. 4-2: Drop-down-Liste für Korrektionsgläser ist aktiviert*

Die Bedieneroberfläche wird jetzt erweitert durch eine Drop-down-Liste mit auswählbaren Korrektionsgläsern im Bereich von -3,5 dpt bis +4,5 dpt

Die Anwahl der Korrektionsgläser ist abhängig von der gewählten Untersuchungsentfernung.

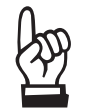

**Information** Dieser Test ist sinnvoll, wenn Sie während einer Untersuchung merken, dass die Sehschärfewerte nicht ausreichend sind, oder wenn Probanden trotz einer vollen Sehschärfe über asthenopische Beschwerden klagen.

> Sie können je nach Prüfentfernung die Zusatzwirkung eines Korrektionsglases im Bereich von -3,5 dpt bis +4,5 dpt hinzuschalten.

> Sie erzielen die Wirkung eines Korrektionsglases, wenn Sie es in der Dropdown-Liste enstsprechend auswählen. Jetzt wird die Markierung der Sehzeichen gelöscht und Sie haben die Möglichkeit mit der Wirkung eine gewählten Korrektionsglases die Sehschärfeprüfung erneut durchzuführen. Das Ergebnis wird gespeichert mit dem Vermerkt "Zusatz von Korrektionsgläsern" z. B. +0,5dpt.

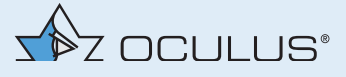

# <span id="page-31-0"></span>4.2 G37

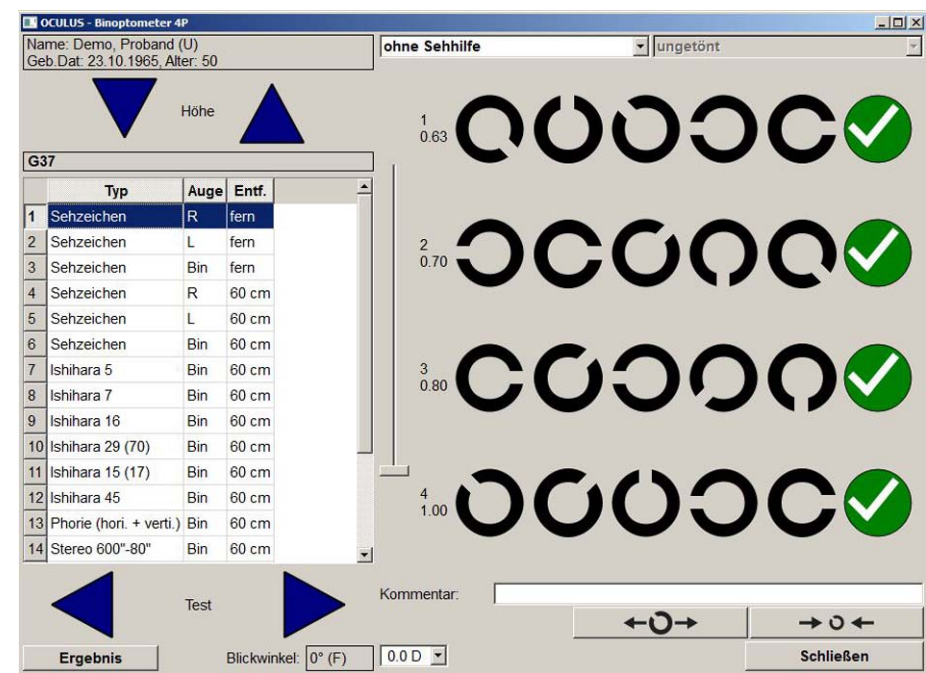

Binoptometer® 4P > Untersuchung > G37

*Abb. 4-3: G37-Untersuchungsprogramm*

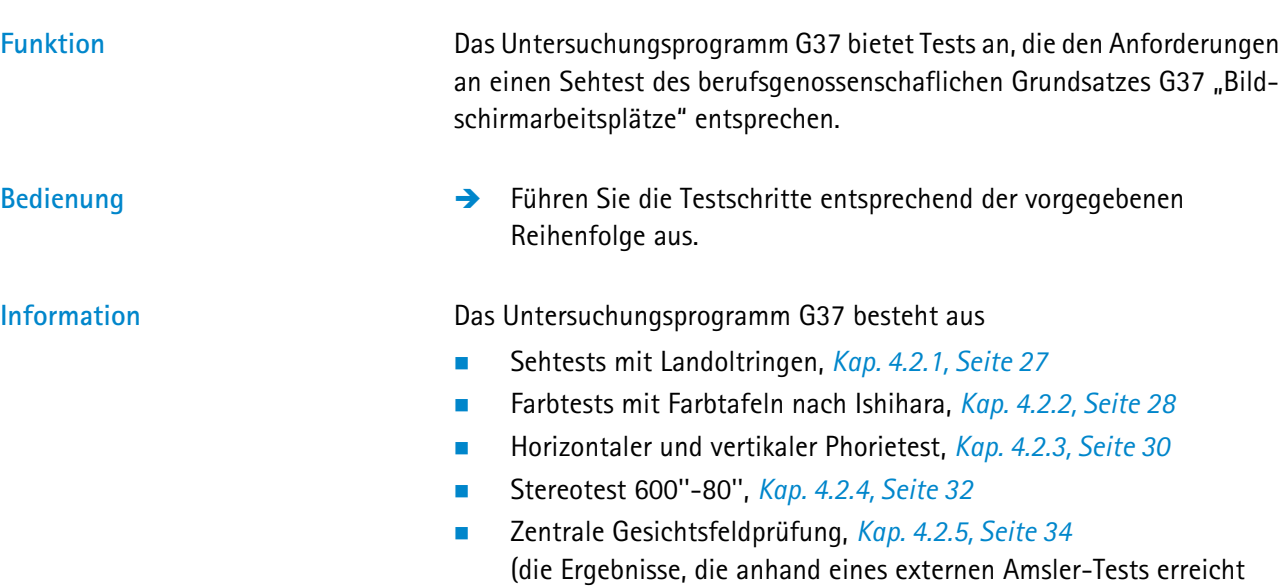

wurden, werden nur dokumentiert) Die Tests werden in 19 Testschritten angeboten.

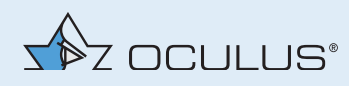

### <span id="page-32-0"></span>4.2.1 Sehschärfeprüfung mit Landoltringen

Binoptometer® 4P > Untersuchung > G37: Testschritte 1 bis 6, 15 bis 17

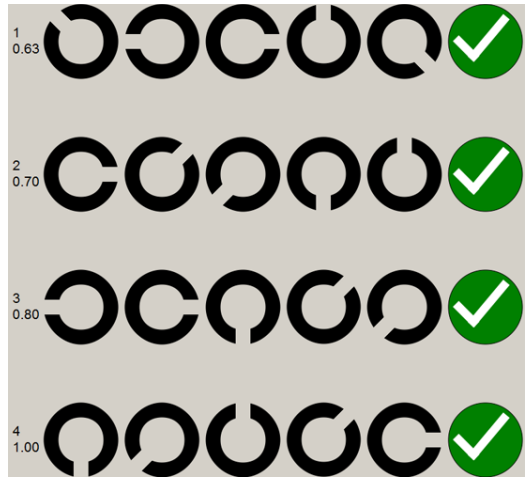

*Abb. 4-4: Testfeld mit Sehzeichen*

**Funktion** Die Sehschärfeprüfungen werden für die Ferne, den Zwischenbereich und den Nahbereich ausgeführt.

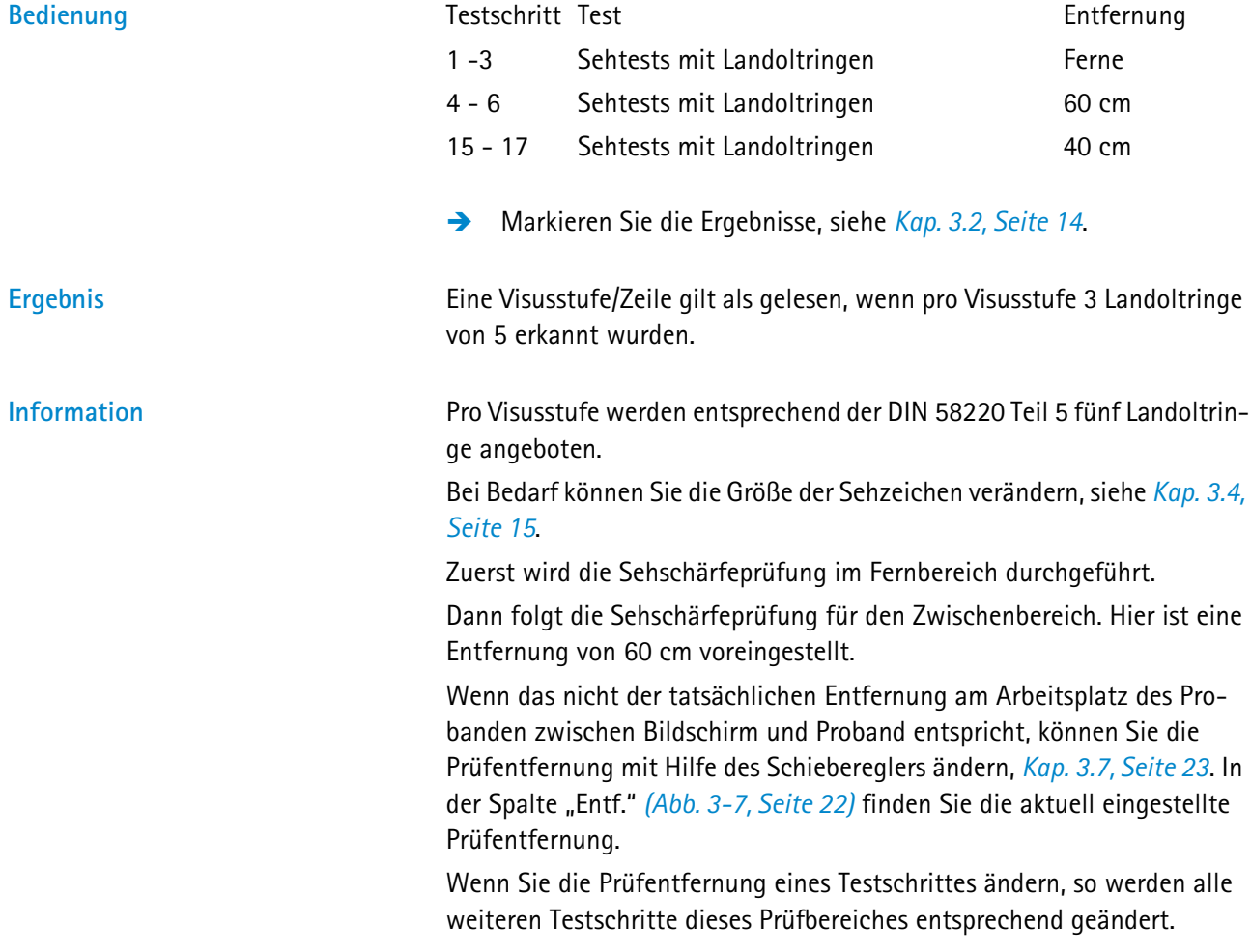

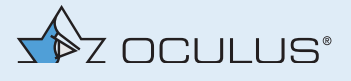

### <span id="page-33-0"></span>4.2.2 Farbsinnprüfung nach Ishihara

### Binoptometer® 4P > Untersuchung > G37: Testschritte 7 bis 12

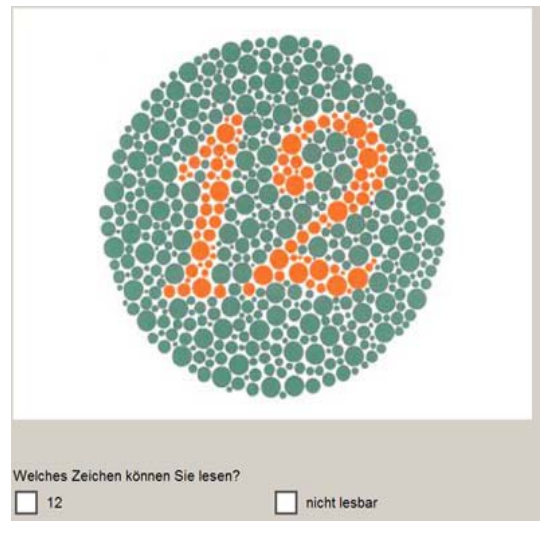

*Abb. 4-5: Farbsinnprüfung mit Farbtafeln nach Ishihara*

#### **Funktion** Mit diesen Tests wird der Farbsinn geprüft.

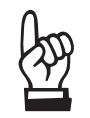

#### **Bedienung**

Bildschirm basierte Farbsinntests in den zurzeit vorliegenden Formen können konventionelle Tests noch nicht ersetzen, besonders wenn es um professionelle Untersuchungen und gutachterliche Beurteilungen geht.<sup>1</sup>

#### Testschritt Test

- 7 12 Farbtests mit Farbtafeln nach Ishihara
- Setzen Sie einen Haken in die entsprechende Checkbox. Markieren Sie bei allen geprüften Farbtests ein Ergebnis. Nur so wer-

tet das Binoptometer® 4P die Farbsinnprüfung als durchgeführt.

Nach ca. 4 Sekunden kann der Proband die Farbtafel nicht mehr sehen und auf dem Bildschirm wird die Farbtafel durchgekreuzt.

Die Gebrauchsanweisung des originalen Ishihara Farbtafeltests gibt an, dass die Ziffern der Farbtafeln innerhalb von 3 Sekunden gelesen werden sollen. Dies wird auch bei den Farbtests im Binoptometer® 4P berücksichtigt. Die Einstellung auf 4 Sekunden entspricht dem von Prof. Dr. H. Krastel empfohlenen Testablauf für Farbsinnprüfungen und dient der Verbesserung der Testergebnisse.

<sup>1.</sup> aus: Stellungnahme der DOG-Kommission für die Qualitätssicherung sinnesphysiologischer Untersuchungsverfahren und Geräte zum Web-basierte Farbsehtest (Kuchenbecker et al.) April 2011

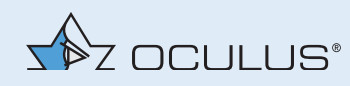

Sie können auch danach noch das Testergebnis eingeben.

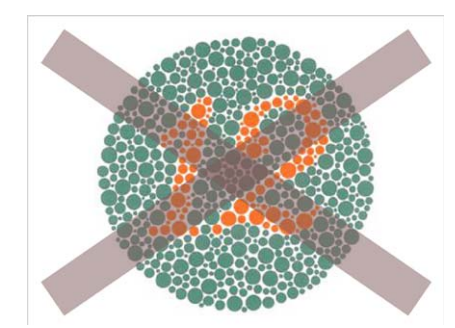

*Abb. 4-6: Testfeld-Anzeige: der Proband kann die Farbtafel nicht mehr sehen*

Wie Sie die Anzeigedauer verändern können, finden Sie in der *Gebrauchsanweisung*.

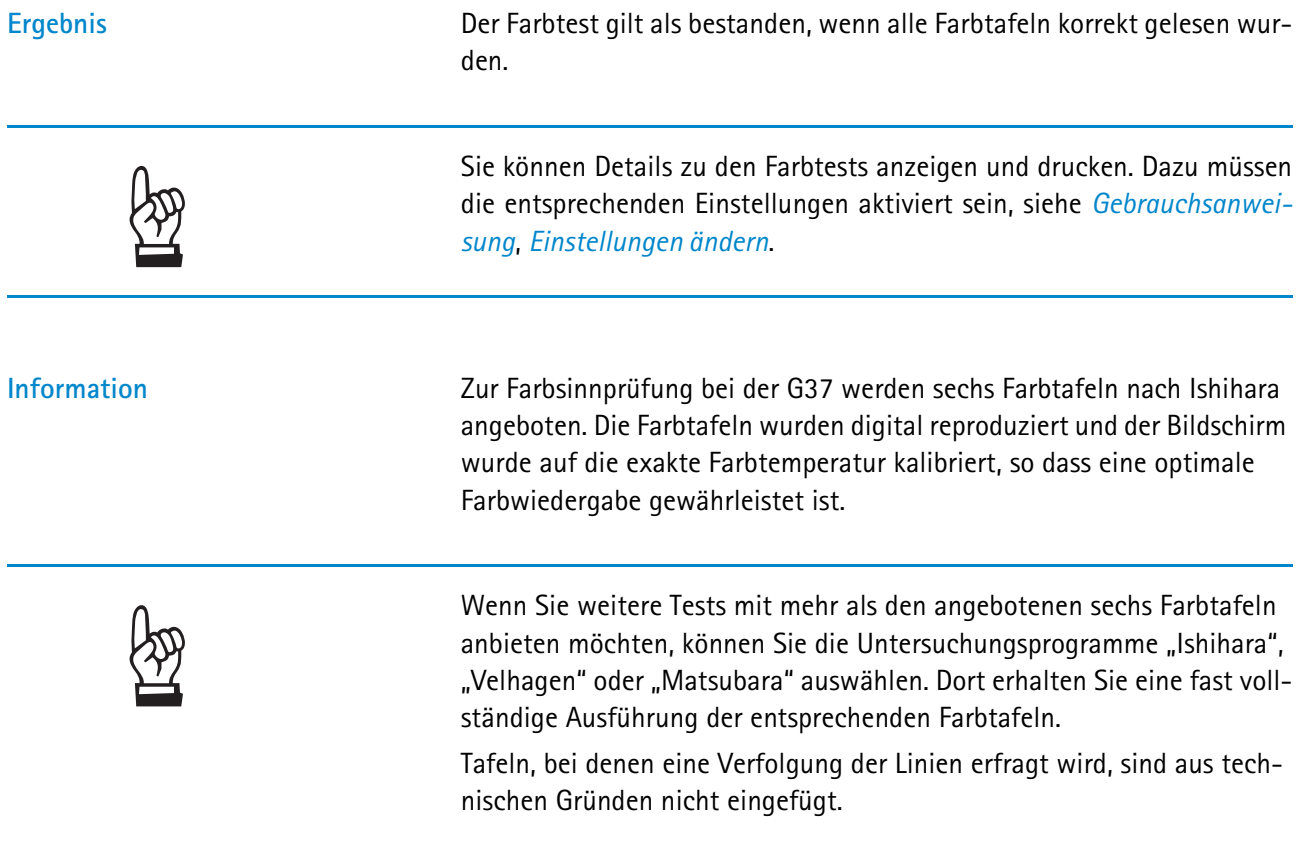

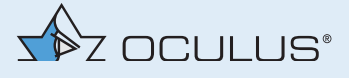

### <span id="page-35-0"></span>4.2.3 Horizontaler und vertikaler Phorietest

### Binoptometer® 4P > Untersuchung > G37: Testschritt 13

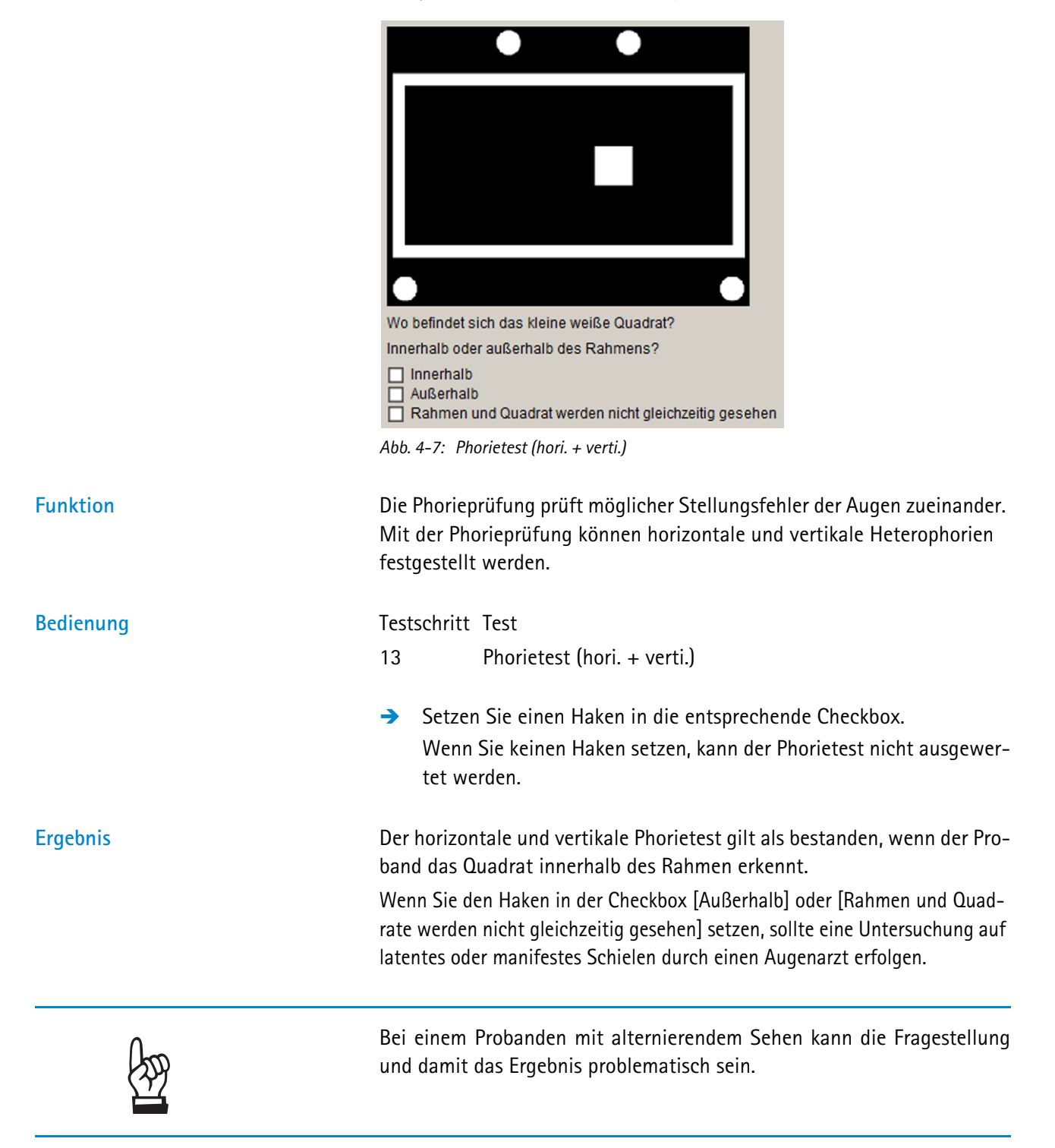
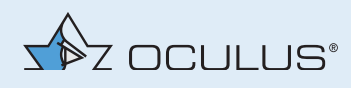

**Information** Mit dem linken Auge sieht der Proband den Rahmen, mit dem rechten das Quadrat. Wenn er mit beiden Augen schaut (binokular), sieht er oftmals, dass das Quadrat asymmetrisch innerhalb des Rahmens angeordnet ist. Die vier trapezförmig angeordneten Punkte dienen als beidäugiger Fusionsanreiz.

Seheindrücke bei nicht krankhafter Heterophorie

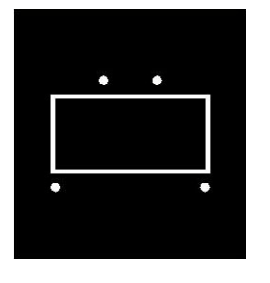

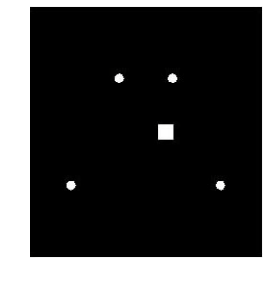

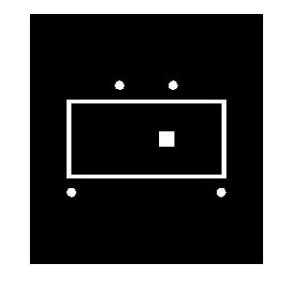

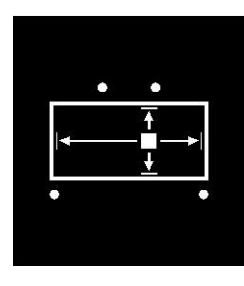

linkes Auge **rechte Auge** binokular binokular, noch normal

> Probanden mit einer nicht krankhaften Heterophorie sehen das Quadrat innerhalb des Rahmens.

## Binokulare Seheindrücke bei krankhafter Heterophorie

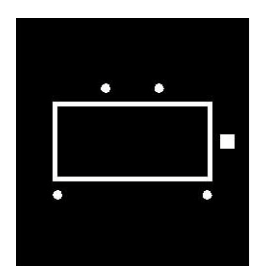

Esophorie (über 3 cm/m)

*R.A.: rechtes Auge / L.A.: linkes Auge*

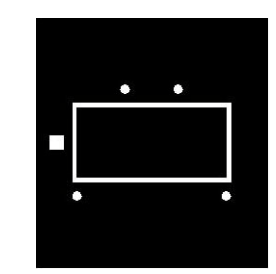

Exophorie (über 4 cm/m)

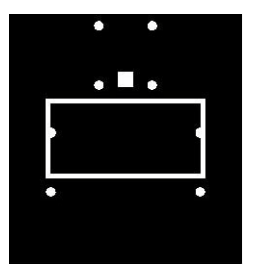

Hypophorie R.A. oder Hyperphorie L.A. (über 2cm/m)

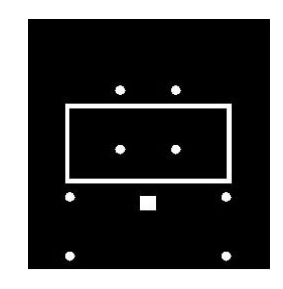

Hyperphorie R.A. oder Hypophorie L.A. (über 2cm/m)

Probanden mit einer krankhaften Heterophorie

- sehen das Quadrat außerhalb des Rahmens
- oder sie sehen nur den Rahmen und die Punkte
- oder sie sehen nur das Quadrat und die Punkte

In diesem Fall sollte eine Untersuchung auf latentes oder manifestes Schielen durch einen Augenarzt erfolgen.

Einäugig sehende Probanden sehen entweder nur den Rahmen und die vier kleinen Punkte oder nur das Quadrat und die vier Punkte.

Bei größeren Schielwinkeln sieht der Proband die äußeren vier Punkte doppelt und nimmt dann mehr als vier, meist acht, Punkte wahr.

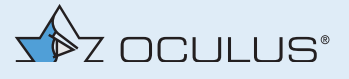

# <span id="page-37-0"></span>4.2.4 Stereotest 600"-80"

| 2                     |  |      |                                                                                                    |  |
|-----------------------|--|------|----------------------------------------------------------------------------------------------------|--|
| 3                     |  |      |                                                                                                    |  |
| 4                     |  |      |                                                                                                    |  |
| 5                     |  |      |                                                                                                    |  |
| Treten Kreuze hervor? |  | Nein | Zeile 1 das 2. (600")<br>Zeile 2 das 4. (400")<br>Zeile 3 das 3. (200")<br>Zeile 4 das 5. (100")<br>Zeile 5 das 1. (80") |  |
| $n$ entar: $ $        |  |      |                                                                                                    |  |

Binoptometer® 4P > Untersuchung > G37: Testschritt 14

*Abb. 4-8: Stereotest 600"-80": mit unterschiedlichen Stereogrenzwinkeln*

**Funktion** Mit den Stereotests wird stereoskopisches Sehen mit unterschiedlichen und mit gleichen Stereogrenzwinkeln geprüft.

## Testschritt Test

- 14 Stereo 600"-80"
- → Fragen Sie den Probanden je Zeile: "Welches Kreuz tritt hervor?"
- Setzen Sie einen Haken in die entsprechende Checkbox.

Wenn der Proband korrekt geantwortet hat, setzen Sie einen Haken für die entsprechende Zeile.

Wenn der Proband für entsprechende Zeile nicht korrekt geantwortet hat, setzen Sie keinen Haken für die Zeile.

Wenn alle Zeilen fehlerhaft beantwortet wurden, setzen Sie den Haken bei [Nein].

Wenn Sie keinen Haken setzen, kann der Stereotest nicht ausgewertet werden.

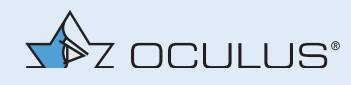

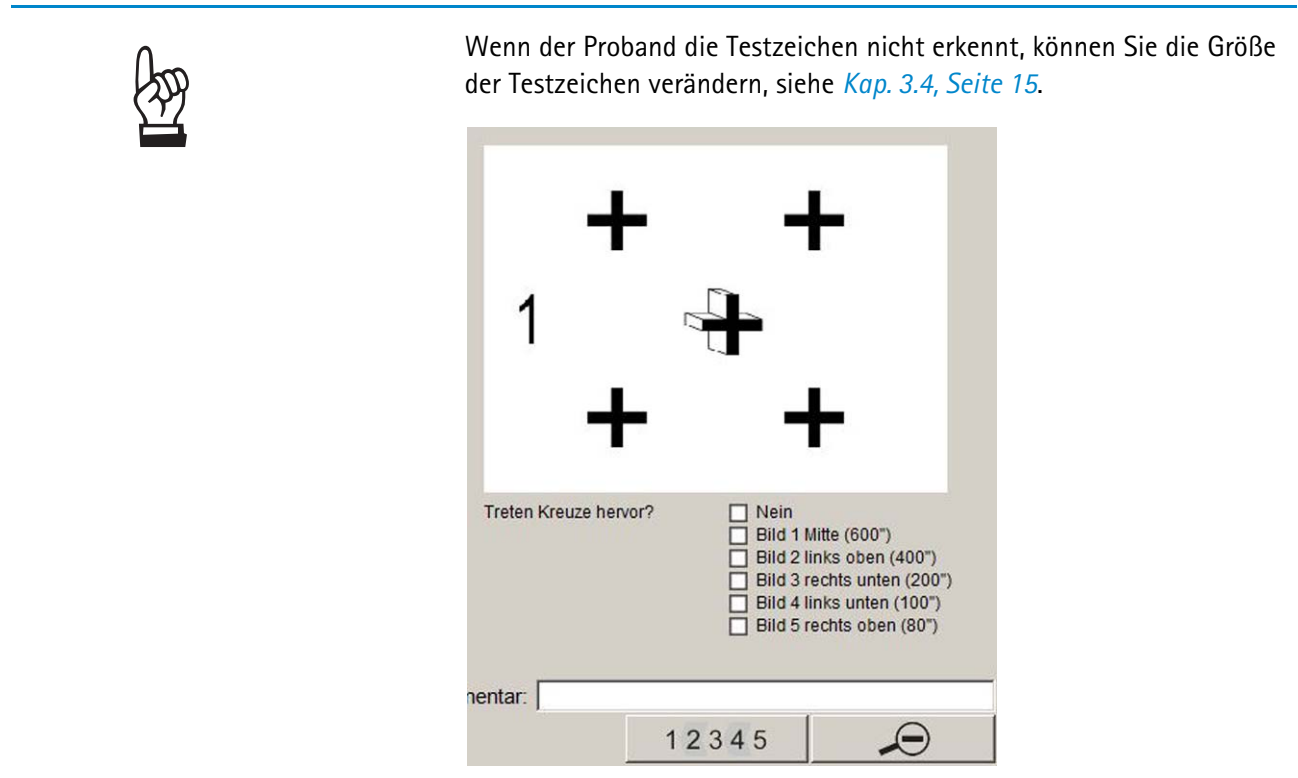

*Abb. 4-9: Stereotest 600"-80": mit vergrößerten Testzeichen*

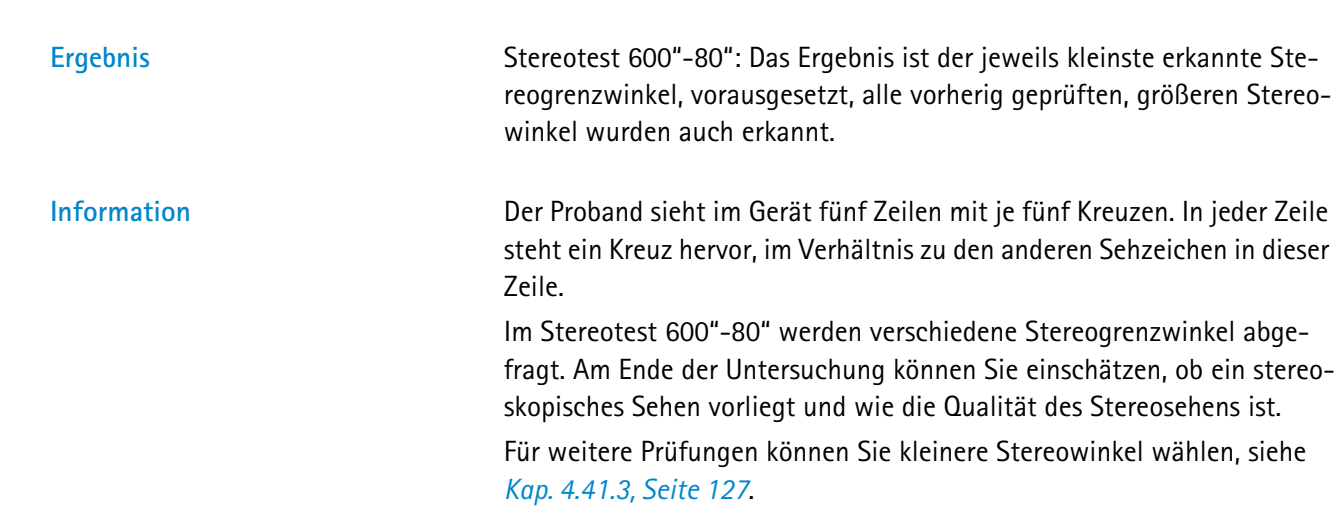

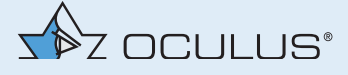

## 4.2.5 Zentrale Gesichtsfeldprüfung mit externem Amsler-Test

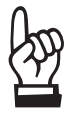

Die Untersuchung erfolgt mit einer externen Amsler-Tafel und nur die Ergebnisse werden über die Software eingegeben. Wenn Sie keinen Amsler Test durchführen wollen, können Sie das Untersuchungsprogramm G37 hier abbrechen.

Binoptometer® 4P > Untersuchung > G37: Testschritte 18 bis 19

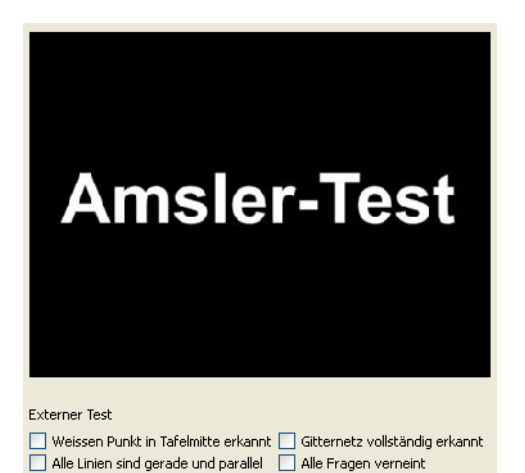

*Abb. 4-10: Testfeld-Anzeige für Amsler-Test*

**Funktion** Mit diesem Test wird das zentrale Gesichtsfeld mit der Amsler-Tafel geprüft. Probanden sollten ab dem 50. Lebensjahr oder bei entsprechenden Beschwerden im Rahmen der G37 untersucht werden.

## Testschritt Test

18 - 19 Amsler-Test

Stellen Sie die drei folgenden Fragen:

Frage 1: "Erkennen Sie den weißen Punkt in der Tafelmitte?"

Frage 2: "Sind alle Linien gerade und parallel?"

Frage 3: "Erkennen Sie das Gitternetz vollständig?"

Setzen Sie einen Haken in die entsprechende Checkbox. Wenn der Proband mit "Ja" geantwort hat, setzen Sie einen Haken für die entsprechende Zeile.

Wenn der Proband für entsprechende Zeile mit "Nein" geantwortet hat, setzen Sie keinen Haken für die Zeile.

Wenn alle Zeile fehlerhaft beantwortet wurden, setzen Sie den Haken bei [Alle Fragen verneint].

Wenn Sie keinen Haken setzen, wird das Ergebnis nicht gewertet.

**Ergebnis** Das zentrale Gesichtsfeld gilt als unauffällig, wenn alle drei Fragen mit "Ja" beantwortet wurden.

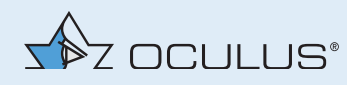

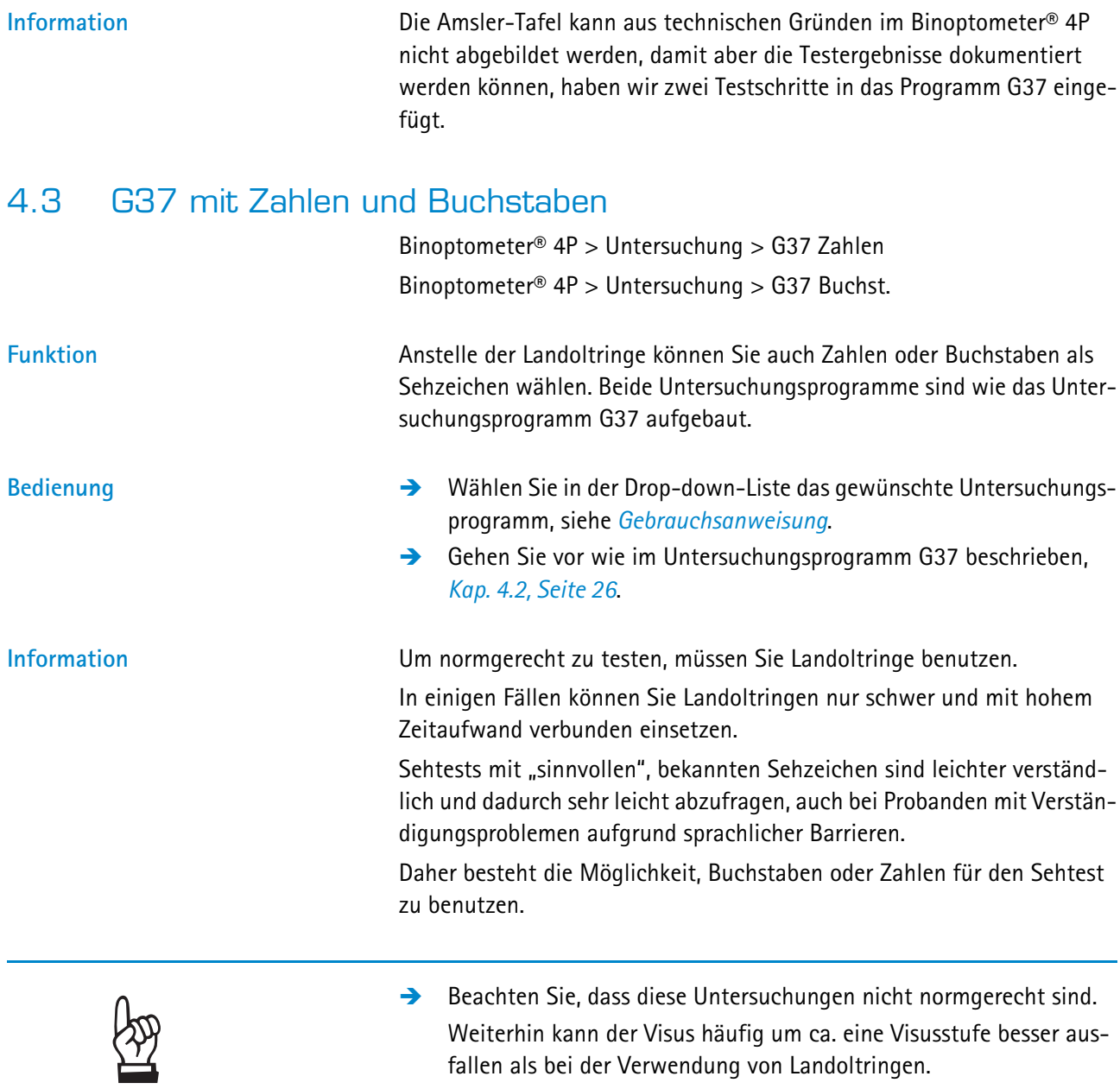

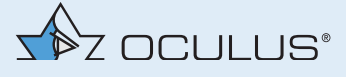

# <span id="page-41-0"></span>4.4 G25

|                                  | OCULUS - Binoptometer 4P                                  |                   |                     |                |                | $  \sqrt{2}$     |
|----------------------------------|-----------------------------------------------------------|-------------------|---------------------|----------------|----------------|------------------|
|                                  | Name: Demo, Proband (U)<br>Geb.Dat: 23.10.1965, Alter: 50 |                   |                     | ohne Sehhilfe  | v ungetönt     |                  |
| G25                              | Höhe                                                      |                   |                     |                | <b>LOUDOCS</b> |                  |
|                                  |                                                           |                   |                     |                |                |                  |
|                                  | Typ                                                       | Auge <sup> </sup> | Entf.               |                |                |                  |
| $\blacksquare$<br>$\overline{2}$ | Sehzeichen<br>Sehzeichen                                  | R.                | fern                |                |                |                  |
| 3                                | Sehzeichen                                                | L<br><b>Bin</b>   | fern<br>fern        |                |                |                  |
| $\overline{4}$                   | Ishihara 5                                                | <b>Bin</b>        | fern                |                | <b>NOCOCOO</b> |                  |
| 5                                | Ishihara 7                                                | Bin               | fern                |                |                |                  |
| $6\phantom{1}$                   | Ishihara 16                                               | <b>Bin</b>        | fern                |                |                |                  |
|                                  | Ishihara 29 (70)                                          | Bin               | fern                |                |                |                  |
| 8                                | Ishihara 15 (17)                                          | Bin               | fern                |                |                |                  |
| 9                                | Ishihara 45                                               | <b>Bin</b>        | fern                |                |                |                  |
|                                  | 10 Phorie (hori. + verti.)                                | Bin               | fern                |                | COOOO          |                  |
| 11                               | Stereo 600"-80"                                           | <b>Bin</b>        | fern                |                |                |                  |
| 12                               | Stereo 100"                                               | <b>Bin</b>        | fern                |                |                |                  |
|                                  | 13 Sehzeichen                                             | R                 | 40 cm               |                |                |                  |
|                                  | 14 Sehzeichen                                             | L                 | 40 cm               |                |                |                  |
|                                  | 15 Sehzeichen                                             | Bin               | 40 cm               |                | <b>DOOOOO</b>  |                  |
|                                  | 16 Farbtafelbuch Ishihara                                 | <b>Bin</b>        | 75 cm               |                |                |                  |
|                                  | 17 Farbtafelbuch nach Velhagen Bin                        |                   | $70 \text{ cm}$     |                |                |                  |
|                                  | Test                                                      |                   |                     | Kommentar:     |                |                  |
|                                  |                                                           |                   |                     |                | $+0-$          | → ⊙ ←            |
|                                  | <b>Ergebnis</b>                                           |                   | Blickwinkel: 0° (F) | $0.0 D$ $\sim$ |                | <b>Schließen</b> |

Binoptometer® 4P > Untersuchung > G25

*Abb. 4-11: Untersuchungsprogramm: G25*

**Funktion** Das Untersuchungsprogramm G25 bietet Tests zur Beurteilung des Sehvermögens für Fahr-, Steuer- und Überwachungstätigkeiten an.

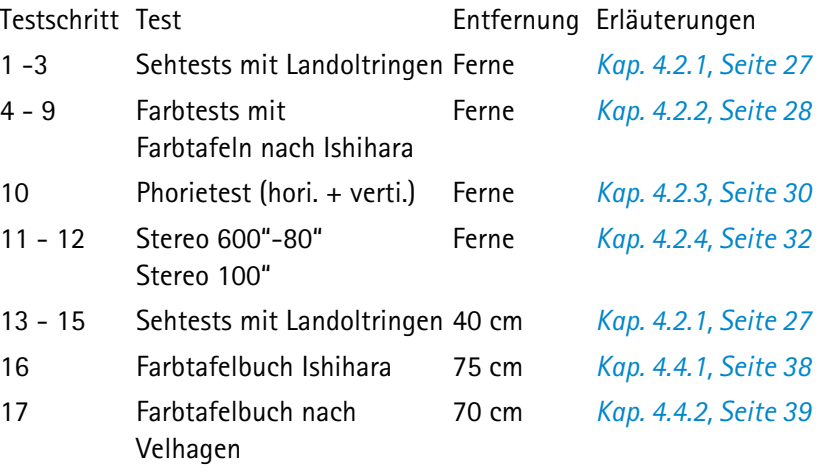

- Führen Sie die Testschritte entsprechend der vorgegebenen Reihenfolge aus.
- → Tragen Sie die Ergebnisse der Testschritte 16 und 17 ein.

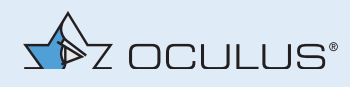

<span id="page-42-0"></span>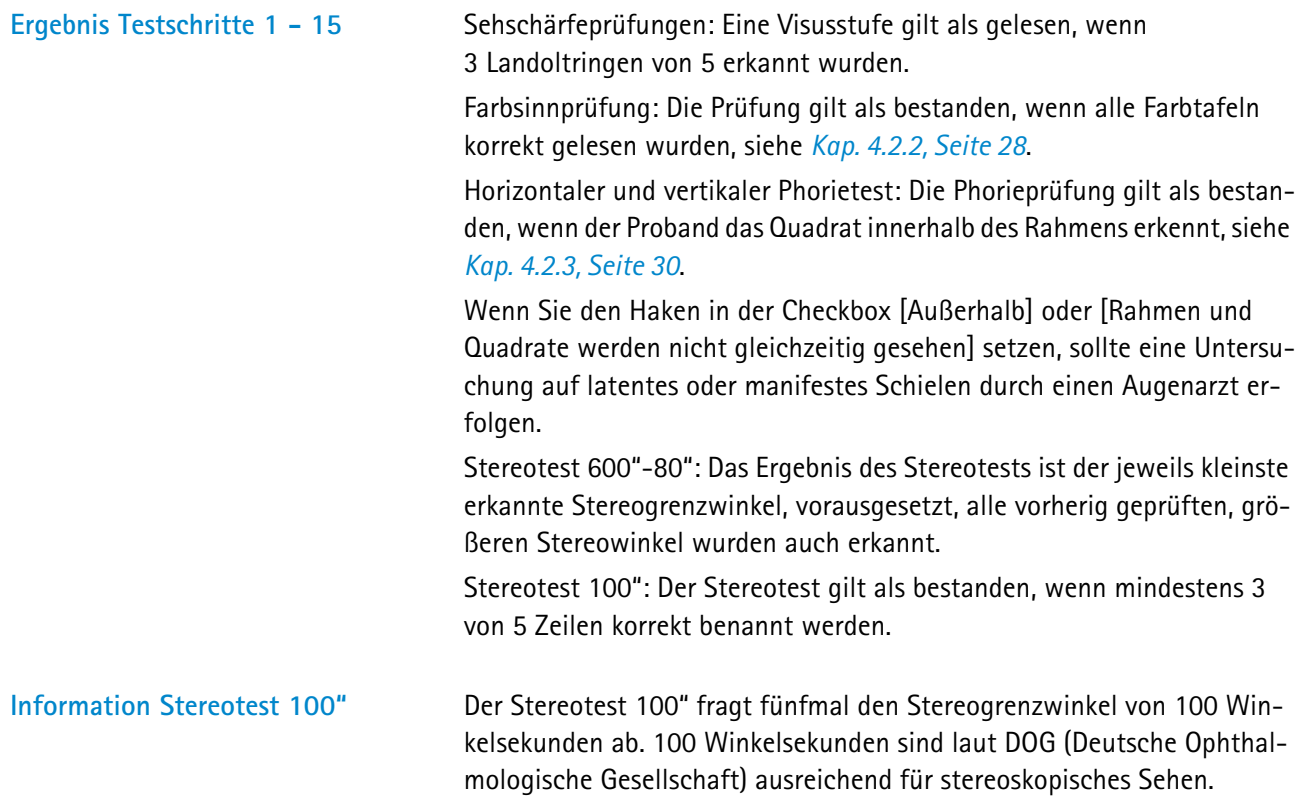

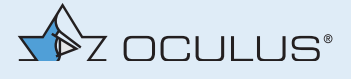

## <span id="page-43-0"></span>4.4.1 Externes Farbtafelbuch Ishihara

Die Untersuchung erfolgt mit einem externen Farbtafelbuch Ishihara. Die Ergebnisse werden über die Software eingegeben.

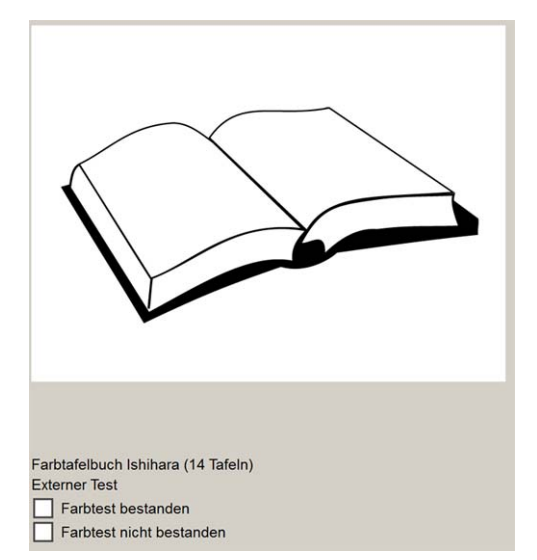

*Abb. 4-12: Testschritt "Farbtafelbuch Ishihara (14 Tafeln)"*

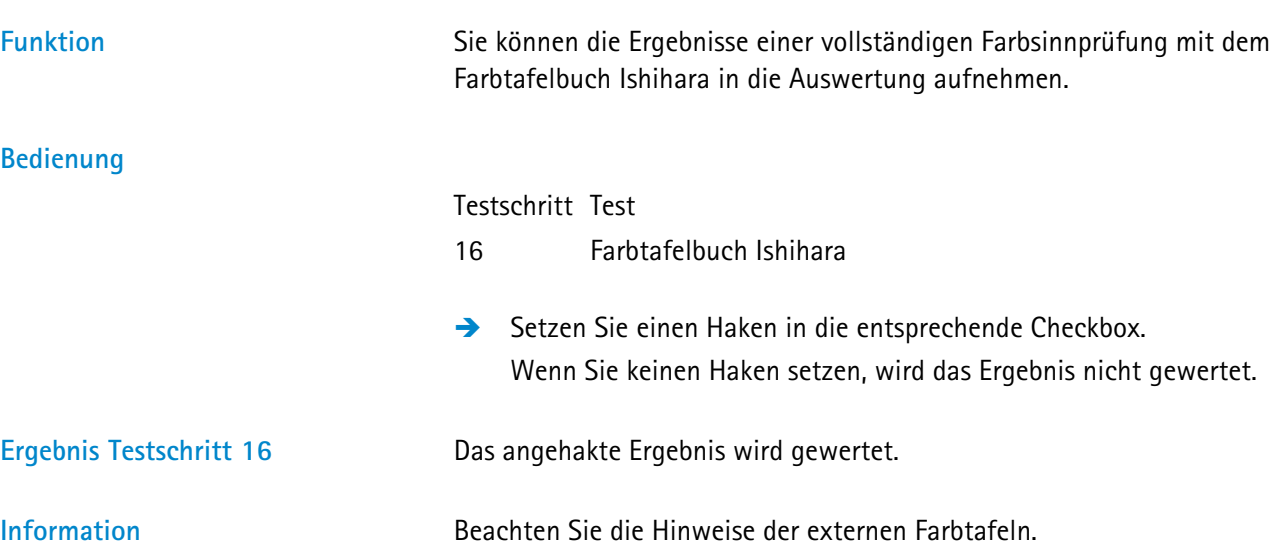

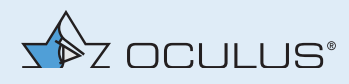

# <span id="page-44-0"></span>4.4.2 Externes Farbtafelbuch nach Velhagen

Die Untersuchung erfolgt mit einem externen Farbtafelbuch nach Velhagen. Die Ergebnisse werden über die Software eingegeben.

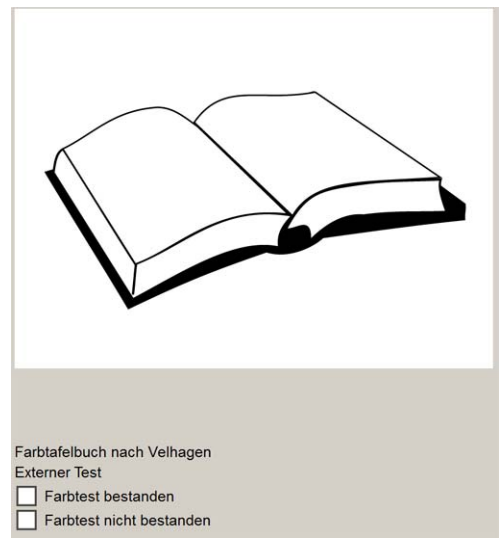

*Abb. 4-13: Testschritt "Farbtafelbuch nach Velhagen"*

Sie können die Ergebnisse einer vollständigen Farbsinnprüfung nach Velhagen mit in die Auswertung aufnehmen.

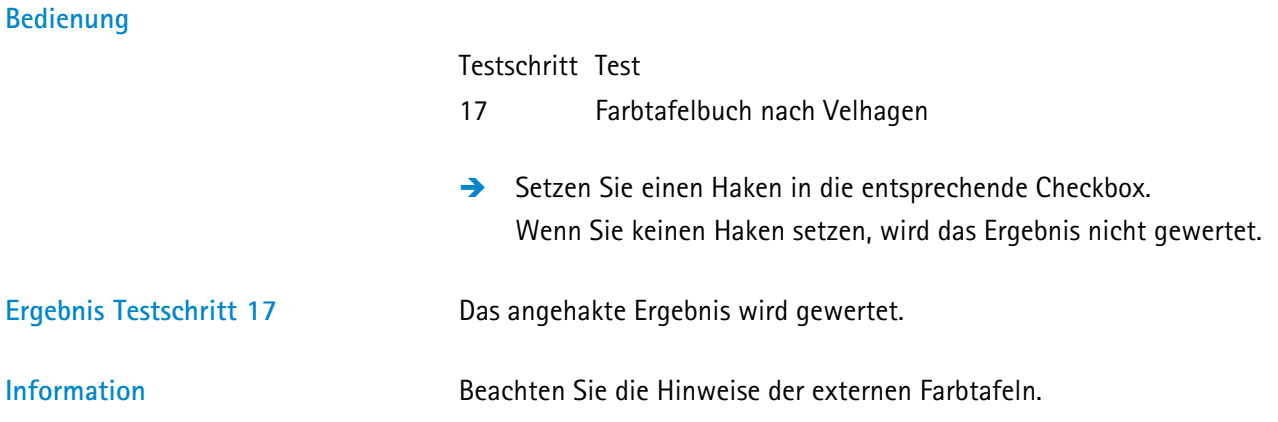

## Benutzerhandbuch Binoptometer® 4P (BH/59850/0516/de) 39 / 39 / 172

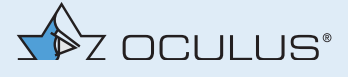

# 4.5 G25 + Dämmerungssehen und Blendempfindlichkeit

Binoptometer® 4P > Untersuchung > G25 + Dämm. Blend.

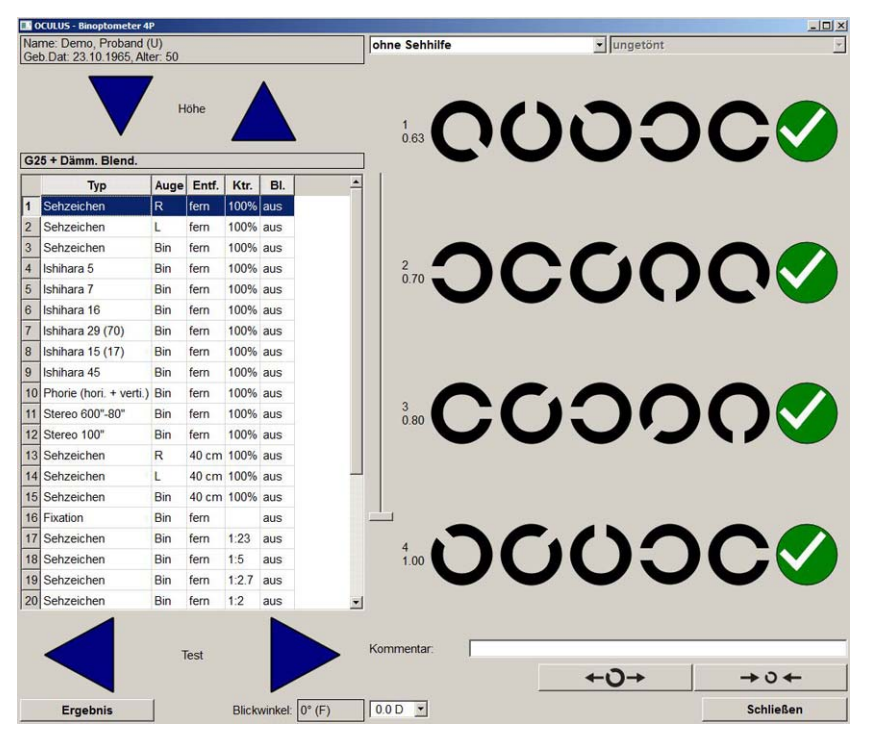

*Abb. 4-14: Untersuchungsprogramm: G25 + Dämm. Blend.*

**Funktion** Das Untersuchungsprogramm G25 bietet Tests zur Beurteilung des Sehvermögens für Fahr-, Steuer- und Überwachungstätigkeiten an.

## **Bedienung**

Voraussetzungen für die Untersuchung der Testschritt 16 - 25

- Der Proband trägt die Sehkorrektion, die er für die Fernsicht benötigt.
- Der Proband muss gut an die Lichtverhältnisse adaptiert sein. Dazu muss der Raum abgedunkelt sein und der Proband muss sich mindestens 5 Minuten darin aufgehalten haben.
- Wenn der Raum heller als die Prüfungshelligkeit ist:
	- Stecken Sie den lichtundurchlässigen Geräteeinblick (optional) auf. oder
	- **Decken Sie das schwarze Tuch (im Lieferumfang bei der Option** "Dämmerungssehen und Blendempfindlichkeit" enthalten) über den Probanden.
- Die Option "Dämmerungssehen und Blendempfindlichkeit" muss freigeschaltet sein, siehe *Gebrauchsanweisung, Einstellungen ändern*.

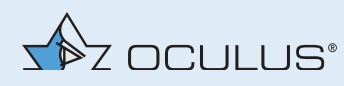

Test durchführen

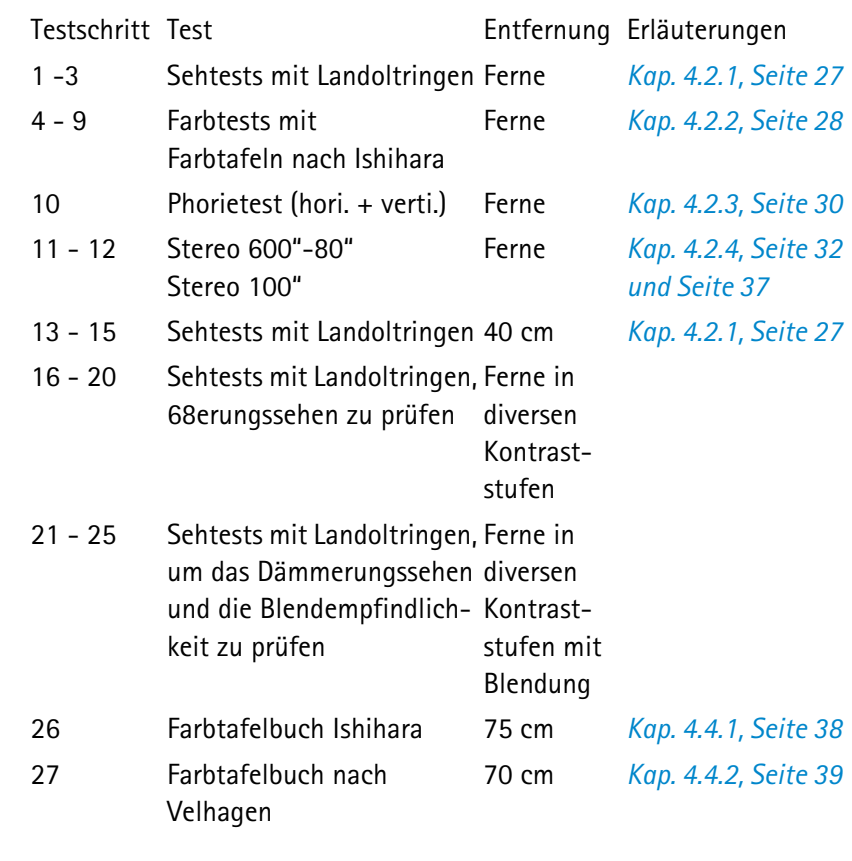

→ Führen Sie die Testschritte 1 - 15 entsprechend der vorgegebenen Reihenfolge aus.

Führen Sie die Testschritte 16 bis 27 wie folgt aus:

 $\rightarrow$  Testschritt 16, Fixation:

Fordern Sie den Probanden auf, die rote Fixiermarke zu fixieren, da an dieser Position das Sehzeichen des nächsten Testschrittes angezeigt wird. Erklären Sie dem Probanden, dass er diese Blickrichtung weiter beibehalten muss, und das Blendlicht bei allen weiteren Tests auf gar keinen Fall anschauen darf.

→ Testschritte 17 - 20, Dämmerungssehen: Bieten Sie pro Kontraststufe maximal 5 Landoltringe (in der jeweiligen Kontraststufe und mit verschiedenen Orientierungen) an. Verändern Sie dafür die Position der Öffnung des Landoltringes. Drücken Sie dazu auf die Schaltfläche 12345.

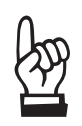

Wenn Sie dem Probanden nicht mehrere Sehzeichen (in der jeweiligen Kontraststufe und Orientierung) anbieten, wird dieser Testschritt als nicht durchgeführt gewertet. Das verfälscht das Ergebnis.

Nach 3 erkannten Landoltringen in einer Kontraststufe können Sie zum nächsten Testschritt wechseln, da die Kontraststufe dann als bestanden gewertet werden kann.

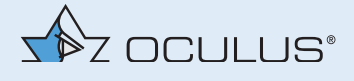

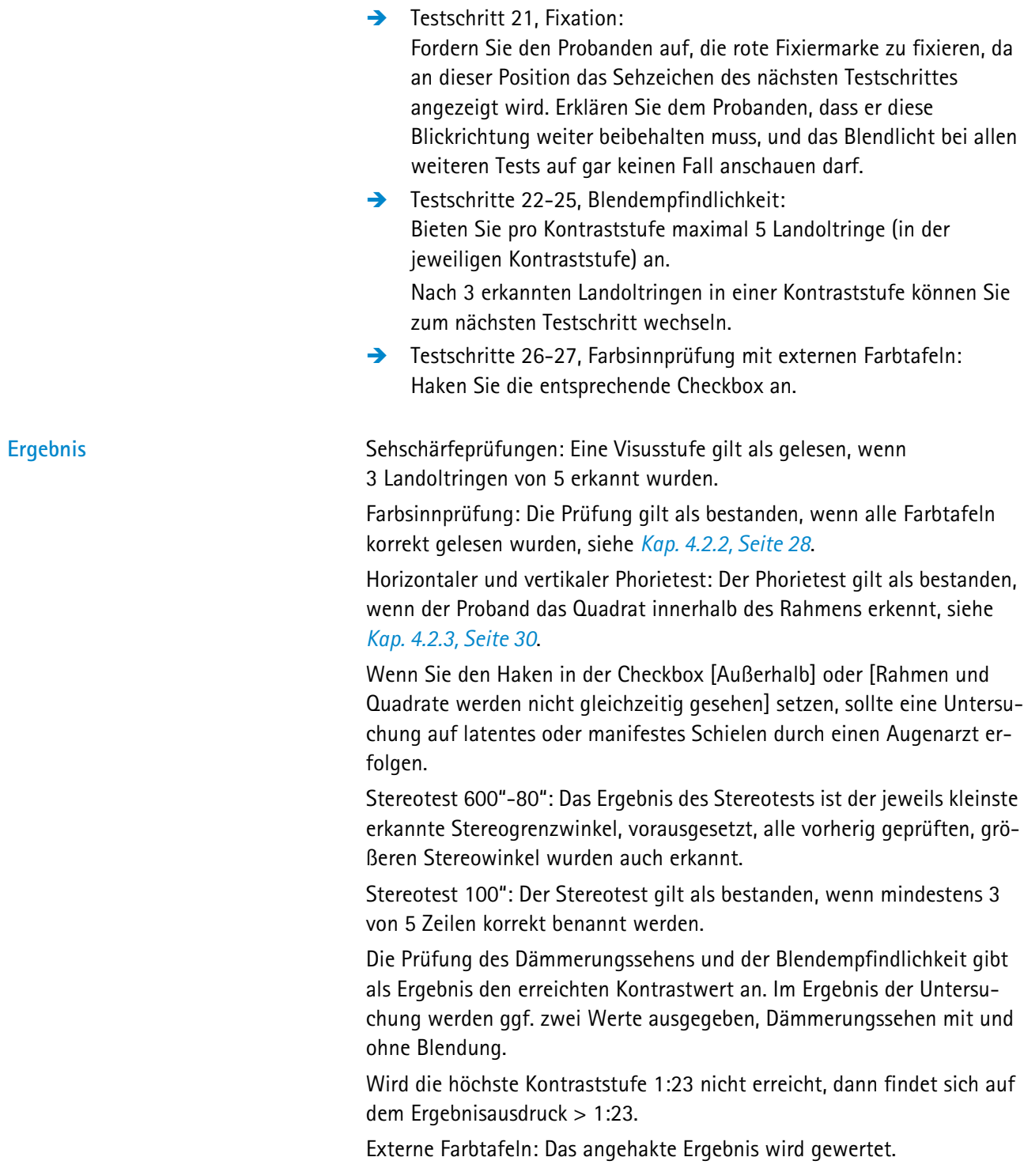

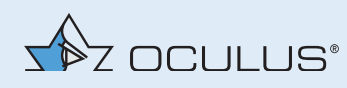

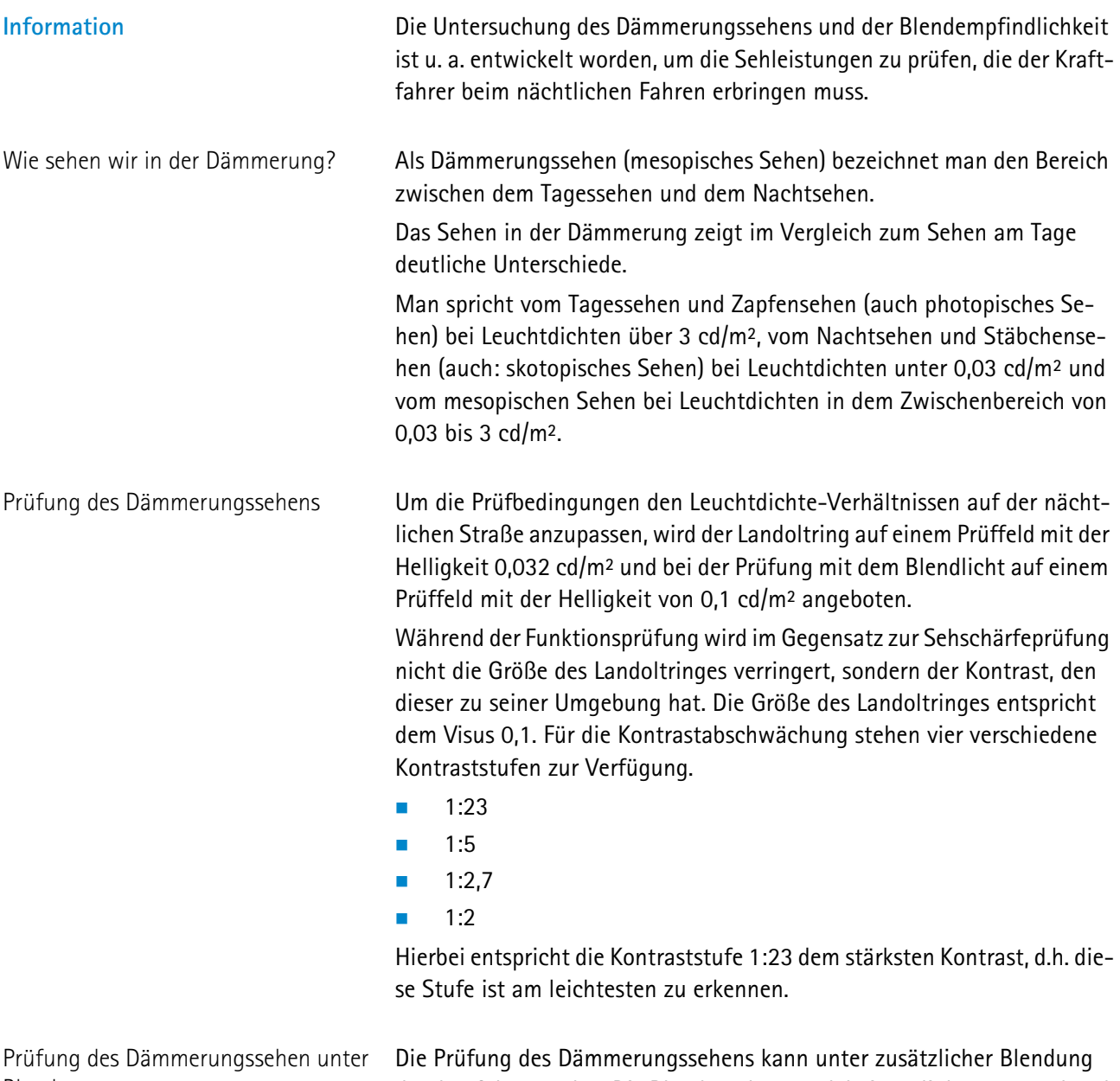

Blendung

durchgeführt werden. Die Blendung kommt dabei von links, entsprechend der Situation im Straßenverkehr.

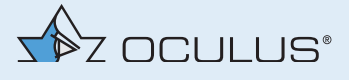

# 4.6 G25 mit Zahlen und Buchstaben

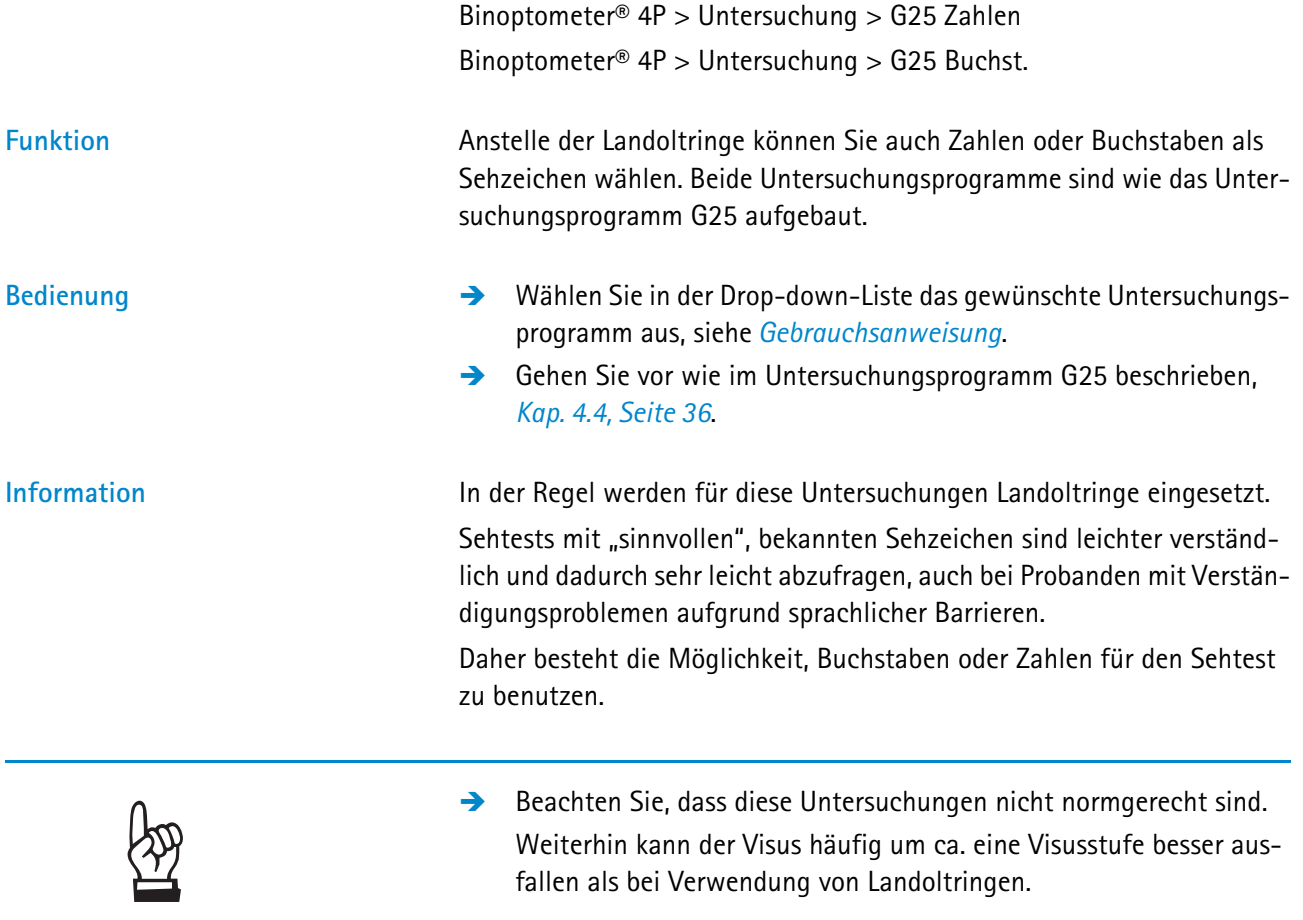

# 4.7 FeV Gruppe1

**AZ OCULUS** 

|                | <b>OCULUS - Binoptometer 4P</b>                           |              |       |                     |               |                  | $ \Box$ $\times$ |
|----------------|-----------------------------------------------------------|--------------|-------|---------------------|---------------|------------------|------------------|
|                | Name: Demo, Proband (U)<br>Geb.Dat: 23.10.1965, Alter: 50 |              |       |                     | ohne Sehhilfe | v ungetönt       |                  |
|                |                                                           | Höhe         |       |                     |               | <b>Las COOC</b>  |                  |
|                | <b>FeV Gruppe1</b>                                        |              |       |                     |               |                  |                  |
|                | <b>Typ</b>                                                | Auge         | Entf. |                     |               | <b>NOCOOO®</b>   |                  |
| 11             | Sehzeichen                                                | $\mathsf{R}$ | fern  |                     |               |                  |                  |
| $\overline{2}$ | Sehzeichen                                                | L            | fern  |                     |               |                  |                  |
| 3              | Sehzeichen                                                | <b>Bin</b>   | fern  |                     |               |                  |                  |
| 4              | Stereo 600"-80"                                           | <b>Bin</b>   | fern  |                     |               | いいひのつです          |                  |
| 5              | Stereo 100"                                               | <b>Bin</b>   | fern  |                     |               |                  |                  |
| 6              | Ishihara 5                                                | <b>Bin</b>   | fern  |                     |               |                  |                  |
| $\overline{7}$ | Ishihara 7                                                | <b>Bin</b>   | fern  |                     |               | あてつこのつう          |                  |
| 8              | Ishihara 16                                               | <b>Bin</b>   | fern  |                     |               |                  |                  |
| 9              | Ishihara 29 (70)                                          | <b>Bin</b>   | fern  |                     |               |                  |                  |
|                | 10 Ishihara 15 (17)                                       | <b>Bin</b>   | fern  |                     |               | いつつののの           |                  |
|                | Ishihara 45                                               | <b>Bin</b>   | fern  |                     |               |                  |                  |
|                |                                                           | Test         |       |                     | Kommentar:    |                  |                  |
|                | <b>Ergebnis</b>                                           |              |       | Blickwinkel: 0° (F) | 0.0 D         | <b>Schließen</b> |                  |

Binoptometer® 4P > Untersuchung > FeV Gruppe1

*Abb. 4-15: Untersuchungsprogramm: FeV Gruppe 1*

**Funktion** Das Untersuchungsprogramm FeV Gruppe 1 ist speziell auf die Untersuchung des Sehvermögens nach der Fahrerlaubnisverordnung (FeV) Anlage 6.1.1 für die Führerscheinklassen A, A1, A2, B, BE, AM, L, und T abgestimmt.

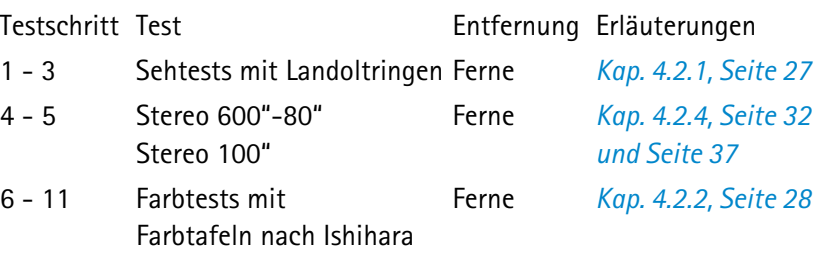

 Führen Sie die Testschritte 1 und 2 zur Sehschärfeprüfung durch. Die Visusstufe 0,32 ist zur Übung.

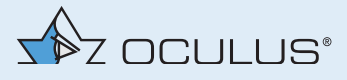

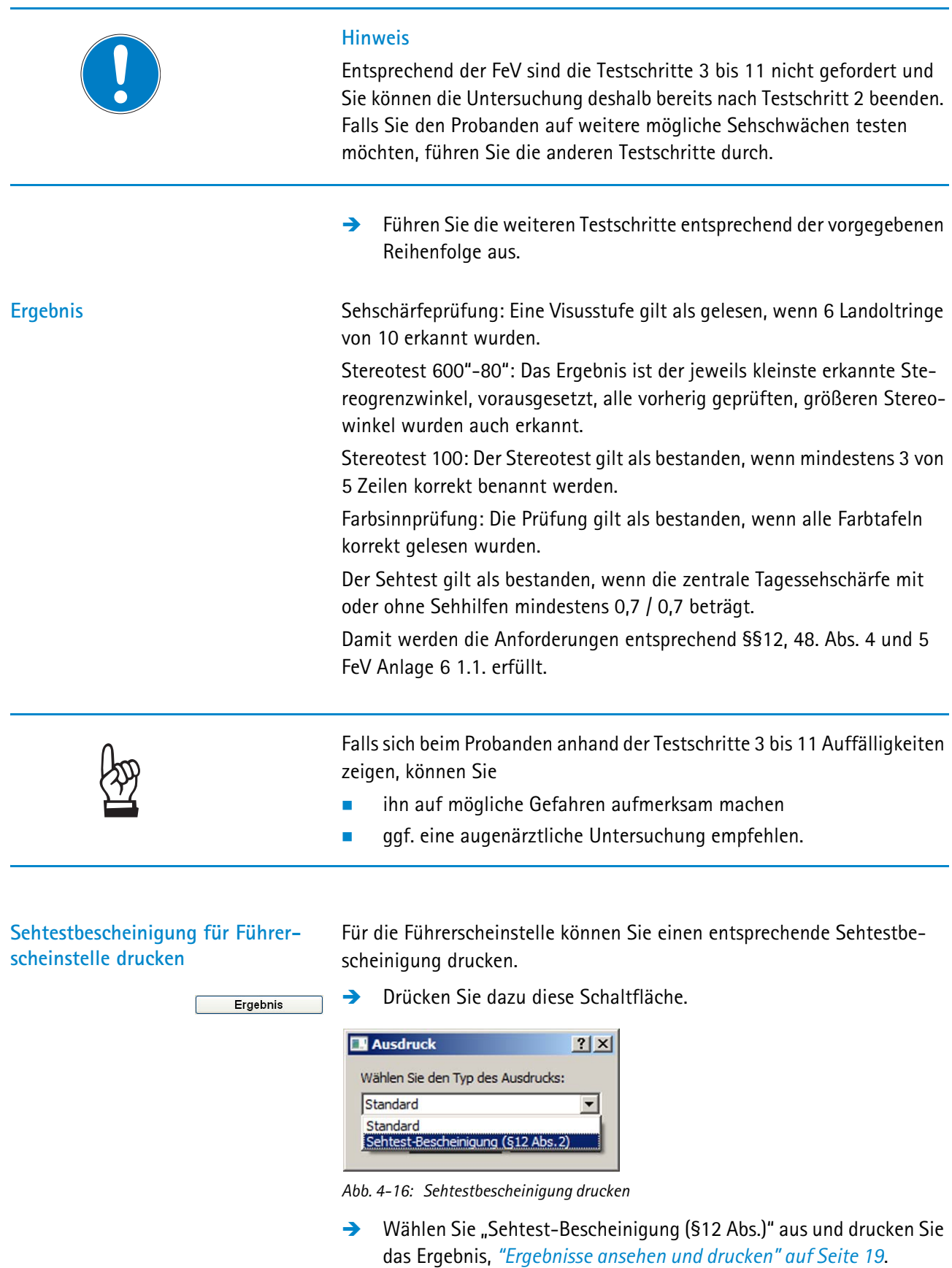

Ergänzen Sie eventuell auszufüllende Felder handschriftlich.

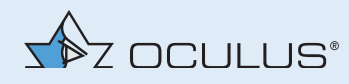

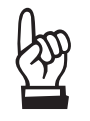

Das Format der Sehtestbescheinigung ist nicht für alle Bundesländer gültig. Informieren Sie sich über die Gültigkeit bei Ihrer zuständigen Stelle.

**Information** Beim Sehtest für die FeV Gruppe 1 muss die DIN 58220 Teil 6 angewendet werden. Für die Sehschärfeprüfung werden daher pro Visusstufe 10 Landoltringe (=zwei Zeilen pro Visusstufe) angeboten. Ein Sehschärfewert gilt als erfüllt, wenn in einem Satz von 10 Sehzeichen mindestens 6 Sehzeichen richtig benannt wurden.

> Laut Anlage 6 ist die Prüfung nur monokular R und L erforderlich. Sie könnten das Programm daher bereits nach den ersten beiden Testschritten beenden.

> Über diese Anforderungen hinaus werden die Testschritte 3 bis 11 angeboten.

> Damit ist eine Beratung auch bezüglich möglicher Gefahren z. B. wegen mangelndem Stereosehen oder eingeschränktem Farbsehvermögens bzw. die Empfehlung einer augenärztlichen Untersuchung möglich.

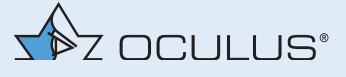

# <span id="page-53-0"></span>4.8 FeV Gruppe 2 Kontrastsehen

Binoptometer® 4P > Untersuchung > FeV Grp2+Kontr.

|                | <b>OCULUS - Binoptometer 4P</b>                           |              |            |                     |                         |                | $   \times$      |
|----------------|-----------------------------------------------------------|--------------|------------|---------------------|-------------------------|----------------|------------------|
|                | Name: Demo, Proband (U)<br>Geb.Dat: 23.10.1965. Alter: 50 |              |            |                     | ohne Sehhilfe           | - ungetönt     |                  |
|                | Höhe                                                      |              |            |                     |                         | <b>Le COOC</b> |                  |
|                | FeV Grp2+Kontr.                                           |              |            |                     |                         |                |                  |
|                | <b>Typ</b>                                                | Auge         | Entf.      | Ktr.                |                         |                |                  |
|                | Sehzeichen                                                | $\mathsf{R}$ | fern       | 100%                |                         |                |                  |
| $\overline{2}$ | Sehzeichen                                                | L            | fern       | 100%                |                         | <b>OCOOO®</b>  |                  |
| $\overline{3}$ | Sehzeichen                                                | <b>Bin</b>   | fern       | 100%                |                         |                |                  |
| $\overline{4}$ | Stereo 600"-80"                                           | <b>Bin</b>   | fern       | 100%                |                         |                |                  |
| 5              | Stereo 100"                                               | <b>Bin</b>   | fern       | 100%                |                         |                |                  |
| 6              | Ishihara 5                                                | <b>Bin</b>   | fern       | 100%                |                         | <b>LOGOOG</b>  |                  |
| $\overline{7}$ | Ishihara 7                                                | Bin          | fern       | 100%                |                         |                |                  |
| 8              | Ishihara 16                                               | Bin          | fern       | 100%                |                         |                |                  |
| $\overline{9}$ | Ishihara 29 (70)                                          | <b>Bin</b>   | fern       | 100%                |                         |                |                  |
|                | 10 Ishihara 15 (17)                                       | <b>Bin</b>   | fern       | 100%                |                         |                |                  |
| 11             | Ishihara 45                                               | <b>Bin</b>   | fern       | 100%                |                         | <b>LOCOOS</b>  |                  |
| 12             | Sehzeichen                                                | <b>Bin</b>   | fern       | 40%                 |                         |                |                  |
| 13             | Sehzeichen                                                | <b>Bin</b>   | fern       | 20%                 |                         |                |                  |
| 14             | Sehzeichen                                                | <b>Bin</b>   | fern       | 15%                 |                         |                |                  |
|                | 15 Sehzeichen                                             | <b>Bin</b>   | fern       | 10%                 |                         |                |                  |
|                | 16 Farbtafelbuch Ishihara                                 | <b>Bin</b>   | 75 cm 100% |                     |                         | <b>NOOCOS</b>  |                  |
|                | 17 Farbtafelbuch nach Velhagen Bin                        |              | 70 cm 100% |                     |                         |                |                  |
|                | Test<br><b>Ergebnis</b>                                   |              |            | Blickwinkel: 0° (F) | Kommentar:<br>$0.0 D$ - |                | <b>Schließen</b> |
|                |                                                           |              |            |                     |                         |                |                  |

*Abb. 4-17: Untersuchungsprogramm: FeV Gruppe 2 Kontrastsehen*

**Funktion** Dieses Untersuchungsprogramm ist auf die Untersuchung des Sehvermögens nach der FeV Anlage 6 Nummer 2.1. abgestimmt. Die Anlage 6 Nummer 2.1 gilt für die Führerscheinklassen C, C1, CE, C1E, D, D1, DE, D1E und der Fahrerlaubnis zur Fahrgastbeförderung. Es wird im Besonderen das Kontrastsehen untersucht.

> Um die Fahreignung zu prüfen, können Sie optional die Untersuchung FeV Grp2+Dämm *[\(Kap. 4.9, Seite 52\)](#page-57-0)* oder Fev Grp2+Dämm.+Kontr. durchführen *[\(Kap. 4.10, Seite 57\)](#page-62-0)*.

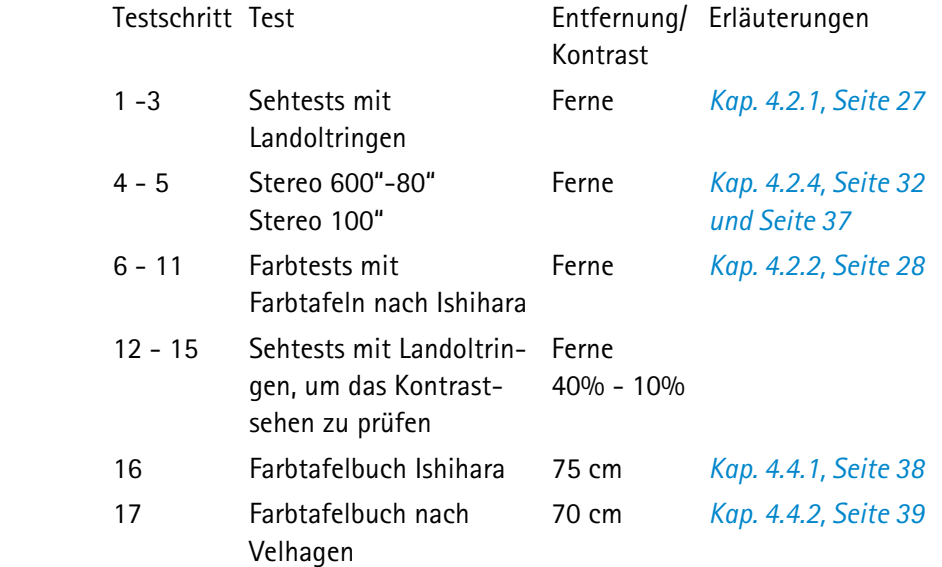

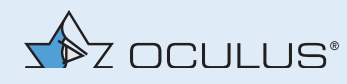

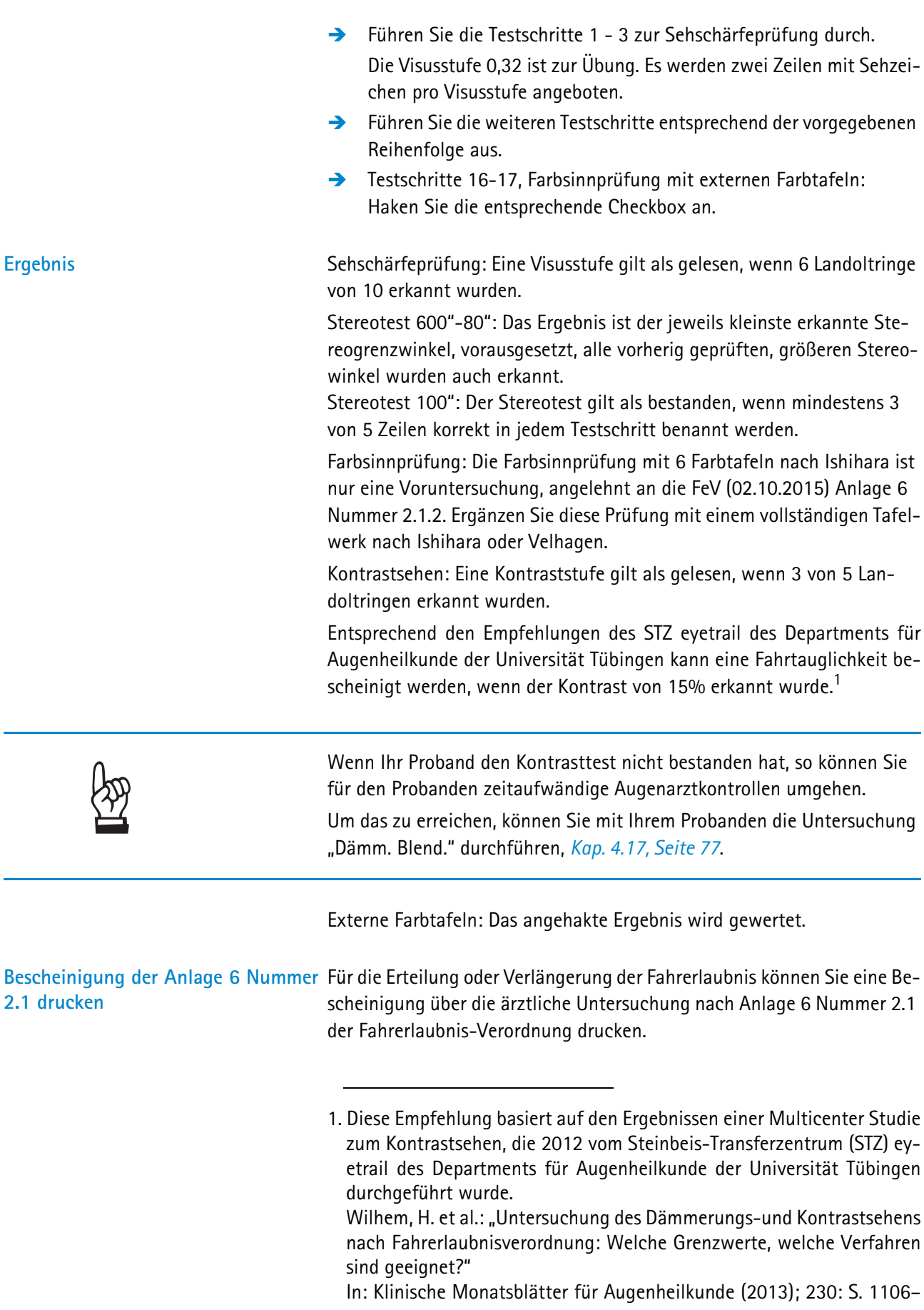

1113

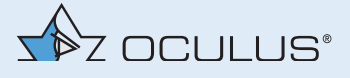

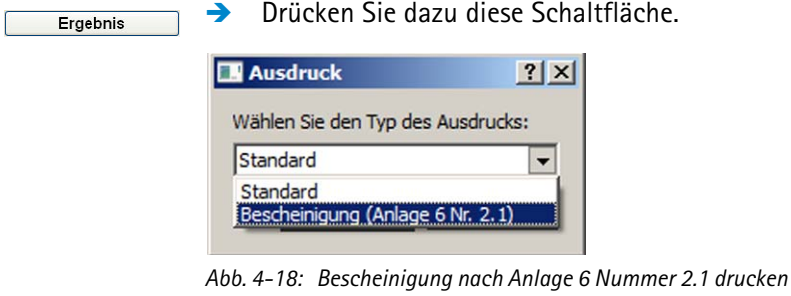

- → Wählen Sie "Bescheinigung (Anlage 6 Nr. 2.1)" und drucken Sie das Ergebnis, *["Ergebnisse ansehen und drucken" auf Seite 19](#page-24-0)*.
- → Ergänzen Sie eventuell auszufüllende Felder handschriftlich.

## <span id="page-55-0"></span>**Information**

FeV-Anforderung an das Kontrastund Dämmerungssehen

In der FeV vom 1.07.2011 werden folgende Prüfungen verlangt:

- Sehschärfe
- Farbensehen
- Stereosehen
- Gesichtsfeldprüfung
- ausreichendes Kontrast- oder Dämmerungssehen geprüft mit einem standardisierten Prüfgerät

Mit dem Binoptometer® 4P können Sie sowohl das Kontrastsehen als auch optional das Dämmerungssehen *([Kap. 4.9, Seite 52\)](#page-57-0)* und die Blendempfindlichkeit prüfen.1

Kontrast-Prüfung **Ergebert des Eineststehens erfolgt unter Tageslichtbedingungen** (photopisch), wie auch die Prüfung der Sehschärfe.

> Dem Probanden werden bei heller Hintergrund-Leuchtdichte Landoltringe angeboten.

> Während bei der Sehschärfeprüfung Landoltringe mit einem hohen Kontrast angeboten werden, wird bei dieser Prüfung der Kontrast des Landoltringes stufenweise herabgesetzt.

<sup>1.</sup> Die Deutsche Ophthalmologische Gesellschaft (DOG) und der Berufsverband der Augenärzte Deutschland (BVA) haben eine Stellungnahme zur Änderung der Fahrerlaubnisverordnung herausgegeben. Diese Stellungnahme finden Sie auf der Homepage der DOG: http:// www.dog.org/wp-content/uploads/2009/08/SN-DOG-BVA-FeV-06- 2011.pdf

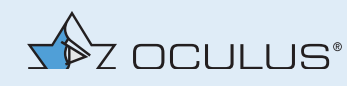

Die Testschritte 12 bis 15 bieten jeweils fünf Landoltringe in der Sehzeichengröße von Visus 0,4 an. Der Kontrast beträgt

- bei Testschritt 12: 40%
- bei Testschritt 13: 20%
- bei Testschritt 14: 15%
- bei Testschritt 15: 10%.

Um die Untersuchung des Kontrastsehens durchzuführen, benötigen Sie keine Adaptationszeit.<sup>1</sup>

vollständigen Tafelwerk nach Ishihara oder Velhagen entsprechend der

Sehschärfeprüfung Beim Sehtest für die FeV Gruppe 2 muss die DIN 58220 Teil 6 angewendet werden. Für die Sehschärfeprüfung werden daher pro Visusstufe 10 Landoltringe (=zwei Zeilen pro Visusstufe) angeboten. Farbsinnprüfung Für die Prüfung des Farbsehens haben wir sechs Farbtafeln aus den Ishihara-Tafelwerken eingefügt. Ergänzen Sie diese Prüfung mit einem

FeV, Anlage 6 Nummer 2.1.<sup>2</sup>

<sup>1.</sup> Bei der Auswahl des Kontrastestes zur Prüfung der Fahrerlaubnis der Gruppe 2 und auch bei den beschriebenen Grenzwerten haben wir uns nach den Empfehlungen des STZ eyetrail am Department für Augenheilkunde der Universität Tübingen gerichtet.

<sup>2.</sup> Im Binoptometer® 4P ist eine große Auswahl (fast vollständig) von Farbtafeln nach Ishihara und Velhagen-Farbtafeln enthalten. Ob das Programm Ishihara oder Velhagen für die Farbsinnprüfung nach FeV ausreicht, wird mit der DOG besprochen werden.

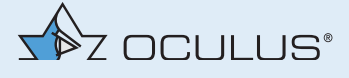

# <span id="page-57-0"></span>4.9 FeV Gruppe 2 Dämmerungssehen und Blendempfindlichkeit

Binoptometer® 4P > Untersuchung > FeV Grp2+Dämm. + Blend.

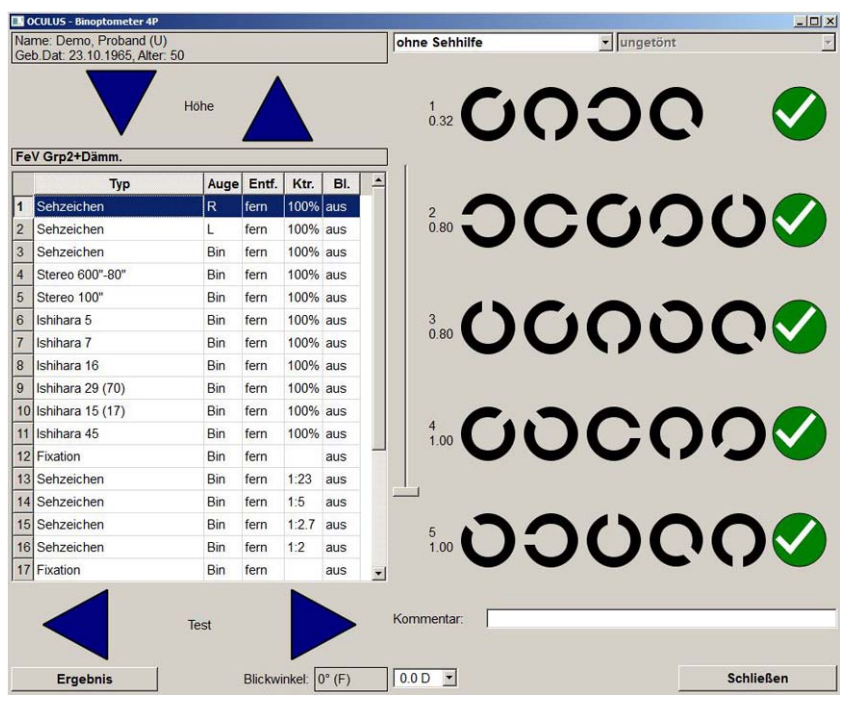

*Abb. 4-19: Untersuchungsprogramm: FeV Gruppe 2 Dämmerungssehen und Blendempfindlichkeit*

**Funktion** Dieses Untersuchungsprogramm ist auf die Untersuchung des Sehvermögens nach der FeV Anlage 6 Nummer 2.1. abgestimmt. Die Anlage 6 Nummer 2.1 gilt für die Führerscheinklassen C, C1, CE, C1E, D, D1, DE, D1E und die Fahrerlaubnis zur Fahrgastbeförderung. Es wird im Besonderen das Dämmerungssehen und die Blendempfindlichkeit untersucht.

> Um die Fahreignung zu prüfen, können Sie optional die Untersuchung FeV Grp2+Kontr *[\(Kap. 4.8, Seite 48](#page-53-0))* oder Fev Grp2+Dämm.+Kontr. *([Kap. 4.10, Seite 57](#page-62-0))* durchführen.

## <span id="page-57-1"></span>**Bedienung**

Voraussetzungen für die Untersuchung der Testschritte 12 - 21

- Der Proband trägt die Sehkorrektion, die er für die Fernsicht benötigt.
- Der Proband muss gut an die Lichtverhältnisse adaptiert sein. Dazu muss der Raum abgedunkelt sein und der Proband muss sich mindestens 5 Minuten darin aufgehalten haben.
- Wenn der Raum heller als die Prüfungshelligkeit ist:
	- Stecken Sie den lichtundurchlässigen Geräteeinblick (optional) auf. oder
	- **Decken Sie das schwarze Tuch (im Lieferumfang bei der Option** "Dämmerungssehen und Blendempfindlichkeit" enthalten) über den Probanden.

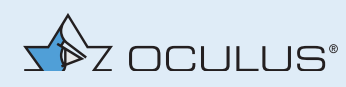

Die Option "Dämmerungssehen und Blendempfindlichkeit" muss freigeschaltet sein, siehe *Gebrauchsanweisung, Einstellungen ändern*.

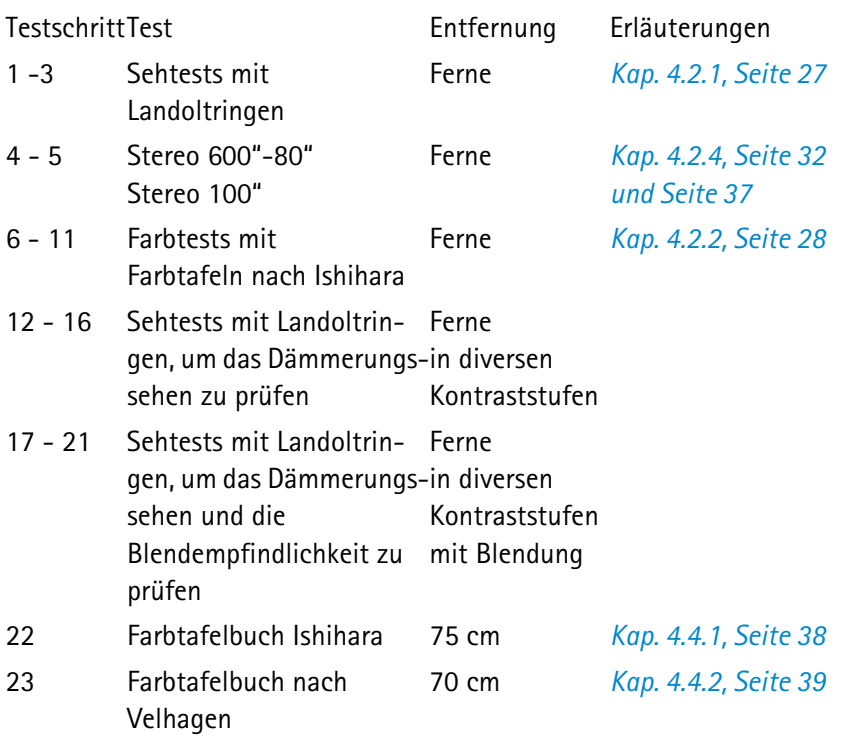

- Führen Sie die Testschritte 1 3 zur Sehschärfeprüfung durch. Die Visusstufe 0,32 ist zur Übung.
- → Führen Sie die Testschritte 4 bis 11 aus.

Führen Sie die Testschritte 12 bis 21 wie folgt aus:

- $\rightarrow$  Testschritt 12, Fixation: Fordern Sie den Probanden auf, die rote Fixiermarke zu fixieren, da an dieser Position das Sehzeichen des nächsten Testschrittes angezeigt wird.
- → Testschritte 13 -16, Dämmerungssehen: Bieten Sie pro Kontraststufe maximal 5 Landoltringe (in der jeweiligen Kontraststufe und mit verschiedenen Orientierungen) an. Verändern Sie dafür die Position der Öffnung des Landoltringes. Drücken Sie dazu auf die Schaltfläche  $\leftrightarrow$ Nach 3 erkannten Landoltringen in einer Kontraststufe können Sie zum nächsten Testschritt wechseln, da die Kontraststufe dann als bestanden gewertet werden kann.

## Test durchführen

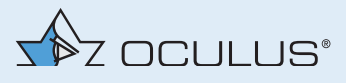

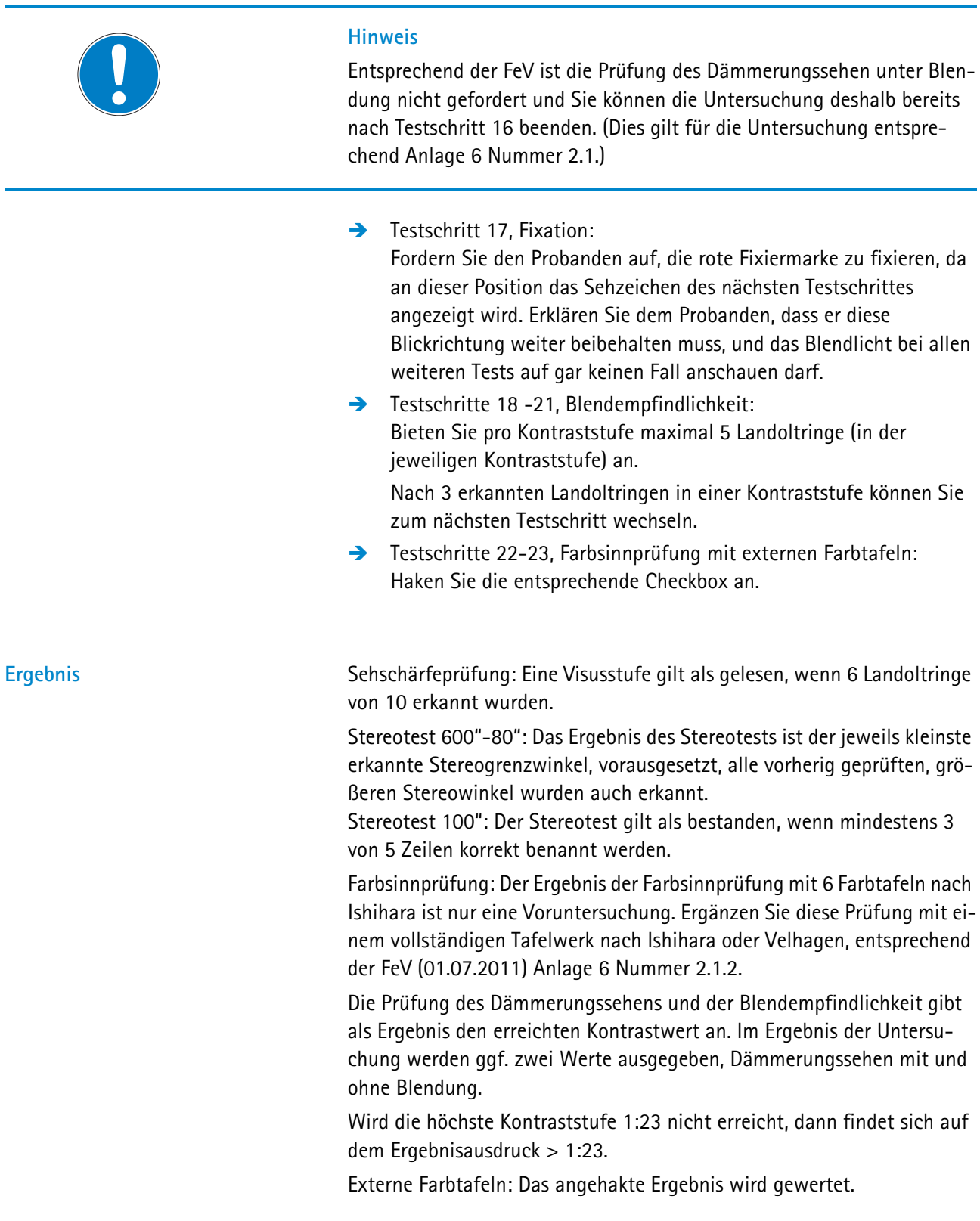

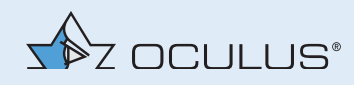

<span id="page-60-0"></span>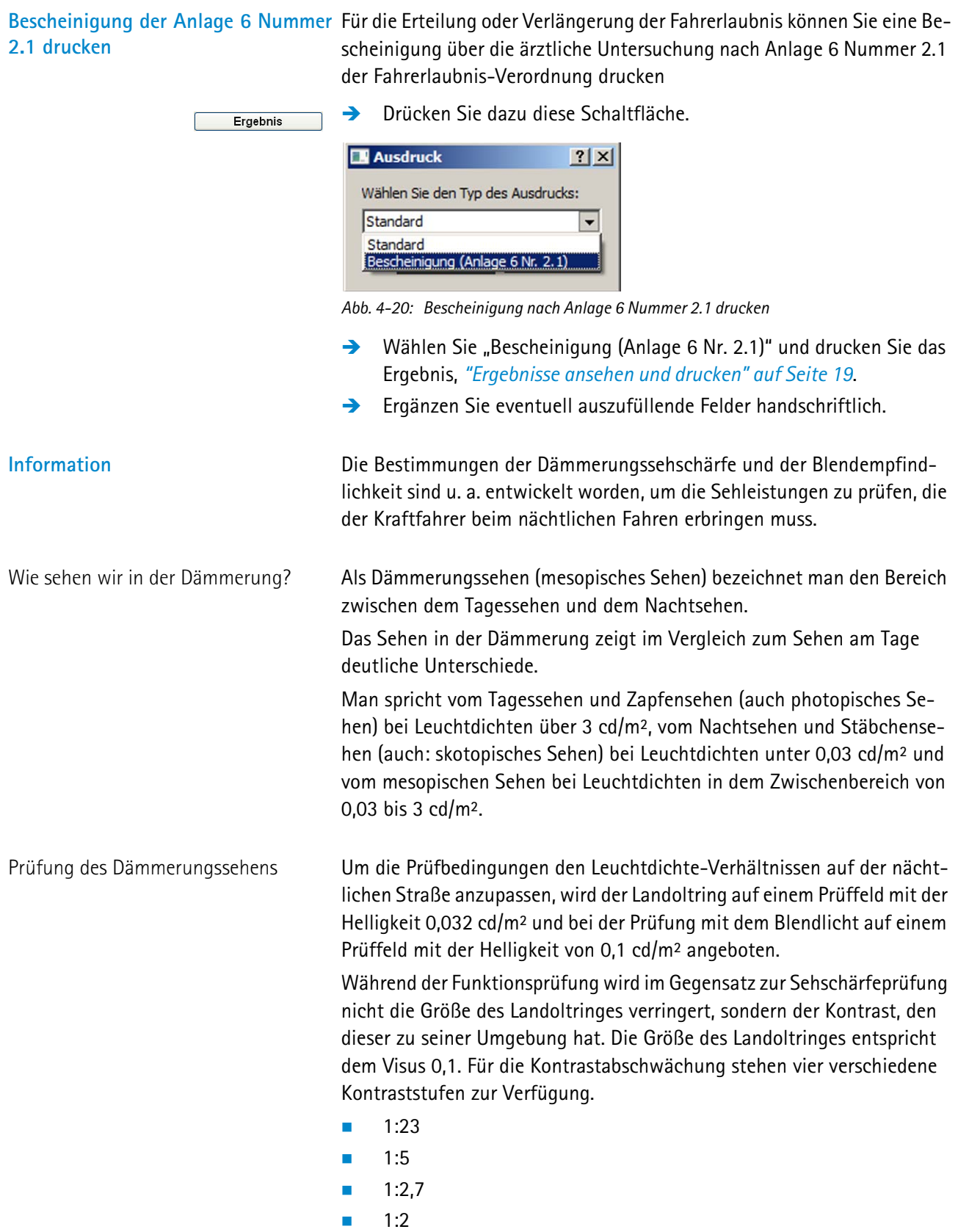

Hierbei entspricht die Kontraststufe 1:23 dem stärksten Kontrast, d.h. diese Stufe ist am leichtesten zu erkennen.

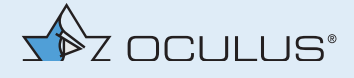

Prüfung des Dämmerungssehen unter Blendung

Die Prüfung des Dämmerungssehens kann unter zusätzlicher Blendung durchgeführt werden. Die Blendung kommt dabei von links, entsprechend der Situation im Straßenverkehr.

<span id="page-61-0"></span>Grenzwerte nach DOG Die Empfehlung der DOG und des Berufsverbandes der Augenärzte Deutschlands zur Fahreignungsbegutachtung für den Straßenverkehr sind folgende Grenzwerte entnommen:

- Klassen D, D1, DE, D1E: Kontrast 1:2,7
- Klassen C, C1, CE, C1E und Taxifahrer: Kontrast 1:5
- Klassen A, A1, A2, B, BE, AM, L, und T: Kontrast 1:23

Als Prüfkriterium muss ein Abbruchkriterium ähnlich DIN 58 220 (Sehschärfeprüfung) realisiert werden: von 5 angebotenen unterschiedlichen Testzeichen müssen 3 als richtig erkannt werden. Dies bedeutet, dass für die kritischen Kontraststufen 1:23 bis 1:2,7 mindestens 5 unterschiedliche Testzeichen dargeboten werden müssen.

<span id="page-62-0"></span>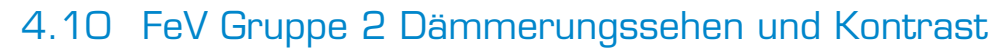

Binoptometer® 4P > Untersuchung > FeV Grp2+Dämm.+Kontr.

| <b>OCULUS - Binoptometer 4P</b>                           |              |       |             |                |                          |                | $ \Box$ $\times$ |
|-----------------------------------------------------------|--------------|-------|-------------|----------------|--------------------------|----------------|------------------|
| Name: Demo, Proband (U)<br>Geb.Dat: 23.10.1965. Alter: 50 |              |       |             |                | ohne Sehhilfe            | - ungetönt     |                  |
| FeV Grp2+Dämm.+Kontr.                                     | Höhe         |       |             |                |                          | <b>La COOC</b> |                  |
| Typ                                                       | Auge         | Entf. | Ktr.        | BI.            |                          |                |                  |
| Sehzeichen<br>$\mathbf{1}$                                | $\mathsf{R}$ | fern  | $100\%$ aus |                |                          | COOOG          |                  |
| $\overline{2}$<br>Sehzeichen                              | L            | fern  | 100% aus    |                |                          |                |                  |
| 3<br>Sehzeichen                                           | <b>Bin</b>   | fern  | 100% aus    |                |                          |                |                  |
| $\overline{4}$<br>Stereo 600"-80"                         | Bin          | fern  | 100% aus    |                |                          | <b>NOCOOO®</b> |                  |
| 5<br>Stereo 100"                                          | Bin          | fern  | 100% aus    |                |                          |                |                  |
| $\overline{6}$<br>Ishihara 5                              | Bin          | fern  | 100% aus    |                |                          |                |                  |
| $\overline{7}$<br>Ishihara 7                              | <b>Bin</b>   | fern  | 100% aus    |                |                          | <b>LOCOOS</b>  |                  |
| 8<br>Ishihara 16                                          | <b>Bin</b>   | fern  | 100% aus    |                |                          |                |                  |
| $\overline{9}$<br>Ishihara 29 (70)                        | Bin          | fern  | 100% aus    |                |                          |                |                  |
| 10<br>Ishihara 15 (17)                                    | <b>Bin</b>   | fern  | $100%$ aus  |                |                          |                |                  |
| 11<br>Ishihara 45                                         | <b>Bin</b>   | fern  | 100% aus    |                |                          |                |                  |
| 12<br>Fixation                                            | Bin          | fern  |             | aus            |                          | ありつひぐい         |                  |
| 13<br>Sehzeichen                                          | <b>Bin</b>   | fern  | 1:23        | aus            |                          |                |                  |
| 14 Sobzojchon                                             | Din          | form  | $1 - F$     | $\overline{a}$ | $\overline{\phantom{a}}$ |                |                  |

*Abb. 4-21: Untersuchungsprogramm: FeV Gruppe 2 Dämmerungssehen und Kontrast*

 $\sum_{i=1}^{n}$ 

**Funktion** Dieses Untersuchungsprogramm ist auf die Untersuchung des Sehvermögens nach der FeV Anlage 6 Nummer 2.1. abgestimmt. Die Anlage 6 Nummer 2.1 gilt für die Führerscheinklassen C, C1, CE, C1E, D, D1, DE, D1E und die Fahrerlaubnis zur Fahrgastbeförderung. Es wird im Besonderen das Dämmerungssehen und das Kontrastsehen untersucht.

> Um die Fahreignung zu prüfen, können Sie optional die Untersuchung FeV Grp2+Kontr. *([Kap. 4.8, Seite 48\)](#page-53-0)* oder Fev Grp2+Dämm.+Blend. *([Kap. 4.9, Seite 52\)](#page-57-0)* durchführen,

## **Bedienung**

Voraussetzungen für die Untersuchung der Testschritte 12 - 21

- Der Proband trägt die Sehkorrektion, die er für die Fernsicht benötigt.
- **Der Proband muss gut an die Lichtverhältnisse adaptiert sein. Dazu** muss der Raum abgedunkelt sein und der Proband muss sich mindestens 5 Minuten darin aufgehalten haben.
- Wenn der Raum heller als die Prüfungshelligkeit ist:
	- Stecken Sie den lichtundurchlässigen Geräteeinblick (optional) auf. oder
	- **Decken Sie das schwarze Tuch (im Lieferumfang bei der Option** "Dämmerungssehen und Blendempfindlichkeit" enthalten) über den Probanden.
- Die Option "Dämmerungssehen und Blendempfindlichkeit" muss freigeschaltet sein, siehe *Gebrauchsanweisung, Einstellungen ändern*.

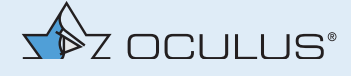

Test durchführen

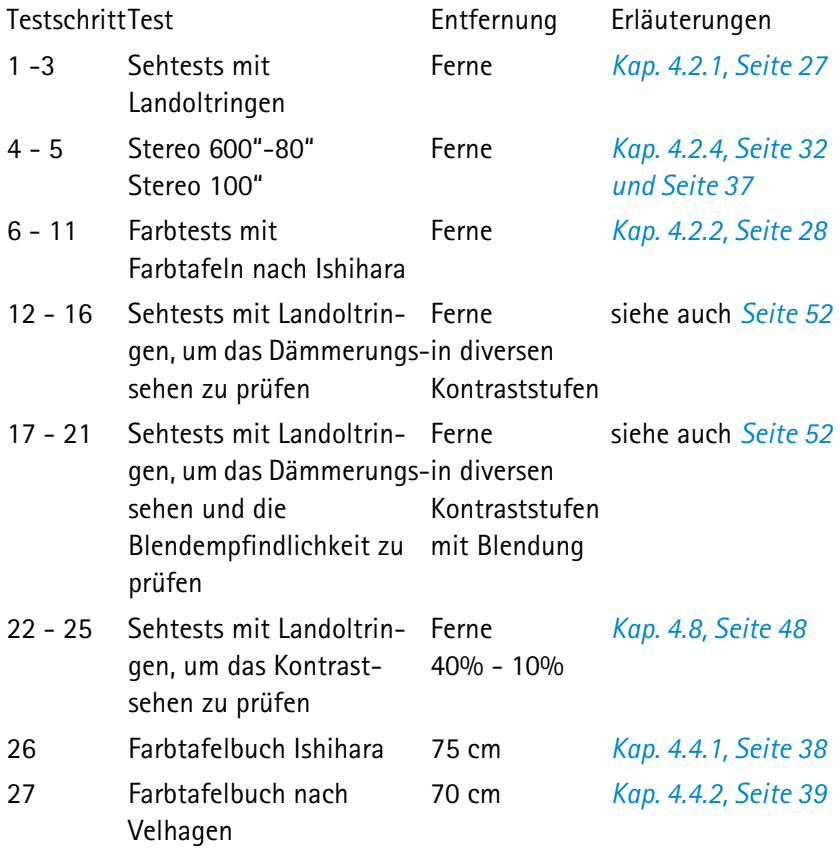

- → Führen Sie die Testschritte 1 3 zur Sehschärfeprüfung durch. Die Visusstufe 0,32 ist zur Übung.
- → Führen Sie die Testschritte 4 bis 11 aus.
- Führen Sie die Testschritte 12 bis 21 wie folgt aus:
- $\rightarrow$  Testschritt 12, Fixation: Fordern Sie den Probanden auf, die rote Fixiermarke zu fixieren, da an dieser Position das Sehzeichen des nächsten Testschrittes angezeigt wird.
- → Testschritte 13 -16, Dämmerungssehen: Bieten Sie pro Kontraststufe maximal 5 Landoltringe (in der jeweiligen Kontraststufe und mit verschiedenen Orientierungen) an. Verändern Sie dafür die Position der Öffnung des Landoltringes. Drücken Sie dazu auf die Schaltfläche  $\leftarrow \bigcirc \rightarrow \blacksquare$ Nach 3 erkannten Landoltringen in einer Kontraststufe können Sie zum nächsten Testschritt wechseln, da die Kontraststufe dann als bestanden gewertet werden kann.

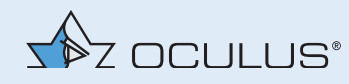

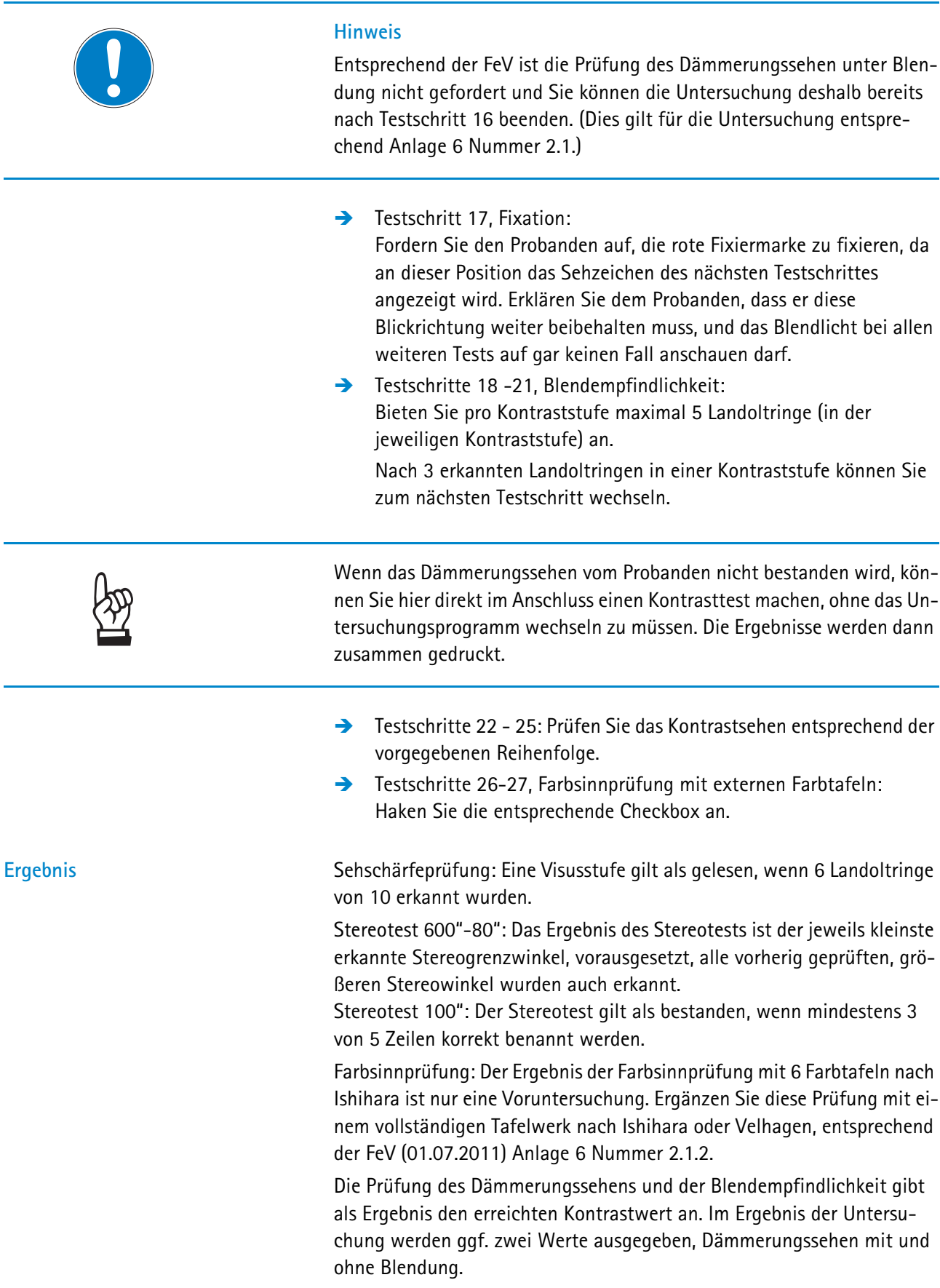

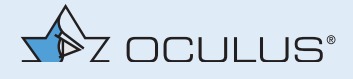

Wird die höchste Kontraststufe 1:23 nicht erreicht, dann findet sich auf dem Ergebnisausdruck > 1:23.

Kontrastsehen: Eine Kontraststufe gilt als gelesen, wenn 3 von 5 Landoltringen erkannt wurden.

Entsprechend den Empfehlungen des STZ eyetrail des Departments für Augenheilkunde der Universität Tübingen kann eine Fahrtauglichkeit bescheinigt werden, wenn der Kontrast von 15% erkannt wurde.<sup>1</sup>

Sonst sind Informationen und Ergebnisse gleich zu vorhergehenden zwei Programmen

Externe Farbtafeln: Das angehakte Ergebnis wird gewertet.

**Bescheinigung der Anlage 6 Nummer**  Für die Erteilung oder Verlängerung der Fahrerlaubnis können Sie eine Be-**2.1 drucken** scheinigung über die ärztliche Untersuchung nach Anlage 6 Nummer 2.1 der Fahrerlaubnis-Verordnung drucken

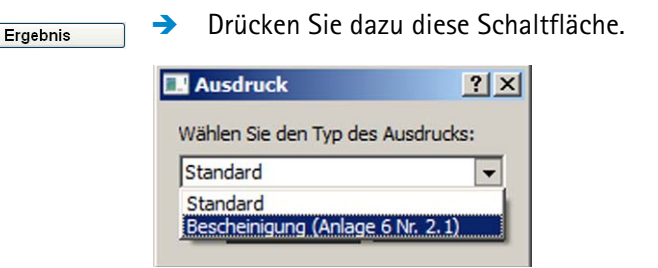

*Abb. 4-22: Bescheinigung nach Anlage 6 Nummer 2.1 drucken*

- $\rightarrow$  Wählen Sie "Bescheinigung (Anlage 6 Nr. 2.1)" und drucken Sie das Ergebnis, *["Ergebnisse ansehen und drucken" auf Seite 19](#page-24-0)*.
- Ergänzen Sie eventuell auszufüllende Felder handschriftlich.

**Information** Dämmerungssehen: Die Bestimmungen der Dämmerungssehschärfe und der Blendempfindlichkeit sind u. a. entwickelt worden, um die Sehleistungen zu prüfen, die der Kraftfahrer beim nächtlichen Fahren erbringen muss. Siehe *[Seite 55](#page-60-0)*.

> Kontrastsehen: Die Prüfung des Kontrastsehens erfolgt unter Tageslichtbedingungen (photopisch), wie auch die Prüfung der Sehschärfe. Dem Probanden werden bei heller Hintergrund-Leuchtdichte Landoltringe angeboten. Siehe *[Seite 50](#page-55-0)*.

> 1.Diese Empfehlung basiert auf den Ergebnissen einer Multicenter Studie zum Kontrastsehen, die 2012 vom Steinbeis-Transferzentrum (STZ) eyetrail des Departments für Augenheilkunde der Universität Tübingen durchgeführt wurde.

Wilhem, H. et al.: "Untersuchung des Dämmerungs-und Kontrastsehens nach Fahrerlaubnisverordnung: Welche Grenzwerte, welche Verfahren sind geeignet?"

In: Klinische Monatsblätter für Augenheilkunde (2013); 230: S. 1106– 1113

# 4.11 FeV erw. +Kontr.

 $\sqrt{2}$ 

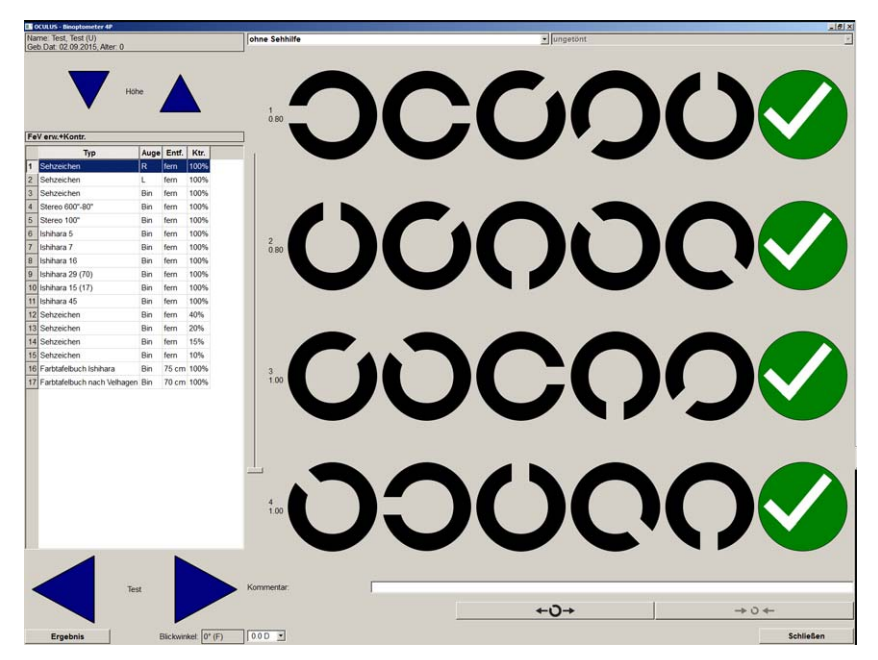

Binoptometer® 4P > Untersuchung > FeV erw. +Kontr.

*Abb. 4-23: Untersuchungsprogramm: FeV erw. +Kontr.* 

**Funktion** Dieses Untersuchungsprogramm ist auf die Untersuchung des Sehvermögens nach FeV Anlagen 6 Nummer 1.2 und Nummer 2.2 abgestimmt. Es wird im Besonderen das Kontrastsehen untersucht. Es werden die gleichen Tests wie in der Untersuchung FeV Grp2+Kontr. dargeboten, *[Kap. 4.8, Seite 48](#page-53-0)*. Eine Ausnahme sind:

Testschritte 1 - 3: hier können Sie zusätzliche Visusstufen prüfen.

Testschritte 12 - 15: hier können Sie zusätzlich das Kontrastsehen mit den Visusstufen 0,25 und 0,16 prüfen.

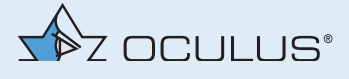

## **Bedienung**

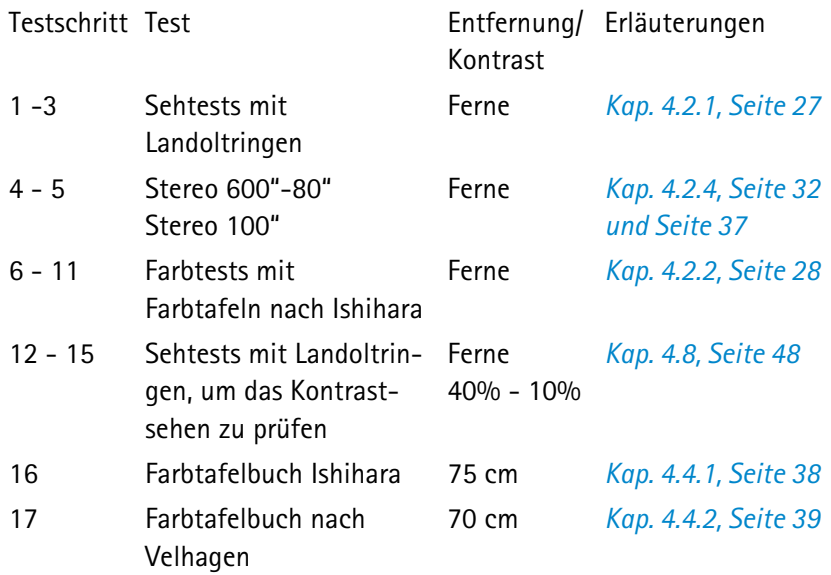

- Führen Sie die Testschritte entsprechend der vorgegebenen Reihenfolge aus.
- → Testschritte 16-17, Farbsinnprüfung mit externen Farbtafeln: Haken Sie die entsprechende Checkbox an.

**Ergebnis** Sehschärfeprüfung: Eine Visusstufe gilt als gelesen, wenn 6 Landoltringe von 10 erkannt wurden.

> Stereotest 600"-80": Das Ergebnis des Stereotests ist der jeweils kleinste erkannte Stereogrenzwinkel, vorausgesetzt, alle vorherig geprüften, größeren Stereowinkel wurden auch erkannt.

Stereotest 100": Der Stereotest gilt als bestanden, wenn mindestens 3 von 5 Zeilen korrekt benannt werden.

Farbsinnprüfung: Der Ergebnis der Farbsinnprüfung mit 6 Farbtafeln nach Ishihara ist nur eine Voruntersuchung, angelehnt an die FeV Anlage 6 Nummer 2.1.2. Ergänzen Sie diese Prüfung mit einem vollständigen Tafelwerk nach Ishihara oder Velhagen.

Kontrastsehen: Eine Kontraststufe gilt als gelesen, wenn 3 von 5 Landoltringen erkannt wurden.

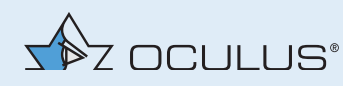

Entsprechend den Empfehlungen des STZ eyetrail des Departments für Augenheilkunde der Universität Tübingen kann eine Fahrtauglichkeit bescheinigt werden, wenn der Kontrast von 15% erkannt wurde.<sup>1</sup> Externe Farbtafeln: Das angehakte Ergebnis wird gewertet.

**Information** Kontrastsehen: Die Prüfung des Kontrastsehens erfolgt unter Tageslichtbedingungen (photopisch), wie auch die Prüfung der Sehschärfe. Dem Probanden werden bei heller Hintergrund-Leuchtdichte Landoltringe angeboten. Siehe *[Seite 50](#page-55-0)*.

<sup>1.</sup>Diese Empfehlung basiert auf den Ergebnissen einer Multicenter Studie zum Kontrastsehen, die 2012 vom Steinbeis-Transferzentrum (STZ) eyetrail des Departments für Augenheilkunde der Universität Tübingen durchgeführt wurde.

Wilhem, H. et al.: "Untersuchung des Dämmerungs-und Kontrastsehens nach Fahrerlaubnisverordnung: Welche Grenzwerte, welche Verfahren sind geeignet?"

In: Klinische Monatsblätter für Augenheilkunde (2013); 230: S. 1106– 1113

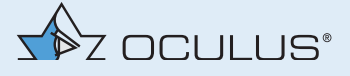

# 4.12 FeV erw. +Dämm.

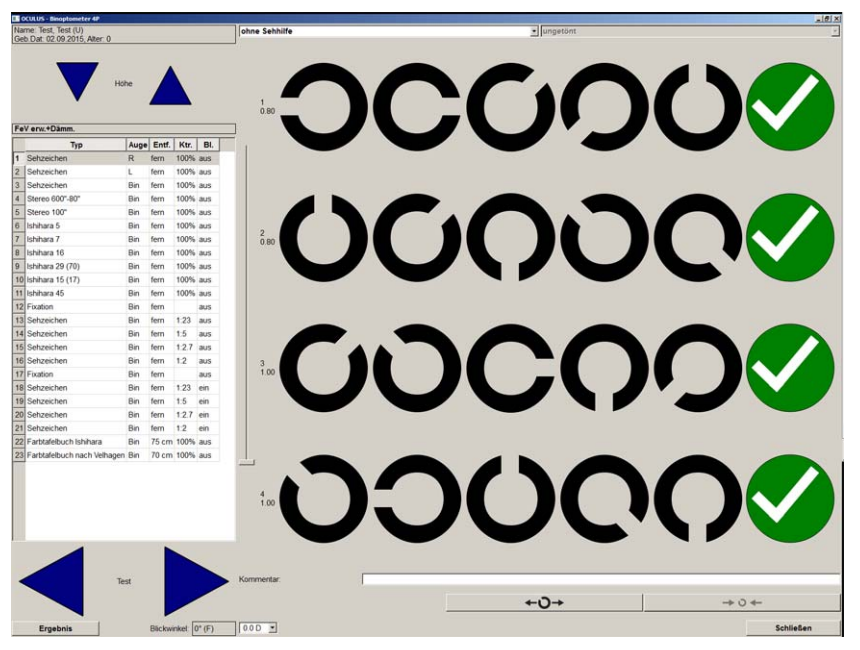

Binoptometer® 4P > Untersuchung > FeV erw. +Dämm.

*Abb. 4-24: Untersuchungsprogramm: FeV erw. +Dämm.*

**Funktion** Dieses Untersuchungsprogramm ist auf die Untersuchung des Sehvermögens nach FeV Anlagen 6 Nummer 1.2 und Nummer 2.2 abgestimmt. Es wird im Besonderen das Dämmerungssehen untersucht. Es werden die gleichen Tests wie in der Untersuchung FeV Grp2+Dämm. dargeboten, *[Kap. 4.9, Seite 52](#page-57-0)*. Eine Ausnahme sind die Testschritte 1 - 3: hier können Sie zusätzliche Visusstufen prüfen.

- 
- Der Proband trägt die Sehkorrektion, die er für die Fernsicht benötigt.
- Der Proband muss gut an die Lichtverhältnisse adaptiert sein. Dazu muss der Raum abgedunkelt sein und der Proband muss sich mindestens 5 Minuten darin aufgehalten haben.
- Wenn der Raum heller als die Prüfungshelligkeit ist:
	- Stecken Sie den lichtundurchlässigen Geräteeinblick (optional) auf. oder
	- **Decken Sie das schwarze Tuch (im Lieferumfang bei der Option** "Dämmerungssehen und Blendempfindlichkeit" enthalten) über den Probanden.
- Die Option "Dämmerungssehen und Blendempfindlichkeit" muss freigeschaltet sein, siehe *Gebrauchsanweisung, Einstellungen ändern*.

## **Bedienung**

Voraussetzungen für die Untersuchung der Testschritte 12 - 21

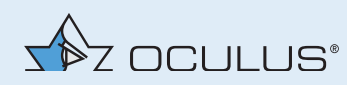

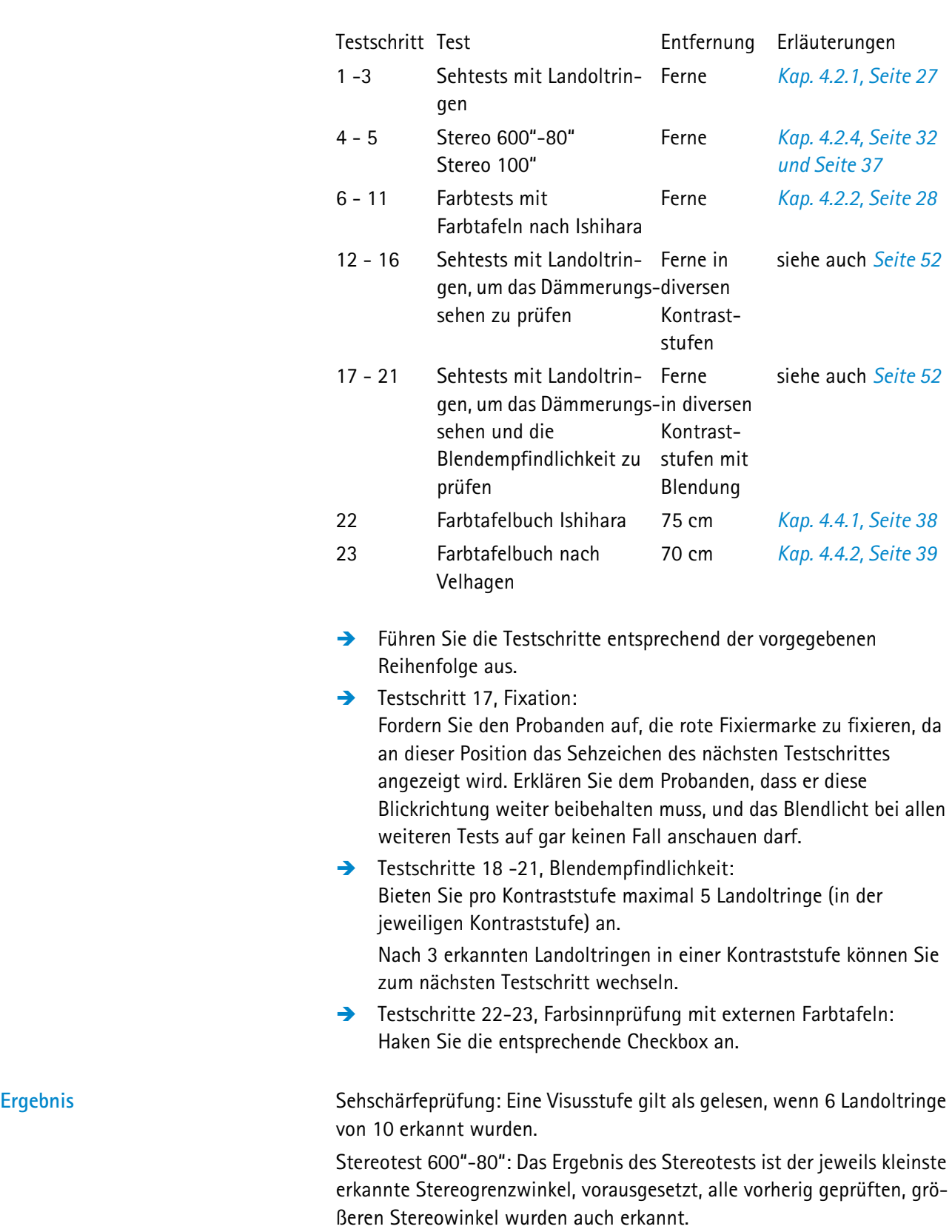

Stereotest 100": Der Stereotest gilt als bestanden, wenn mindestens 3 von 5 Zeilen korrekt benannt werden.

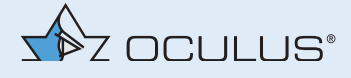

Farbsinnprüfung: Der Ergebnis der Farbsinnprüfung mit 6 Farbtafeln nach Ishihara . Ergänzen Sie diese Prüfung mit einem vollständigen Tafelwerk nach Ishihara oder Velhagen, entsprechend der Anlage 6 Nummer 2.1.2.

Die Prüfung des Dämmerungssehens und der Blendempfindlichkeit gibt als Ergebnis den erreichten Kontrastwert an. Im Ergebnis der Untersuchung werden ggf. zwei Werte ausgegeben, Dämmerungssehen mit und ohne Blendung.

Wird die höchste Kontraststufe 1:23 nicht erreicht, dann findet sich auf dem Ergebnisausdruck > 1:23.

Grenzwerte siehe *[Seite 56](#page-61-0)*.

Externe Farbtafeln: Das angehakte Ergebnis wird gewertet.

**Information** Dämmerungssehen: Die Bestimmungen der Dämmerungssehschärfe und der Blendempfindlichkeit sind u. a. entwickelt worden, um die Sehleistungen zu prüfen, die der Kraftfahrer beim nächtlichen Fahren erbringen muss. Siehe *[Seite 55](#page-60-0)*.
### 4.13 FeV erw. +Dämm. +Kontr.

 $\sum_{i=1}^{n}$  OCULUS

Binoptometer® 4P > Untersuchung > FeV erw. +Dämm. +Kontr.

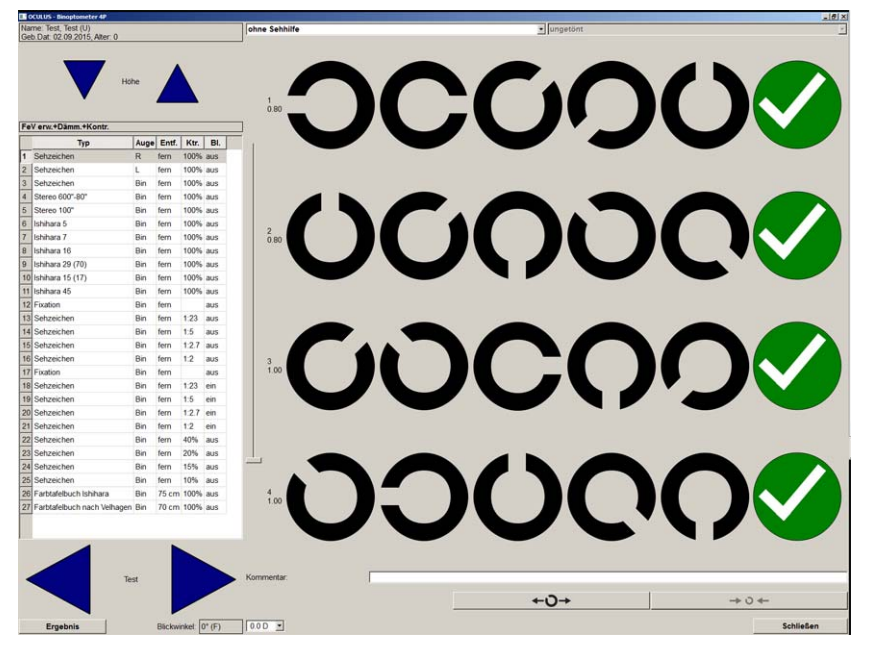

*Abb. 4-25: Untersuchungsprogramm: FeV erw. +Dämm. +Kontr.*

**Funktion** Dieses Untersuchungsprogramm ist auf die Untersuchung des Sehvermögens nach FeV Anlagen 6 Nummer 1.2 und Nummer 2.2 abgestimmt. Es wird im Besonderen das Dämmerungssehen untersucht. Es werden die gleichen Tests wie in der Untersuchung FeV Grp2+Dämm. dargeboten, *[Kap. 4.9, Seite 52](#page-57-0)*. Eine Ausnahme sind die Testschritte 1 - 3: hier können Sie zusätzliche Visusstufen prüfen.

- Der Proband trägt die Sehkorrektion, die er für die Fernsicht benötigt.
- Der Proband muss gut an die Lichtverhältnisse adaptiert sein. Dazu muss der Raum abgedunkelt sein und der Proband muss sich mindestens 5 Minuten darin aufgehalten haben.
- Wenn der Raum heller als die Prüfungshelligkeit ist:
	- Stecken Sie den lichtundurchlässigen Geräteeinblick (optional) auf. oder
	- **Decken Sie das schwarze Tuch (im Lieferumfang bei der Option** "Dämmerungssehen und Blendempfindlichkeit" enthalten) über den Probanden.
- Die Option "Dämmerungssehen und Blendempfindlichkeit" muss freigeschaltet sein, siehe *Gebrauchsanweisung, Einstellungen ändern*.

### **Bedienung**

Voraussetzungen für die Untersuchung der Testschritte 12 - 21

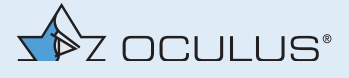

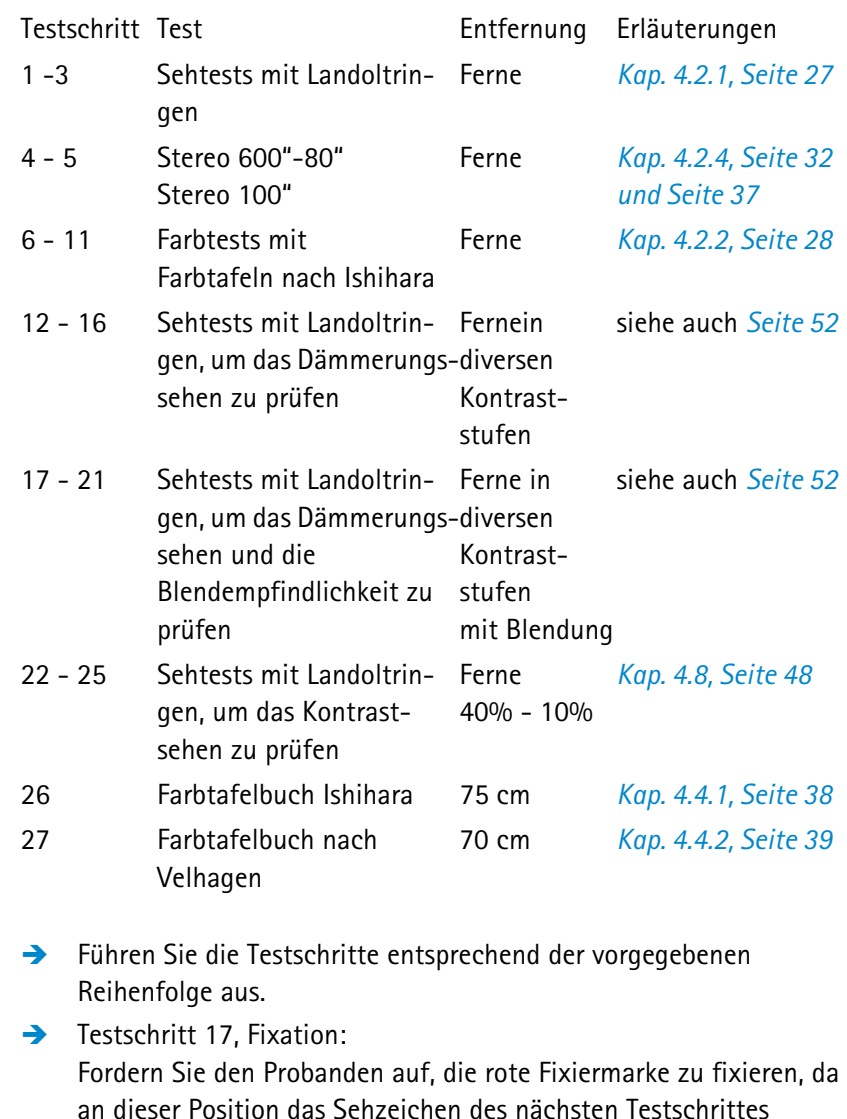

an dieser Position das Sehzeichen des nächsten Testschrittes angezeigt wird. Erklären Sie dem Probanden, dass er diese Blickrichtung weiter beibehalten muss, und das Blendlicht bei allen weiteren Tests auf gar keinen Fall anschauen darf.

- → Testschritte 18 -21, Blendempfindlichkeit: Bieten Sie pro Kontraststufe maximal 5 Landoltringe (in der jeweiligen Kontraststufe) an. Nach 3 erkannten Landoltringen in einer Kontraststufe können Sie zum nächsten Testschritt wechseln.
- → Führen Sie die folgenden Testschritte entsprechend der vorgegebenen Reihenfolge aus.
- → Testschritte 26-27, Farbsinnprüfung mit externen Farbtafeln: Haken Sie die entsprechende Checkbox an.

**Ergebnis** Sehschärfeprüfung: Eine Visusstufe gilt als gelesen, wenn 6 Landoltringe von 10 erkannt wurden.

> Stereotest 600"-80": Das Ergebnis des Stereotests ist der jeweils kleinste erkannte Stereogrenzwinkel, vorausgesetzt, alle vorherig geprüften, grö-

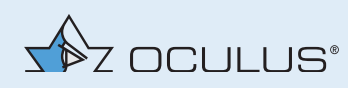

ßeren Stereowinkel wurden auch erkannt.

Stereotest 100": Der Stereotest gilt als bestanden, wenn mindestens 3 von 5 Zeilen korrekt benannt werden.

Farbsinnprüfung: Der Ergebnis der Farbsinnprüfung mit 6 Farbtafeln nach Ishihara . Ergänzen Sie diese Prüfung mit einem vollständigen Tafelwerk nach Ishihara oder Velhagen, entsprechend der Anlage 6 Nummer 2.1.2.

Die Prüfung des Dämmerungssehens und der Blendempfindlichkeit gibt als Ergebnis den erreichten Kontrastwert an. Im Ergebnis der Untersuchung werden ggf. zwei Werte ausgegeben, Dämmerungssehen mit und ohne Blendung.

Wird die höchste Kontraststufe 1:23 nicht erreicht, dann findet sich auf dem Ergebnisausdruck > 1:23.

Grenzwerte siehe *[Seite 56](#page-61-0)*.

Kontrastsehen: Eine Kontraststufe gilt als gelesen, wenn 3 von 5 Landoltringen erkannt wurden.

Entsprechend den Empfehlungen des STZ eyetrail des Departments für Augenheilkunde der Universität Tübingen kann eine Fahrtauglichkeit bescheinigt werden, wenn der Kontrast von 15% erkannt wurde.<sup>1</sup>

Externe Farbtafeln: Das angehakte Ergebnis wird gewertet.

**Information** Dämmerungssehen: Die Bestimmungen der Dämmerungssehschärfe und der Blendempfindlichkeit sind u. a. entwickelt worden, um die Sehleistungen zu prüfen, die der Kraftfahrer beim nächtlichen Fahren erbringen muss. Siehe *[Seite 55](#page-60-0)*.

> Kontrastsehen: Die Prüfung des Kontrastsehens erfolgt unter Tageslichtbedingungen (photopisch), wie auch die Prüfung der Sehschärfe. Dem Probanden werden bei heller Hintergrund-Leuchtdichte Landoltringe angeboten. Siehe *[Seite 50](#page-55-0)*.

<sup>1.</sup>Diese Empfehlung basiert auf den Ergebnissen einer Multicenter Studie zum Kontrastsehen, die 2012 vom Steinbeis-Transferzentrum (STZ) eyetrail des Departments für Augenheilkunde der Universität Tübingen durchgeführt wurde.

Wilhem, H. et al.: "Untersuchung des Dämmerungs-und Kontrastsehens nach Fahrerlaubnisverordnung: Welche Grenzwerte, welche Verfahren sind geeignet?"

In: Klinische Monatsblätter für Augenheilkunde (2013); 230: S. 1106– 1113

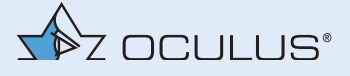

### 4.14 DIN EN ISO 9712 +Kontr.

Binoptometer® 4P > Untersuchung > DIN EN ISO 9712 +Kontr.

|                | <b>OCULUS - Binoptometer 4P</b>                           |              |            |                     |                          |                                             |  |                  |                          | $  \sqrt{2}$ |
|----------------|-----------------------------------------------------------|--------------|------------|---------------------|--------------------------|---------------------------------------------|--|------------------|--------------------------|--------------|
|                | Name: Demo, Proband (U)<br>Geb.Dat: 23.10.1965. Alter: 50 |              |            |                     |                          | ohne Sehhilfe                               |  | - ungetönt       |                          |              |
|                | DIN EN ISO 9712 + Kontr.                                  | Höhe         |            |                     |                          |                                             |  |                  | <b>LOUDOCO</b>           |              |
|                | Typ                                                       | Auge         | Entf.      | Ktr.                | ٠                        |                                             |  |                  |                          |              |
| 1              | Sehzeichen                                                | $\mathsf{R}$ | 33 cm 100% |                     |                          |                                             |  |                  |                          |              |
| $\overline{c}$ | Sehzeichen                                                | L            | 33 cm 100% |                     |                          |                                             |  |                  |                          |              |
| 3              | Sehzeichen                                                | Bin          | 33 cm 100% |                     |                          |                                             |  |                  |                          |              |
| $\overline{4}$ | Ishihara 5                                                | <b>Bin</b>   | 75 cm 100% |                     |                          |                                             |  |                  | <b>OOOOG®</b>            |              |
| $\overline{5}$ | Ishihara 7                                                | <b>Bin</b>   | 75 cm 100% |                     |                          |                                             |  |                  |                          |              |
| 6              | Ishihara 16                                               | Bin          | 75 cm 100% |                     |                          |                                             |  |                  |                          |              |
| $\overline{7}$ | Ishihara 29 (70)                                          | Bin          | 75 cm 100% |                     |                          |                                             |  |                  |                          |              |
| 8              | Ishihara 15 (17)                                          | Bin          | 75 cm 100% |                     |                          |                                             |  |                  |                          |              |
| 9              | Ishihara 45                                               | <b>Bin</b>   | 75 cm 100% |                     |                          |                                             |  |                  | <b>ACCOOM</b>            |              |
|                | 10 Sehzeichen                                             | <b>Bin</b>   | fern       | 40%                 |                          |                                             |  |                  |                          |              |
| 11             | Sehzeichen                                                | <b>Bin</b>   | fern       | 20%                 |                          |                                             |  |                  |                          |              |
|                | 12 Sehzeichen                                             | <b>Bin</b>   | fern       | 15%                 |                          |                                             |  |                  |                          |              |
|                | 13 Sehzeichen                                             | Bin          | fern       | 10%                 |                          |                                             |  |                  |                          |              |
|                | 14 Sehzeichen                                             | R            | fern       | 100%                |                          |                                             |  |                  | <b>NOCOOCS</b>           |              |
|                | 15 Sehzeichen                                             | L            | fern       | 100%                |                          |                                             |  |                  |                          |              |
|                | 16 Sehzeichen                                             | Bin          | fern       | 100%                |                          |                                             |  |                  |                          |              |
|                | 17 Farbtafelbuch Ishihara                                 | Bin          | 75 cm 100% |                     | $\overline{\phantom{a}}$ |                                             |  |                  |                          |              |
|                | <b>Ergebnis</b>                                           | Test         |            | Blickwinkel: 0° (F) |                          | Kommentar:<br>$0.0 D$ $\blacktriangleright$ |  | $+O \rightarrow$ | → ⊙←<br><b>Schließen</b> |              |

*Abb. 4-26: Untersuchungsprogramm: DIN EN ISO 9712 +Kontr.*

**Funktion** Die DIN EN ISO 9712 befasst sich mit der Qualifizierung und Zertifizierung von Personal, das industrielle zerstörungsfreie Prüfungen (ZfP) ausführt, und beschreibt auch Mindestanforderungen an deren Sehfähigkeit.

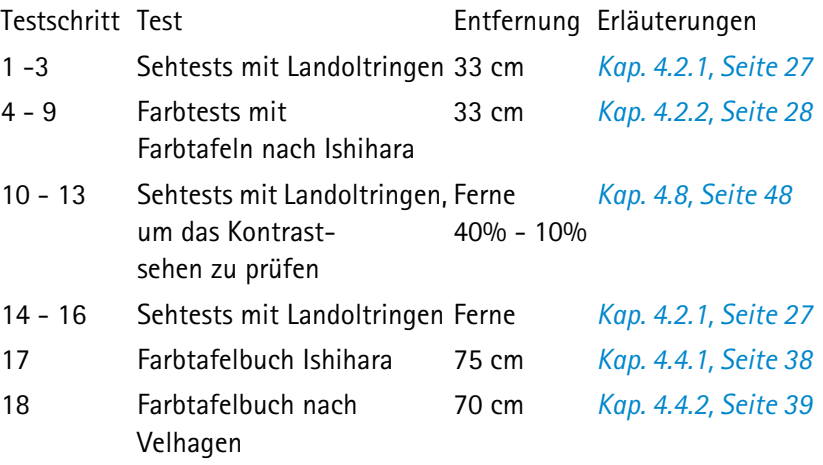

→ Führen Sie die Testschritte in der vorgegebenen Reihenfolge aus.

→ Testschritte 17-18, Farbsinnprüfung mit externen Farbtafeln: Haken Sie die entsprechende Checkbox an.

**Ergebnis** Sehschärfeprüfung: Eine Visusstufe gilt als gelesen, wenn 3 Landoltringe von 5 erkannt wurden.

**Bedienung**

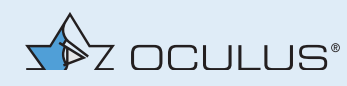

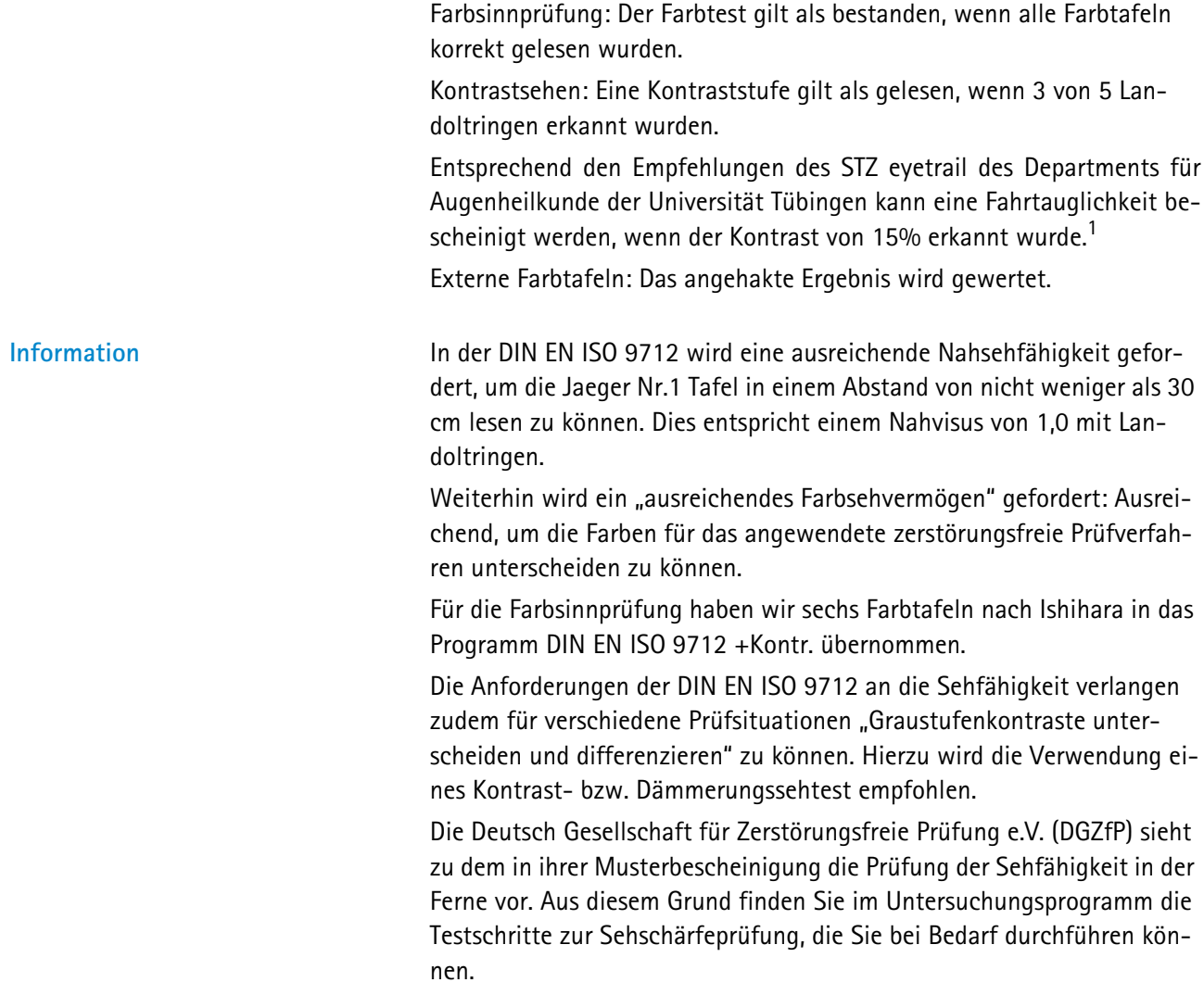

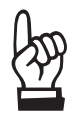

Wenn Sie weitere Tests mit mehr als den angebotenen sechs Farbtafeln durchführen möchten, können Sie die Untersuchungsprogramme "Ishihara" oder "Velhagen" auswählen. Dort erhalten Sie eine fast vollständige Ausführung der entsprechenden Farbtafeln.

Tafeln, bei denen eine Verfolgung der Linien erfragt wird, haben wir aus technischen Gründen nicht eingefügt.

<sup>1.</sup>Diese Empfehlung basiert auf den Ergebnissen einer Multicenter Studie zum Kontrastsehen, die 2012 vom Steinbeis-Transferzentrum (STZ) eyetrail des Departments für Augenheilkunde der Universität Tübingen durchgeführt wurde.

Wilhem, H. et al.: "Untersuchung des Dämmerungs-und Kontrastsehens nach Fahrerlaubnisverordnung: Welche Grenzwerte, welche Verfahren sind geeignet?"

In: Klinische Monatsblätter für Augenheilkunde (2013); 230: S. 1106– 1113

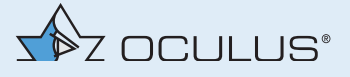

### 4.15 DIN EN ISO 9712 +Dämm.

Binoptometer® 4P > Untersuchung > DIN EN ISO 9712 +Dämm.

|                                                           | <b>OCULUS - Binoptometer 4P</b> |             |                     |         |      |  |                |                                | $  \sqrt{2}$     |
|-----------------------------------------------------------|---------------------------------|-------------|---------------------|---------|------|--|----------------|--------------------------------|------------------|
| Name: Demo, Proband (U)<br>Geb.Dat: 23.10.1965. Alter: 50 |                                 |             |                     |         |      |  | ohne Sehhilfe  | v ungetönt                     |                  |
|                                                           | DIN EN ISO 9712 + Dämm.         | <b>Höhe</b> |                     |         |      |  |                | いいいつつで                         |                  |
|                                                           | Typ                             | Auge        | Entf.               | Ktr.    | BI.  |  |                |                                |                  |
| $\overline{1}$                                            | Sehzeichen                      | R           | 33 cm 100% aus      |         |      |  |                |                                |                  |
| $\overline{2}$                                            | Sehzeichen                      | L           | 33 cm 100% aus      |         |      |  |                | <b>NOCCOOL</b>                 |                  |
| 3                                                         | Sehzeichen                      | <b>Bin</b>  | 33 cm 100% aus      |         |      |  |                |                                |                  |
| 4                                                         | Ishihara 5                      | <b>Bin</b>  | 75 cm 100% aus      |         |      |  |                |                                |                  |
| 5                                                         | Ishihara 7                      | <b>Bin</b>  | 75 cm 100% aus      |         |      |  |                |                                |                  |
| 6                                                         | Ishihara 16                     | <b>Bin</b>  | 75 cm 100% aus      |         |      |  |                |                                |                  |
| $\overline{7}$                                            | Ishihara 29 (70)                | Bin         | 75 cm 100% aus      |         |      |  |                | いこじつつの                         |                  |
| 8                                                         | Ishihara 15 (17)                | Bin         | 75 cm 100% aus      |         |      |  |                |                                |                  |
| 9                                                         | Ishihara 45                     | <b>Bin</b>  | 75 cm 100% aus      |         |      |  |                |                                |                  |
|                                                           | 10 Fixation                     | <b>Bin</b>  | fern                |         | aus  |  |                |                                |                  |
| 11                                                        | Sehzeichen                      | Bin         | fern                | 1:23    | aus  |  |                | Lococo                         |                  |
| 12                                                        | Sehzeichen                      | Bin         | fern                | 1:5     | aus  |  |                |                                |                  |
|                                                           | 13 Sehzeichen                   | <b>Bin</b>  | fern                | 1:2.7   | aus  |  |                |                                |                  |
|                                                           | 14 Cohzoichon                   | Din         | form                | $1 - 2$ | 2110 |  |                |                                |                  |
|                                                           |                                 | Test        |                     |         |      |  | Kommentar:     | $\leftarrow$ ( ) $\rightarrow$ |                  |
|                                                           | <b>Ergebnis</b>                 |             | Blickwinkel: 0° (F) |         |      |  | $0.0 D$ $\sim$ |                                | <b>Schließen</b> |

*Abb. 4-27: Untersuchungsprogramm: DIN EN ISO 9712 +Dämm.*

### **Bedienung**

Voraussetzungen für die Untersuchung der Testschritte 12 - 21

**Funktion** Die DIN EN ISO 9712 befasst sich mit der Qualifizierung und Zertifizierung von Personal, das industrielle zerstörungsfreie Prüfungen (ZfP) ausführt, und beschreibt auch Mindestanforderungen an deren Sehfähigkeit.

- Der Proband trägt die Sehkorrektion, die er für die Fernsicht benötigt.
- **Der Proband muss qut an die Lichtverhältnisse adaptiert sein. Dazu** muss der Raum abgedunkelt sein und der Proband muss sich mindestens 5 Minuten darin aufgehalten haben.
- Wenn der Raum heller als die Prüfungshelligkeit ist:
	- Stecken Sie den lichtundurchlässigen Geräteeinblick (optional) auf. oder
	- **Decken Sie das schwarze Tuch (im Lieferumfang bei der Option** "Dämmerungssehen und Blendempfindlichkeit" enthalten) über den Probanden.
- Die Option "Dämmerungssehen und Blendempfindlichkeit" muss freigeschaltet sein, siehe *Gebrauchsanweisung, Einstellungen ändern*.

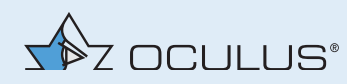

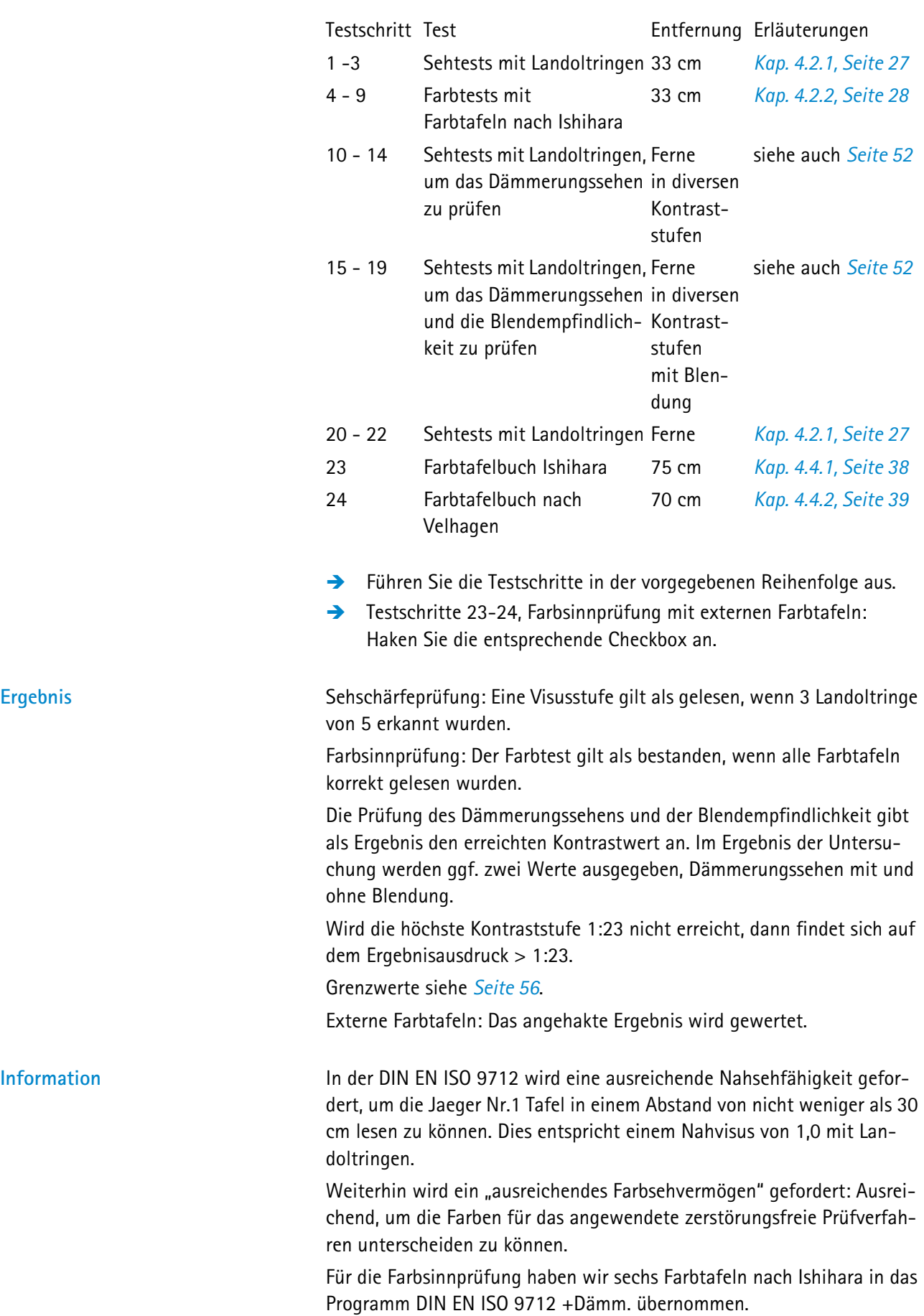

**Information** 

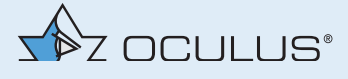

Die Anforderungen der DIN EN ISO 9712 an die Sehfähigkeit verlangen zudem für verschiedene Prüfsituationen "Graustufenkontraste unterscheiden und differenzieren" zu können. Hierzu wird die Verwendung eines Kontrast- bzw. Dämmerungssehtest empfohlen.

Die Deutsch Gesellschaft für Zerstörungsfreie Prüfung e.V. (DGZfP) sieht zu dem in ihrer Musterbescheinigung die Prüfung der Sehfähigkeit in der Ferne vor. Aus diesem Grund finden Sie im Untersuchungsprogramm die Testschritte zur Sehschärfeprüfung, die Sie bei Bedarf durchführen können.

Wenn Sie weitere Tests mit mehr als den angebotenen sechs Farbtafeln durchführen möchten, können Sie die Untersuchungsprogramme "Ishihara" oder "Velhagen" auswählen. Dort erhalten Sie eine fast vollständige Ausführung der entsprechenden Farbtafeln.

Tafeln, bei denen eine Verfolgung der Linien erfragt wird, haben wir aus technischen Gründen nicht eingefügt.

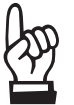

### 4.16 Piloten Kl.1 und Kl.2

**AZ OCULUS** 

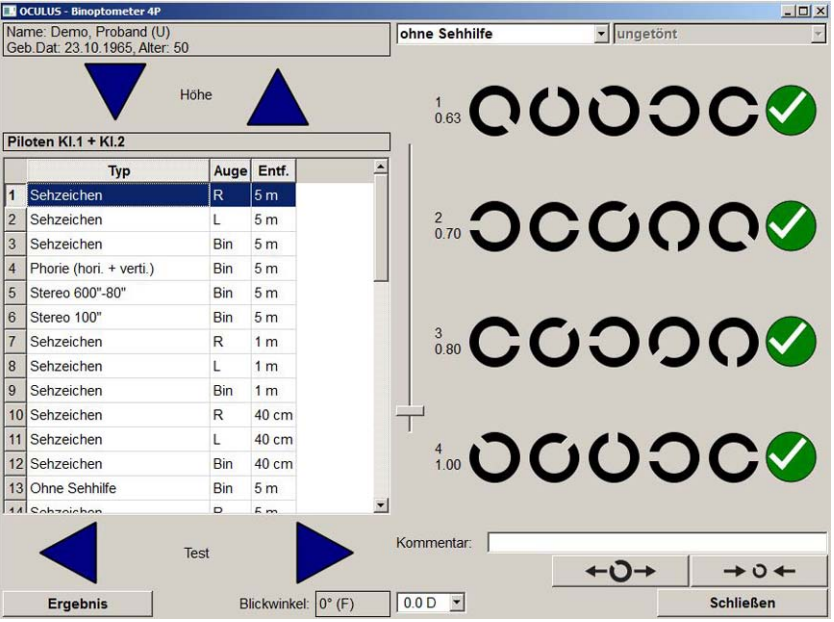

Binoptometer® 4P > Untersuchung > Piloten Kl.1 und Kl.2

*Abb. 4-28: Untersuchungsprogramm: Piloten KL.1 und Kl.2*

**Funktion** Das Untersuchungsprogramm Piloten Kl. 1 und Kl. 2 ist ein Sehtestprogramm für Piloten, entsprechend EASA PART-MED Class 1 bzw. Class 2.

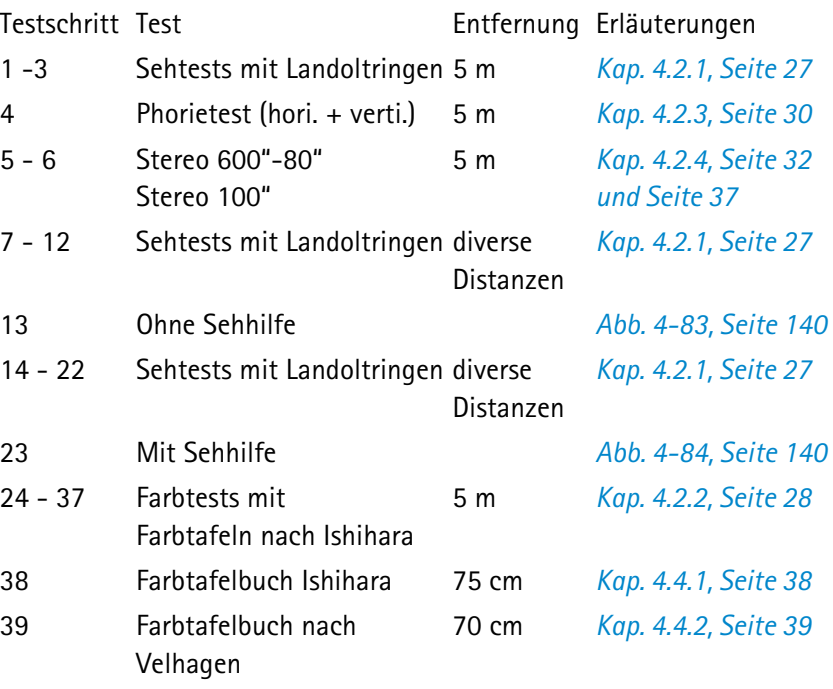

- → Führen Sie die Testschritte 1 12 in der vorgegebenen Reihenfolge aus.
- Für Probanden ohne Sehhilfe: Gehen Sie vor zum Testschritt 24.
- Für Probanden mit Sehhilfe: Testschritt 13:

**Bedienung**

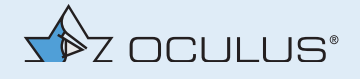

- → Fordern Sie den Probanden auf, seine Sehhilfe abzusetzen, *[Kap. 4.41.10, Seite 140](#page-145-2)*.
- $\rightarrow$  Wählen Sie in dem Drop-down-Menü in der Kopfzeile "ohne Sehhilfe", *[Abb. 3-2, Seite 13](#page-18-0)*.
- → Führen Sie die Testschritte 14 22 ohne Sehhilfe aus.
- → Testschritt 23: Fordern Sie den Probanden auf, seine Sehhilfe aufzusetzen, *[Kap. 4.41.10, Seite 140](#page-145-2)*.
- → Wählen Sie in dem Drop-down-Menü in der Kopfzeile die entsprechende Sehhilfe an, *[Abb. 3-2, Seite 13](#page-18-0)*.
- → Führen Sie die Testschritte 24 bis 37 bzw. 38 oder 39 mit der entsprechenden Sehhilfe aus.
- → Testschritte 38-39, Farbsinnprüfung mit externen Farbtafeln: Haken Sie die entsprechende Checkbox an.

**Ergebnis** Sehschärfeprüfung: Eine Visusstufe gilt als gelesen, wenn 3 Landoltringen von 5 erkannt wurden.

> Horizontaler und vertikaler Phorietest: Der Phorietest gilt als bestanden, wenn der Proband das Quadrat innerhalb des Rahmen erkennt.

> Wenn Sie den Haken in der Checkbox [Außerhalb] setzen, sollte eine Untersuchung auf latentes oder manifestes Schielen durch einen Augenarzt erfolgen.

> Stereotest 600"-80": Das Ergebnis des Stereotests ist der jeweils kleinste erkannte Stereogrenzwinkel, vorausgesetzt, alle vorherig geprüften, größeren Stereowinkel wurden auch erkannt.

Stereotest 100": Der Stereotest gilt als bestanden, wenn mindestens 3 von 5 Zeilen korrekt in jedem Testschritt benannt werden.

Farbsinnprüfung: Das Ergebnis der Farbsinnprüfung mit 14 Farbtafeln nach Ishihara ist nur eine Voruntersuchung. Ergänzen Sie diese Prüfung mit einem vollständigen Tafelwerk nach Ishihara oder Velhagen.

Externe Farbtafeln: Das angehakte Ergebnis wird gewertet.

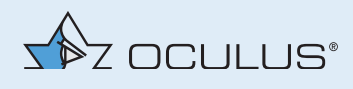

### 4.17 Dämmerungsehen/Blendempfindlichkeit

Binoptometer® 4P > Untersuchung > Dämm. Blend.

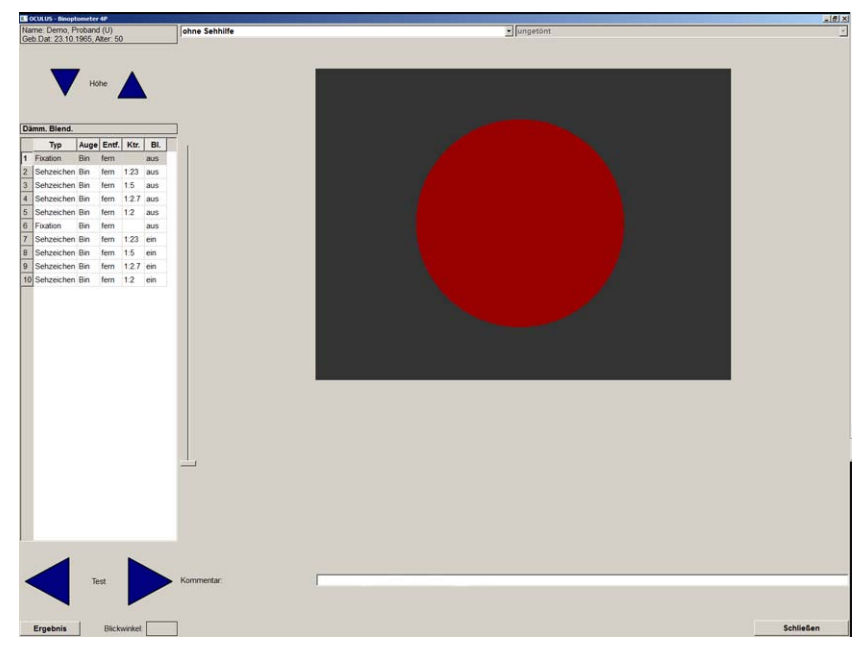

*Abb. 4-29: Untersuchungsprogramm: Dämm. Blend.*

**Bedienung**

Voraussetzungen für die Untersuchung der Testschritte 1-10

**Funktion** Mit diesem Untersuchungsprogramm können Sie das Dämmerungssehen und die Blendempfindlichkeit bestimmen.

- Der Proband trägt die Sehkorrektion, die er für die Fernsicht benötigt.
- **Der Proband muss gut an die Lichtverhältnisse adaptiert sein. Dazu** muss der Raum abgedunkelt sein und der Proband muss sich mindestens 5 Minuten darin aufgehalten haben.
- Wenn der Raum heller als die Prüfungshelligkeit ist:
	- Stecken Sie den lichtundurchlässigen Geräteeinblick (optional) auf. oder
	- Decken Sie das schwarze Tuch (im Lieferumfang bei der Option "Dämmerungssehen und Blendempfindlichkeit" enthalten) über den Probanden.
- Die Option "Dämmerungssehen und Blendempfindlichkeit" muss freigeschaltet sein, siehe *Gebrauchsanweisung, Einstellungen ändern*.

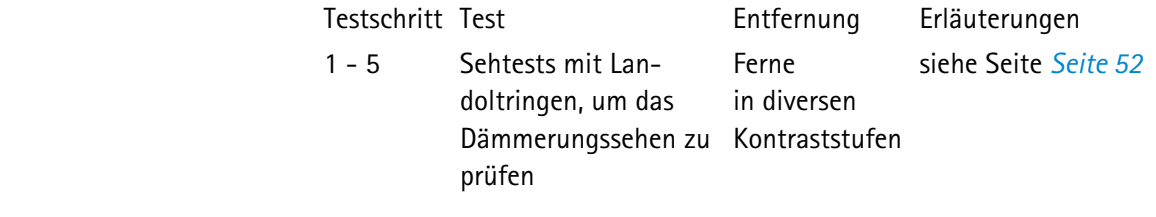

### **Bedienung**

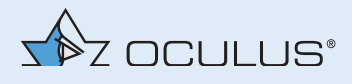

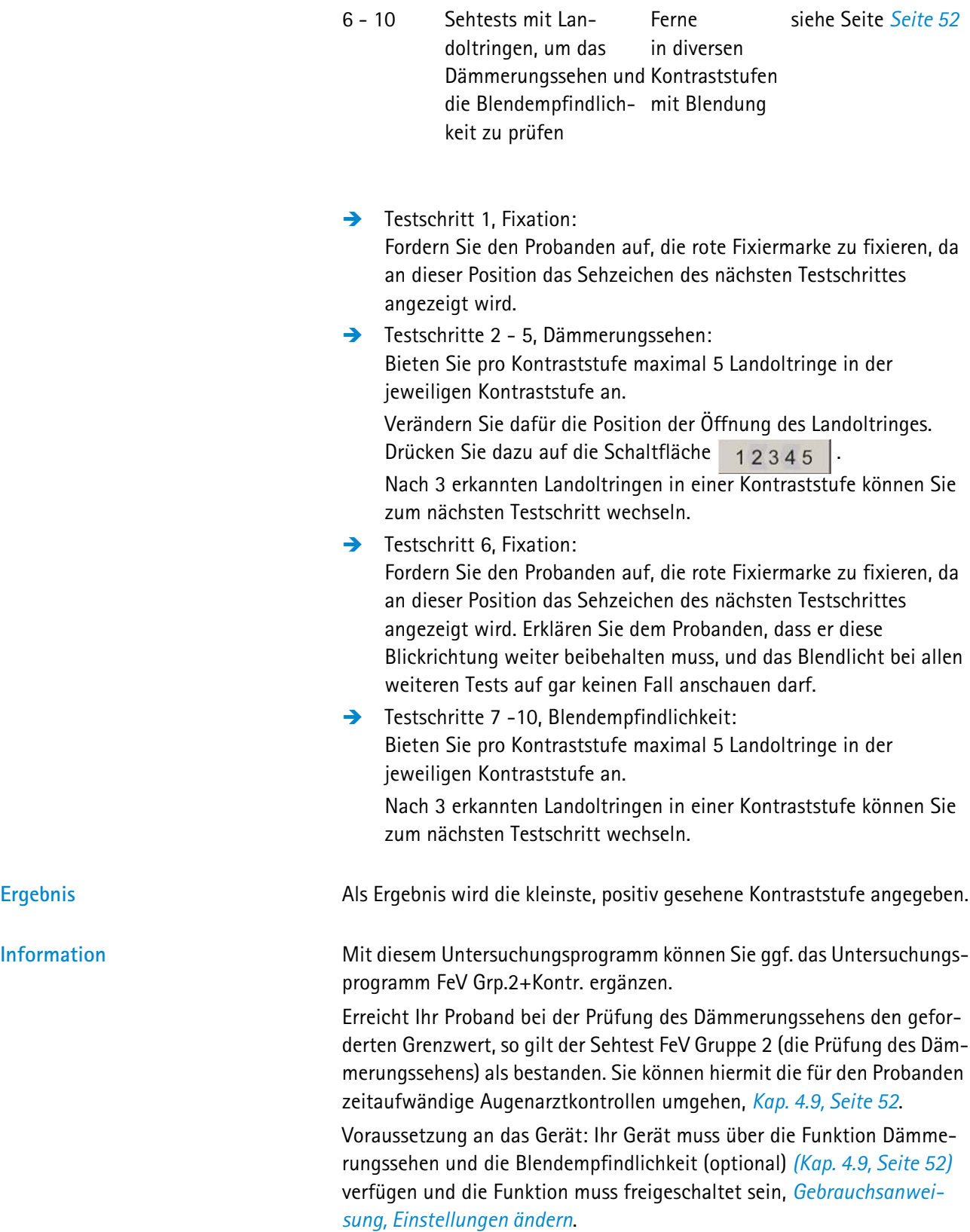

## 4.18 Kontrastsehen FeV

**AZ OCULUS** 

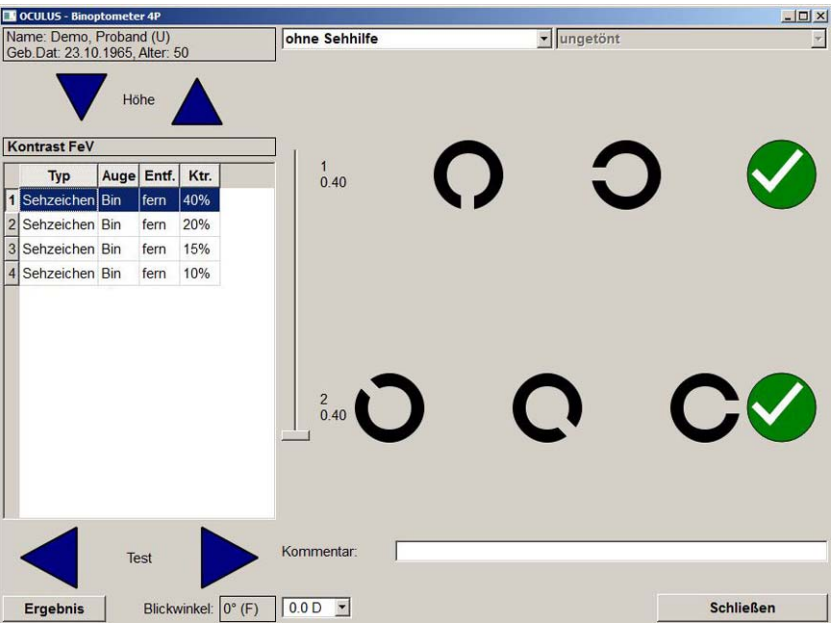

Binoptometer® 4P > Untersuchung > Kontrast FeV.

*Abb. 4-30: Untersuchungsprogramm: Kontrast FeV*

| <b>Funktion</b>    |                                                                                                    | Mit diesem Untersuchungsprogramm können Sie das Kontrastsehen prü-<br>fen. Es wird mit Landoltringen der Visusstufe 0,4 geprüft.  |                          |                                             |  |  |
|--------------------|----------------------------------------------------------------------------------------------------|----------------------------------------------------------------------------------------------------|--------------------------|---------------------------------------------|--|--|
| <b>Bedienung</b>   | Testschritt Test                                                                                                    |                                                                                                    | Kontrast                 | Entfernung/ Erläuterungen                   |  |  |
|                    | $1 - 4$                                                                                                    | Sehtests mit Landoltringen, Ferne:<br>um das Kontrast-<br>sehen zu prüfen                                                         | 40%<br>20%<br>15%<br>10% | Testschritte<br>$"12 - 15"$ auf<br>Seite 48 |  |  |
|                    | $\rightarrow$                                                                                                    | Markieren Sie die Ergebnisse, siehe Kap. 3.2, Seite 14.                                                                           |                          |                                             |  |  |
| <b>Ergebnis</b>    | Als Ergebnis wird die geringste Kontraststufe angegeben. Eine Kontrast-<br>stufe gilt als gesehen, wenn 3 von 5 Landoltringen erkannt werden. |                                                                                                    |                          |                                             |  |  |
| <b>Information</b> | 40%<br>ш<br>20%<br>15%<br>10%<br><b>The State</b>                                                                                             | Diese Untersuchung prüft für die Ferne die Kontraststufen<br>Weitere Informationen finden Sie in "Kontrast-Prüfung" auf Seite 50. |                          |                                             |  |  |

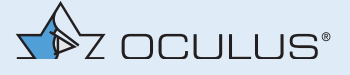

## 4.19 Triebfahrzeugführer

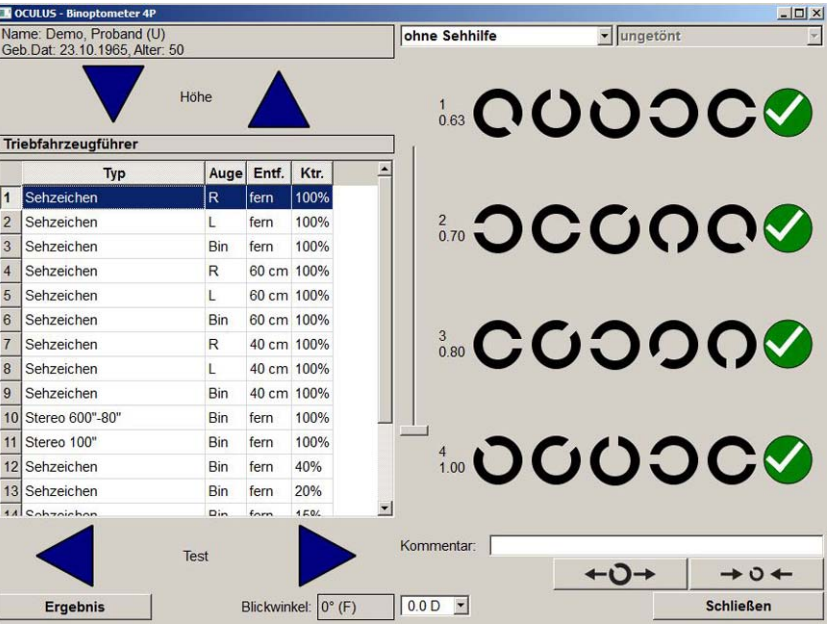

Binoptometer® 4P > Untersuchung > Triebfahrzeugführer

*Abb. 4-31: Untersuchungsprogramm: Triebfahrzeugführer*

Test durchführen

**Funktion** Dieses Untersuchungsprogramm ist auf die Untersuchung des Sehvermögens nach der Triebfahrzeugführerscheinverordnung (TfV). Es wird im Besonderen das Kontrastsehen untersucht.

**Bedienung** Ggf. brauchen Sie nicht alle Farbsinnprüfungen ausführen. Ob Sie die Farbsinnprüfung des Untersuchungsprogramms oder mit externen Farbtafeln anbieten, hängt von den Anforderungen des Arbeitsplatzes ab.

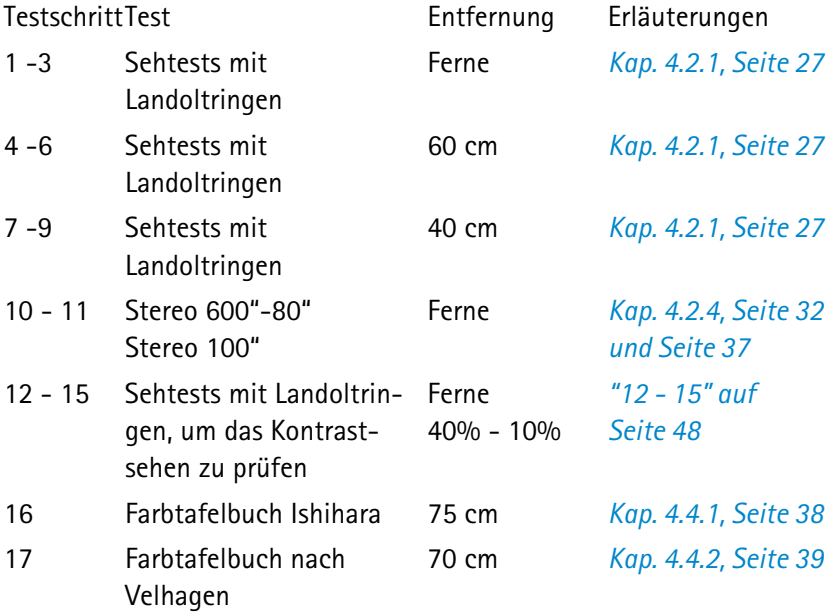

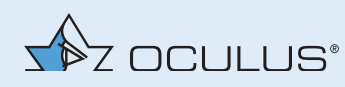

- Führen Sie die Testschritte 1 9 zur Sehschärfeprüfung entsprechend der vorgegebenen Reihenfolge aus.
- → Führen Sie die Testschritte 10 bis 15 entsprechend der vorgegebenen Reihenfolge aus.
- → Testschritte 16-17, Farbsinnprüfung mit externen Farbtafeln: Haken Sie die entsprechende Checkbox an.

**Ergebnis** Sehschärfeprüfung: Eine Visusstufe gilt als gelesen, wenn 3 Landoltringe von 5 erkannt wurden.

> Stereotest 600"-80": Das Ergebnis des Stereotests ist der jeweils kleinste erkannte Stereogrenzwinkel, vorausgesetzt, alle vorherig geprüften, größeren Stereowinkel wurden auch erkannt.

Stereotest 100": Der Stereotest gilt als bestanden, wenn mindestens 3 von 5 Zeilen korrekt benannt werden.

Kontrastsehen: Eine Kontraststufe gilt als gelesen, wenn 3 von 5 Landoltringen erkannt wurden.

Externe Farbtafeln: Das angehakte Ergebnis wird gewertet.

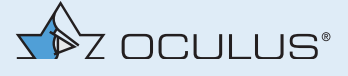

## 4.20 Triebfahrzeugführer m.D./B.

Binoptometer® 4P > Untersuchung > Triebfahrzeugführer m.D./B.

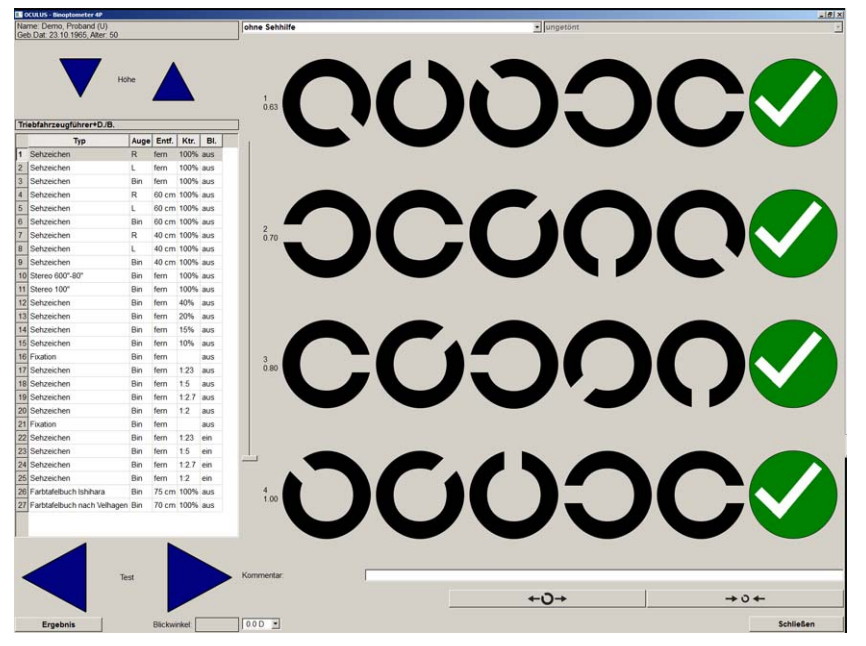

*Abb. 4-32: Untersuchungsprogramm: Triebfahrzeugführer m.D./B.*

**Funktion** Dieses Untersuchungsprogramm ist auf die Untersuchung des Sehvermögens nach der Triebfahrzeugführerscheinverordnung (TfV). Es wird im Besonderen das Kontrastsehen, das Dämmerungssehen und die Blendempfindlichkeit untersucht.

- Der Proband trägt die Sehkorrektion, die er für die Fernsicht benötigt.
- **Der Proband muss qut an die Lichtverhältnisse adaptiert sein. Dazu** muss der Raum abgedunkelt sein und der Proband muss sich mindestens 5 Minuten darin aufgehalten haben.
- Wenn der Raum heller als die Prüfungshelligkeit ist:
	- Stecken Sie den lichtundurchlässigen Geräteeinblick (optional) auf. oder
	- **Decken Sie das schwarze Tuch (im Lieferumfang bei der Option** "Dämmerungssehen und Blendempfindlichkeit" enthalten) über den Probanden.
- Die Option "Dämmerungssehen und Blendempfindlichkeit" muss freigeschaltet sein, siehe *Gebrauchsanweisung, Einstellungen ändern*.

### **Bedienung**

Voraussetzungen für die Untersuchung der Testschritte 16-25

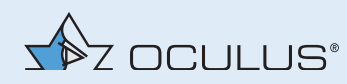

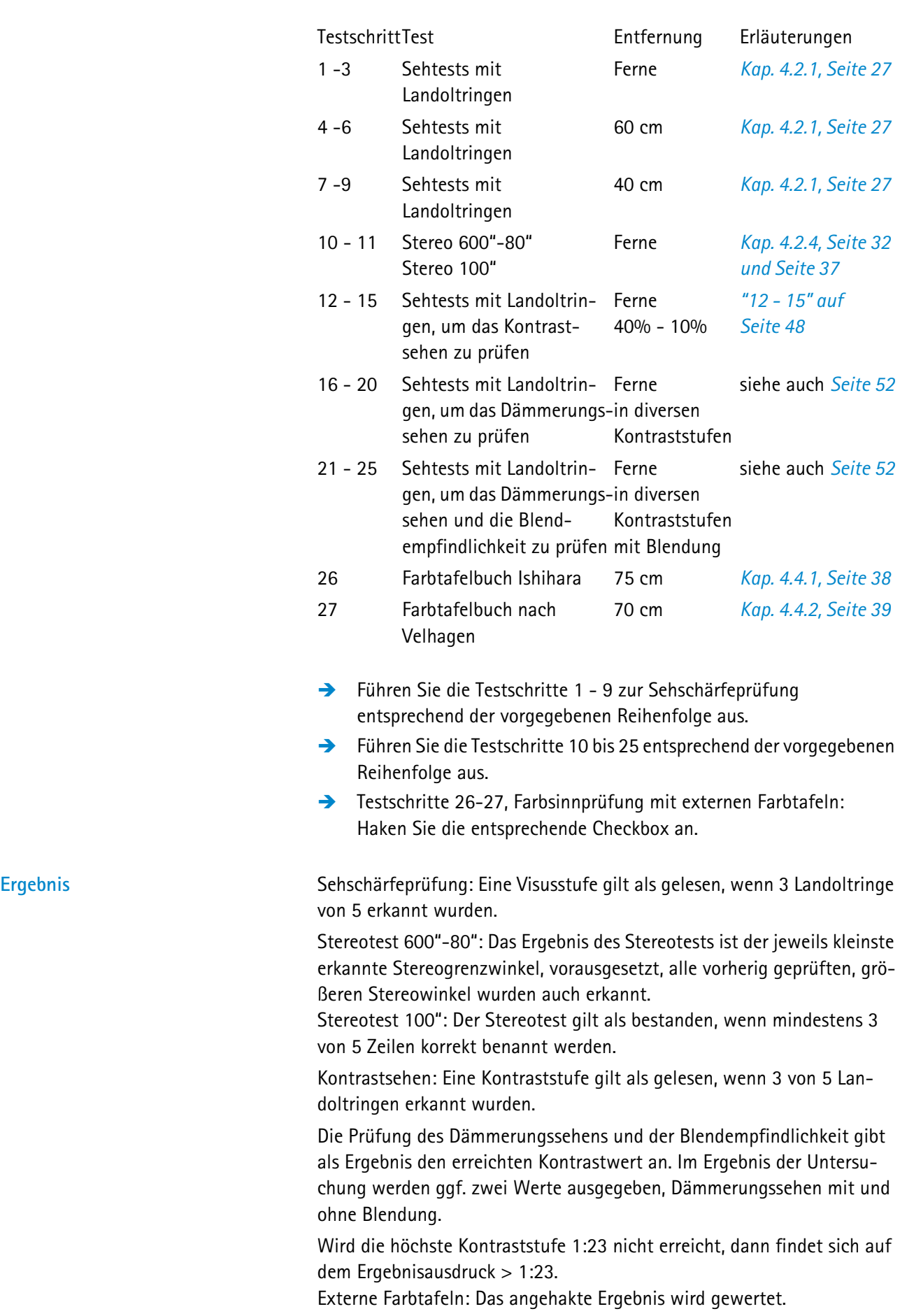

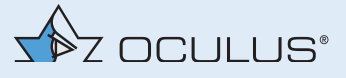

### 4.21 Binnenschifffahrt

Binoptometer® 4P > Untersuchung > Binnenschifffahrt

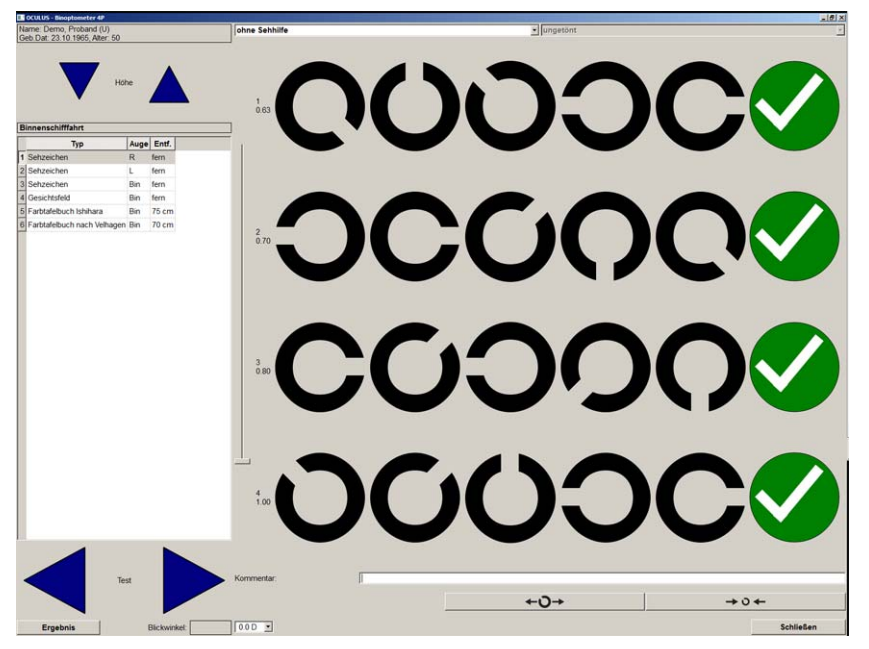

*Abb. 4-33: Untersuchungsprogramm: Binnenschifffahrt*

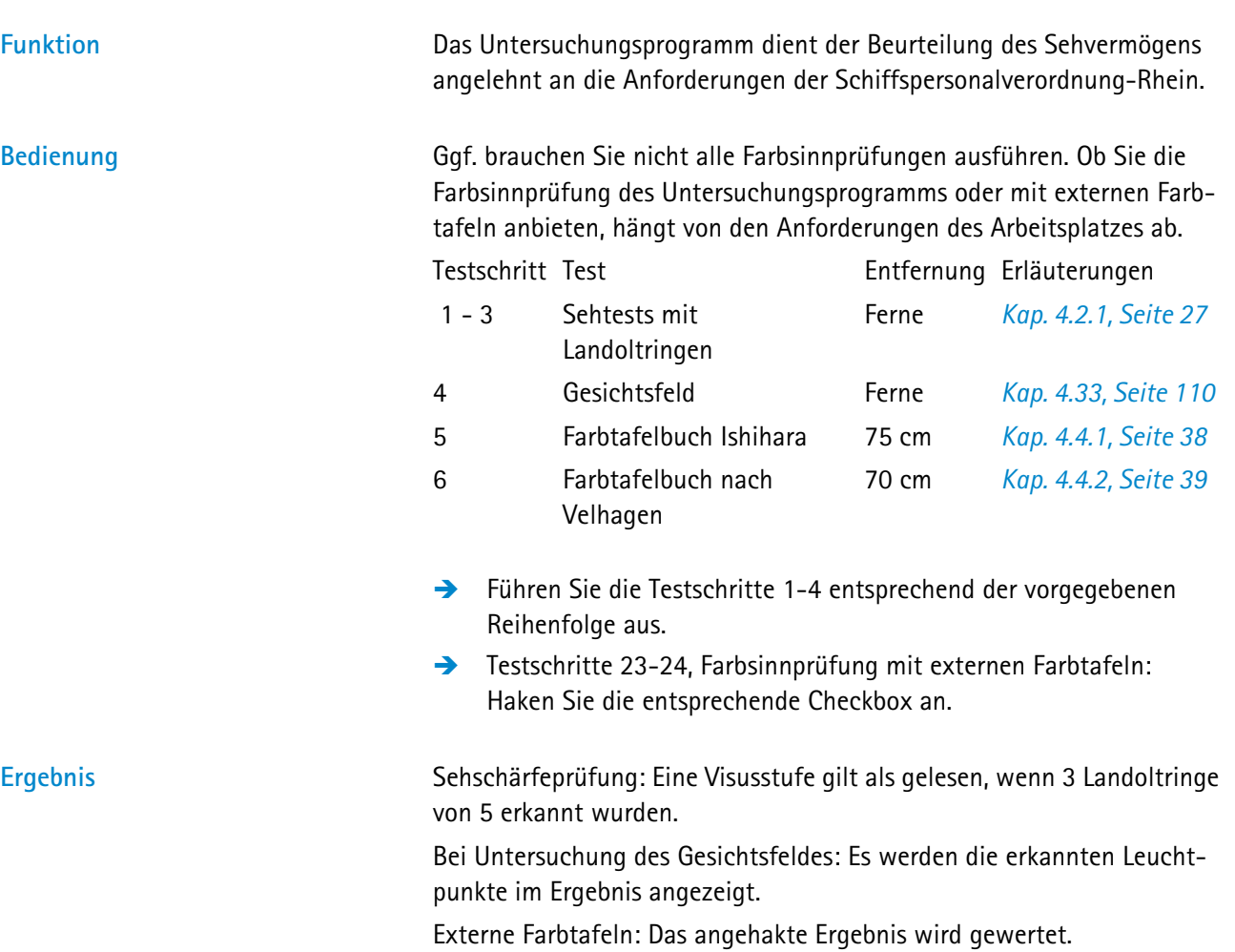

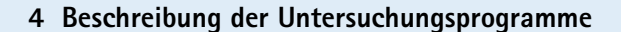

### 4.22 Binnenschifffahrt +Dämm.

 $\overbrace{\mathbb{R}}$  oclubes

Binoptometer® 4P > Untersuchung > Binnenschifffahrt +Dämm.

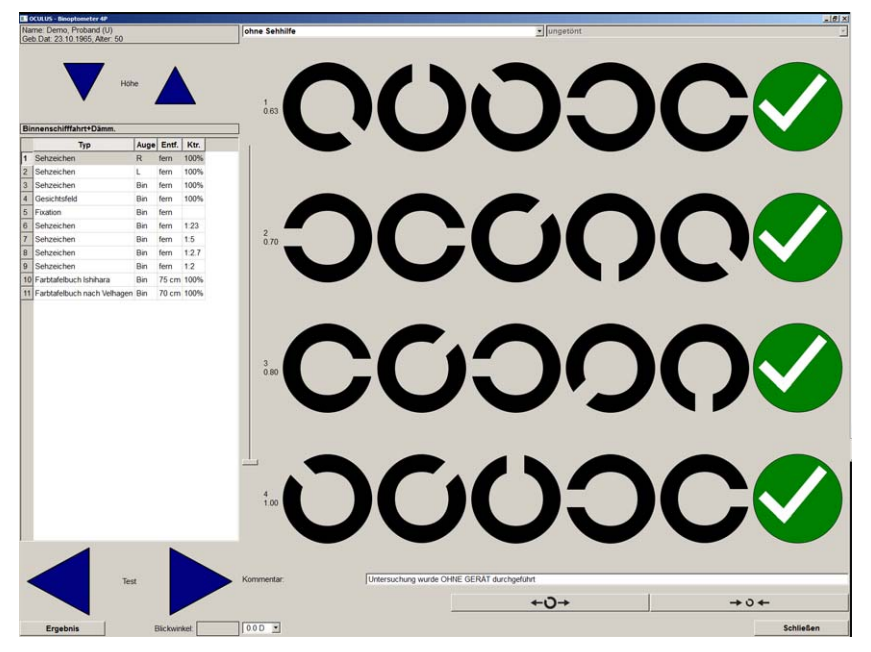

*Abb. 4-34: Untersuchungsprogramm: Binnenschifffahrt +Dämm.*

**Funktion** Das Untersuchungsprogramm dient der Beurteilung des Sehvermögens angelehnt an die Anforderungen der Schiffspersonalverordnung-Rhein.

**Bedienung** Ggf. brauchen Sie nicht alle Farbsinnprüfungen ausführen. Ob Sie die Farbsinnprüfung des Untersuchungsprogramms oder mit externen Farbtafeln anbieten, hängt von den Anforderungen des Arbeitsplatzes ab.

- Der Proband trägt die Sehkorrektion, die er für die Fernsicht benötigt.
- Der Proband muss gut an die Lichtverhältnisse adaptiert sein. Dazu muss der Raum abgedunkelt sein und der Proband muss sich mindestens 5 Minuten darin aufgehalten haben.
- Wenn der Raum heller als die Prüfungshelligkeit ist:
	- Stecken Sie den lichtundurchlässigen Geräteeinblick (optional) auf. oder
	- **Decken Sie das schwarze Tuch (im Lieferumfang bei der Option** "Dämmerungssehen und Blendempfindlichkeit" enthalten) über den Probanden.
- Die Option "Dämmerungssehen und Blendempfindlichkeit" muss freigeschaltet sein, siehe *Gebrauchsanweisung, Einstellungen ändern*.

Voraussetzungen für die Untersuchung der Testschritte 5-9

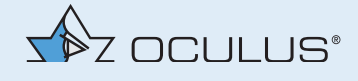

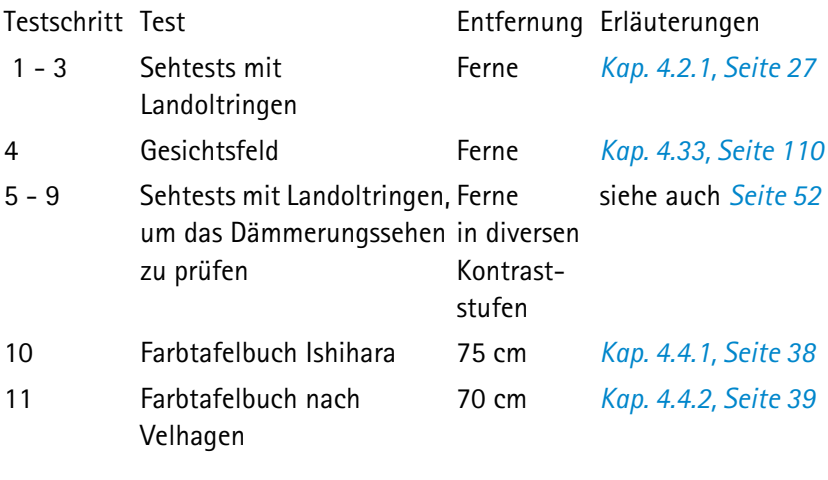

- → Führen Sie die Testschritte 1-9 entsprechend der vorgegebenen Reihenfolge aus.
- → Testschritte 10-11, Farbsinnprüfung mit externen Farbtafeln: Haken Sie die entsprechende Checkbox an.

**Ergebnis** Sehschärfeprüfung: Eine Visusstufe gilt als gelesen, wenn 3 Landoltringe von 5 erkannt wurden.

> Bei Untersuchung des Gesichtsfeldes: Es werden die erkannten Leuchtpunkte im Ergebnis angezeigt.

Die Prüfung des Dämmerungssehens gibt als Ergebnis den erreichten Kontrastwert an.

Externe Farbtafeln: Das angehakte Ergebnis wird gewertet.

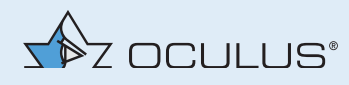

### 4.23 G10

Binoptometer® 4P > Untersuchung > G10

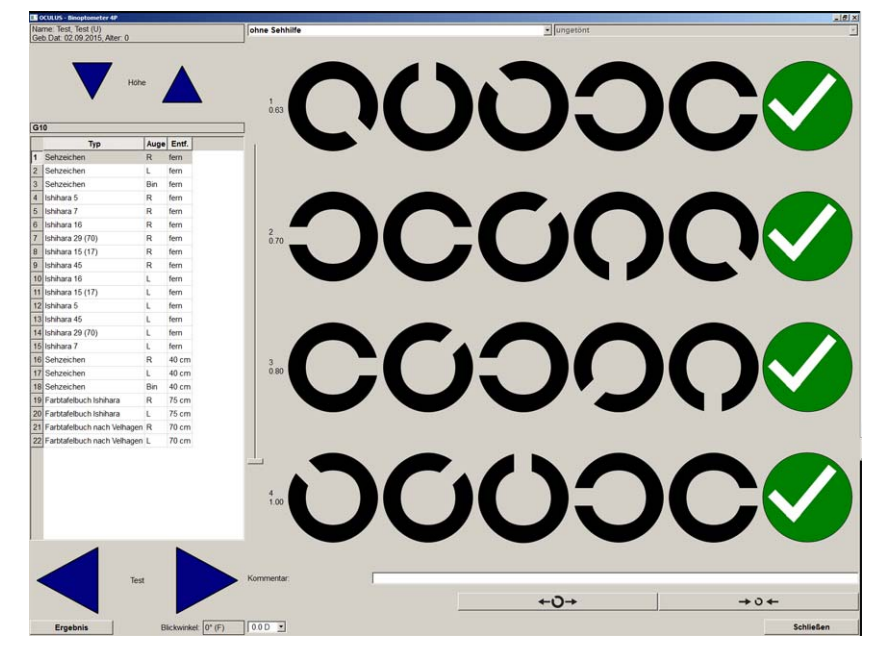

*Abb. 4-35: Untersuchungsprogramm: G10*

**Funktion** Das Untersuchungsprogramm dient der Beurteilung des Sehvermögens im Rahmen der Vorsorge bei Tätigkeiten mit Methanol an Arbeitsplätzen.

**Bedienung** Ggf. brauchen Sie nicht alle Farbsinnprüfungen ausführen. Ob Sie die Farbsinnprüfung des Untersuchungsprogramms oder mit externen Farbtafeln anbieten, hängt von den Anforderungen des Arbeitsplatzes ab.

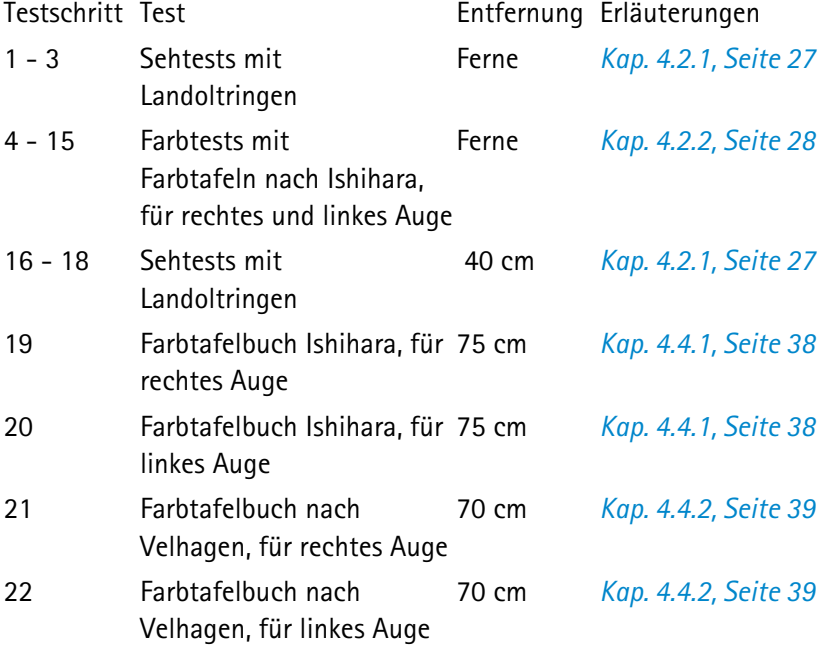

→ Führen Sie die Testschritte 1-18 entsprechend der vorgegebenen Reihenfolge aus.

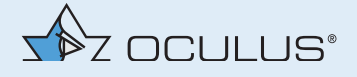

→ Testschritte 19-22, Farbsinnprüfung mit externen Farbtafeln: Haken Sie die entsprechende Checkbox an.

**Ergebnis** Sehschärfeprüfung: Eine Visusstufe gilt als gelesen, wenn 3 Landoltringe von 5 erkannt wurden.

> Farbsinnprüfung: Der Farbtest gilt als bestanden, wenn alle Farbtafeln korrekt gelesen wurden.

Externe Farbtafeln: Das angehakte Ergebnis wird gewertet.

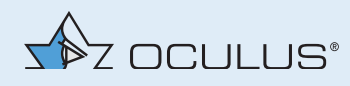

## 4.24 G17

Binoptometer® 4P > Untersuchung > G17

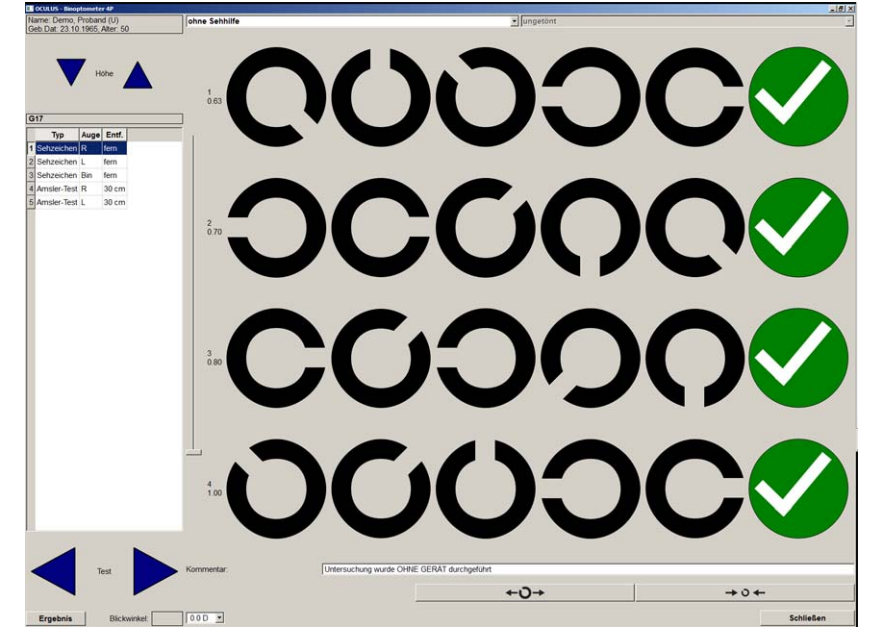

*Abb. 4-36: Untersuchungsprogramm: G17*

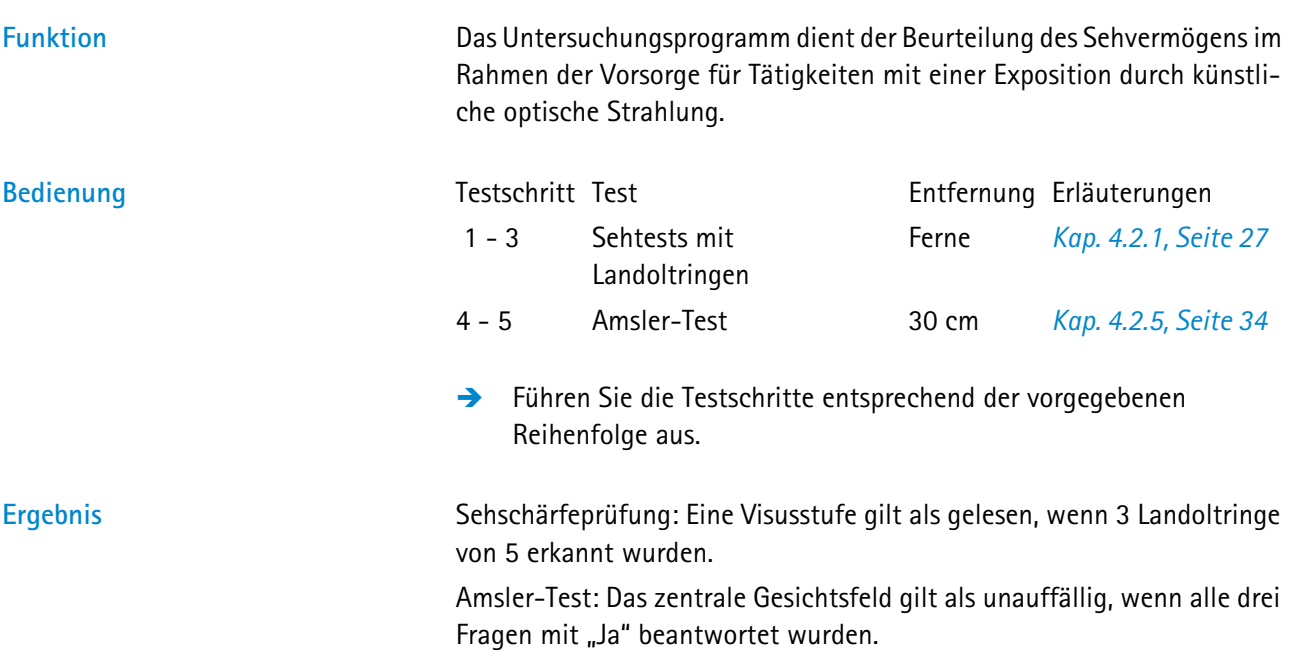

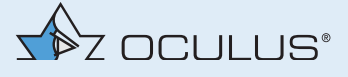

## 4.25 G26

Binoptometer® 4P > Untersuchung > G26

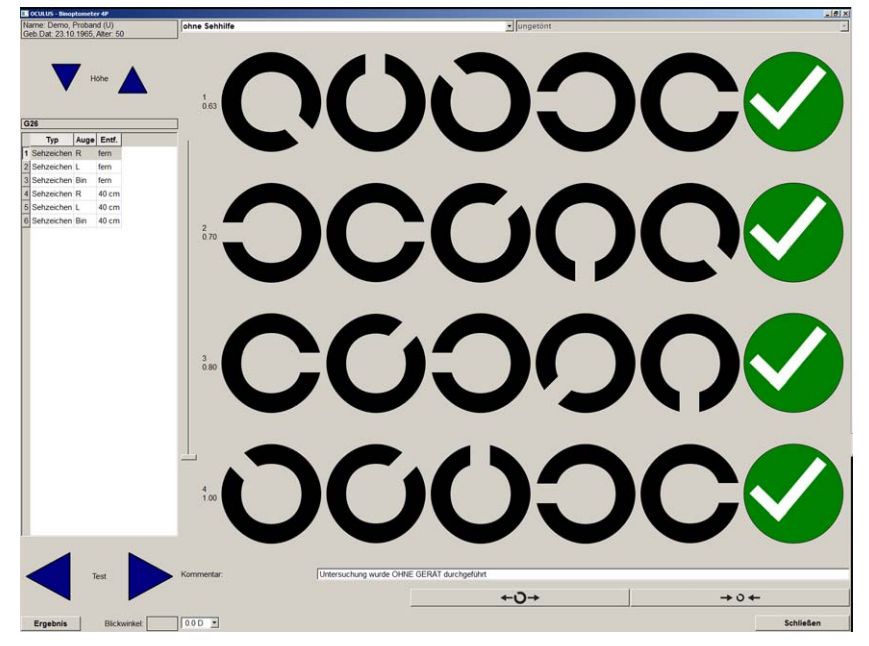

*Abb. 4-37: Untersuchungsprogramm: G26*

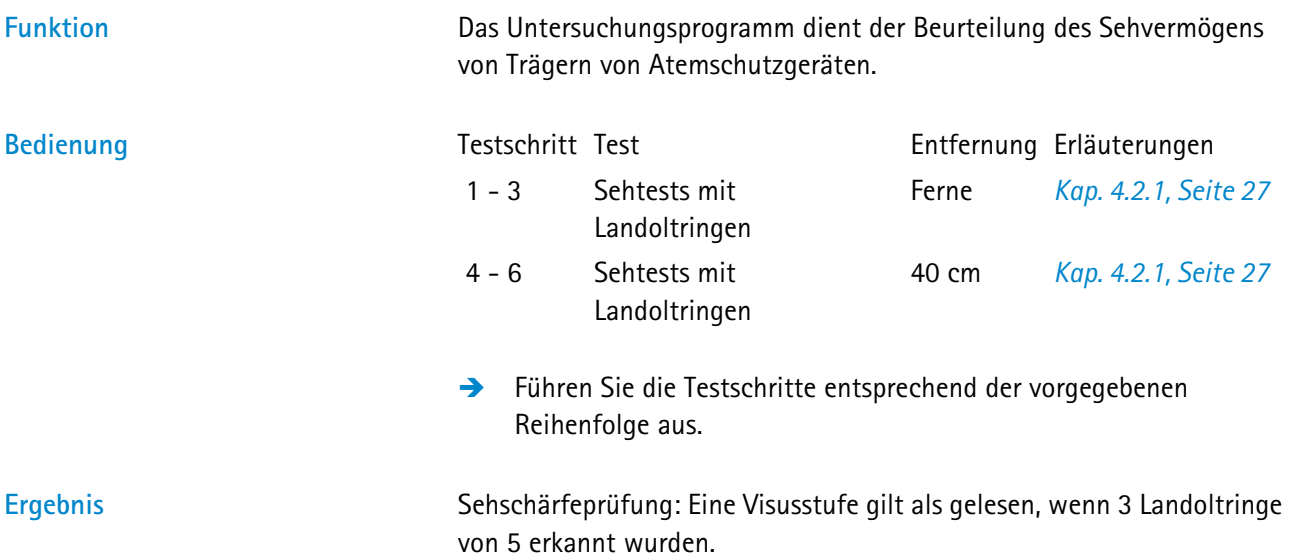

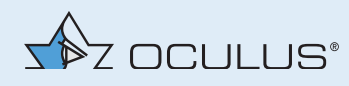

## 4.26 G31

Binoptometer® 4P > Untersuchung > G31

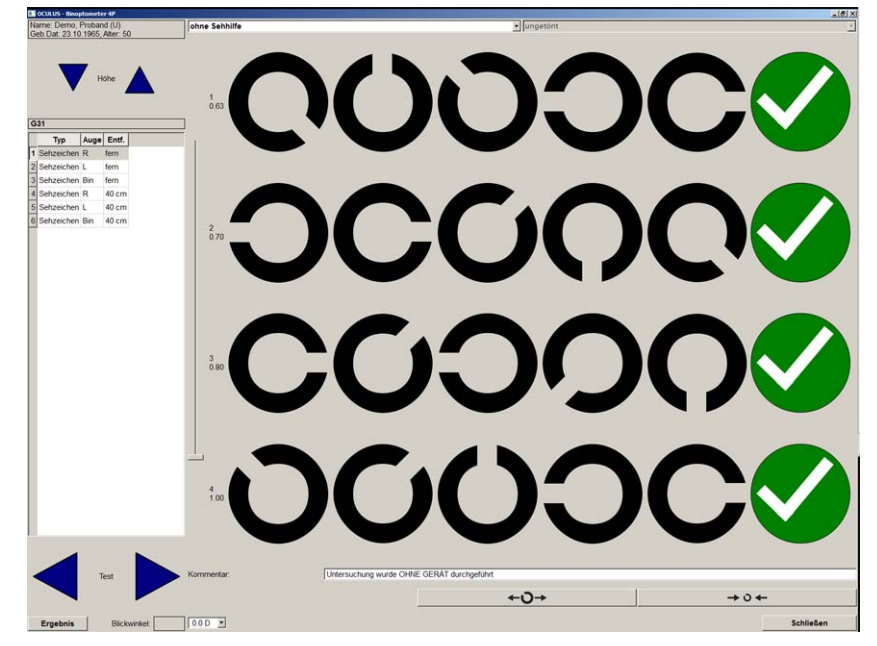

*Abb. 4-38: Untersuchungsprogramm: G31*

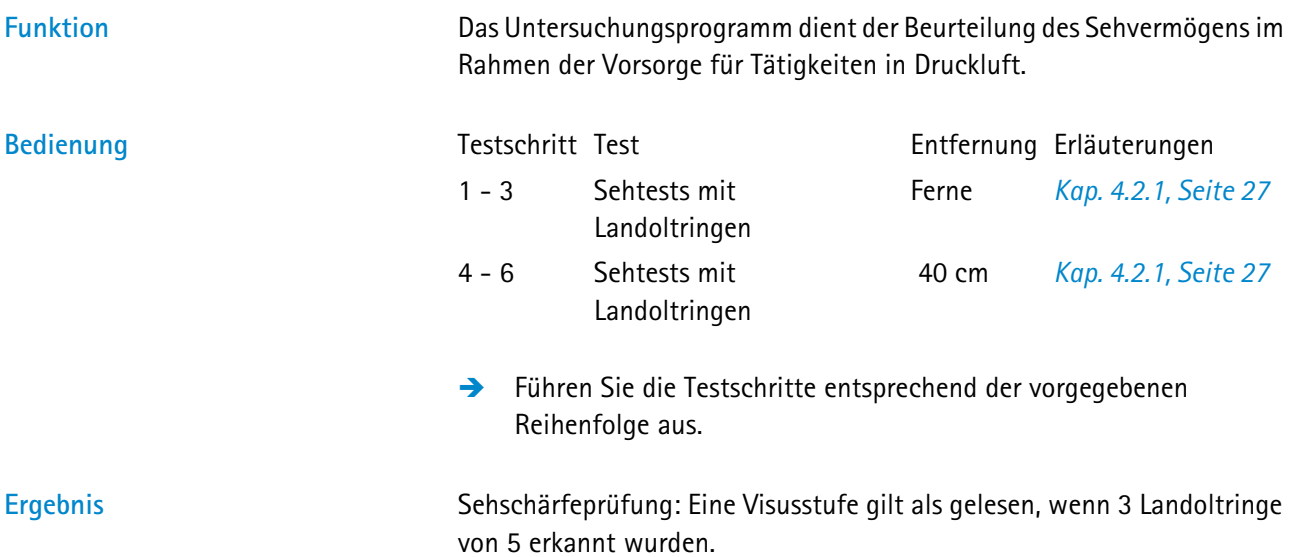

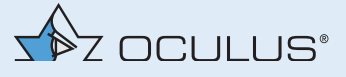

### 4.27 G41

Binoptometer® 4P > Untersuchung > G41

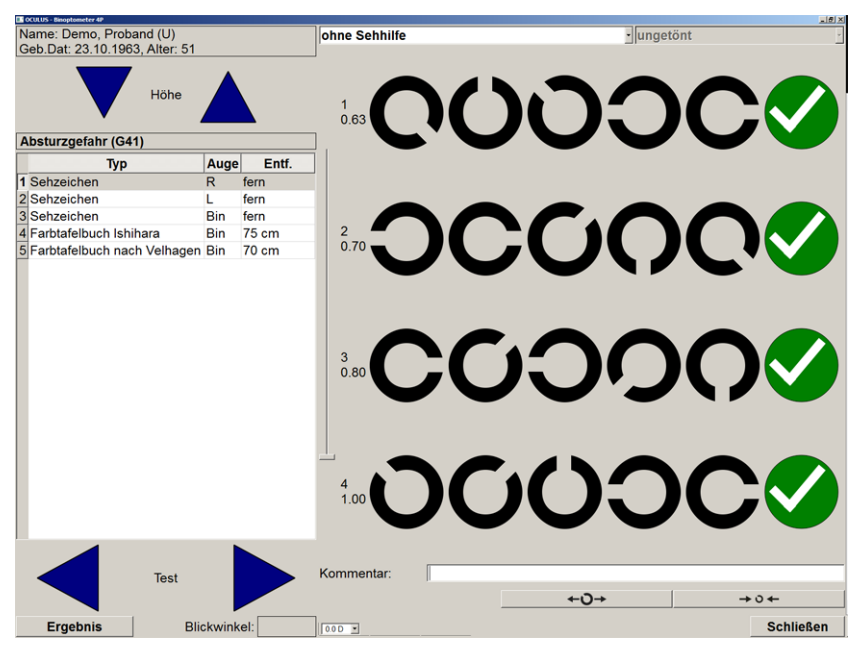

*Abb. 4-39: Untersuchungsprogramm: G41*

**Funktion** Das Untersuchungsprogramm dient der Beurteilung des Sehvermögens für Arbeiten mit Absturzgefahr.

**Bedienung** Ggf. brauchen Sie nicht alle Farbsinnprüfungen ausführen. Ob Sie die Farbsinnprüfung des Untersuchungsprogramms oder mit externen Farbtafeln anbieten, hängt von den Anforderungen des Arbeitsplatzes ab.

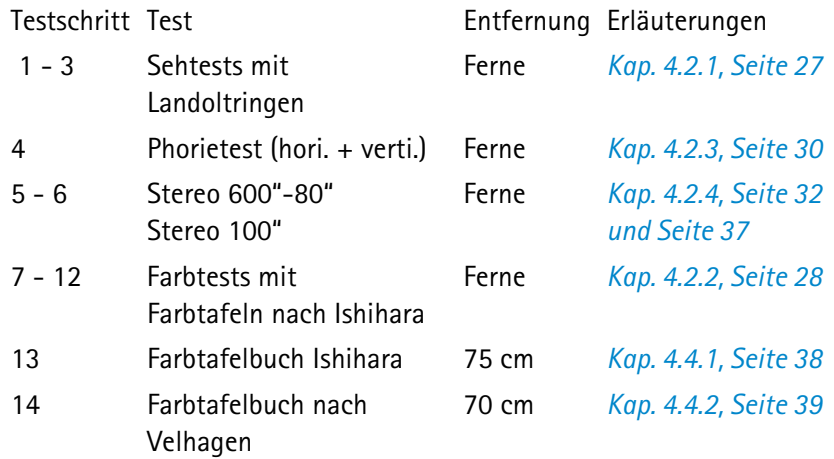

- → Führen Sie die Testschritte 1-12 entsprechend der vorgegebenen Reihenfolge aus.
- → Testschritte 13-14, Farbsinnprüfung mit externen Farbtafeln: Haken Sie die entsprechende Checkbox an.

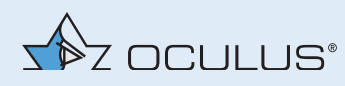

**Ergebnis** Sehschärfeprüfung: Eine Visusstufe gilt als gelesen, wenn 3 Landoltringe von 5 erkannt wurden.

Externe Farbtafeln: Das angehakte Ergebnis wird gewertet.

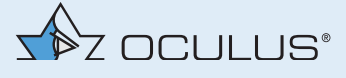

### 4.28 Farbsinnprüfung mit Farbtafeln nach Ishihara

Binoptometer® 4P > Untersuchung > Ishihara

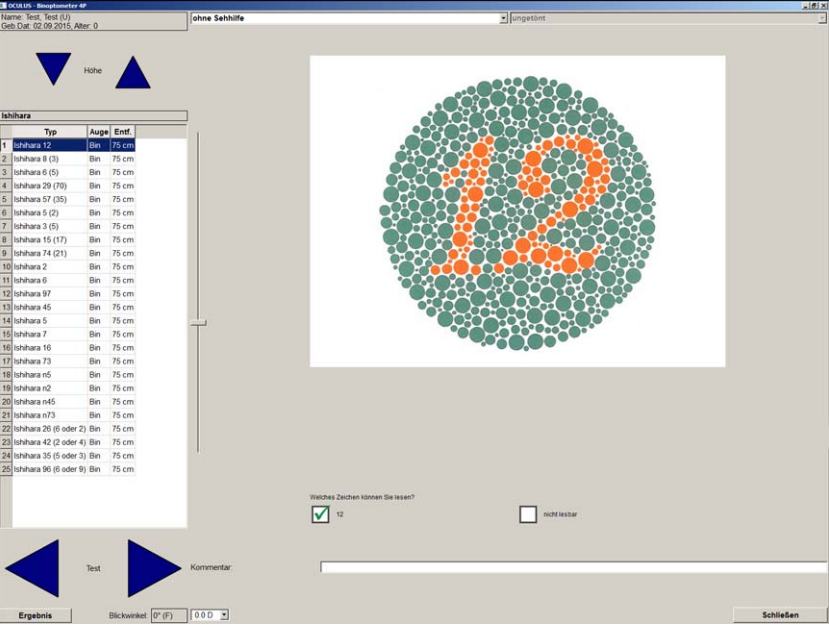

# **Funktion** Mit diesem Test wird der Farbsinn anhand von 25 Farbtafeln nach Ishihara geprüft. ေ<br>ကြ Bildschirm basierte Farbsinntests in den zurzeit vorliegenden Formen können konventionelle Tests noch nicht ersetzen, besonders wenn es um professionelle Untersuchungen und gutachterliche Beurteilungen geht.<sup>1</sup> **Bedienung** Führen Sie die Testschritte in der vorgegebenen Reihenfolge aus. Setzen Sie einen Haken in die entsprechende Checkbox. Markieren Sie bei allen geprüften Farbtests ein Ergebnis. Nur so wertet das Binoptometer® 4P die Farbsinnprüfung als durchgeführt. ေ<br>ကြ Nach ca. 4 Sekunden kann der Proband die Farbtafel nicht mehr sehen und auf dem Bildschirm wird die Farbtafel durchgekreuzt. Die Gebrauchsanweisung der originalen Ishihara Farbtafeln gibt an, dass die Ziffern der Farbtafeln innerhalb von 3 Sekunden gelesen werden sollen. Dies wird auch bei der Darstellung der Farbtests im Binoptometer® 4P berücksichtigt. Die Einstellung auf 4 Sekunden entspricht dem von Prof. *Abb. 4-40: Untersuchungsprogramm: Ishihara*

1. aus: Stellungnahme der DOG-Kommission für die Qualitätssicherung sinnesphysiologischer Untersuchungsverfahren und Geräte zum Webbasierte Farbsehtest (Kuchenbecker et al.) April 2011

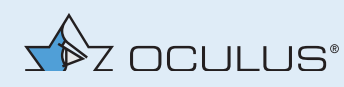

Dr. H. Krastel empfohlenen Testablauf für Farbsinnprüfungen und dient der Verbesserung der Testergebnisse.

Sie können auch danach noch das Testergebnis eingeben.

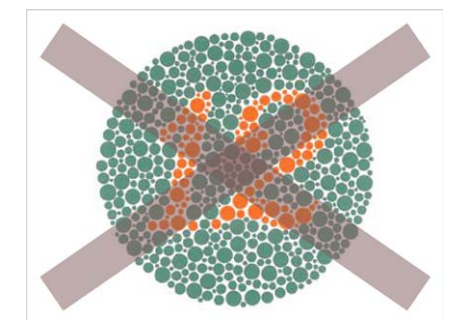

*Abb. 4-41: Testfeld-Anzeige: der Proband kann die Farbtafel nicht mehr sehen*

Wie Sie die Anzeigedauer verändern können, finden Sie in der *Gebrauchsanweisung*.

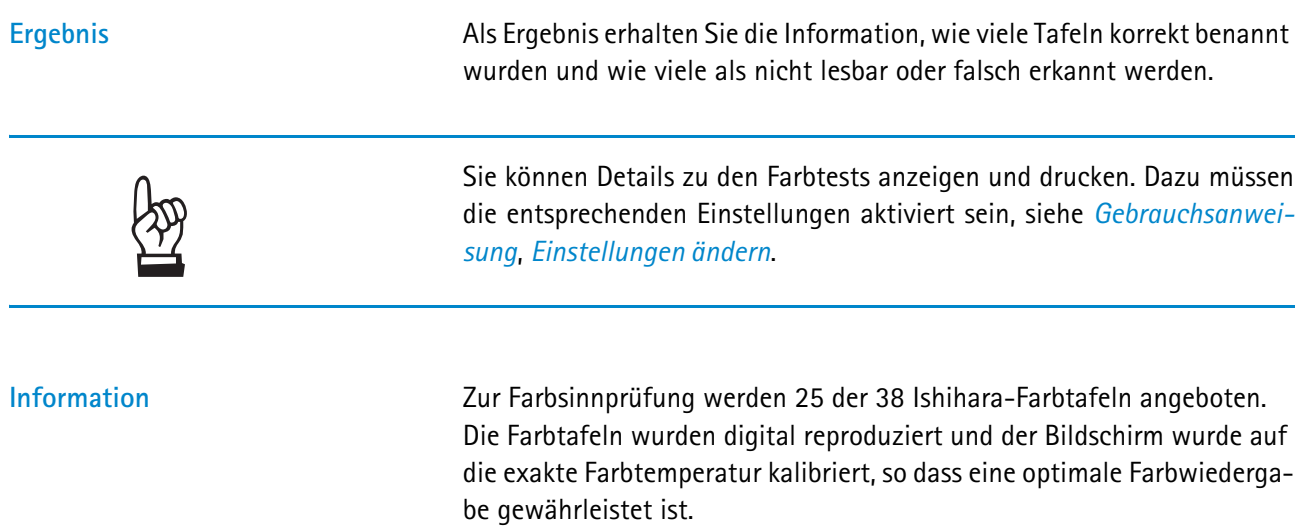

Tafeln, bei denen eine Verfolgung der Linien erfragt wird, haben wir aus technischen Gründen nicht eingefügt.

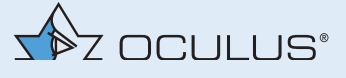

### 4.29 Farbsinnprüfung mit Velhagen-Farbtafeln

Binoptometer® 4P > Untersuchung > Velhagen

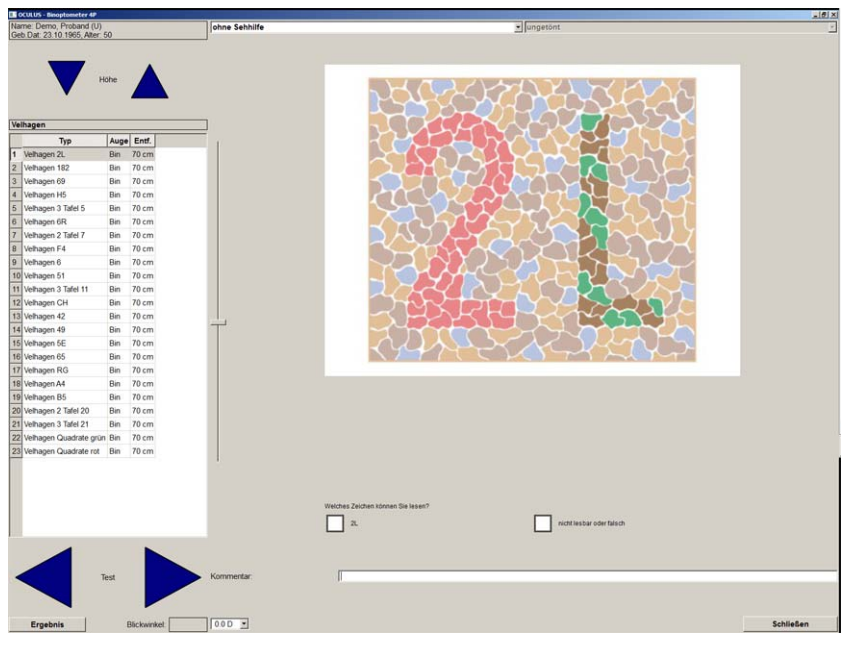

*Abb. 4-42: Untersuchungsprogramm: Velhagen*

**Funktion** Mit diesem Test wird der Farbsinn anhand von 23 Velhagen-Broschmann-Farbtafeln<sup>1</sup> geprüft.

- Bedienung **Bedienung Führen Sie die Testschritte in der vorgegebenen Reihenfolge aus.** 
	- Setzen Sie einen Haken in die entsprechende Checkbox. Markieren Sie bei allen geprüften Farbtests ein Ergebnis. Nur so wertet das Binoptometer® 4P die Farbsinnprüfung als durchgeführt.

<sup>1.</sup> Tafeln zur Prüfung des Farbensinns. Hg. v. Dieter Broschmann und Jörn Kuchenbecker. 34. Auflage. Stuttgart 2011

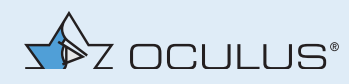

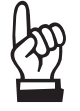

Nach ca. 15 Sekunden kann der Proband die Farbtafel nicht mehr sehen und auf dem Bildschirm wird die Farbtafel durchgekreuzt.

Die Gebrauchsanweisung der originalen Velhagen Farbtafeln gibt an, dass die Symbole der Farbtafeln innerhalb von 15 Sekunden gelesen werden sollen. Dies wird auch bei der Farbsinnprüfung im Binoptometer® 4P berücksichtigt. Das entspricht dem von Prof. Dr. H. Krastel empfohlenen Testablauf für Farbsinnprüfungen.

Sie können auch danach noch das Testergebnis eingeben.

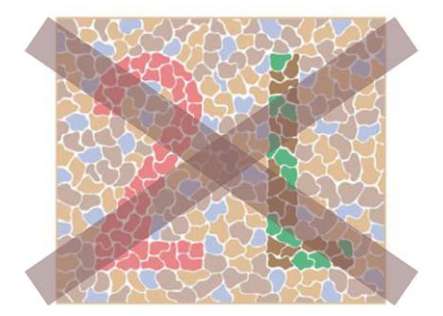

*Abb. 4-43: Testfeld-Anzeige: der Proband kann die Farbtafel nicht mehr sehen*

Sie können die Darbietungszeit der Farbtafel verändern, siehe *Gebrauchsanweisung, Einstellungen ändern.*

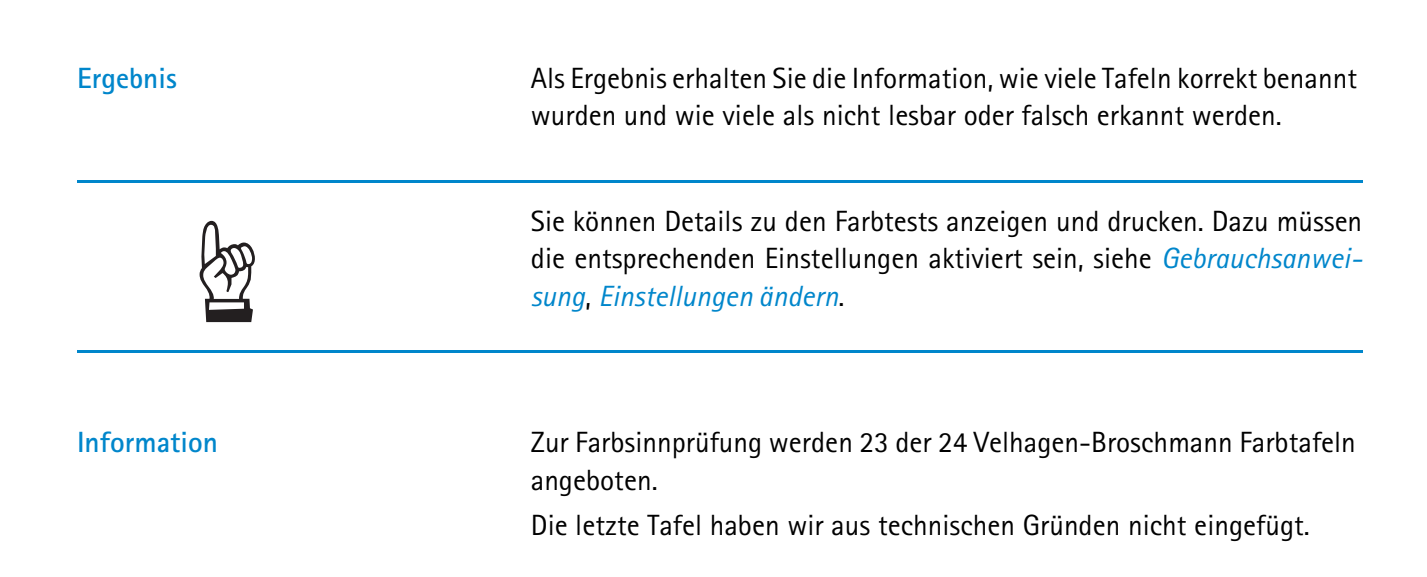

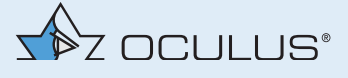

## 4.30 Farbsinnprüfung mit Farbtafeln nach Matsubara (optional)

Binoptometer® 4P > Untersuchung > Matsubara

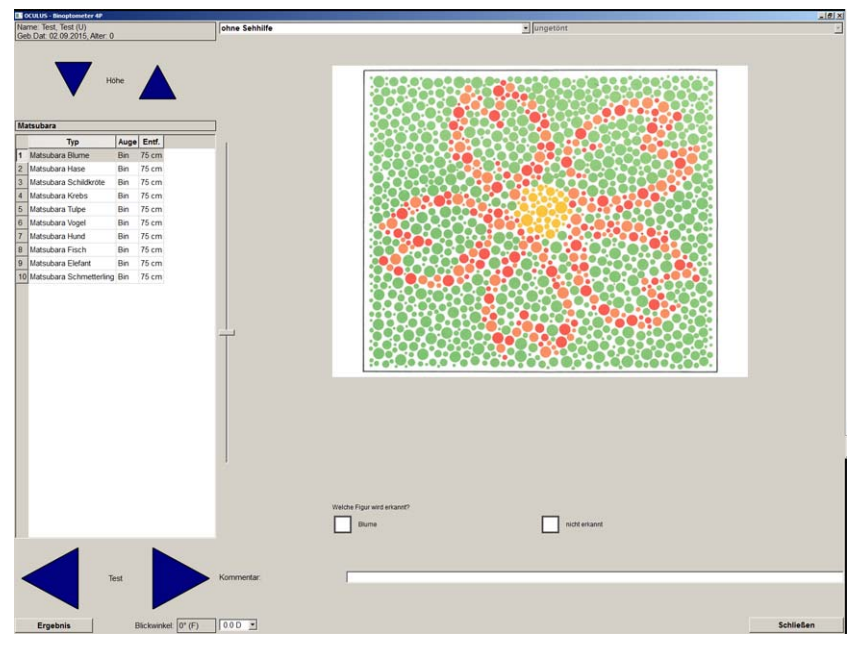

*Abb. 4-44: Untersuchungsprogramm: Matsubara*

**Funktion** Mit diesem Test wird der Farbsinn anhand von 10 Farbtafeln nach Matsubara geprüft. Dieser Test wurde für Kinder entwickelt, die noch nicht lesen können.

- Bedienung **Bedienung Führen Sie die Testschritte in der vorgegebenen Reihenfolge aus.** 
	- Setzen Sie einen Haken in die entsprechende Checkbox. Markieren Sie bei allen geprüften Farbtests ein Ergebnis. Nur so wertet das Binoptometer® 4P die Farbsinnprüfung als durchgeführt.

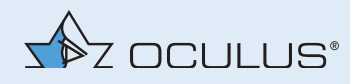

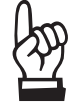

Nach ca. 10 Sekunden kann der Proband die Farbtafel nicht mehr sehen und auf dem Bildschirm wird die Farbtafel durchgekreuzt.

Die Gebrauchsanweisung der originalen Matsubara Farbtafeln gibt an, dass die Symbole der Farbtafeln innerhalb von 10 Sekunden gelesen werden sollen. Dies wird auch bei der Farbsinnprüfung im Binoptometer® 4P berücksichtigt. Das entspricht dem von Prof. Dr. H. Krastel empfohlenen Testablauf für Farbsinnprüfungen.

Sie können auch danach noch das Testergebnis eingeben.

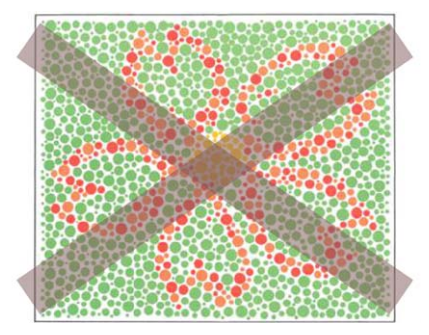

*Abb. 4-45: Testfeld-Anzeige: der Proband kann die Farbtafel nicht mehr sehen*

Sie können die Darbietungszeit der Farbtafel verändern, siehe *Gebrauchsanweisung*, *Einstellungen ändern.*

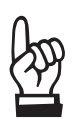

**Ergebnis** Als Ergebnis erhalten Sie die Information, wie viele Tafeln korrekt benannt wurden und wie viele als nicht lesbar oder falsch erkannt werden.

> Sie können Details zu den Farbtests anzeigen und drucken. Dazu müssen die entsprechenden Einstellungen aktiviert sein, siehe *Gebrauchsanweisung*, *Einstellungen ändern*.

**Information** Zur Farbsinnprüfung werden alle Farbtafeln nach Matsubara angeboten.

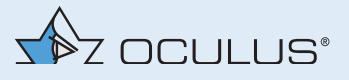

## 4.31 Binokular erw.

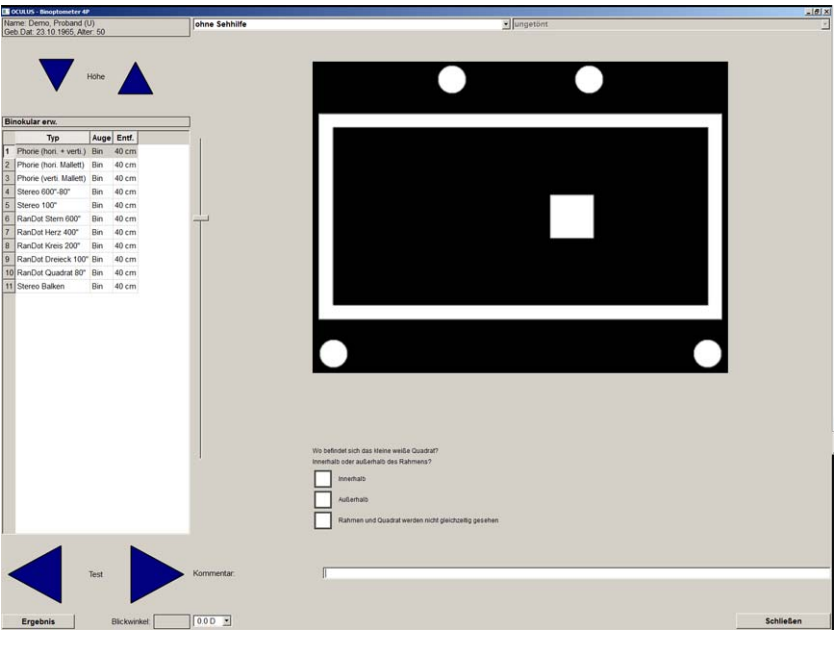

Binoptometer® 4P > Untersuchung > Binokular erw.

*Abb. 4-46: Binokular erw.*

| <b>Funktion</b>                               | In diesem Untersuchungsprogramm finden Sie eine erweiterte Auswahl<br>an Phorie- und Stereotests.<br>Alle Tests sind auf 40 cm Prüfentfernung eingestellt.                                                                                                    |  |  |  |  |  |  |  |
|-----------------------------------------------|----------------------------------------------------------------------------------------------------|--|--|--|--|--|--|--|
|                                               |                                                                                                    |  |  |  |  |  |  |  |
| <b>Information</b>                            | Das Untersuchungsprogramm Binokular erw. besteht aus                                                                                                    |  |  |  |  |  |  |  |
|                                               | Horizontaler und vertikaler Phorietest, Kap. 4.2.3, Seite 30<br><b>The Second</b>                                                                                                    |  |  |  |  |  |  |  |
|                                               | Phorietest (Mallett-Test), horizontal und vertikal, Kap. 4.31.2,<br>ш<br>Seite 102                                                                                                    |  |  |  |  |  |  |  |
|                                               | Stereotest 600"-80" und Stereotest 100", Kap. 4.2.4, Seite 32<br><b>The State</b><br>Random-Dot-Stereotests, Kap. 4.31.4, Seite 106<br><b>The Second</b><br>Stereotest Balken, Kap. 4.31.5, Seite 108<br><b>COL</b>                                                                                                    |  |  |  |  |  |  |  |
|                                               |                                                                                                    |  |  |  |  |  |  |  |
|                                               |                                                                                                    |  |  |  |  |  |  |  |
|                                               | Es werden 11 Testschritte angeboten.                                                                                                    |  |  |  |  |  |  |  |
| 4.31.1 Horizontaler und vertikaler Phorietest |                                                                                                    |  |  |  |  |  |  |  |
|                                               | Binoptometer® 4P > Untersuchung > Binokular erw.: Testschritt 1                                                                                                    |  |  |  |  |  |  |  |
| <b>Bedienung</b>                              | Testschritt Test                                                                                                    |  |  |  |  |  |  |  |
|                                               | Phorie (hori. + verti.)<br>Kap. 4.2.3, Seite 30<br>1                                                                                                    |  |  |  |  |  |  |  |
| <b>Ergebnis</b>                               | Der Phorietestschritt 1 gilt als bestanden, wenn der Proband das Quadrat<br>innerhalb des Rahmens erkennt. Wenn Sie den Haken in der Checkbox<br>[Außerhalb] oder [Rahmen und Quadrat wurden nicht gleichzeitig gese-<br>hen] setzen, sollte eine Untersuchung auf latentes oder manifestes Schie-<br>len durch einen Augenarzt erfolgen. |  |  |  |  |  |  |  |

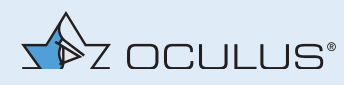

**Information** Weitere Informationen zum horizontalen und vertikalen Phorietest finden Sie in *[Kap. 4.2.3, Seite 30](#page-35-0)*.

> Weitere Informationen zu Phorietests für Kinder finden Sie in *[Kap. 4.41.9,](#page-144-0)  [Seite 139](#page-144-0)*.

> Informationen zum Phorietest Skala horizontal und vertikal finden Sie in *[Kap. 4.41.8, Seite 136](#page-141-0)*.

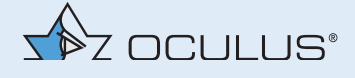

### <span id="page-107-0"></span>4.31.2 Phorietest ("Mallett-Test"), horizontal und vertikal

Binoptometer® 4P > Untersuchung > Binokular erw.: Testschritte 2 und 3

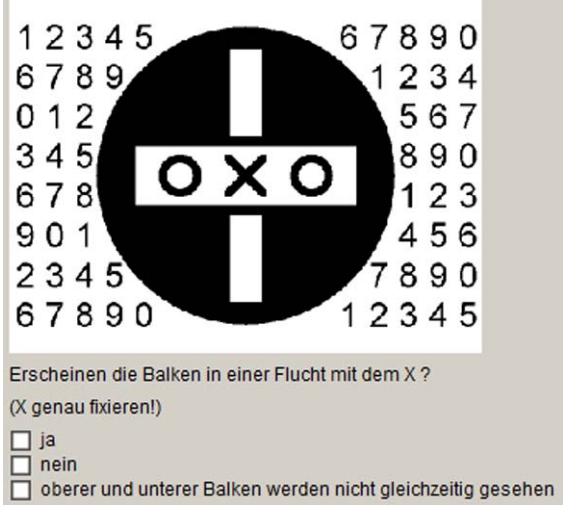

*Abb. 4-47: Phorietest ("Mallett-Test"), horizontal*

**Funktion** Der Phorietest (Mallett-Test) wird verwendet, um auf mögliche Stellungsfehler der Augen zueinander zu prüfen. Mit diesem Test können horizontale und vertikale Heterophorien festgestellt werden.

### Testschritt Test

2 Phorie (hori. Mallett)

- 3 Phorie (verti. Mallett)
- Stellen Sie dem Probanden die Fragen, die auf dem Bildschirm angezeigt werden.

Setzen Sie einen Haken in die entsprechende Checkbox.

Wenn Sie keinen Haken setzen, kann der Phorietest (Mallett-Test) nicht ausgewertet werden.

**Bedienung**
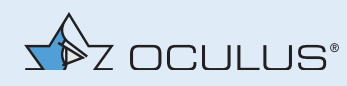

**Ergebnis** Die Phorietestschritte 2 bis 3 gelten als bestanden, wenn der Proband die beiden weißen Streifen in einer Flucht mit dem X sieht.

Phorietest (Mallett-Test), horizontal Phorietest (Mallett-Test), vertikal

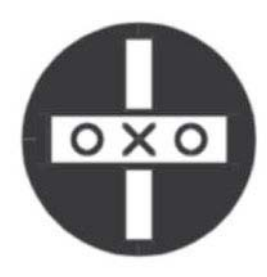

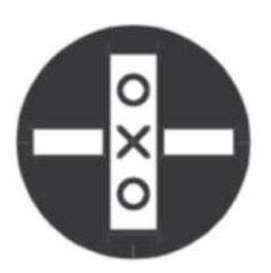

Falls der Proband nur einen Streifen wahrnimmt, kann eine tiefe zentrale Hemmung vorhanden sein. Falls beide Streifen wahrgenommen werden aber keine Flucht bilden, kann eine nicht regelrechte Heterophorie vorliegen, siehe *["Nicht regelrechte Heterophorie" auf Seite 104](#page-109-0)*.

**Information** Der Test wird zweimal durchgeführt: einmal zur Aufdeckung nicht regelrechter horizontaler Heterophorien - und zum zweiten Mal zur Aufdeckung nicht regelrechter vertikaler Heterophorien.

**Regelrechte, horizontale Heterophorie**

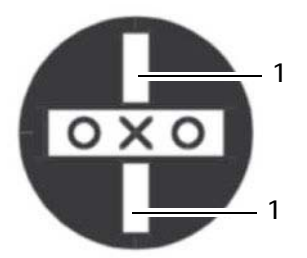

Korrekter Seheindruck mit beiden Augen

<span id="page-108-0"></span>*1) Noniusstreifen Abb. 4-48: Horizontale Heterophorie (Testschritt 2)*

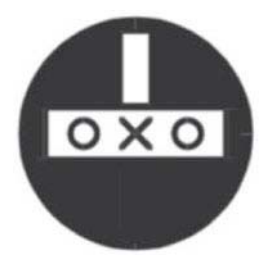

Korrekter Seheindruck mit rechtem Auge

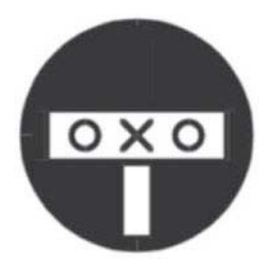

Korrekter Seheindruck mit linkem Auge

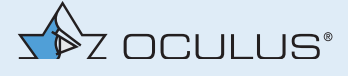

### **Regelrechte, vertikale Heterophorie**

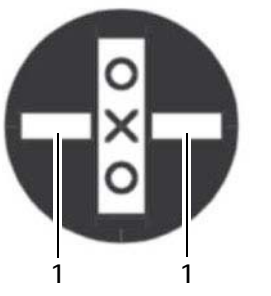

Korrekter Seheindruck mit beiden Augen

*1) Noniusstreifen*

<span id="page-109-1"></span>*Abb. 4-49: Vertikale Heterophorie (Testschritt 3)*

Korrekter Seheindruck mit rechtem Auge

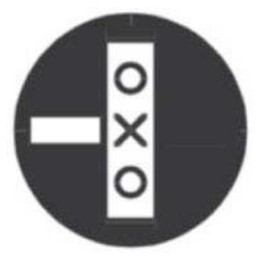

Korrekter Seheindruck mit linkem Auge

Der Proband betrachtet den Buchstaben X in der 0 X 0 Zeile. Diese Zeichen werden von beiden Augen gesehen und dienen somit als zentraler und parazentraler Fusionsreiz. Die Zahlen rundherum bilden einen peripheren Fusionsreiz. Zum Testen der horizontalen Heterophorie befinden sich oberhalb und unterhalb dieser Zeile zwei Noniusstreifen *[\(Abb. 4-48,](#page-108-0)  [Seite 103,](#page-108-0) Pos.1)* von denen jeweils einer nur für das rechte bzw. linke Auge sichtbar ist. Für die vertikale Heterophorie *[\(Abb. 4-49, Seite 104](#page-109-1), Pos.1)* befinden sich die Noniusstreifen rechts und links neben dem X.

Der Proband, dessen Heterophorie regelrecht ist, sieht die zwei Noniusstreifen in einer Flucht. Beide Noniusstreifen werden direkt auf die Mitte des X zielen.

### <span id="page-109-0"></span>**Nicht regelrechte Heterophorie**

Falls nur ein Streifen wahrgenommen wird, kann eine tiefe zentrale Hemmung vorhanden sein.

Falls eine Heterophorie nicht völlig durch die opto-motorischen Reflexe kompensiert ist, wird sich eine Fixationsdisparation durchsetzen. Einer (oder beide) der Noniusstreifen wird dann etwas von der Mitte des X abweichen.

Diese Abweichung wird immer klein sein. Ihr Vorhandensein ist ein Anzeichen auf nicht regelrechte Heterophorie. Solche nicht regelrechten Heterophorien können asthenopische Beschwerden auslösen, z. B. vorzeitige Ermüdung, Lichtscheu und Kopfschmerzen.

Abweichung von der Flucht - begleitet von der Klage über asthenopische Beschwerden am Arbeitsplatz - ist ein Anzeichen für nicht regelrechte Heterophorie.

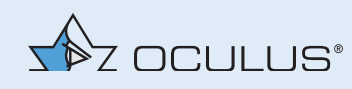

Damit Sie die Positionen der Noniusstreifen eindeutig zuordnen können, sind sie entsprechend schraffiert:

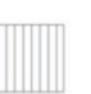

vom linken Auge gesehen

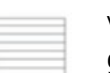

vom rechten Auge gesehen

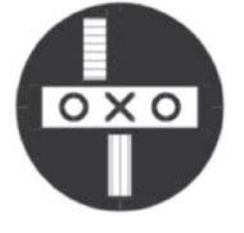

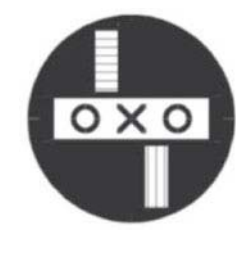

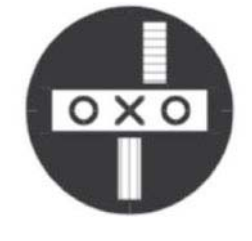

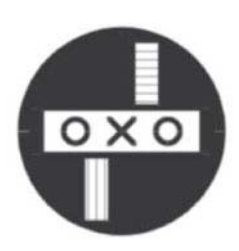

Exophorie Esophorie

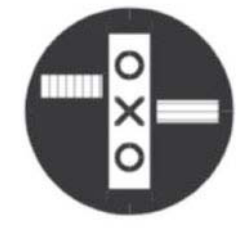

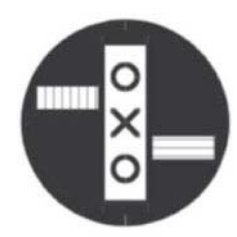

Hypophorie LA Hyperphorie LA Hyperphorie RA oder Hypophorie LA

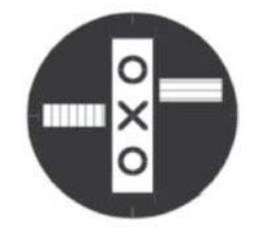

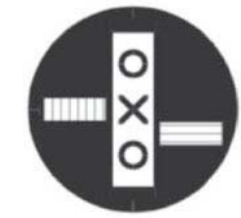

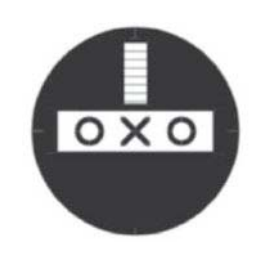

Tiefe zentrale Hemmung LA

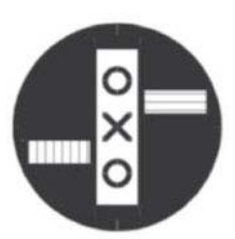

Hypophorie RA Hyperphorie RA Hyperphorie LA oder Hypophorie RA

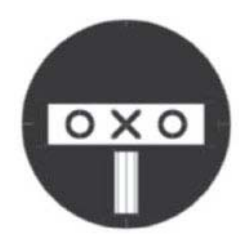

Tiefe zentrale Hemmung RA

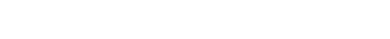

*RA: rechtes Auge / LA: linkes Auge*

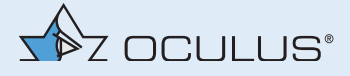

## 4.31.3 Stereotest 600"-80" und Stereotest 100"

Binoptometer® 4P > Untersuchung > Binokular erw.: Testschritte 4 - 5 Weitere Informationen zu diesen Stereotests finden Sie in *[Kap. 4.2.4,](#page-37-0)  [Seite 32](#page-37-0)*.

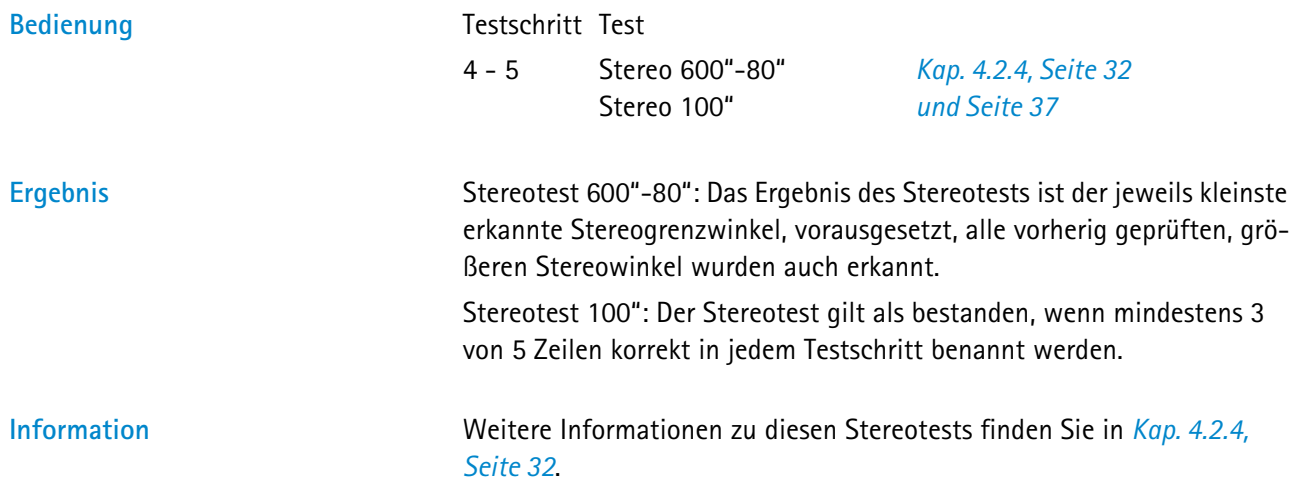

# 4.31.4 Random-Dot-Stereotests

Binoptometer® 4P > Untersuchung > Binokular erw.: Testschritte 6 - 10

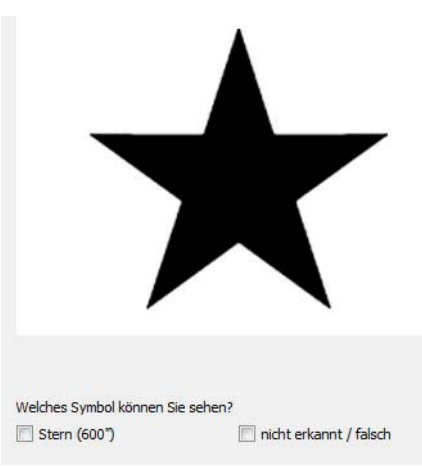

*Abb. 4-50: Random-Dot-Stereotest: Stern*

**Funktion** Mit den Random-Dot-Stereotests wird stereoskopisches Sehen mit unterschiedlichen Stereogrenzwinkeln geprüft.

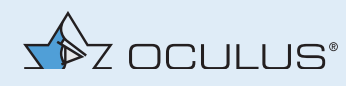

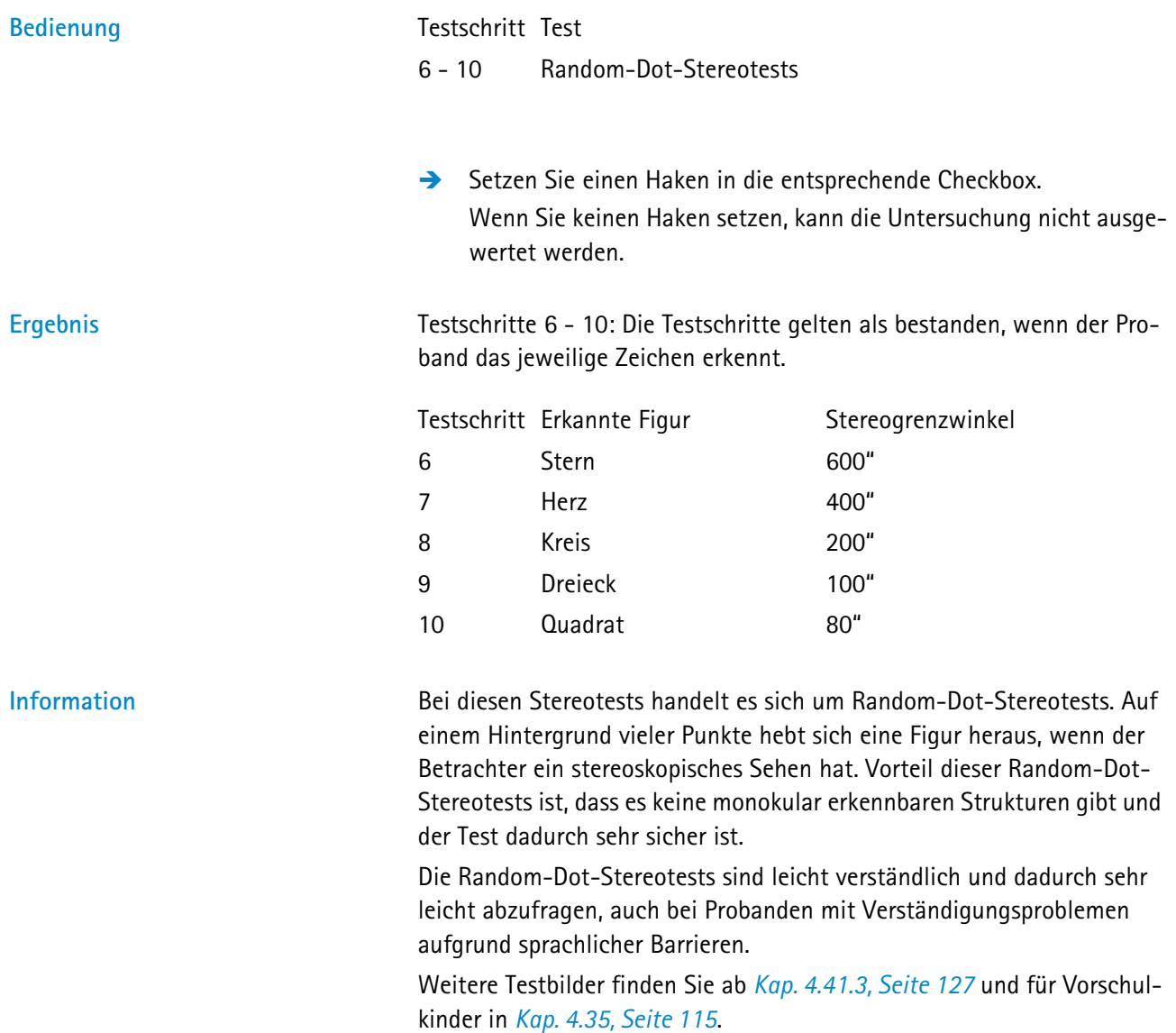

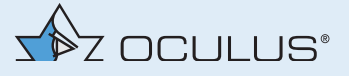

## 4.31.5 Stereotest Balken

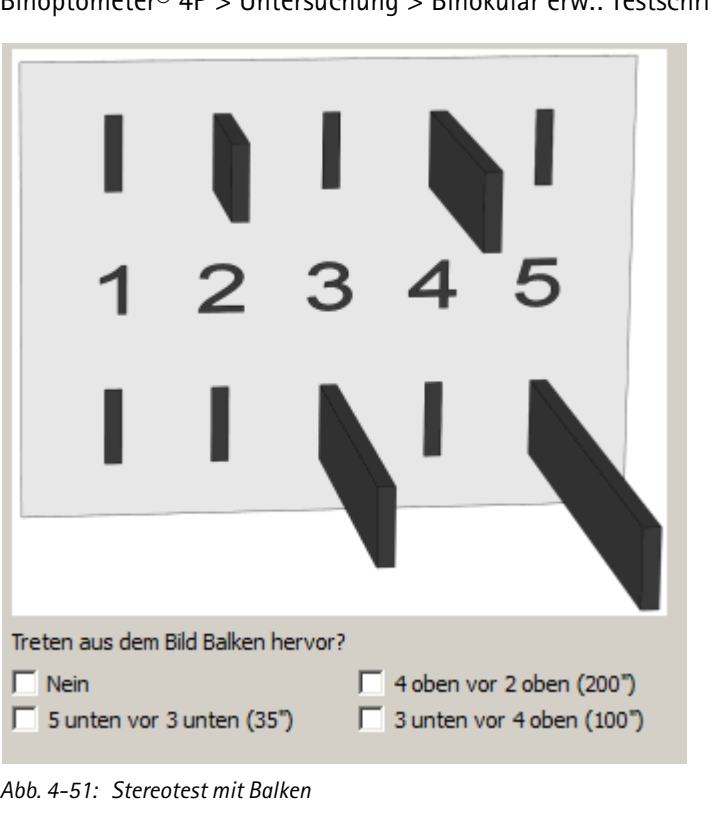

Binoptometer® 4P > Untersuchung > Binokular erw.: Testschritt 11.

**Funktion** Mit diesem Test wird das stereoskopisches Sehen mit unterschiedlichen Stereogrenzwinkeln geprüft.

Bedienung **Bedienung Stellen Sie dem Probanden die folgenden Fragen** 

- Welche Balken treten in der oberen Reihe weiter hervor und in welcher Reihenfolge?
- Welche Balken treten in der unteren Reihe weiter hervor und in welcher Reihenfolge?
- Vergleichen Sie nur den Balken bei 4 oben mit 3 unten. Welcher der beiden Balken tritt weiter hervor?
- Setzen Sie einen Haken in die entsprechende Checkbox. Wenn der Proband keine richtige Antwort gegeben hat, setzen Sie den Haken in die Checkbox [Nein].

Wenn Sie keinen Haken setzen, kann die Untersuchung nicht ausgewertet werden.

**Ergebnis** Als Ergebnis wird der kleinste erkannte Stereowinkel angegeben. Wenn der Proband keine richtige Antwort gegeben hat, dann wird das Ergebnis >200" ausgegeben.

**Information** Diese Untersuchung prüft die Stereowinkel 35", 100" und 200".

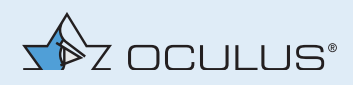

# 4.32 Kontrast erw.

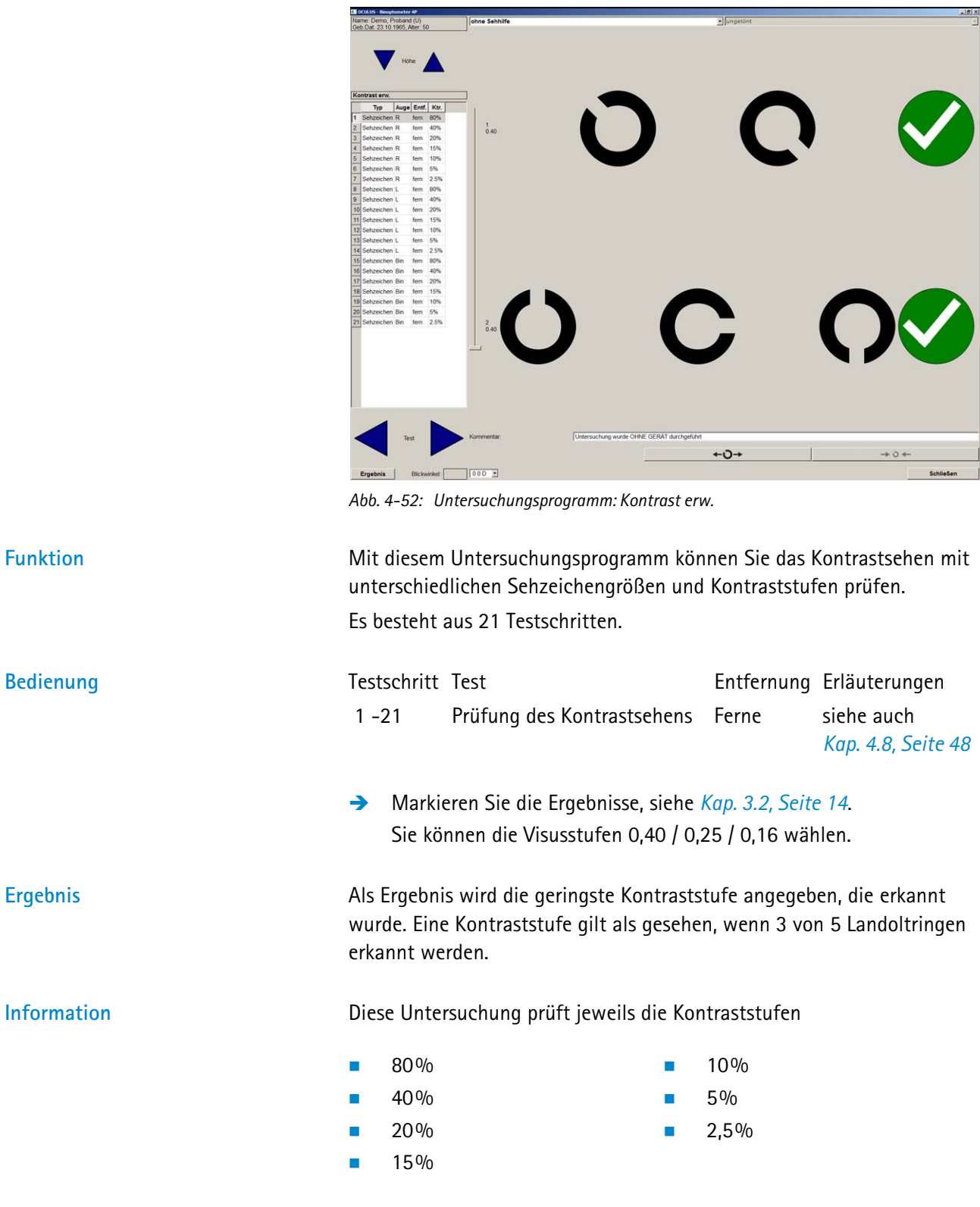

Binoptometer® 4P > Untersuchung > Kontrast erw.

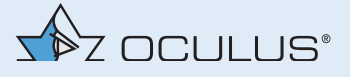

# 4.33 Gesichtsfeld

| OCULUS - Binoptometer 4P                                  |                                            |                                                                                                    | $-10x$                                    |
|-----------------------------------------------------------|--------------------------------------------|----------------------------------------------------------------------------------------------------|-------------------------------------------|
| Name: Demo, Proband (U)<br>Geb.Dat: 23.10.1965, Alter: 50 | ohne Sehhilfe                              | • ungetönt                                                                                                    | $\overline{\mathcal{C}}$                  |
| Höhe<br>Gesichtsfeld                                      | 70°<br>50 <sup>o</sup><br>36 <sup>o</sup>  | $40^{\circ}$<br>40°                                                                                                    | 36 <sup>o</sup><br>50"<br>70 <sup>°</sup> |
| Auge Entf.<br><b>Typ</b><br>Gesichtsfeld Bin<br>fern<br>1 | ( )                                        | $\begin{picture}(150,10) \put(0,0){\line(1,0){10}} \put(15,0){\line(1,0){10}} \put(15,0){\line(1,0){10}} \put(15,0){\line(1,0){10}} \put(15,0){\line(1,0){10}} \put(15,0){\line(1,0){10}} \put(15,0){\line(1,0){10}} \put(15,0){\line(1,0){10}} \put(15,0){\line(1,0){10}} \put(15,0){\line(1,0){10}} \put(15,0){\line(1,0){10}} \put(15,0){\line($ | ( )                                       |
|                                                           | Erkannt<br>Fixationzeichen korrekt erkannt |                                                                                                    | Nicht erkannt                             |
| Test<br>Blickwinkel: 0° (F)<br><b>Ergebnis</b>            | Kommentar:                                 |                                                                                                    | <b>Schließen</b>                          |

Binoptometer® 4P > Untersuchung > Gesichtsfeld

*Abb. 4-53: Gesichtsfeld*

**Funktion** Mit diesem Untersuchungsprogramm können Sie die periphere Gesichtsfeldwahrnehmung prüfen. Die Untersuchung wird beidäugig durchgeführt.

Diese Untersuchung ist keine Gesichtsfeld-Prüfung nach FeV oder G 25.

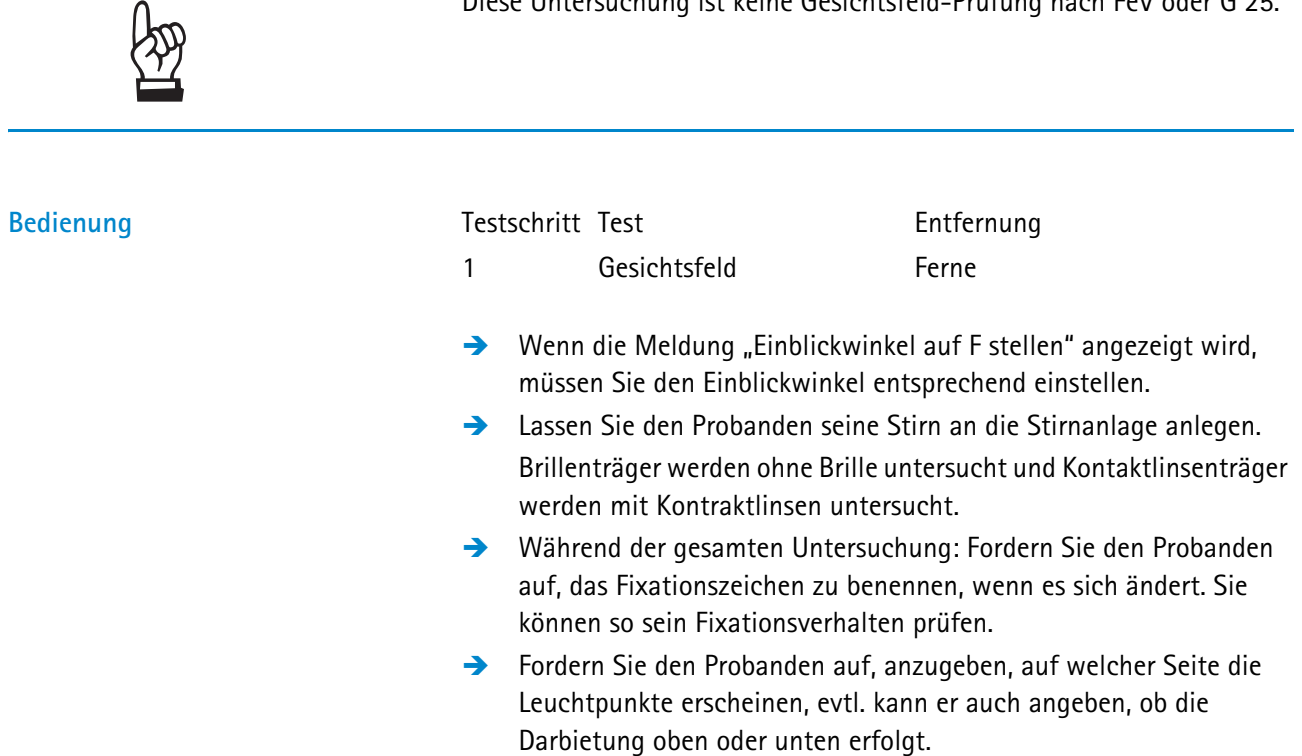

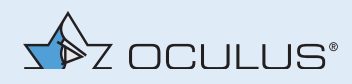

### Folgende Antworten sind korrekt:

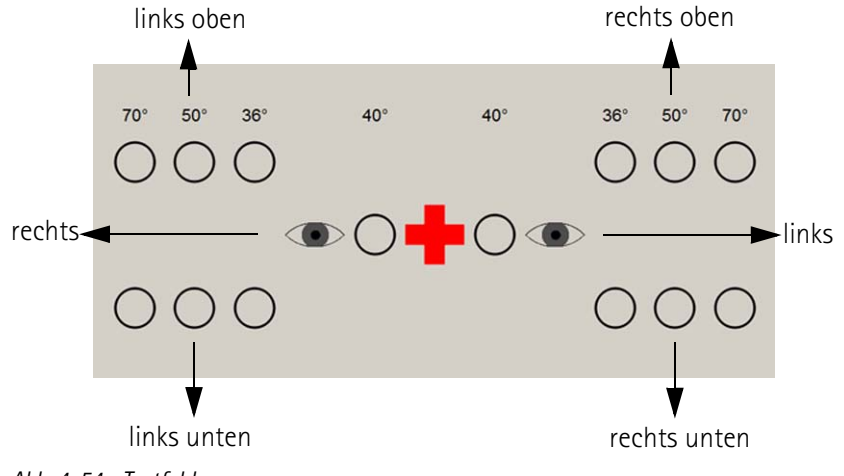

*Abb. 4-54: Testfeld*

 $\rightarrow$  Klicken Sie auf einen Kreis. Für den Probanden wird der entsprechende Leuchtpunkt einer Leuchtdiode sichtbar.

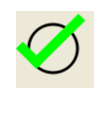

Wenn der Proband den Leuchtpunkt korrekt gesehen hat: Drücken Sie die Schaltfläche [Erkannt]. Das Ergebnis wird mit einem grünen Haken markiert.

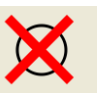

Wenn der Proband den Leuchtpunkt nicht korrekt gesehen hat: Drücken Sie die Schaltfläche [Nicht erkannt]. Das Ergebnis wird mit einem roten Kreuz markiert.

- → Fragen Sie so alle weiteren Kreise ab.
- Am Ende der Abfrage: Wenn der Proband alle Fixationszeichen korrekt benannt hat, setzen Sie den Haken in die Checkbox [Fixationszeichen korrekt erkannt].

**Ergebnis** Die erkannten Leuchtpunkte werden im Ergebnis angezeigt:

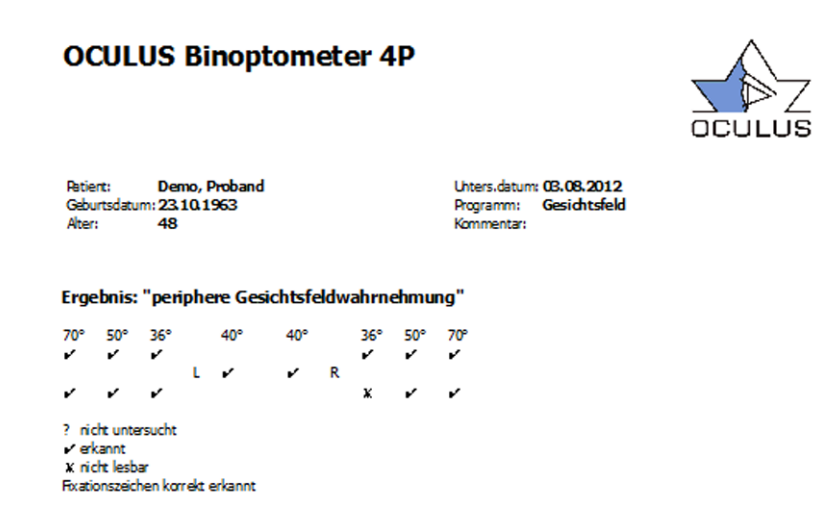

*Abb. 4-55: Beispiel: Ergebnis "periphere Gesichtsfeldwahrnehmung"*

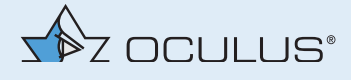

**Information** Im Einblickbereich des Binoptometer® 4P befinden sich 14 Leuchtdioden, mit denen die periphere Gesichtsfeldwahrnehmung getestet wird.

> Um die Fixation des Probanden während der Testdurchführung zu kontrollieren, werden im Zentrum des Testfeldes Symbole (Fixationszeichen) gezeigt, die ihre Form und Farbe während der Untersuchung ändern. Diese Symbole sind so groß, dass auch Probanden mit einem geringen Visus diese ohne Korrektion erkennen können.

> Empfehlung: Führen Sie die Untersuchung ohne Brille durch, da diese das Gesichtsfeld des Probanden einschränken könnte.

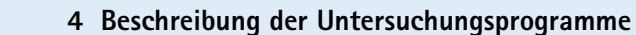

# 4.34 Akkommodation

**AZ OCULUS** 

### Mame: Demo, Proband (U)<br>Name: Demo, Proband (U)<br>Geb.Dat: 23.10.1965, Alter: 50 <u>- 미지</u> v ungetönt ohne Sehhilfe  $\overline{\mathbf{r}}$ Höhe Akkommodation Typ Auge Entf. 1 Akkommodationsbreite Bin 2 m 2<br>Akkommodationsbreite<br>3<br>Akkommodationsbreite  $2m$  $\frac{2}{2}$ m Ermitteln Sie die Entfernung ab der eine Unschärfe oder Doppelsehen der Mittellinie auftritt Start Für Untersuchung Fernkorrektur verwenden. Einblickwinkel auf "F" stellen! Kommentar  $\sqrt{ }$ Test Schließen Ergebnis Blickwinkel: 5°

<span id="page-118-0"></span>*Abb. 4-56: Untersuchungsprogramm: Akkommodationsbreite nach Duane*

| <b>Funktion</b>  |                                                                                                    | Mit diesem Untersuchungsprogramm können Sie die Akkommodations-<br>breite mit Hilfe der Duane-Strichfigur bestimmen<br>Diese Untersuchung ist geeignet, um abzuschätzen, ob zur Bildschirmtä-<br>tigkeit eine spezielle Brille erforderlich ist. |  |  |  |
|------------------|----------------------------------------------------------------------------------------------------|----------------------------------------------------------------------------------------------------|--|--|--|
|                  |                                                                                                    | In der Regel wird die Untersuchung monokular geprüft, eine binokulare<br>Prüfung als Screeninguntersuchung ist möglich.                                                                                                    |  |  |  |
| <b>Bedienung</b> | Voraussetzung: Ihr Proband ist rechtsichtig (emmetrop) oder für die Ferne<br>voll auskorrigiert und trägt seine Sehkorrektion. |                                                                                                    |  |  |  |
|                  | Testschritt Test                                                                                                    | Entfernung                                                                                                    |  |  |  |
|                  | Akkommodationstest<br>$1 - 3$                                                                                                  | 2 <sub>m</sub>                                                                                                    |  |  |  |
|                  | $\rightarrow$<br>Abb. 4-56, Seite 113.                                                                                         | Stellen Sie den Drehknopf für den Einblickwinkel auf F (0°). Falls dies<br>nicht erfolgt, wird eine Warnmeldung angezeigt, siehe auch                                                                                                    |  |  |  |
|                  | $\rightarrow$                                                                                                    | Achten Sie bei einer Mehrstärkenbrille mit Fernkorrektion darauf,<br>dass der Proband durch den Fernbereich schaut und durch Anheben<br>des Kopfes nicht in den Nahbereich seiner Brille gelangt.                                                |  |  |  |
|                  | $\rightarrow$                                                                                                    | Fordern Sie den Probanden auf, den mittleren Strich zu fixieren, der<br>sich zwischen den beiden senkrechten weißen Balken befindet.                                                                                                    |  |  |  |
|                  | →<br>beginnen.                                                                                                    | Drücken Sie die Schaltfläche [Start], um mit der Untersuchung zu                                                                                                    |  |  |  |
|                  | Die Entfernungseinstellung wird nun automatisch aus 2 Metern Ent-<br>fernung kontinuierlich verringert.                        |                                                                                                    |  |  |  |

## Binoptometer® 4P > Untersuchung > Akkommodation

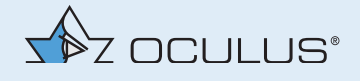

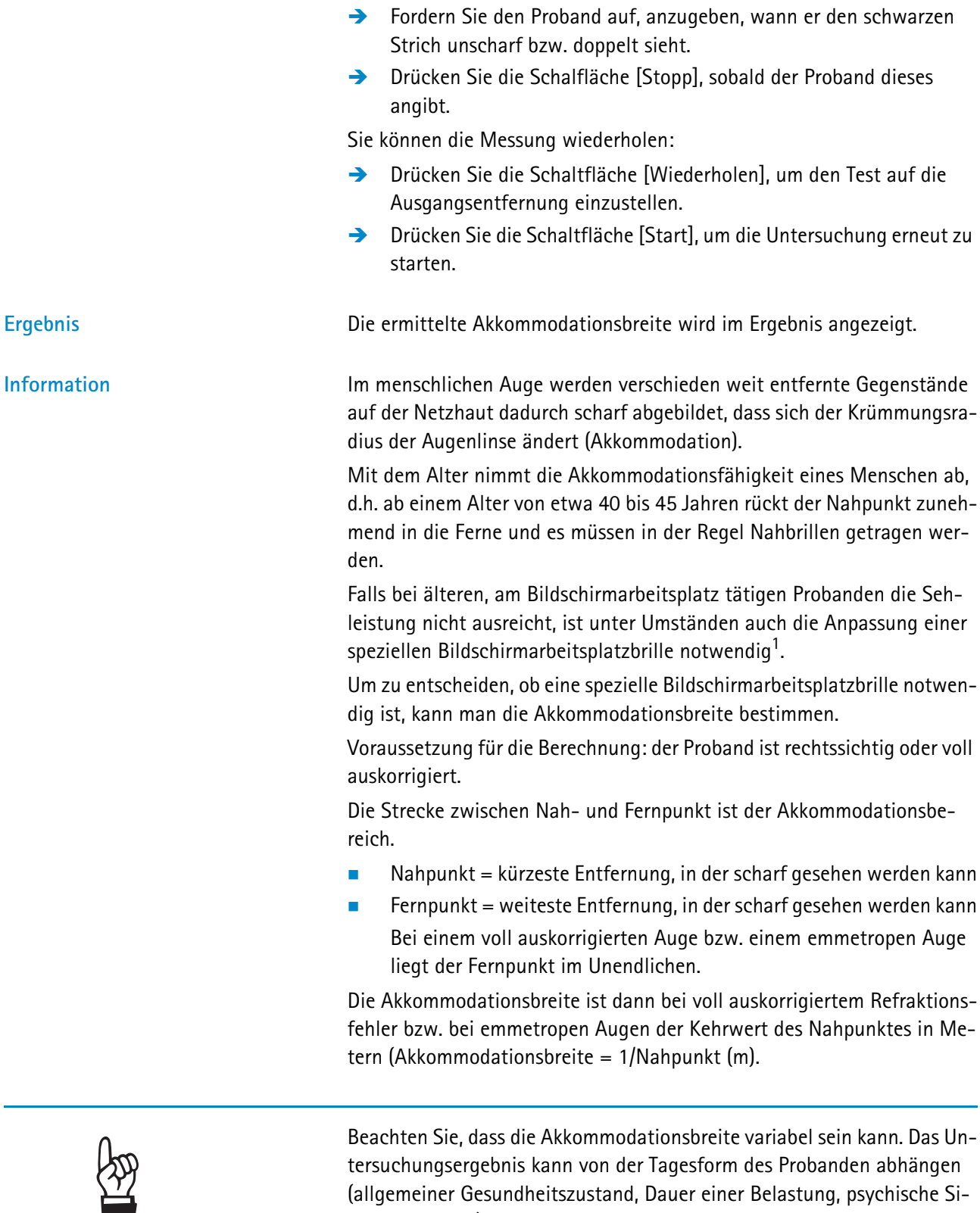

tuationen usw.).

<sup>1.</sup> Auszug aus "Sehhilfen am Bildschirmarbeitsplatz" von der Verwaltungs-Berufsgenossenschaft in Hamburg

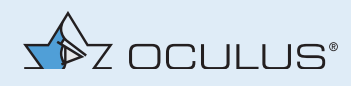

# <span id="page-120-0"></span>4.35 Einschuluntersuchung (optional)

Binoptometer® 4P > Untersuchung > Einschuluntersuchung

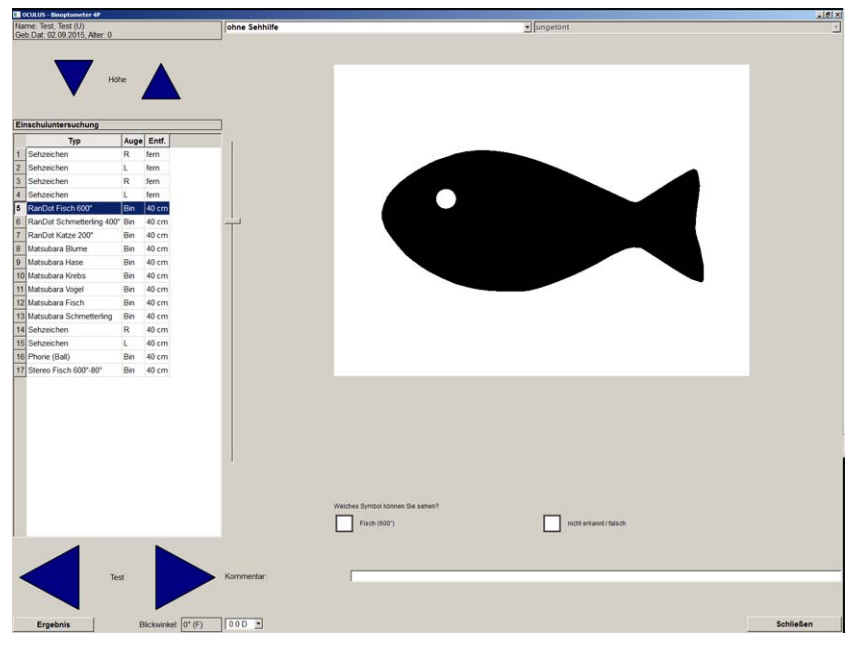

*Abb. 4-57: Untersuchungsprogramm: Einschuluntersuchung*

**Funktion** Dieser Test eignet sich besonders für Kinder im Vorschulalter und Schulanfänger, die mit anderen Sehzeichen noch nicht zurechtkommen. Die Sehschärfeprüfung wird unter Verwendung von Einzelsehzeichen durchgeführt. Wie Sie Einzelsehzeichen darbieten und die entsprechenden Ergebnisse markieren finden Sie in *[Kap. 3.3, Seite 15](#page-20-0)*.

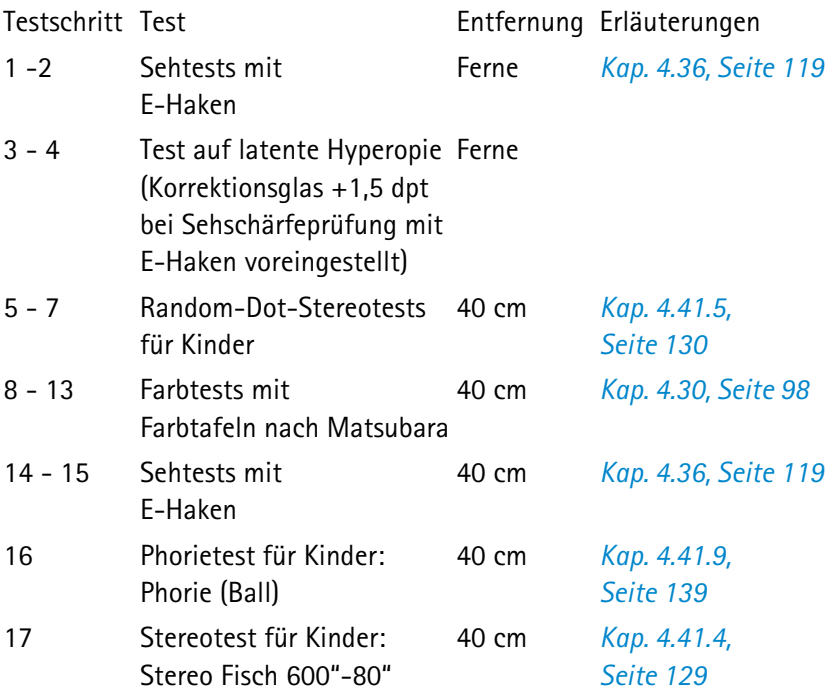

**Bedienung**

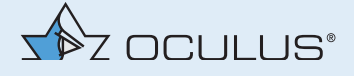

Bei Testschritt 17 werden fünf Zeichen (Fische) pro Bild gezeigt.

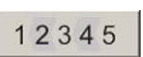

Mit dieser Schaltfläche können Sie weiter schalten, um kleinere Stereogrenzwinkel zu testen.

- → Führen Sie die Testschritte 1 und 2 zur Sehschärfeprüfung durch. Es werden zwei Zeilen mit 6 Sehzeichen pro Visusstufe angeboten.
- Markieren Sie die Ergebnisse entsprechend *[Kap. 3.2, Seite 14](#page-19-0)*.
- **→** Führen Sie die weiteren Testschritte in der vorgegebenen Reihenfolge aus.

**Ergebnis** Sehschärfeprüfung: Eine Visusstufe gilt als gelesen, wenn 4 E-Haken von 6 erkannt wurden.

> Random-Dot-Stereotests für Kinder (Testschritte 5- 7): Die Testschritte gelten als bestanden, wenn der Proband das jeweilige Zeichen erkennt.

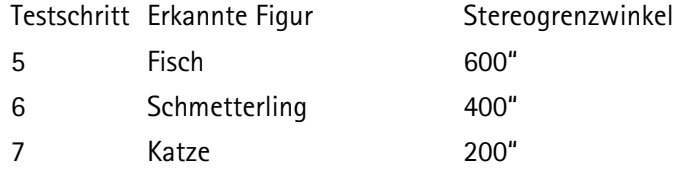

Farbsinnprüfung: Das Ergebnis der Farbsinnprüfung mit 6 Farbtafeln nach Matsubara ist nur eine Voruntersuchung. Ergänzen Sie diese Prüfung mit einem vollständigen Tafelwerk nach Matsubara.

Phorietest für Kinder: Der Phorietest gilt als bestanden, wenn der Proband den Ball innerhalb des Tors erkennt.

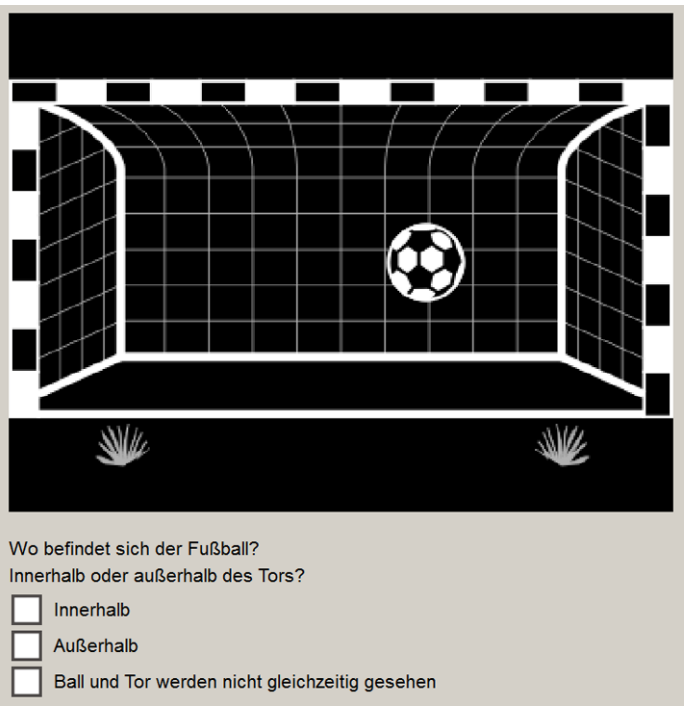

*Abb. 4-58: Einschuluntersuchung: Phorietest*

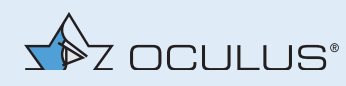

Wenn Sie den Haken in der Checkbox [Außerhalb] setzen, sollte eine Untersuchung auf latentes oder manifestes Schielen durch einen Augenarzt erfolgen.

Stereotest für Kinder: Das Ergebnis des Stereotests ist der jeweils kleinste erkannte Stereogrenzwinkel, vorausgesetzt alle vorherig geprüften, größeren Stereowinkel wurden auch erkannt.

### **Information Vorsorgeuntersuchungen für Kinder und Jugendliche**

Die Früherkennung und rechtzeitige Behandlung von Sehschwächen ist besonders wichtig, um Probleme bei der schulischen und sozialen Entwicklung zu verhindern. Die regelmäßige Untersuchung der Augen ist somit eine sehr wichtige Vorsorge im Kindes- und Jugendalter. Bei folgenden Vorsorgeuntersuchungen ist die Prüfung der Sehfunktion, zum Beispiel mit einem Sehtestgerät, fester Bestandteil:

- U 8 (46. 48. Lebensmonat)
- U 9 (60. 64. Lebensmonat)
- U 10 (7 bis 8 Jahre) freiwillige Leistung der Krankenkasse
- U 11 (9 bis 10 Jahre) freiwillige Leistung der Krankenkasse
- J 1 (12 14 Jahre)
- J 2 (16 18 Jahre) freiwillige Leistung der Krankenkasse

### **Einschuluntersuchung**

Die einzelnen Testschritte dieses Programms wurden in Anlehnung an die Empfehlungen der Gesundheitsämter und der Jugendärztlichen Definitionen für Schuluntersuchungen<sup>1</sup> erstellt.

 Sehschärfe: Zur Prüfung der Sehschärfe bei Kindern wird empfohlen, Einzelsehzeichen zu verwenden, *[Kap. 3.3, Seite 15](#page-20-0)*. Dies erleichtert die Kommunikation während der Testdurchführung.

Weiterhin wird die Darbietung von 6, in ihrer Art gleiche Sehzeichen pro Visusstufe empfohlen, um falsch-negative Befunde durch Erraten der richtigen Lösung zu vermeiden. Dies entspricht, für den Visus von 1,25 bis 0,32, zwei Zeilen pro Visusstufe. Eine Visusstufe gilt als gelesen, wenn 4 von 6 Sehzeichen erkannt wurden.

Nach der Prüfung des Fernvisus sollte eine Prüfung der Hyperopie erfolgen. Das Vorgehen erfolgt wie die Ermittlung des Fernvisus, jedoch mit einem vorgeschalteten Korrektionsglas von +1,5 dpt *(siehe [Kap. 4.1, Seite 24](#page-29-0))*. Für diese Prüfung auf latente Hyperopie ist im Testschritt 3 und 4 des vorliegenden Programm bereits ein Plusglas von +1,5 dpt für die Sehschärfeprüfung in der Ferne vorgegeben. Wenn bei mindestens einem Auge die Fernvisusprüfung mit diesem

<sup>1.</sup> Jugendärztliche Definitionen für Schuluntersuchungen in NRW, gültig ab 2011/2012. Herausgeber: Landesinstitut für Gesundheit und Arbeit des Landes NRW

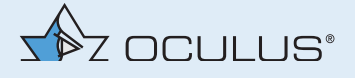

Korrektionsglas gleich gut oder besser ist als ohne, gilt der Befund als auffällig.

Zur Erläuterung der verwendeten Sehzeichen können Sie die beiliegende *Vorlage zum Erklären kindgerechter Sehtests* verwenden. Zudem können die Kinder während der Prüfung mit E-Haken zur Anzeige die optional erhältliche Anzeigegabel mit E-Haken (Artikel-Nr. 64980) verwenden.

- Random-Dot-Stereotest für Kinder: Es werden Stereobilder nach dem Random-Dot Testverfahren mit kindgerechten Figuren verwendet. Die Stereowinkel 600" (Fisch), 400" (Schmetterling) und 200" (Katze) werden geprüft. Für diesen Test sollte den Kindern ausreichend Beobachtungszeit eingeräumt werden, damit der räumliche Eindruck eintreten kann. Empfohlen werden bis zu 15 Sekunden. Wenn trotz der verwendeten kindgerechten Figuren Schwierigkeiten bei der Kommunikation auftreten, können Sie die beiliegende *Vorlage zum Erklären kindgerechter Sehtests, Seite 8*, benutzen. Kinder können hier auf die gesehene Figur zeigen.
- Stereotest für Kinder: Der Stereotest, Testschritt 15, ist optional und kann als Alternative zu den Random-Dot Stereotests (Testschritt 3 - 5) verwendet werden. Geprüft werden Stereogrenzwinkel zwischen 600" und 80" unter Verwendung kindgerechter Figuren.
- Farbsinnprüfung mit Farbtafeln nach Matsubara: Bei Schwierigkeiten mit der Kommunikation bzw. nonverbaler Prüfung, können Sie die beiliegende *Vorlage zum Erklären kindgerechter Sehtests, Seite 5*, benutzen. Kinder können hier auf die gesehene Figur zeigen.
- Phorietest für Kinder: Dieser Testschritt ist optional und nicht Gegenstand der Jugendärztlichen Definitionen für Schuluntersuchungen. Die Untersuchung ist dennoch empfehlenswert, da das Ergebnis des Tests relativ schnell auf Augenstellungsprobleme schließen lässt *(siehe [Kap. 4.2.3, Seite 30](#page-35-0))*.

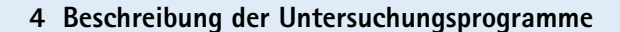

<span id="page-124-0"></span>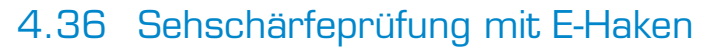

 $\sum_{i=1}^{n}$ 

Binoptometer® 4P > Untersuchung > E-Haken

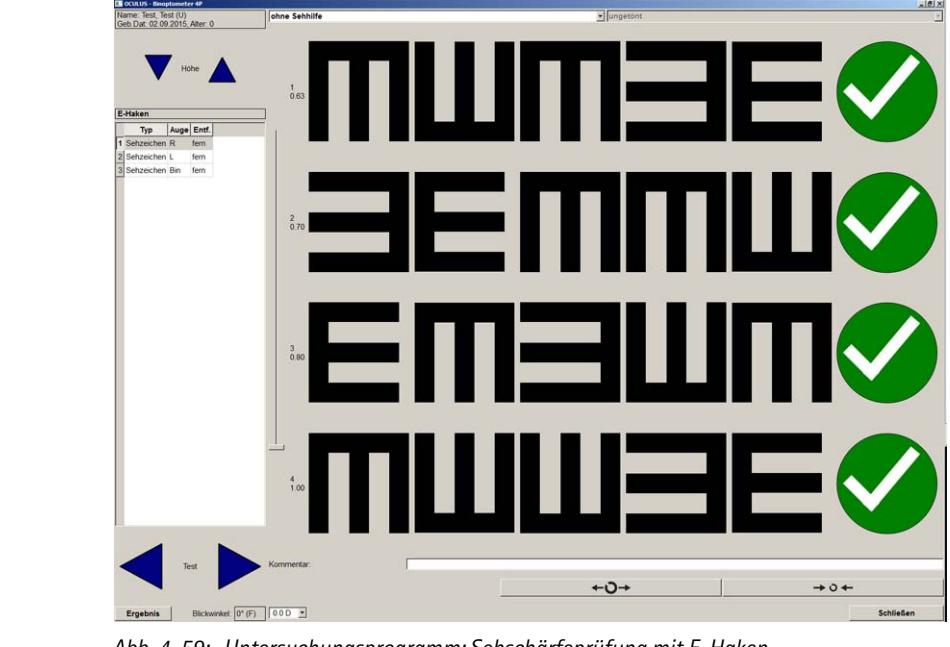

*Abb. 4-59: Untersuchungsprogramm: Sehschärfeprüfung mit E-Haken*

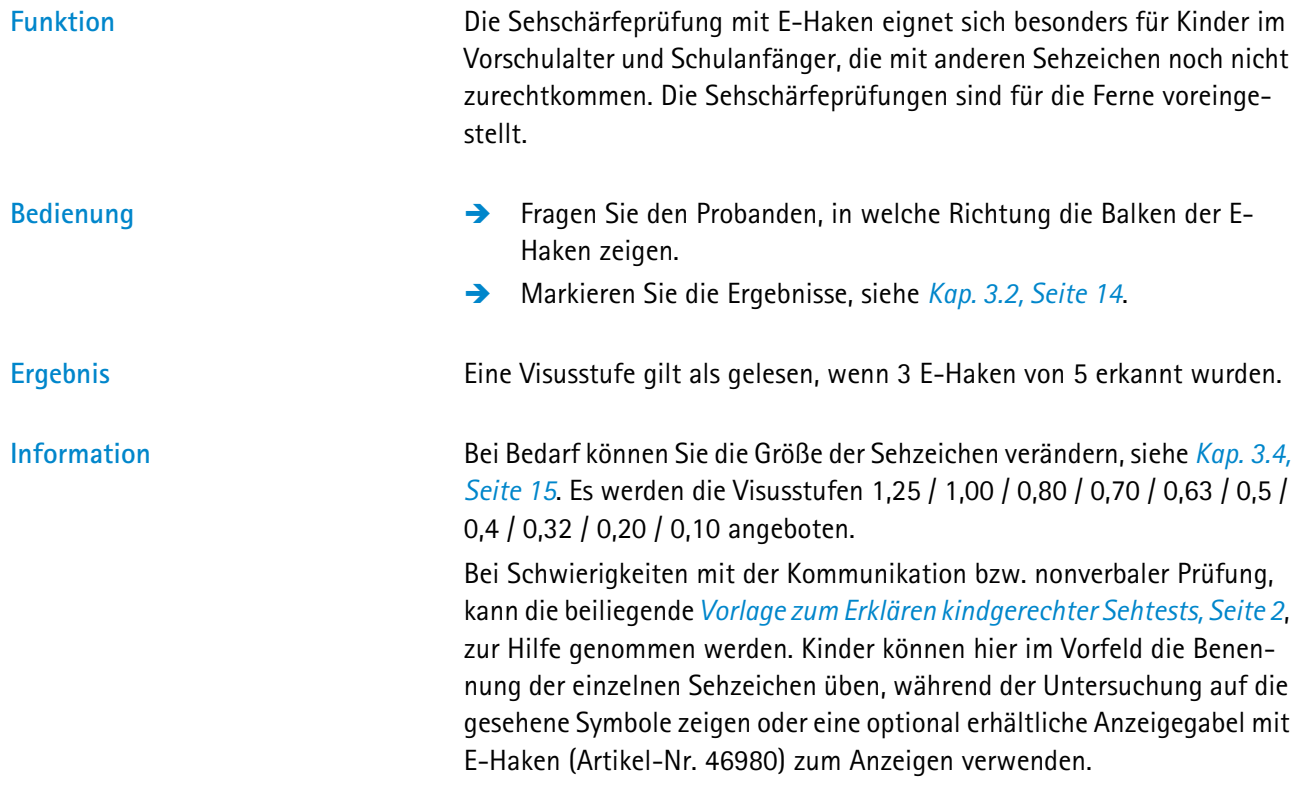

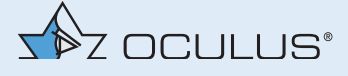

# 4.37 Sehschärfeprüfung mit Symbolen des H-Tests (optional)

Binoptometer® 4P > Untersuchung > H-Test-Symbole

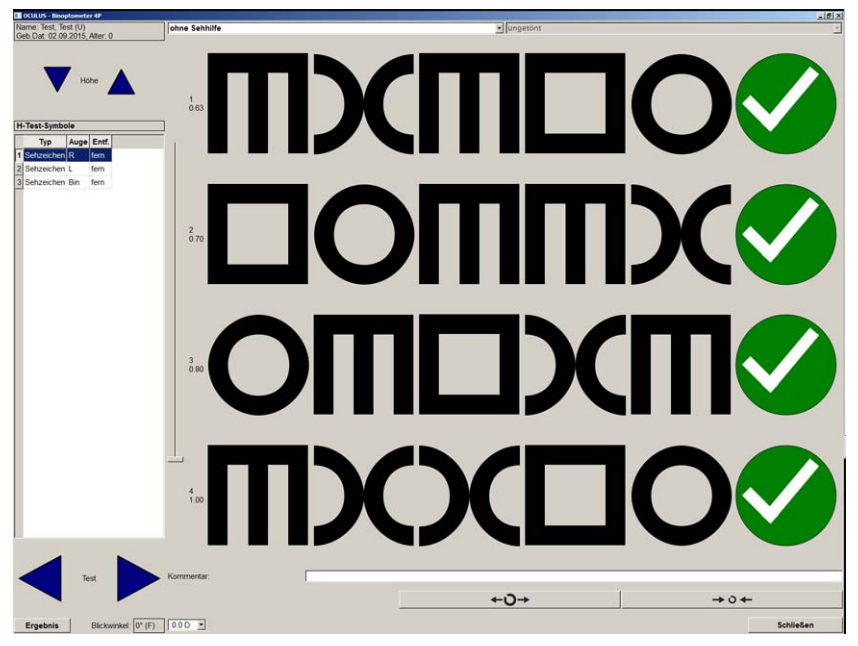

*Abb. 4-60: Untersuchungsprogramm: Sehschärfeprüfung mit Symbolen des H-Tests*

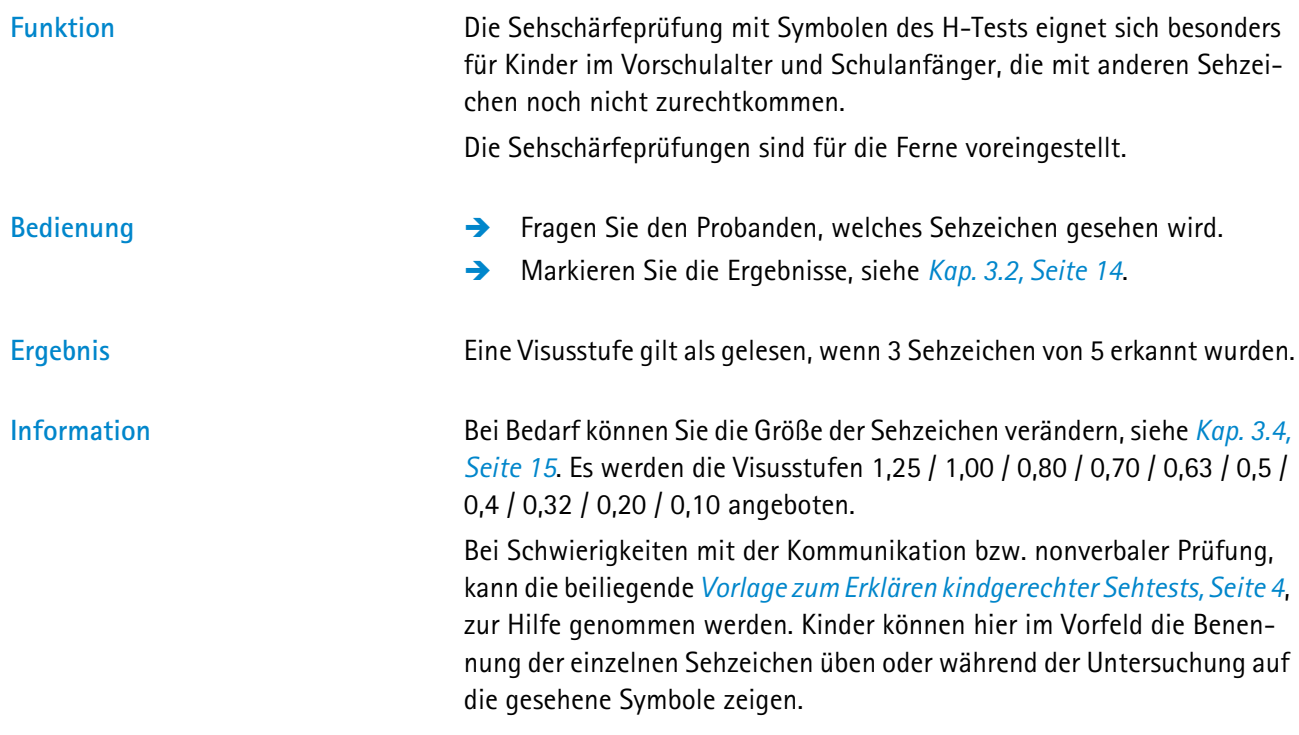

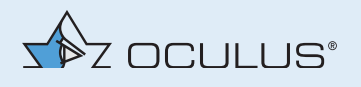

# 4.38 Programm Demo Stereo

Binoptometer® 4P > Untersuchung > Demo Stereo

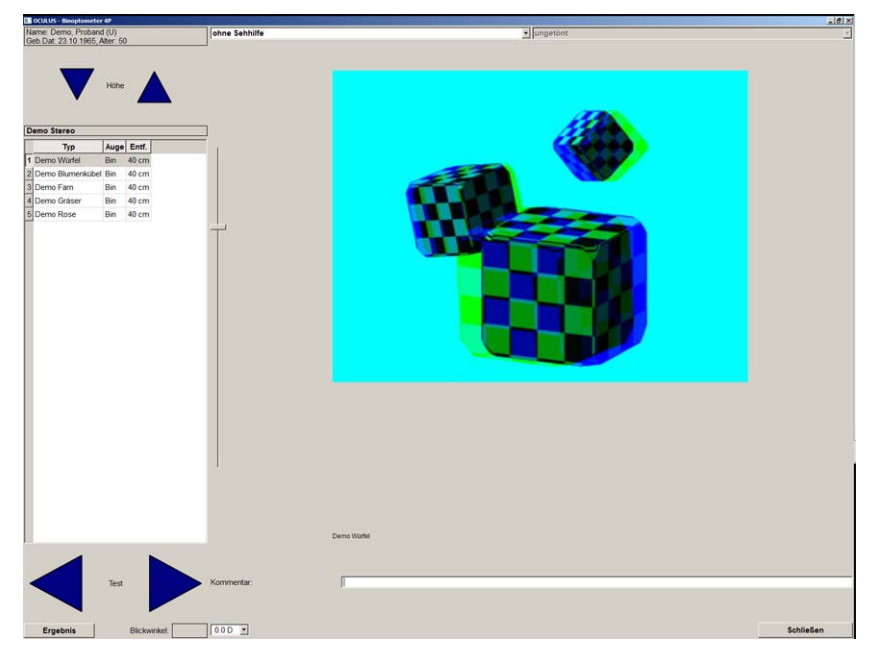

*Abb. 4-61: Demoprogramm: Demo Stereo*

**Funktion** Es handelt sich hierbei um kein Untersuchungsprogramm. In diesem Demonstrations-Programm werden diverse Stereobilder dargestellt. Die verwendete LCD-Shutter-Technik ermöglicht eine Testung unter natürlichen Sehbedingungen. Dies wird mit den gezeigten Bildern veranschaulicht. Das Programm ist standardmäßig inaktiv.

Bedienung **Bedienung** → Klicken Sie in die jeweilige Zeile, um das gewünschte Bild aufzurufen.

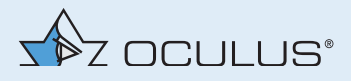

# 4.39 Demoprogramm Testoptionen

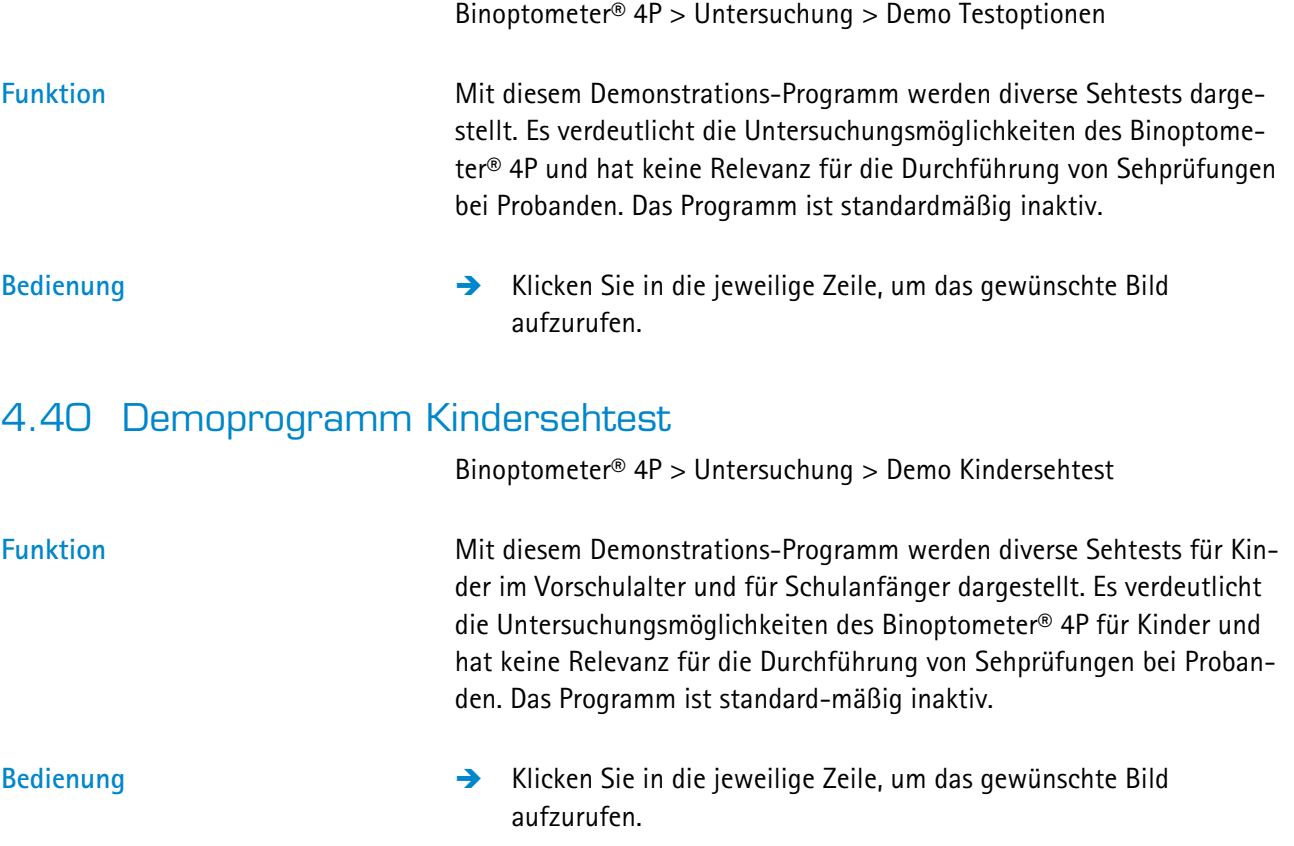

# 4.41 Frei wählbare Programm-Komponenten

Wenn Sie ein eigenes Untersuchungsprogramm zusammenstellen, *[Kap. 5,](#page-148-0)  [Seite 143](#page-148-0)*, können Sie die folgenden Programm-Komponenten ergänzen.

## 4.41.1 ETDRS-Tafeln

Binoptometer® 4P > Einstellungen > Programme bearbeiten > Neu oder Kopie > Bearbeiten > Sehfunktionen: Sehschärfe/Kontrast Test ID 165 bis 170

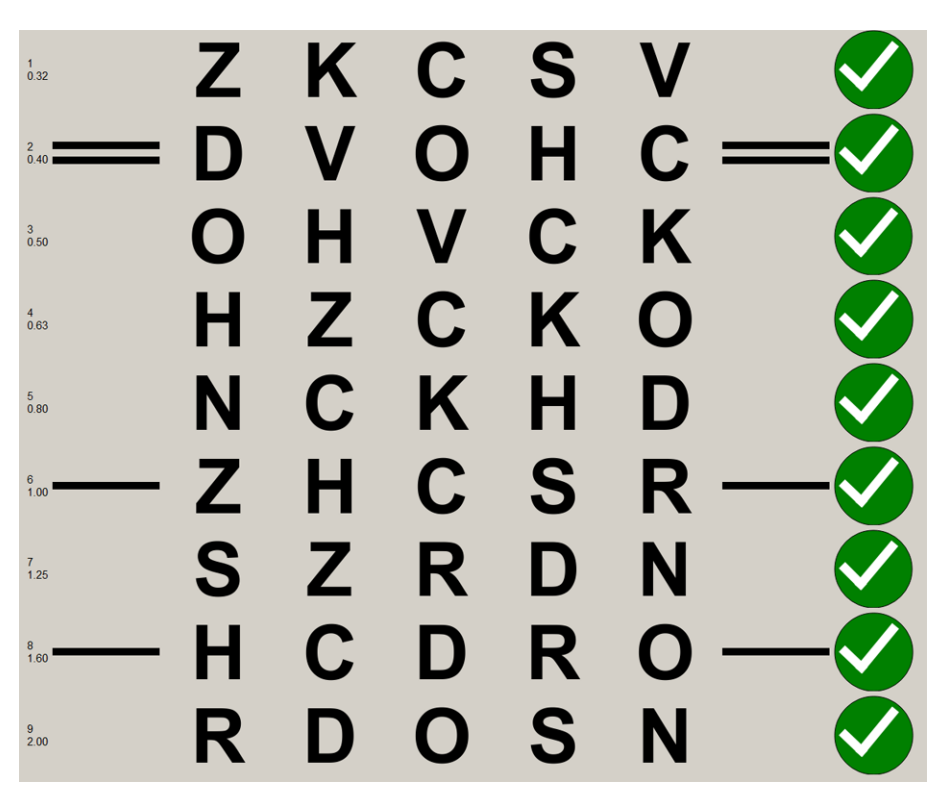

*Abb. 4-62: Programm-Komponente: ETDRS-Tafel*

**Funktion** Die ETDRS-Tafeln basieren auf dem Protokoll der Early Treatment Diabetic Retinopathy Study (ETDRS). Es sind Sehprobentafeln, die vor allem im Rahmen von klinischen Studien angewendet werden. Die Tafeln besitzen eine speziell standardisierte Anordnung von Sehzeichen in den Visusstufen von 0,1 bis 2,0, um Ergebnisse von Sehschärfeprüfungen vergleichbar zu gestalten.

**Bediennishe Sie die Ergebnisse, siehe** *[Kap. 3.2, Seite 14](#page-19-0)***.** 

Eine Visusstufe/Zeile gilt als gelesen, wenn pro Visusstufe 3 Sehzeichen von 5 erkannt wurden.

**Information** Die Sehschärfeprüfung mit den ETDRS-Tafeln ist weltweit zum Standard-Test für wissenschaftliche Arbeiten geworden und ersetzt somit die Snellen und Sloan Visus-Tests. Den Ursprung haben diese Tafeln durch die

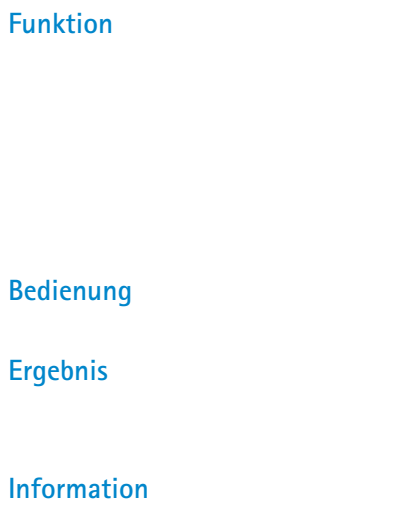

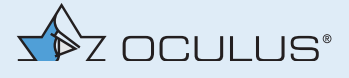

"Early Treatment Diabetic Retinopathy Study" (ETDRS) und wurden mit dem Ziel entwickelt die Sehschärfeprüfung zu vereinheitlichen.

Es existieren drei Standardtafeln, die auch im Binoptometer® 4P übernommen wurden:

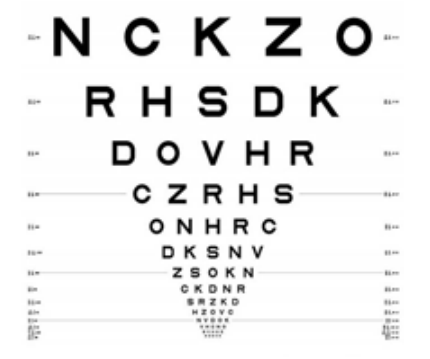

Tafel 1 für die Prüfung des rechten Auges; entspricht Test-ID 165 *Abb. 4-63: ETDRS-Tafeln*

-D S R K Nскион ONRKD KZVDC  $\cdots$ **VSHZO**  $\mathbf{r}$ HDKCR C S R H N<br>s v z D K<br><sup>N C</sup> V 0 Z  $\mathbf{u}$ 1111111111  $\mathbf{m}$ Ë

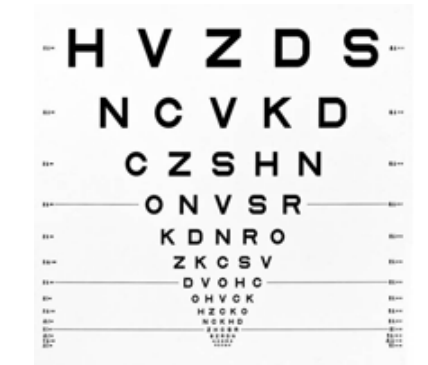

Tafel 2 für diePrüfung des linken Auges; entspricht Test-ID 166

Tafel R für die binokulare Prüfung oder für Übungszwecke verwendet; entspricht Test-ID 167

Diese Standardtafel können Sie hier anwählen:

Binoptometer® 4P > Einstellungen > Programme bearbeiten > Neu oder Kopie > Bearbeiten > Sehfunktionen: Sehschärfe/Kontrast > Test-ID 165, 166 oder 167.

Dazu den Sehzeichentyp "ETDRS-Buchstaben "und "ETDRS".

Zu diesen Standardtafeln wurden im Binoptometer® 4P drei weitere Tafeln eingefügt, die für die Sehprüfung mit E-Haken, Kindersehzeichen etc. geeignet sind, also für Sehzeichen mit insgesamt vier unterschiedlichen Darstellungsvarianten. Test-ID: 168, 169, 170

Diese weiteren Tafeln können Sie hier anwählen:

Binoptometer® 4P > Einstellungen > Programme bearbeiten > Neu oder Kopie > Bearbeiten > Sehfunktionen: Sehschärfe/Kontrast > Test-ID 168, 169 oder 170 > . Dazu unterschiedliche Sehzeichentypen anwählen, z. B. "E-Haken", "Symbole (H-Test)" oder "Landolt" und "ETDRS".

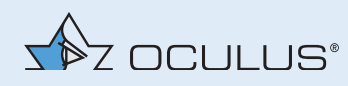

# 4.41.2 Simultansehen und Fusion prüfen mit dem Vier-Punkte-Test

Binoptometer® 4P > Einstellungen > Programme bearbeiten > Neu oder Kopie > Bearbeiten > Sehfunktionen: Fusion > 129 Vier-Punkte-Test

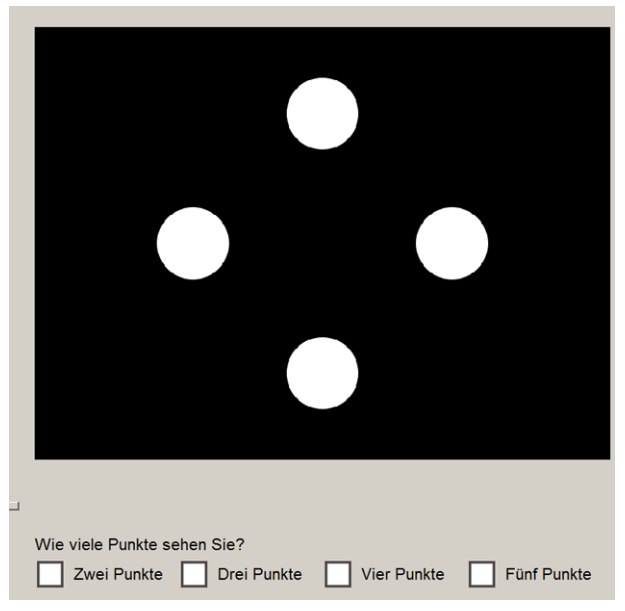

*Abb. 4-64: Programm-Komponente: Vier-Punkte-Test*

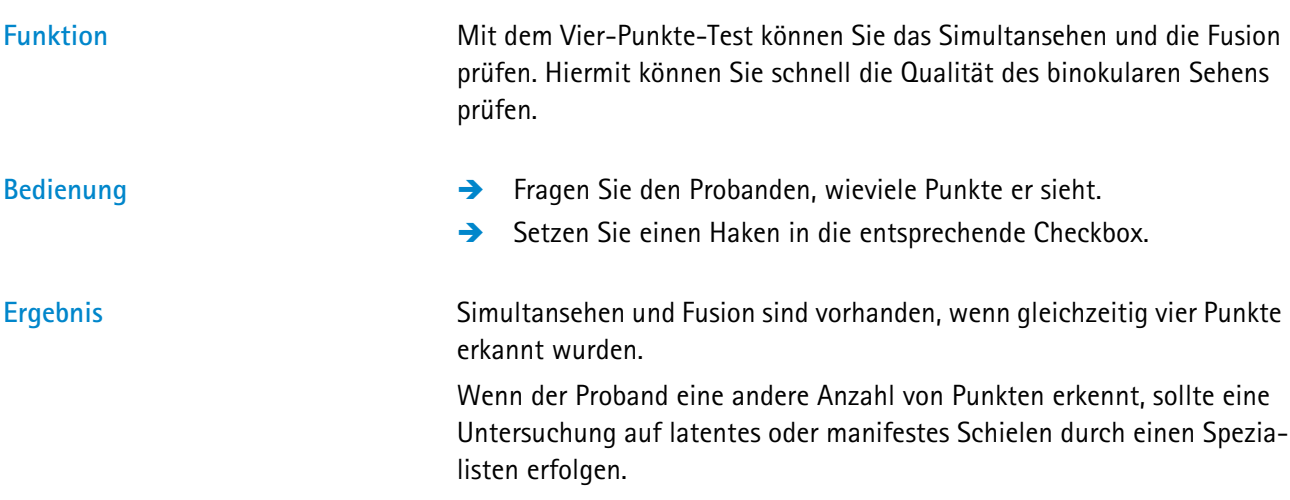

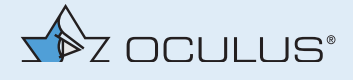

**Information** Mit dem linken Auge sieht der Proband die unteren drei Punkte, mit dem rechten die zwei senkrecht übereinanderstehenden Punkte.

> Die folgenden Seheindrücke können entstehen, wenn der Proband mit beiden Augen schaut (binokular):

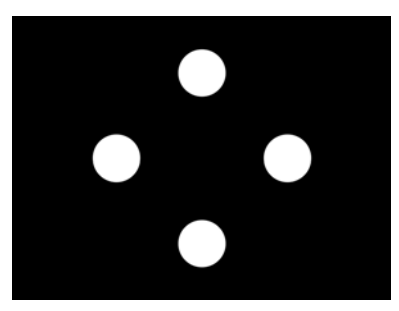

*Abb. 4-65: Seheindruck: Normales Simultansehen mit Fusion*

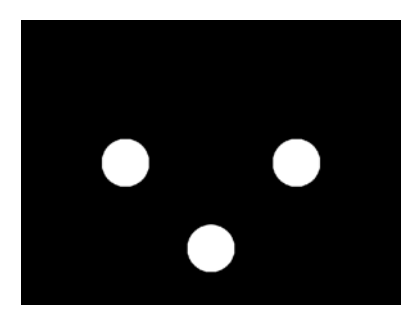

*Abb. 4-66: Suppression des rechten Auges Abb. 4-67: Suppression des linken Auges*

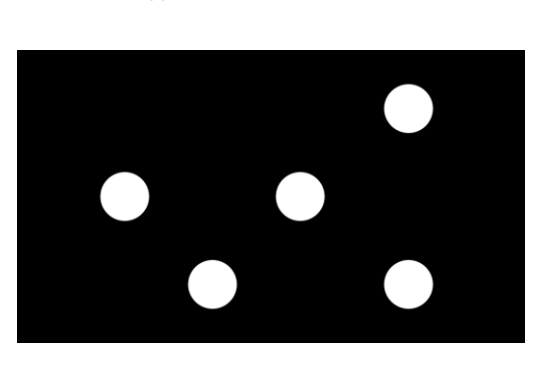

*Abb. 4-68: Vorhandenes Simultansehen, aber ohne Fusion* 

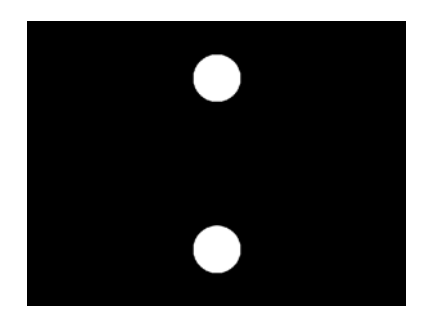

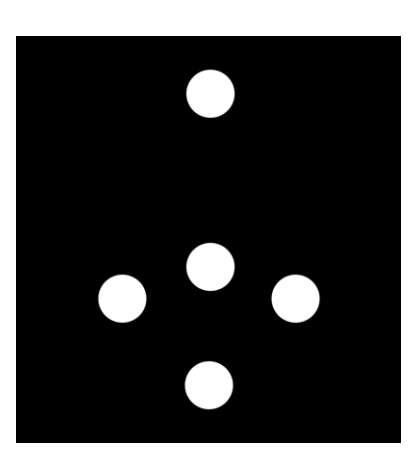

Bei Probanden mit vorhandenem Simultansehen jedoch ohne Fusion sind die Seheindrücke des rechten und linken Auges individuell in horizontaler bzw. vertikaler Richtung gegeneinander verschoben. Eine genaue Bestimmung der Heterophorie sollte erfolgen.

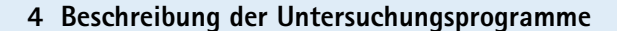

## <span id="page-132-0"></span>4.41.3 Kleinen Stereogrenzwinkel prüfen

 $\sqrt{2}$ 

Binoptometer® 4P > Einstellungen > Programme bearbeiten > Neu oder Kopie > Bearbeiten > Sehfunktionen: Stereosehen > 141 Stereo 80"-15"

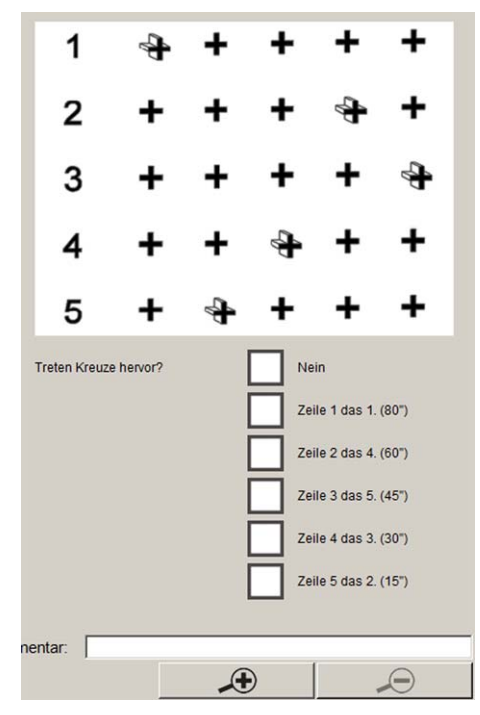

*Abb. 4-69: Programm-Komponente: Kleinere Stereogrenzwinkel*

**Funktion** Mit diesem Test wird stereoskopisches Sehen mit kleinen Stereogrenzwinkeln (von 80" bis 15") geprüft.

- Bedienung **Bedienung Fragen Sie den Probanden je Zeile:** "Welches Kreuz tritt hervor?"
	- Setzen Sie einen Haken in die entsprechende Checkbox.

Wenn der Proband korrekt geantwortet hat, setzen Sie einen Haken für die entsprechende Zeile.

Wenn der Proband für eine Zeile nicht korrekt geantwortet hat, setzen Sie keinen Haken.

Wenn alle Zeilen fehlerhaft beantwortet wurden, setzen Sie den Haken bei [Nein].

Wenn Sie keinen Haken setzen, kann der Stereotest nicht ausgewertet werden.

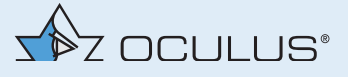

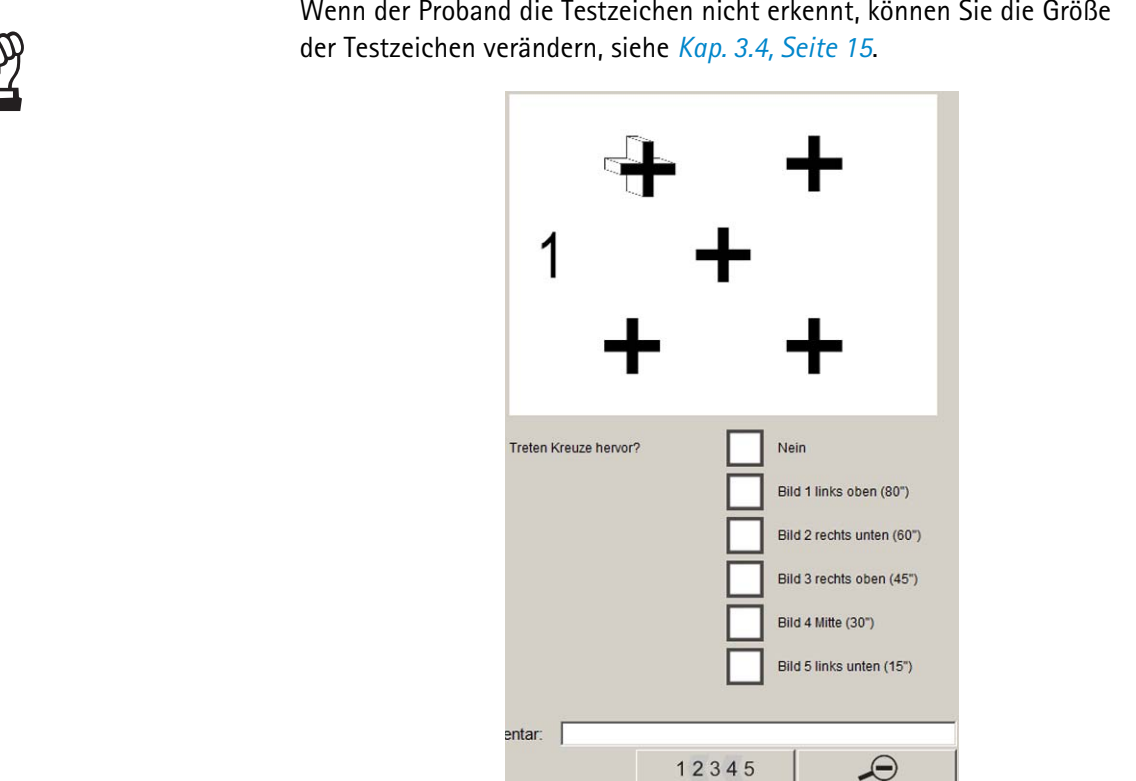

*Abb. 4-70: Stereotest 80"- 15" mit vergrößerten Testzeichen*

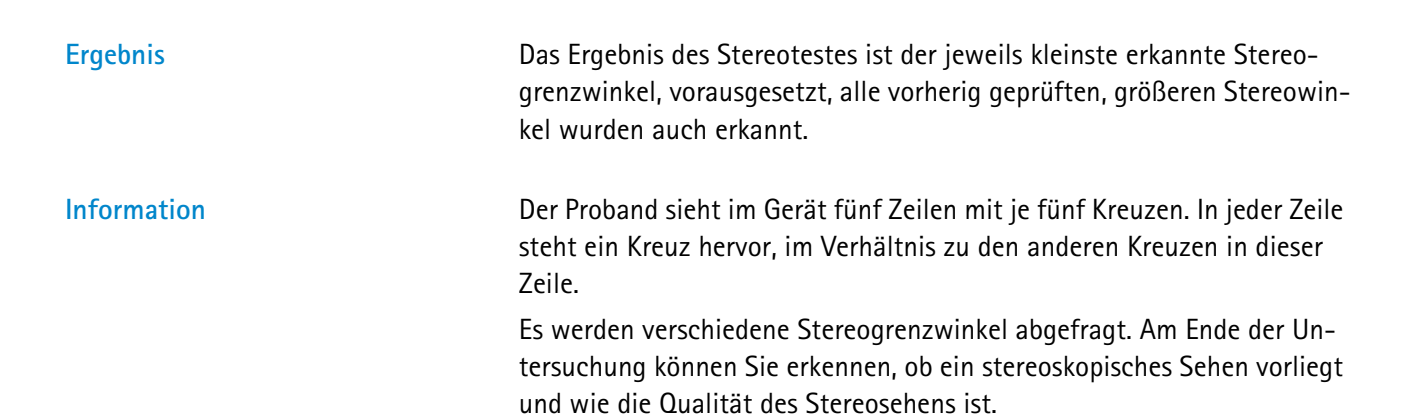

ေ<br>ကြ

Wenn der Proband die Testzeichen nicht erkennt, können Sie die Größe

<span id="page-134-0"></span>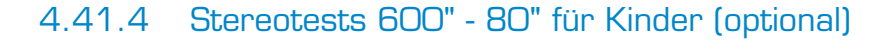

 $\sum_{i=1}^{n}$ 

Binoptometer® 4P > Einstellungen > Programme bearbeiten > Neu oder Kopie > Bearbeiten > Sehfunktionen: Stereosehen > Nr. 142 Stereo Fisch 600"-80" und Nr. 143 Stereo Ball 600"-80"

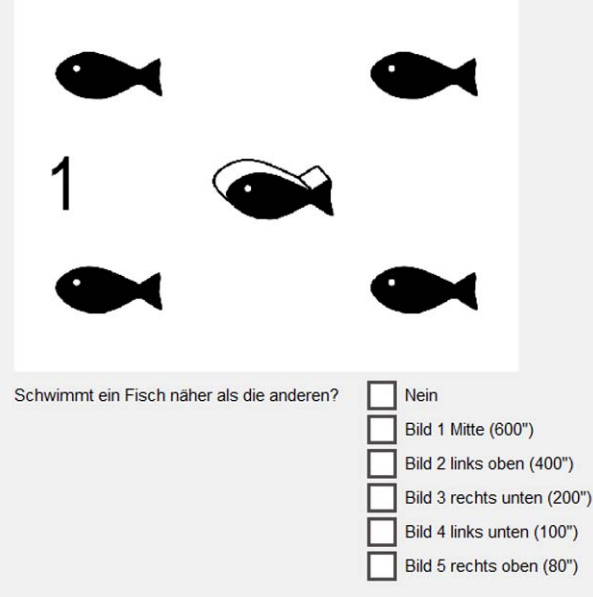

*Abb. 4-71: Programm-Komponente: Stereotests für Kinder*

**Funktion** Mit den Stereotests für Kinder wird stereoskopisches Sehen mit unterschiedlichen Stereogrenzwinkeln geprüft. Zur einfacheren Kommunikation mit Kindern werden für diesen Test kindgerechte Testbilder verwendet.

- **Bedienung** Fragen Sie den Probanden je Bild: "Welcher Ball/Fisch tritt hervor?"
	- Setzen Sie einen Haken in die entsprechende Checkbox.

# 12345

 Schalten Sie mit der Schaltfläche auf das nächste Testbild, um einen kleineren Stereogrenzwinkel zu testen. Wenn der Proband korrekt geantwortet hat, setzen Sie einen Haken

für das entsprechende Bild.

Wenn der Proband für das entsprechende Testbild nicht korrekt geantwortet hat, setzen Sie keinen Haken für das Bild.

Wenn alle Testbilder fehlerhaft beantwortet wurden, setzen Sie den Haken bei [Nein].

Wenn Sie keinen Haken setzen, kann der Stereotest nicht ausgewertet werden.

**Ergebnis** Das Ergebnis des Stereotestes ist der jeweils kleinste erkannte Stereogrenzwinkel, vorausgesetzt, alle vorherig geprüften, größeren Stereowinkel wurden auch erkannt.

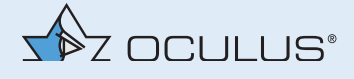

**Information** Der Proband sieht im Gerät fünf Testbilder mit je fünf Fischen/Bällen. In jedem Bild steht ein Fisch/Ball hervor, im Verhältnis zu den anderen Fischen/Bällen in diesem Bild.

> Es werden fünf verschiedene Stereogrenzwinkel abgefragt (600", 400", 200", 100", 80"), einer je Testbild. Am Ende der Untersuchung können Sie erkennen, ob ein stereoskopisches Sehen vorliegt und wie die Qualität des Stereosehens ist.

## <span id="page-135-0"></span>4.41.5 Random-Dot Stereotests für Kinder (optional)

Binoptometer® 4P > Einstellungen > Programme bearbeiten > Neu oder Kopie > Bearbeiten > Sehfunktionen: Stereosehen > 144 bis 148

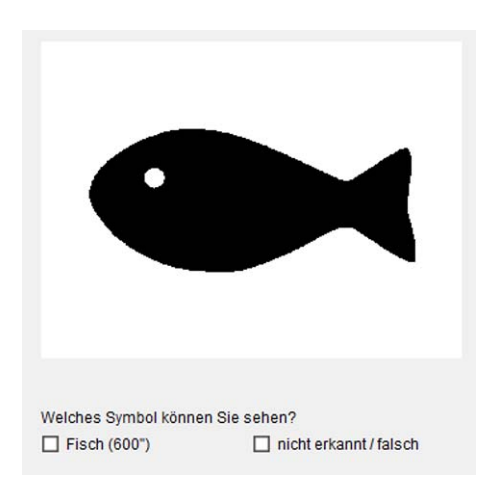

*Abb. 4-72: Beispiel Random-Dot-Stereotest für Kinder: Fisch*

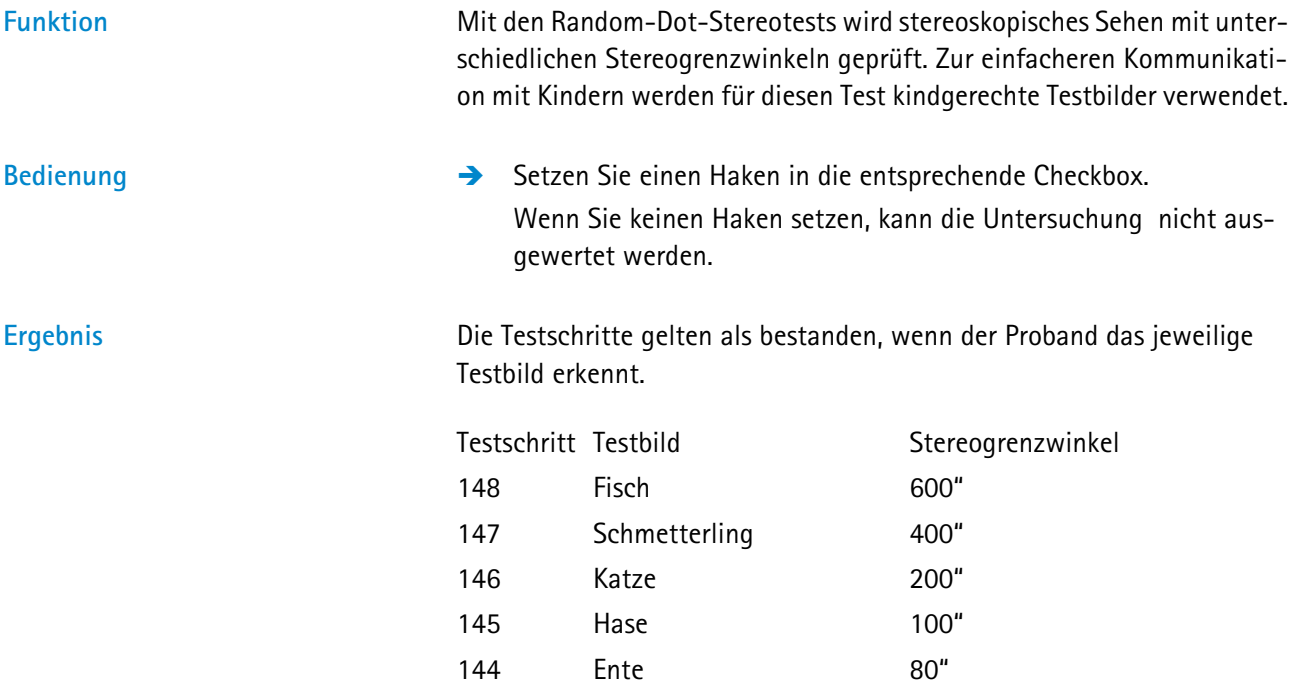

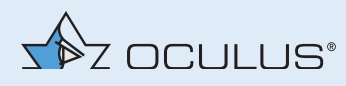

**Information** Bei diesen Stereotests handelt es sich um Random-Dot-Stereotests. Auf einem Hintergrund vieler Punkte hebt sich eine Figur heraus, wenn der Betrachter ein stereoskopisches Sehen hat. Vorteil dieser Random-Dot-Stereotests ist, dass es keine monokular erkennbaren Strukturen gibt und der Test dadurch sehr sicher ist.

> Die Random-Dot-Stereotests sind leicht verständlich und dadurch sehr leicht abzufragen, auch bei Probanden mit Verständigungsproblemen aufgrund sprachlicher Barrieren.

Wenn trotz der verwendeten kindgerechten Figuren Schwierigkeiten bei der Kommunikation auftreten, können Sie die beiliegende *Vorlage zum Erklären kindgerechter Sehtests, Seite 8*, benutzen. Kinder können hier auf die gesehene Figur zeigen.

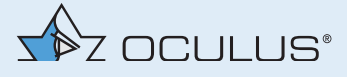

# 4.41.6 Rot-Grün-Test I und II

Binoptometer® 4P > Einstellungen > Programme bearbeiten > Neu oder Kopie > Bearbeiten > Sehfunktionen: Korrektionskontrolle > 130 Rot-Grün-Test I und 131 Rot-Grün-Test II

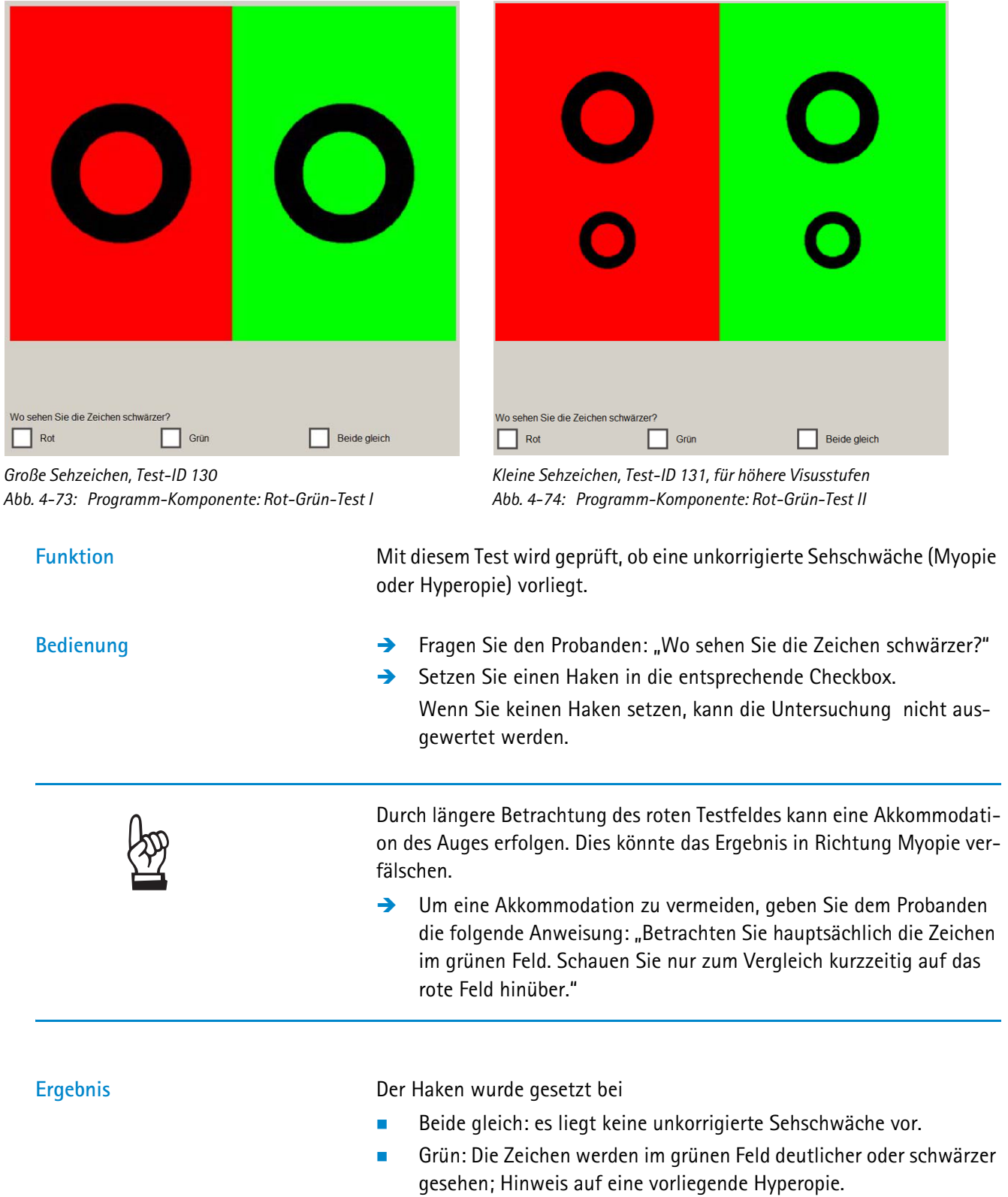

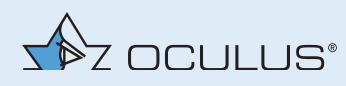

 Rot: Die Zeichen werden im roten Feld deutlicher oder schwärzer gesehen; Hinweis auf eine vorliegende Myopie.

**Information** Das Prinzip des Rot-Grün-Tests nutzt die Eigenschaft der chromatischen Abbildungsfehler. Diese kommen in jedem Auge vor. Ein rechtsichtiges Auge ist nur für Licht eines mittleren Wellenlängenbereiches exakt rechtsichtig. Kurzwelliges Licht (grün oder blau) wird an den optischen Medien des Auges stärker gebrochen, das Auge ist für diese Wellenlängen kurzsichtig. Für langwelliges Licht (rot), das schwächer gebrochen wird, ist das Auge übersichtig.

> Wenn der Proband mit einem Auge auf den Rot-Grün-Test schaut, wird das von dem grünen Feld kommende Licht stärker gebrochen als das Licht, das vom roten Feld kommt.

### **Keine Sehschwäche**

Wenn der Proband keine unkorrigierte sphärische Sehschwäche hat (der Proband ist rechtsichtig), entsteht für die Zeichen im grünen Feld eine Kurzsichtigkeit. Für die Zeichen im roten Feld entsteht eine Übersichtigkeit, deren Betrag der Kurzsichtigkeit entspricht. Somit sieht der Proband die Zeichen im roten und grünen Feld gleich schwarz bzw. deutlich.

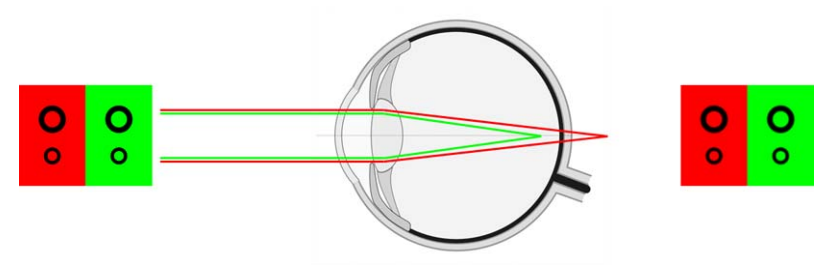

*Abb. 4-75: Rot-Grün-Test II: keine Sehschwäche*

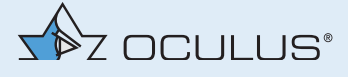

### **Hyperopie**

Bei einer vorliegenden Übersichtigkeit (Hyperopie) ist das Auge des Probanden im Vergleich zur Brennweite seines dioptrischen Systems zu kurz. Die Bildlinien des Rot-Grün-Tests verschieben sich weiter nach hinten, so dass die Zeichen im grünen Feld besser bzw. schwärzer erkannt werden. Wir empfehlen in diesem Fall einen Hyperopietest *([Kap. 4.2, Seite 26](#page-31-0))*.

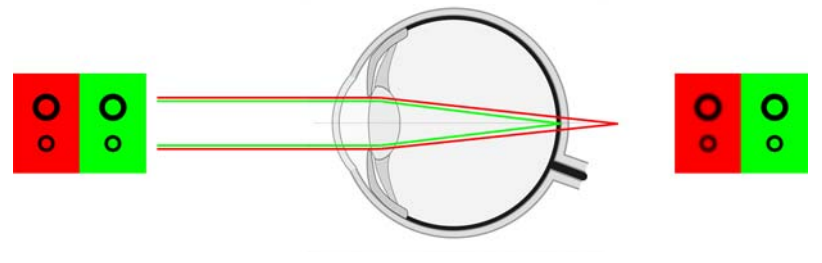

*Abb. 4-76: Rot-Grün-Test II: Hyperopie*

### **Myopie**

Ein kurzsichtiger (myoper) Proband, dessen Auge relativ zu lang ist, sieht die Zeichen im roten Feld deutlicher (schwärzer). Die Bildlinien des Rot-Grün-Tests verschiebt sich weiter nach vorn.

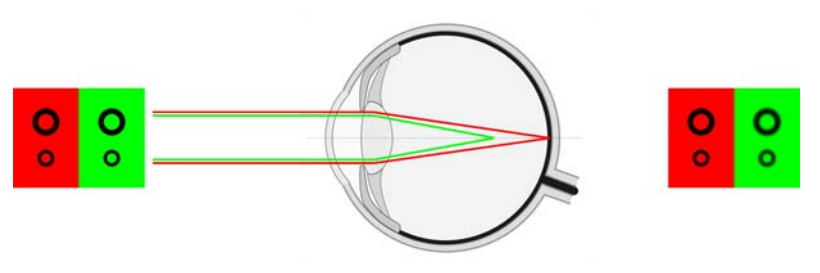

*Abb. 4-77: Rot-Grün-Test II: Myopie*

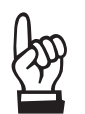

Falls eine unkorrigierte Sehschwäche (Hyperopie bzw. Myopie) vorliegt, empfehlen wir, dass ein Spezialist den Korrektionsstatus prüft.

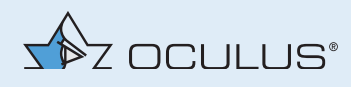

## 4.41.7 Strahlenfigur I und II

Binoptometer® 4P > Einstellungen > Programme bearbeiten > Neu oder Kopie > Bearbeiten > Sehfunktionen: Korrektionskontrolle > 127 Strahlenfigur I und 128 Strahlenfigur II

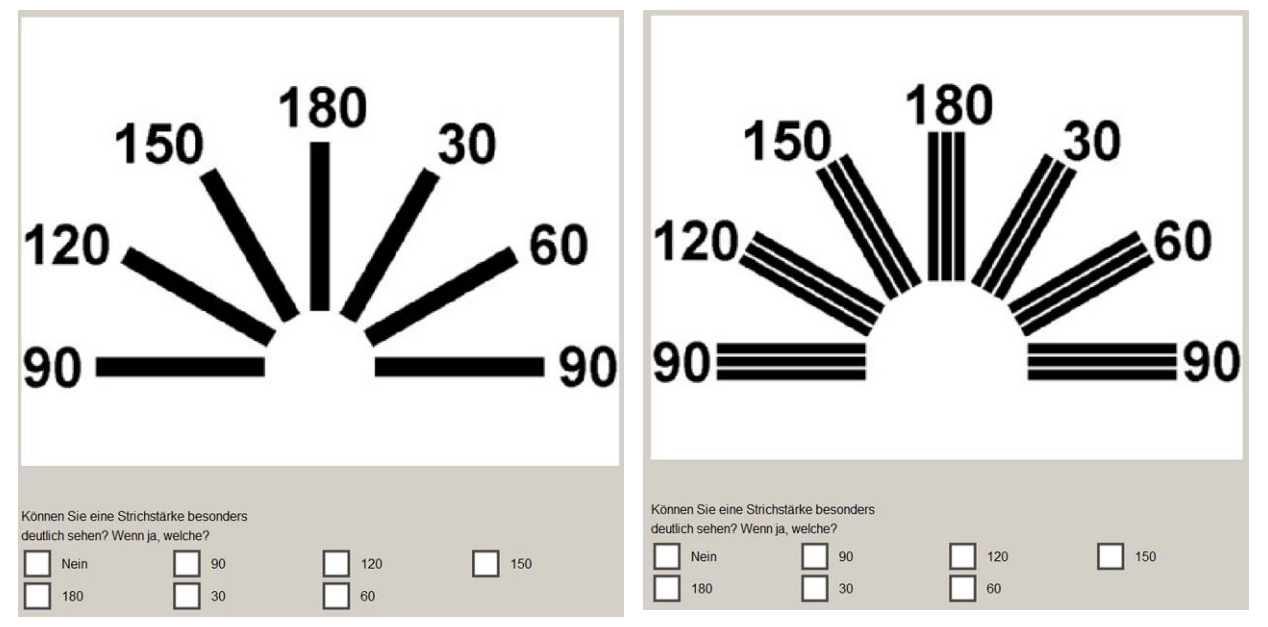

*Strahlenfigur I, Test-ID 127 Strahlenfigur II, Test-ID 128*

*Abb. 4-78: Programm-Komponente: Strahlenfigur I und II zum Astigmatismus-Test*

**Funktion** Mit diesen Tests wird geprüft, ob ein Astigmatismus (Stabsichtigkeit oder Hornhautverkrümmung) vorliegt.

# **Bedienung** Fragen Sie den Probanden: "Können Sie eine Strichstärke besonders deutlich sehen? Wenn ja, welche?"

Setzen Sie einen Haken in die entsprechende Checkbox. Wenn Sie keinen Haken setzen, kann die Untersuchung nicht ausgewertet werden.

Ergebnis **Ergebnis** Wenn der Haken bei "Nein" gesetzt wird, liegt keine Astigmatismus vor. Wenn der Haken bei einer Zahl (entspricht der Gradzahl der Achslage) gesetzt wird, kann in dieser Achslage ein Astigmatismus vorliegen.

**Information** Der Astigmatismus ist eine Form der Fehlsichtigkeit, bei der das optische System des Auges in verschiedenen Meridianen unterschiedliche dioptrische Brechwerte aufweist. Dies führt dazu, dass die Lichtstrahlen eines fixierten Objekts unterschiedlich stark gebrochen und somit verzerrt auf der Netzhaut abgebildet werden.

> Wenn ein vorhandener Astigmatismus nicht korrigiert wird, kann dieser eine wesentliche Ursache für die visuelle Ermüdung darstellen, insbesondere bei hoher Beanspruchung oder schlechten Lichtverhältnissen (Bildschirmarbeit oder Autofahrten bei Nacht).

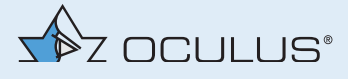

## 4.41.8 Phorietest Skala horizontal und Phorietest Skala vertikal

Binoptometer® 4P > Einstellungen > Programme bearbeiten > Neu oder Kopie > Bearbeiten > Sehfunktionen: Phorie > 132 Phorie horizontal und 133 Phorie vertikal

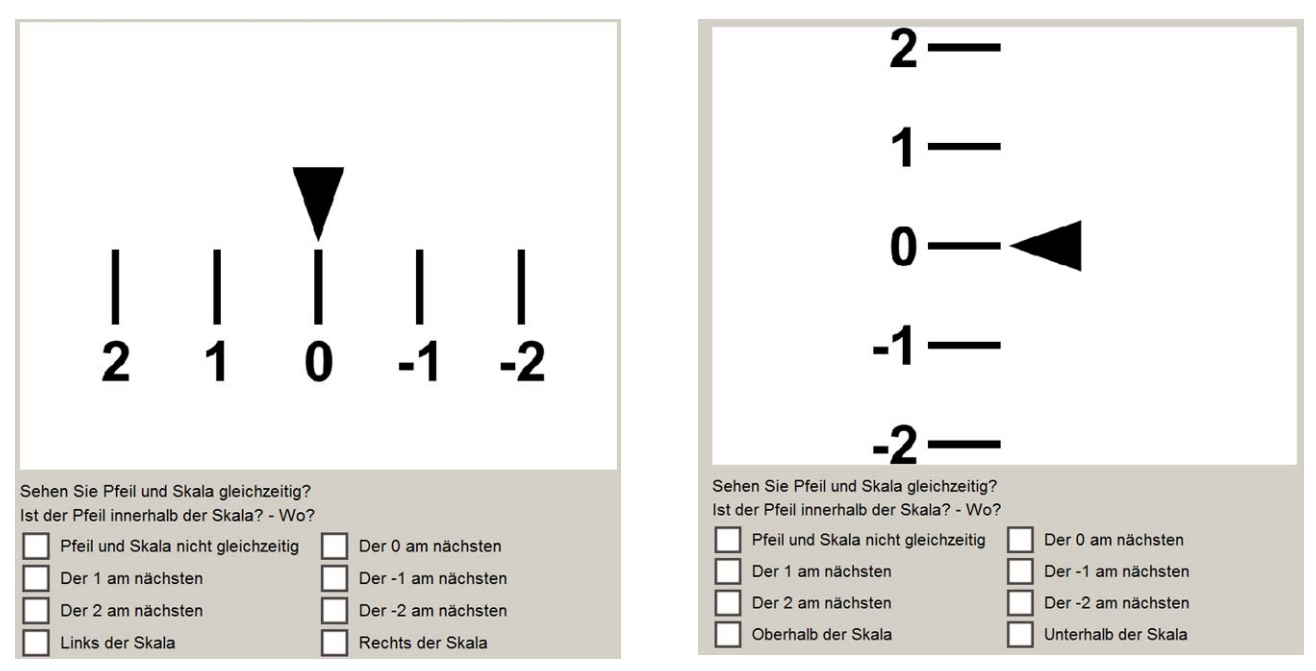

*Abb. 4-79: Programm-Komponenten: Phorietest Skala horizontal und Phorietest Skala vertikal*

**Funktion** Dieser Phorietest wird zur Prüfung möglicher Stellungsfehler der Augen zueinander verwendet. Mit diesen Testschritten können horizontale und vertikale Heterophorien und deren Ausmaß festgestellt werden.

## Bedienung **→** Fragen Sie den Probanden: "Sehen Sie Pfeil und Skala gleichzeitig?

Ist der Pfeil innerhalb der Skala? - Wo?" Setzen Sie einen Haken in die entsprechende Checkbox.

Wenn sich der Pfeil außerhalb der Skala befindet und Sie die entsprechende Checkbox anklicken (z. B. "Rechts der Skala" oder "Oberhalb der Skala"), wird dem Probanden ein zweites Testfeld zu diesem Testschritt gezeigt. Fragen Sie erneut die Stellung des Pfeils ab und setzen Sie einen Haken in die entsprechende Checkbox.

Wenn Sie keinen Haken setzen, kann die Untersuchung nicht ausgewertet werden.

### **Ergebnis Phorietest Skala horizontal**

Der Haken wurde gesetzt bei

- Der 0 am nächsten: keine horizontale Phorie vorhanden
- Pfeil und Skala nicht gleichzeitig: Test wird nur monokular wahrgenommen, kein Simultansehen vorhanden
- Der 1 am nächsten: Esophorie

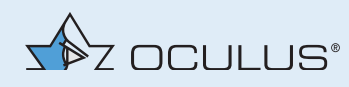

- Der 2 am nächsten: Esophorie
- Links der Skala (Test wird automatisch weitergeschaltet): Esophorie
- Der 3 am nächsten: Esophorie
- Der 4 am nächsten: Esophorie
- Der -1 am nächsten: Exophorie
- Der -2 am nächsten: Exophorie
- Rechts der Skala (zum nächsten Test wird automatisch weiter geschaltet): Exophorie
- Der -3 am nächsten: Exophorie
- Der -4 am nächsten: Exophorie

### **Phorietest Skala vertikal**

Der Haken wurde gesetzt bei

- Der 0 am nächsten: keine vertikale Phorie vorhanden
- Pfeil und Skala nicht gleichzeitig: Test wird nur monokular wahrgenommen, kein Simultansehen vorhanden
- Der 1 am nächsten: Hyperphorie rechtes Auge oder Hypophorie linkes Auge
- Der 2 am nächsten: Hyperphorie rechtes Auge oder Hypophorie linkes Auge
- Oberhalb der Skala (zum nächsten Test wird automatisch weiter geschaltet):

Hyperphorie rechtes Auge oder Hypophorie linkes Auge

- Der 3 am nächsten: Hyperphorie rechtes Auge oder Hypophorie linkes Auge
- Der 4 am nächsten: Hyperphorie rechtes Auge oder Hypophorie linkes Auge
- Der -1 am nächsten: Hypophorie rechtes Auge oder Hyperphorie linkes Auge
- Der -2 am nächsten: Hypophorie rechtes Auge oder Hyperphorie linkes Auge
- Unterhalb der Skala (zum nächste Test wird automatisch weiter geschaltet):

Hypophorie rechtes Auge oder Hyperphorie linkes Auge

- Der -3 am nächsten: Hypophorie rechtes Auge oder Hyperphorie linkes Auge
- Der -4 am nächsten: Hypophorie rechtes Auge oder Hyperphorie linkes Auge

**Information** Mit dem rechten Auge sieht der Proband die Skala, mit dem linken den kleinen schwarzen Pfeil. Wenn er mit beiden Augen schaut (binokular) und Simultansehen besitzt, sieht er Pfeil und Skala gleichzeitig. In welchen Bereich der Pfeil auf die Skala zeigt, gibt Aufschluss über die Stellung der Augen.

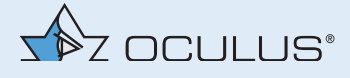

### **Phorietest Skala horizontal**

Mit diesem Test wird geprüft, ob eine Phorie in horizontaler Richtung vorliegt. Der Skalenwert, auf den der Pfeil zeigt, gibt dabei Auskunft über die Ausprägung der eventuell vorhandenen Phorie in Prismendioptrien (pdpt).

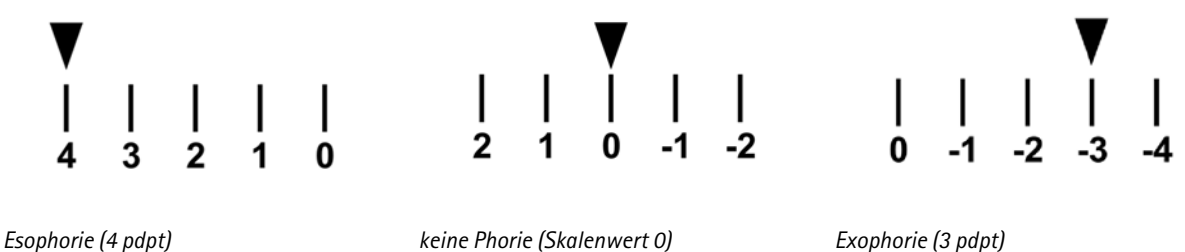

*Abb. 4-80: Phorietest Skala horizontal: Bewertung*

### **Phorietest Skala vertikal**

Mit diesem Test wird geprüft, ob eine Phorie in vertikaler Richtung vorliegt. Ebenfalls gibt der Skalenwert hier Auskunft über die Art und Ausprägung der eventuell vorliegenden Phorie.

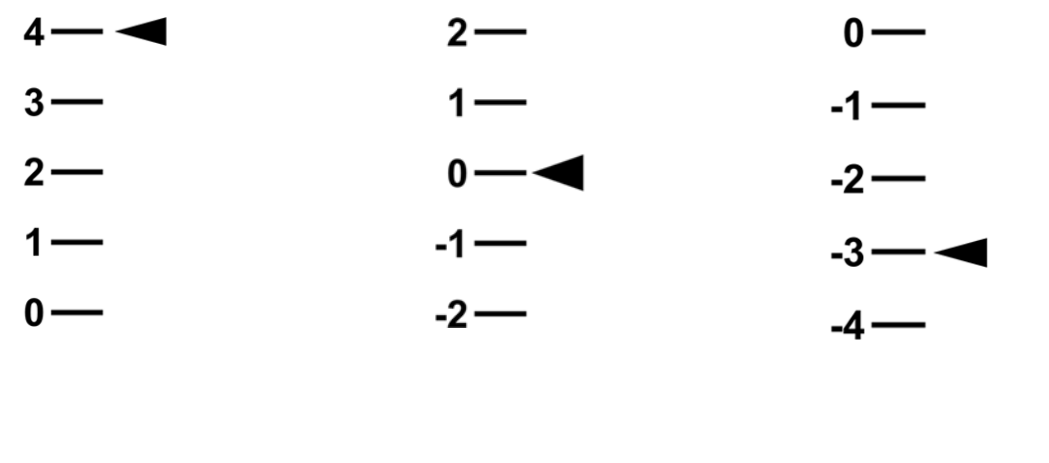

*Hyperphorie rechtes Auge oder Hypophorie linkes Auge (4 pdpt) Abb. 4-81: Phorietest Skala vertikal: Bewertung*

*keine Phorie (Skalenwert 0) Hypophorie rechtes Auge oder Hyperphorie linkes Auge (3 pdpt)*

ေ<br>ကြ

Dieser Test ist ein Screeningtest. Zur endgültigen Abklärung, ob ein latentes oder manifestes Schielen vorliegt, sollte eine Untersuchung durch einen Spezialisten erfolgen.
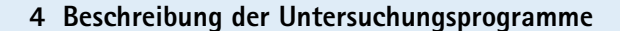

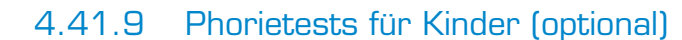

 $\sqrt{2}$ 

Binoptometer® 4P > Einstellungen > Programme bearbeiten > Neu oder Kopie > Bearbeiten > Sehfunktionen: Phorie > Nr. 149 Phorie (Fisch) und Nr. 150 Phorie (Ball)

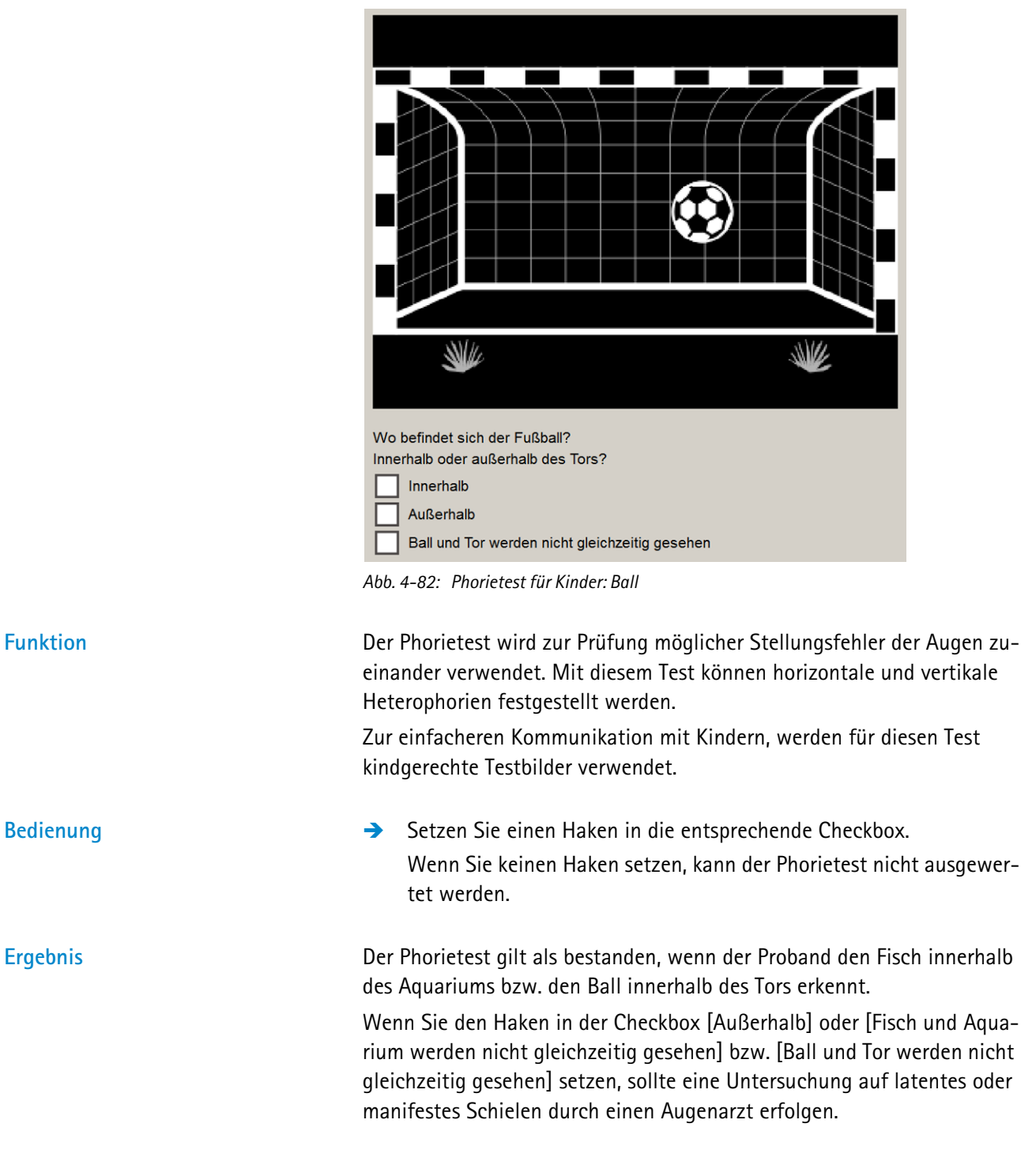

**Information** Weitere Informationen zum Phorietest finden Sie in Kap. *[Kap. 4.2.3,](#page-35-0)  [Seite 30](#page-35-0)*.

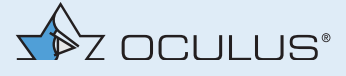

## 4.41.10 Testschritte "Mit Sehhilfe" und "Ohne Sehhilfe"

Hier können Sie wählen, ob einige Testschritte ohne Sehhilfe durchgeführt werden, auch wenn Sie vorher eine Sehhilfe angegeben haben.

Binoptometer® 4P > Einstellungen > Programme bearbeiten > Neu oder Kopie > Bearbeiten > Sehfunktion: Sehschärfe/Kontrasr > Nr. 163 (Ohne Sehhilfe) und Nr. 164 (Mit Sehhilfe)

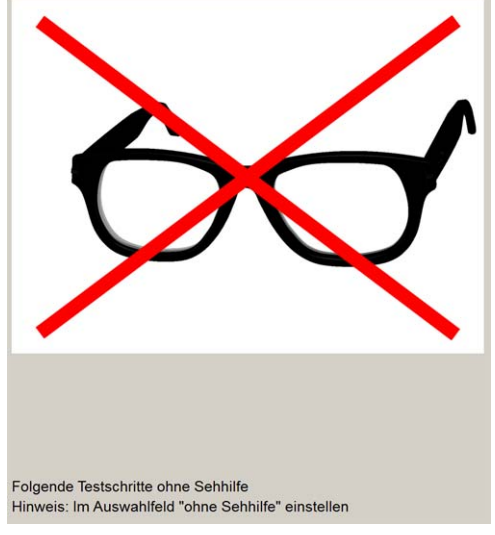

Abb. 4-83: Anzeige im Testfeld: Testschritt "Ohne Sehhilfe"

Der Proband sieht bei diesen Testschritten ein weißes Display.

- → Fordern Sie den Probanden auf, seine Sehhilfe abzusetzen.
- $\rightarrow$  Wählen Sie in dem Drop-down-Menü in der Kopfzeile "ohne Sehhilfe", *[Abb. 3.1, Seite 13](#page-18-0)*.

Wenn der Proband weiter mit Sehhilfe getestet werden soll, wird im Testfeld folgendes angezeigt:

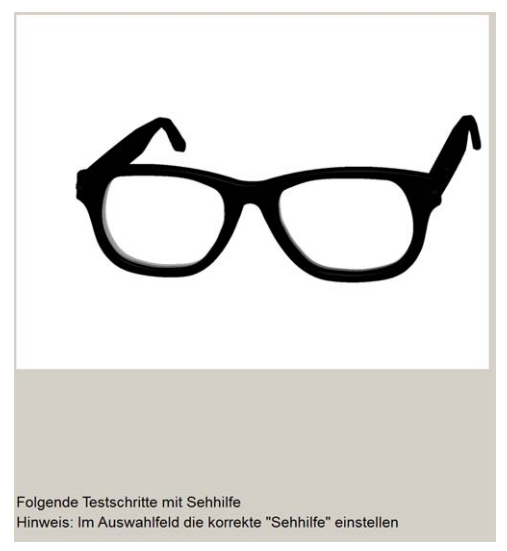

Abb. 4-84: Anzeige im Testfeld: Testschritt "Mit Sehhilfe"

→ Fordern Sie den Probanden auf, seine Sehhilfe aufzusetzen.

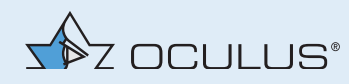

 Wählen Sie in dem Drop-down-Menü in der Kopfzeile die entsprechende Sehhilfe an, *[Abb. 3.1, Seite 13](#page-18-0).*

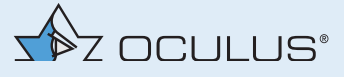

### 4.41.11 Testschritte Externes Farbtafelbuch

Hier können Sie wählen, ob einige Testschritte mit einem externen Farbtafelbuch durchgeführt werden.

Binoptometer® 4P > Einstellungen > Programme bearbeiten > Neu oder Kopie > Bearbeiten > Sehfunktion: Farbensehen > Nr. 152 bis 155 (Farbtafelbuch Ishihara), Nr. 156 Farbtafelbuch Matsubara und und Nr. 151 (Farbtafelbuch nach Vehlhagen)

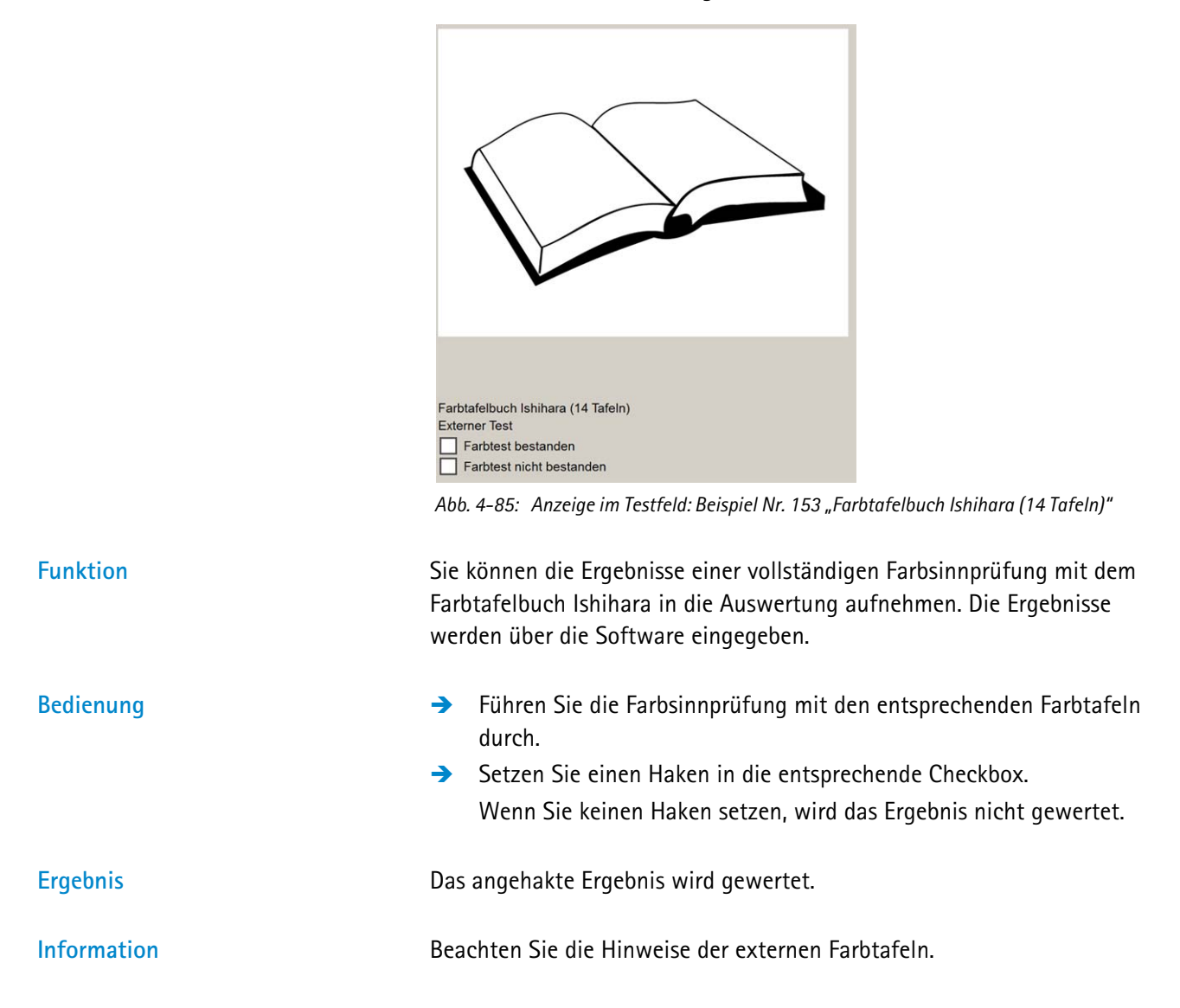

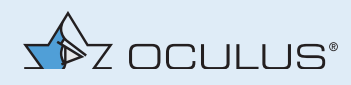

# 5 Untersuchungsprogramme bearbeiten

Sie können mit dem Binoptometer® 4P

- die Auswahl-Liste mit den vorprogrammierten Untersuchungsprogrammen individuell zusammenstellen, *[Kap. 5.1, Seite 143](#page-148-0)*
- ein neues Untersuchungsprogramm individuell erstellen, *[Kap. 5.2,](#page-149-0)  [Seite 144](#page-149-0)*
- ein von Ihnen erstelltes Untersuchungsprogramm ändern, *[Kap. 5.3,](#page-154-0)  [Seite 149](#page-154-0)*

## <span id="page-148-0"></span>5.1 Auswahl-Liste mit den Untersuchungen zusammenstellen

Binoptometer® 4P > Einstellungen > Programme bearbeiten

| <b>OCULUS - Binoptometer 4P</b>                                            |                  | $-10x$           |
|----------------------------------------------------------------------------|------------------|------------------|
| Programme                                                                  |                  |                  |
| <b>⊠G37</b>                                                                |                  | <b>Neu</b>       |
| <b>⊠ G37 Zahlen</b>                                                        |                  | Kopie            |
| <b>⊠ G37 Buchst.</b>                                                       |                  |                  |
| <b>⊠ G25</b>                                                               |                  |                  |
| ⊠ G25 + Dämm. Blend.                                                       |                  |                  |
| <b>Ø G25 Zahlen</b>                                                        |                  |                  |
| <b>Ø G25 Buchst.</b>                                                       |                  |                  |
| <b><b>E</b> FeV Gruppe1</b>                                                |                  |                  |
| <b>☑ FeV Grp2+Kontr.</b>                                                   |                  |                  |
| ⊠ FeV Grp2+Dämm.                                                           |                  |                  |
| <b><b>E</b> FeV Grp2+Dämm.+Kontr.</b>                                      |                  |                  |
| <b><b>E</b> FeV erw.+Kontr.</b>                                            |                  |                  |
| ⊠ FeV erw.+Dämm.                                                           |                  |                  |
| ⊠ FeV erw.+Dämm.+Kontr.<br><b><b><i>□</i></b> DIN EN ISO 9712 + Kontr.</b> |                  |                  |
| <b><b><i>∞</i></b> DIN EN ISO 9712 + Dämm.</b>                             |                  |                  |
|                                                                            |                  |                  |
| <b><b>Ø</b> Piloten Kl.1 + Kl.2</b>                                        |                  |                  |
| <b>☑ Dämm. Blend.</b>                                                      |                  |                  |
| <b>Ø Kontrast FeV</b>                                                      |                  |                  |
| <b><b>Ø</b> Triebfahrzeugführer</b>                                        |                  |                  |
| <b>☑ Triebfahrzeugführer+D./B.</b><br><b>☑ Binnenschifffahrt</b>           |                  |                  |
| <b>⊠ Binnenschifffahrt+Dämm.</b>                                           |                  |                  |
| $\boxdot$ G10                                                              |                  |                  |
| <b>☑ G17</b>                                                               |                  |                  |
| $\boxtimes$ G26                                                            |                  |                  |
| <b>☑ G31</b>                                                               |                  |                  |
| <b>⊠ G41</b>                                                               |                  |                  |
| <b>☑ Ishihara</b>                                                          |                  |                  |
| <b>☑ Velhagen</b>                                                          |                  |                  |
| <b>ा Matsubara</b>                                                         |                  |                  |
| <b>☑ Binokular erw.</b>                                                    |                  |                  |
| <b>Ø Kontrast erw.</b>                                                     |                  |                  |
| <b>☑ Gesichtsfeld</b>                                                      |                  |                  |
| <b>☑ Akkommodation</b>                                                     |                  |                  |
| <b>☑ Einschuluntersuchung</b>                                              |                  |                  |
| ⊠ E-Haken                                                                  |                  |                  |
| <b>☑ H-Test-Svmbole</b>                                                    |                  |                  |
| <b>☑ Demo Stereo</b>                                                       |                  |                  |
| Demo Testoptionen                                                          |                  | Hoch             |
| <b>☑ Demo Kindersehtest</b>                                                |                  | Runter           |
|                                                                            | <b>Speichern</b> | <b>Abbrechen</b> |

*Abb. 5-1: Untersuchungsprogramm aktivieren*

Diese Funktion wirkt sich auf die Anzeige in der Auswahl-Liste für die Untersuchungsprogramme aus, siehe *Gebrauchsanweisung*.

Sie können hier die gewünschten Untersuchungsprogramme aktivieren, deaktivieren und die Reihenfolge der Anzeige ändern.

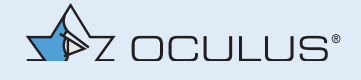

**Untersuchungsprogramm aktivieren/deaktivieren**

- Aktivieren/deaktivieren Sie die Checkbox mit dem gewünschten Untersuchungsprogramm.
- → Drücken Sie die Schaltfläche [Speichern]. Die Auswahl-Liste wird entsprechend angepasst.

- Reihenfolge ändern **→** Wählen Sie eine Untersuchung.
	- → Drücken Sie die Schaltfläche [Hoch] oder [Runter] so oft, bis die Untersuchung an die gewünschte Stelle gerückt ist.
	- → Drücken Sie die Schaltfläche [Speichern]. Die Auswahl-Liste wird entsprechend angepasst.

## <span id="page-149-0"></span>5.2 Neues Untersuchungsprogramm erstellen

Binoptometer® 4P > Einstellungen > Programme bearbeiten

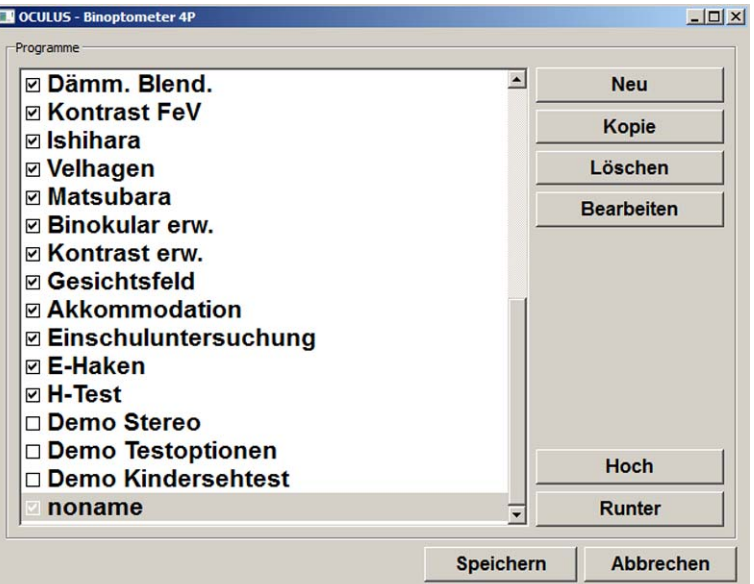

*Abb. 5-2: Liste mit aktivierten/deaktivierten Untersuchungprogrammen*

→ Drücken Sie die Schaltfläche [Neu].

Am Ende der Liste wird ein neues Programm unter dem Namen "noname" aufgelistet. Die Schaltflächen [Löschen] und [Bearbeiten] werden ergänzt.

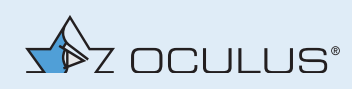

- 14 Programm Sehfunktionen Sehfunktionen Sehfunktionen Sehfunktionen 1 der Sehfunktionen 11 der Sehfunktionen 1 2 Test Auge Entf.  $[ {\small \textbf{Entf}} , \textbf{Ktr} , \textbf{Str} , 100\% \text{ aus} \\ {\small \textbf{fern}} \quad 100\% \text{ aus} \\ {\small \textbf{fern}} \quad 100\% \text{ aus} \\ {\small \textbf{60 cm}} \quad 100\% \text{ aus} \\ {\small \textbf{60 cm}} \quad 100\% \text{ aus} \\ {\small \textbf{60 cm}} \quad 100\% \text{ aus} \\ {\small \textbf{60 cm}} \quad 100\% \text{ aus} \\ {\small \textbf{60 cm}} \quad 100\% \text{ aus} \\ {\small \textbf{60 cm}} \quad 100$ Ktr. BI.  $\frac{1}{164}$ <br>163 Rechts  $102$  Rin Mit Sehhilfe  $\begin{array}{l} 2\ 3 \overline{\smash) 1} + \overline{\smash) 6} \\ 5 \overline{\smash) 1} \\ 6 \overline{\smash) 7} \\ 7 \overline{\smash) 8} \\ 7 \overline{\smash) 1} \\ 1 \overline{\smash) 1} \\ 1 \overline{\smash) 1} \\ 1 \overline{\smash) 1} \\ 1 \overline{\smash) 1} \\ 1 \overline{\smash) 1} \\ 1 \overline{\smash) 1} \\ 1 \overline{\smash) 1} \\ 1 \overline{\smash) 1} \\ 1 \overline{\smash) 1} \\ 1 \overline{\smash) 1} \\ 1 \over$ Links  $Rin$ 13 mo-Collaime Content<br>
Schizeichen 0.05 - 1.00<br>
Sehzeichen 0.05 - 1.00<br>
Sehzeichen 0.05 - 1.00<br>
Sehzeichen 0.10 - 1.25<br>
Sehzeichen 0.10 - 1.25<br>
Sehzeichen 0.10 - 1.25<br>
Sehzeichen 0.10 - 1.25<br>
Sehzeichen 0.10 - 1.25<br>
Sehzeich Ohne Sehhilfe Binokular  $\overline{R}$ 102  $103$ Entfernung 3  $104$ fern Korrektionsglas  $0.0 D$ Kontrast 100%  $\frac{L}{R}$   $L$ Sehzeichen<br>Sehzeichen<br>Sehzeichen<br>Sehzeichen<br>Sehzeichen<br>Sehzeichen<br>Sehzeichen  $\frac{0}{0}$  $10$ - 1.25<br>- 1.25<br>- 1.25<br>- 1.25<br>- 2.00<br>- 2.00<br>- 2.00  $10^{-}$  $\frac{1}{10}$ coco  $\begin{array}{c} 10 \\ 10 \\ 10 \\ 10 \\ 10 \end{array}$ Sehzeicher  $10$ 12 Sehzeichentyp Ausdruck: Standar Landolt Standard 11 Startwert der Visusprüfung: 1.00 Hoch 10  $\Delta$ Runter ○ Alle Visusstufen zuschalter Löschen Hinzufügen 9 8 7 6 5 7 *1 Liste mit den zu testenden Sehfunktionen 8 Schaltfläche [Löschen] 2 Liste mit den Tests, die der ausgewählten 9 Schaltfläche [Hinzufügen] Sehfunktion (1) entsprechen 3 Testeinstellungen, die der ausgewählten 10 Schaltfläche [Runter] Sehfunktion (1) entsprechen 4 Testanzeige 11 Schaltfläche [Hoch] 5 Schaltfläche [Abbrechen] 12 Einstellmöglichkeit verschiedener Ergebnisausdrucke 6 Schaltfläche [Speichern) 13 Liste mit Testschritten des Untersuchungsprogramms 7 Einstellung des Sehzeichentyps 14 Name des Untersuchungsprogramms Abb. 5-3: Neues Untersuchungsprogramm editieren*
- → Drücken Sie die Schaltfläche [Bearbeiten]. Der folgende Bildschirm wird angezeigt:

Namen vergeben **Im Feld "Name des Untersuchungsprogramms"** (14) können Sie einen neuen Namen für das Untersuchungsprogramm vergeben.

Gehen Sie dazu in das Feld und tragen Sie den neuen Namen ein.

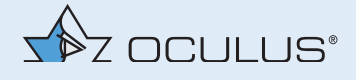

#### <span id="page-151-0"></span>**Zu testende Sehfunktion wählen (1)**

## Sehfunktionen

Sehschärfe/Kontrast

Sehschärfe/Kontrast Farbensehen Stereosehen Phorie Dämmerungssehen Akkommodationsbreite Gesichtsfeld Amsler Korrektionskontrolle Fusion

#### **Test wählen (2)**

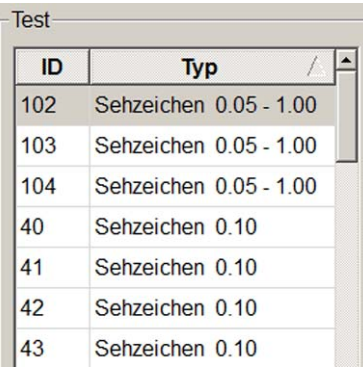

 Wählen Sie eine Sehfunktion (1), die getestet werden soll. Die zur Verfügung stehenden Testmöglichkeiten werden aufgelistet (2).

→ Wählen Sie einen Test (2). Der Test wird in der Liste mit den Testschritten (11) des zu bearbeitenden Untersuchungsprogrammes angezeigt, Es werden die Testnummer und einige Einstellungen übernommen.

Sehzeichen 0.05 - 1.00 | FE Sehzeichen 0.1 0.05 - 0,63 (5 Zeichen) Sehzeichen 0.1<sup>für Fev</sup>erweitert Sehzeichen 0.10 - 1.25

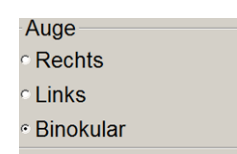

Zu einigen Tests können Sie Hilfetexte einblenden: Bewegen Sie dazu den Cursor in diese Liste auf den entsprechenden Testbewegen.

**Testeinstellungen ändern (3)** Abhängig von den gewählten Tests können Sie folgende Einstellungen ändern:

- Aktivieren Sie die Checkbox mit dem zu untersuchenden Auge.
- Alle Testschritte können auch binokular geprüft werden.
- Aktivieren Sie hierzu die Checkbox [Binokular].
	- Die Auswahl wird in der Liste mit den Testschritten des Untersuchungsprogrammes (11) angezeigt.

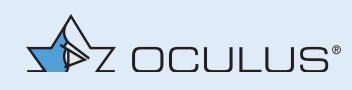

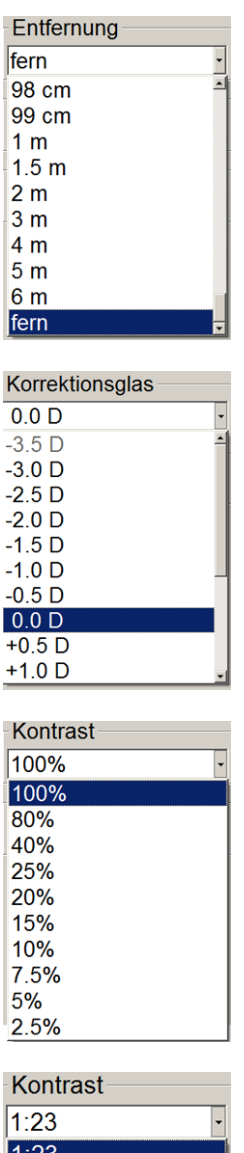

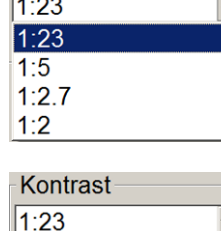

 $\boxed{\triangle}$  Blendung

#### **Einstellung des Sehzeichentyps (7)**

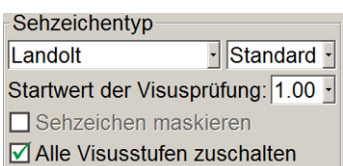

**→** Wählen Sie die Prüfentfernung.

Diese Entfernung wird in der Liste mit den Testschritten des Untersuchungsprogrammes (11) angezeigt.

**→** Wählen Sie ein Korrektionsglas.

Das gewählte Korrektionglas wird im Testschritt als Startwert in der Drop-down-Liste angezeigt.

Die Auswahl der Gläser ist abhängig von der vorher gewählten Untersuchungsentfernung. Korrektionsgläser, die nicht in der gewählten Untersuchungsentfernung zur Verfügung stehen sind, ausgegraut.

#### → Wählen Sie den Kontrast.

Der Kontrast wird in der Liste mit den Testschritten des Untersuchungsprogrammes (11) angezeigt. Diese Einstellung benötigen Sie, um das Kontrastsehen zu untersuchen, *[Kap. 4.8, Seite 48](#page-53-0)*.

Wenn Sie die Option "Dämmerungssehen und Blendempfindlichkeit" freigeschaltet haben und die Sehfunktion "Dämmerungssehen" testen wollen, können Sie zwischen den nebenstehenden Kontraststufen wählen.

- $\rightarrow$  Um die Sehfunktion "Dämmerungssehen" unter Blendung zu testen: Aktivieren Sie die Checkbox [Blendung].
- Um die Sehschärfe oder das Kontrastsehen zu prüfen: Wählen Sie die Art des Sehzeichens.

Das gewählte Sehzeichen wird angezeigt.

Wenn Sie den Sehzeichentyp "ETDRS-Buchstaben" wählen, müssen Sie die Einstellung von "Standard" auf "ETDRS" setzen. Behalten Sie für alle anderen Sehzeichentypen die Einstellung "Standard" bei.

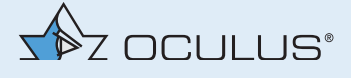

Sie können hier weitere Voreinstellungen wählen.

#### **Startwert der Visusprüfung**

Wählen Sie den Wert für die Visusprüfung, mit der die Prüfung beginnen soll.

#### **Sehzeichen maskieren (optional)**

Aktiviert: Bei der Untersuchung können Sie dem Probanden einzelne Sehzeichen anbieten. Sie können diese Funktion bei allen selbst erzeugten Programmen mit Visusprüfung aktivieren. Im Untersuchungsprogramm "Einschuluntersuchung" ist dies Funktion schon aktiviert und kann hier nicht geändert werden.

#### **Alle Visusstufen zuschalten**

Aktiviert: Es werden alle im Test vorhandenen Visusstufen angeboten.

#### **Neuen Testschritt hinzufügen (9)**

Hinzufügen

 Drücken Sie die Schaltfläche [Hinzufügen]. Der letzte Testschritt der Liste wird kopiert. Sie können nun den hinzugefügten Testschritt wie beschrieben bearbeiten.

#### **Testschritt verschieben (10) und (11)**

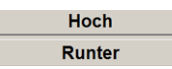

#### **Form des Ergebnisausdruckes festlegen (12)**

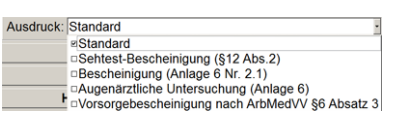

#### **Untersuchungsprogramm speichern**

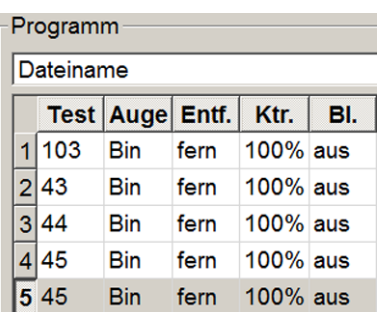

- $\rightarrow$  Markieren Sie den gewünschten Testschritt in der Liste mit Testschritten des Untersuchungsprogramms (13).
- → Drücken Sie die Schaltfläche [Hoch] oder [Runter], um den markierten Testschritt an einer anderen Stelle im Untersuchungsprogramm zu positionieren.

Hier können Sie festlegen, welche Ergebnisausdrucke Ihnen nach der Untersuchung zur Verfügung stehen sollen.

- Geben Sie einen Namen für das erstellte Untersuchungsprogramm ein.
- → Drücken Sie die Schaltfläche [Speichern], um Ihr Untersuchungsprogramm zu speichern.

Das neu erstellte Untersuchungsprogramm wird in der Liste mit den aktivierten und deaktivierten Untersuchungsprogrammen angezeigt. Es wird automatisch auf aktiv gesetzt, *[Kap. 5.1, Seite 143](#page-148-0)*.

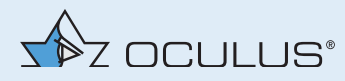

## <span id="page-154-0"></span>5.3 Untersuchungsprogramm ändern

Binoptometer® 4P > Einstellungen > Programme bearbeiten

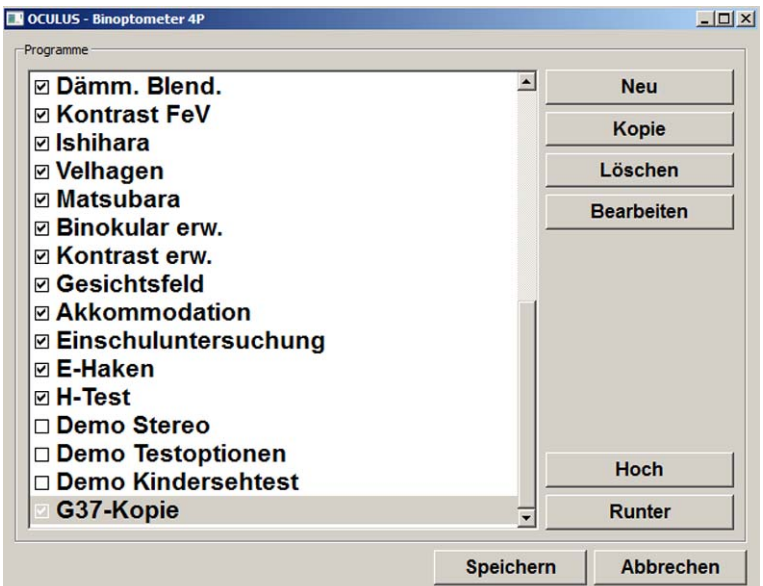

*Abb. 5-4: Liste mit aktivierten/deaktivierten Untersuchungsprogrammen*

Sie können nur die Untersuchungsprogramme bearbeiten oder löschen, die benutzerdefiniert erstellt wurden.

**→** Wählen Sie ein Untersuchungsprogramm.

Wenn Sie ein schon geändertes oder neu erstelltes Untersuchungsprogramm wählen, werden die Schaltflächen [Bearbeiten] und [Löschen] angezeigt.

- → Drücken Sie die Schaltfläche [Bearbeiten].
- Gehen Sie vor, wie in *["Zu testende Sehfunktion wählen \(1\)" auf](#page-151-0)  [Seite 146](#page-151-0)* beschrieben.

Wenn Sie ein voreingestelltes Untersuchungsprogramm wählen, werden die Schaltflächen [Bearbeiten] und [Löschen] nicht angezeigt.

Gehen Sie wie folgt vor.

- Drücken Sie die Schaltfläche [Kopie]. Das Untersuchungsprogramm wird kopiert und wird am Ende der Programmliste mit dem Zusatz "-Kopie" angezeigt. Die Schaltflächen [Bearbeiten] und [Löschen] werden ergänzt.
- → Drücken Sie die Schaltfläche [Bearbeiten].
- Gehen Sie vor, wie in *["Zu testende Sehfunktion wählen \(1\)" auf](#page-151-0)  [Seite 146](#page-151-0)* beschrieben.

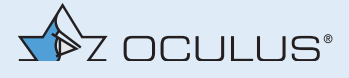

## 5.4 Untersuchungsprogramm starten

Die Untersuchungsprogramme werden über das Binoptometer® 4P Programm angewählt, siehe *Gebrauchsanweisung,*.

Das ausgewählte Untersuchungsprogramm wird auf dem Bildschirm angezeigt. Es werden alle Testschritte bzw. Tests gelistet, die zu einem Untersuchungsprogramm gehören.

Die einzelnen Tests werden dann hintereinander durchgeführt, siehe *[Kap. 3, Seite 12](#page-17-0)*.

Die Ergebnisse der einzelnen Tests werden vom Binoptometer® 4P Programm ausgewertet und können bei Bedarf ausgedruckt werden.

Sie können mit den Patientendaten der Patientendatenverwaltung organisieren, siehe *[Kap. 6, Seite 151](#page-156-0)*.

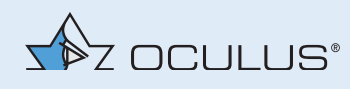

# <span id="page-156-0"></span>6 Patientendatenverwaltung

In diesem Kapitel wird die Patientendatenverwaltung detailliert beschrieben.

## 6.1 Starten der Patientendatenverwaltung

Der PC lädt nach dem Einschalten zunächst das Betriebssystem. Anschließend wird die Bedienoberfläche der Patientendatenverwaltung angezeigt.

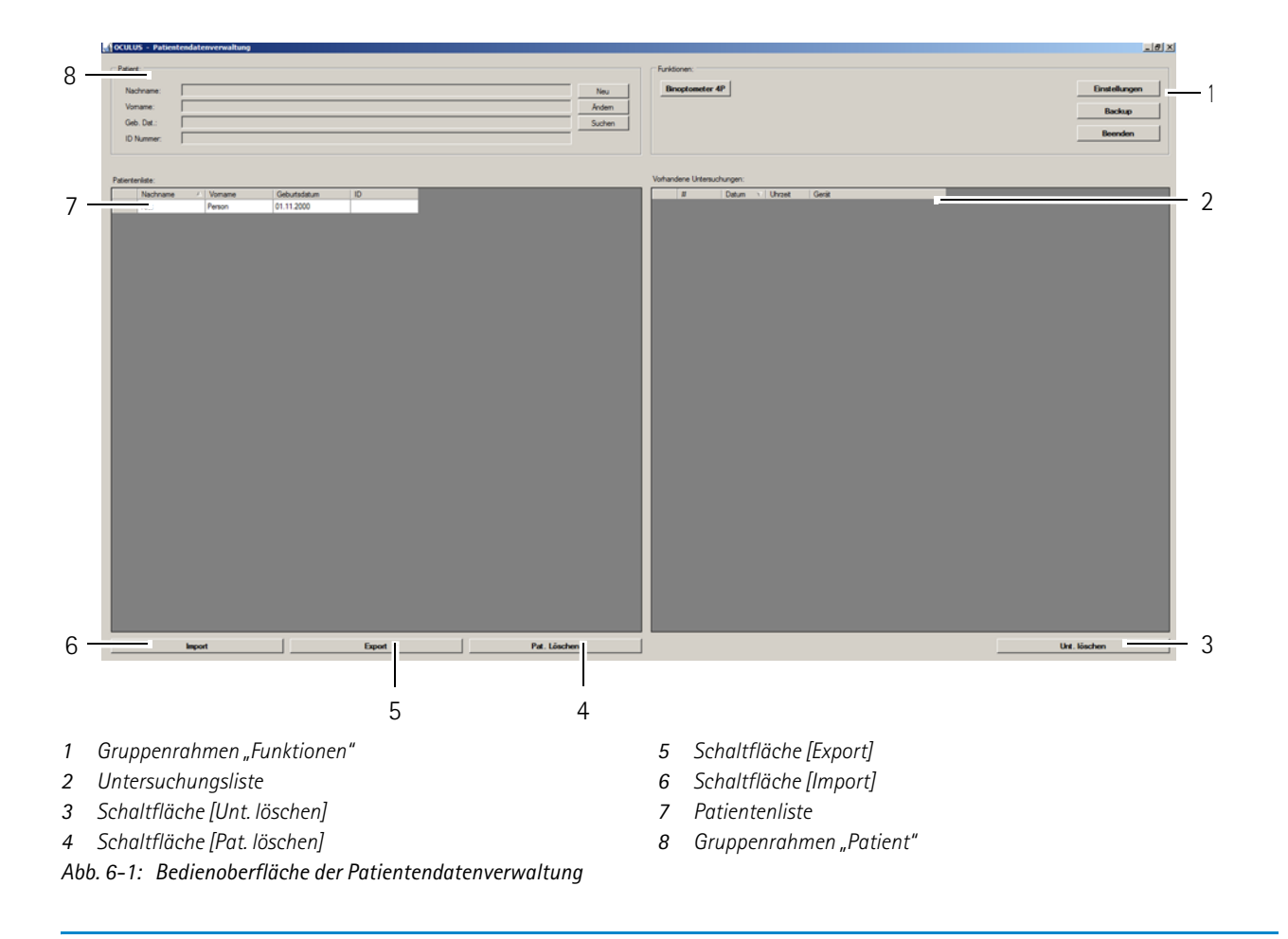

ေ<br>ကြ

Damit Sie später in das Binoptometer® 4P-Programm gelangen, müssen Sie zuerst einen neuen Patienten eintragen (8) oder einen Patienten wählen, der bereits in der Untersuchungsliste (2) vorhanden ist.

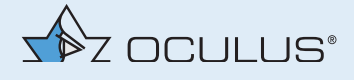

## 6.2 Neuen Patienten eintragen

- → Drücken Sie die Schaltfläche [Neu], um einen neuen Patienten in der Patientendatenverwaltung aufzunehmen.
- → Tragen Sie Name, Vorname und Geburtsdatum vollständig im Patientenfenster (8) ein.

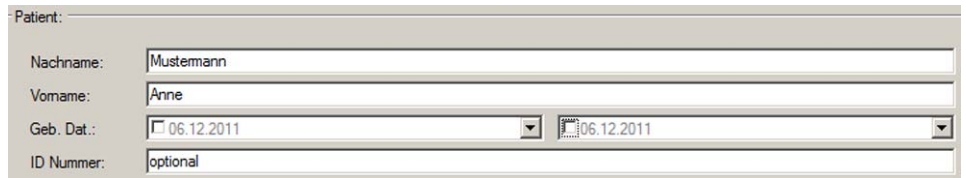

*Abb. 6-2: Patienten eintragen*

Optional können Sie auch eine ID-Nummer für den Patienten eingeben.

- Übernehmen Sie Ihre Eingaben mit der Schaltfläche [Speichern]. Der neu angelegte Patient wird in der Patientenliste angezeigt.
- → Wählen Sie den neu angelegten Patienten in der Patientenliste und starten Sie das Binoptometer® 4P-Programm.

## 6.3 Vorhandenen Patienten auswählen

In der Patientendatenliste auf der linken Seite des Bildschirms sind alle bisher untersuchten Patienten alphabetisch aufgelistet.

- → Drücken Sie die Schaltfläche [Suchen], um in der Liste schnell den gewünschten Patienten zu finden.
- Geben Sie den Namen des Patienten oder den Anfangsbuchstaben des Namens in das Feld "Nachname" ein.

Optional können Sie der Patient über seine ID-Nummer, sein Geburtsdatum oder seinen Vornamen suchen, wenn diese beim erstmaligen Eintragen des Patienten vergeben wurde.

→ Klicken Sie den gewünschten Listeneintrag an, um den Patientennamen in das Patientenfenster zu übertragen. Gleichzeitig werden die bereits vorhandenen Untersuchungen des Patienten im Untersuchungsfenster (rechts unten) aufgelistet.

**Erweiterte Patienten-Suche: Checkbox**  Aktivieren Sie die Checkbox [Erweitert].

**[Erweitert]**

Es werden zusätzliche Suchparameter angezeigt, die sich z. B. auf vorangegangene Untersuchungen beziehen.

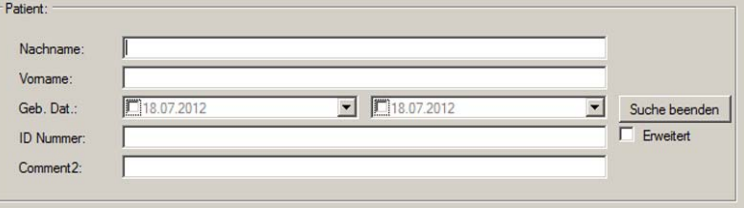

*Abb. 6-3: Erweiterte Suche*

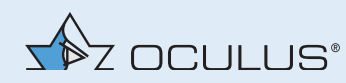

- Seben einen Suchparameter ein. Der entsprechende Patient wird in der Liste hinterlegt.
- 
- Drücken Sie die Schaltfläche [Suchen beenden].
- Gehen Sie weiter wie bei der Eingabe eines Patientennamens vor.

## 6.4 Patientendaten verwalten

#### 6.4.1 Patientendaten umbenennen

Die Patientendaten können nach dem Anlegen nachträglich geändert werden.

- Drücken Sie die Schaltfläche [Ändern]. Die Eingabefelder der Patientendaten sind nun freigeschaltet, der Cursor springt in das Feld "Nachname".
- Ändern Sie die Einträge in den einzelnen Feldern ab.
- → Drücken Sie die Schaltfläche [Speichern].

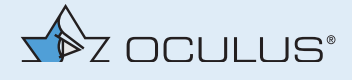

## 6.4.2 Patientendaten exportieren

Um Patienten- und Untersuchungsdaten z. B. an eine andere Praxis weiterzuleiten, können Sie diese Daten exportieren.

- $\rightarrow$  Markieren Sie den Patient und ggf. zusätzlich eine der Untersuchungen in der jeweiligen Liste.
- Drücken Sie die Schaltfläche [Export] unterhalb der Patientenliste. Der folgende Dialog wird angezeigt:

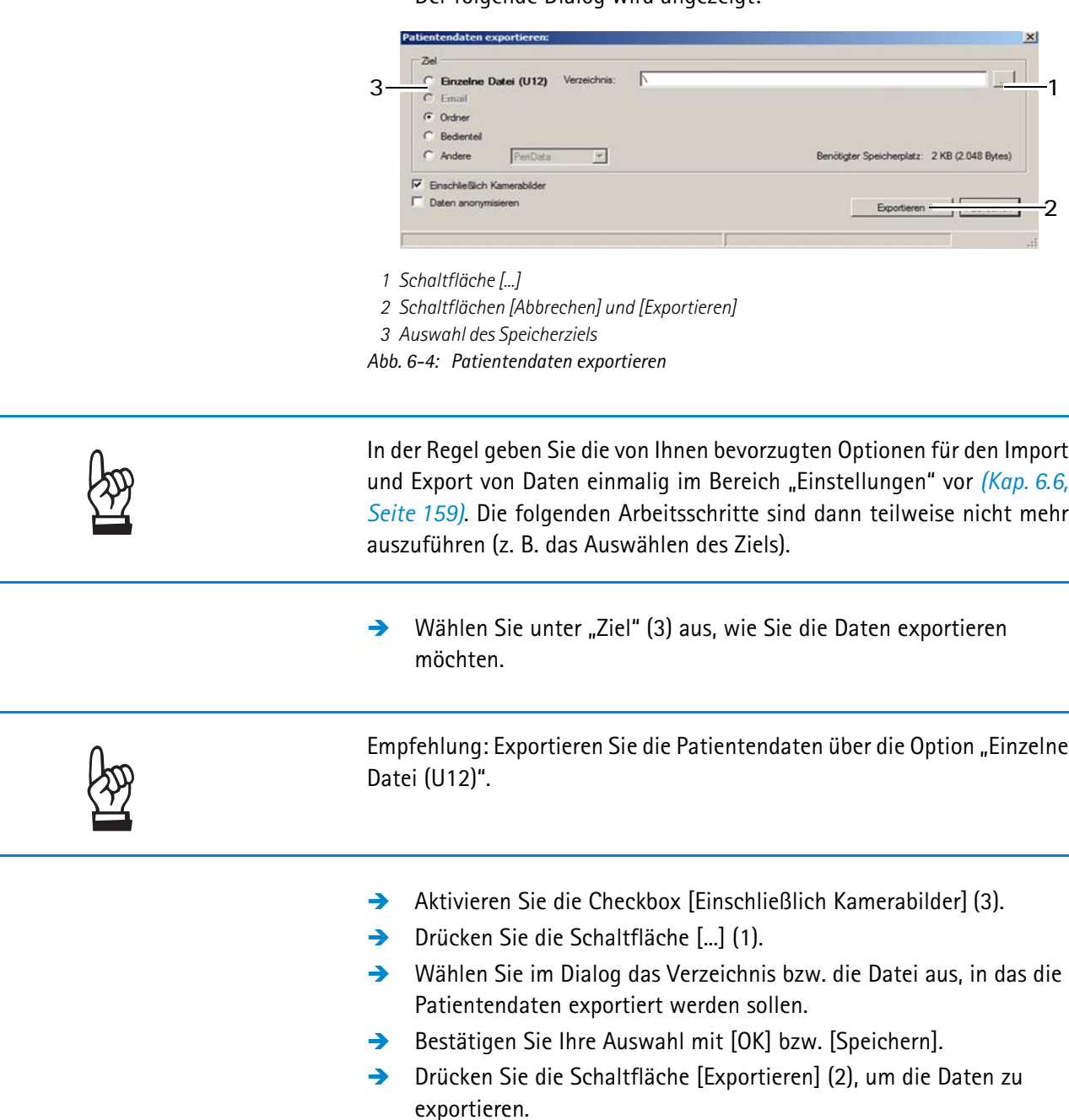

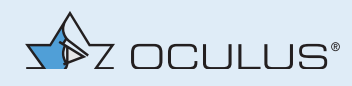

#### 6.4.3 Patientendaten importieren

Falls Sie Patientendaten z. B. auf einem USB-Stick erhalten, können Sie diese Daten importieren. Hierzu muss die Version des Binoptometer® 4P-Programms, in das Sie die Daten importieren möchten, mit der Version übereinstimmen, mit der die Daten zuvor exportiert wurden.

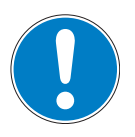

#### **Hinweis**

Datenverlust durch Computerviren Computerviren können Datenverlust verursachen. Kontrollieren Sie vor dem Import den USB-Stick auf Virenfreiheit

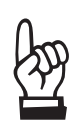

Empfehlung: Exportieren Sie die Patientendaten über die Option "Einzelne Datei (U12)".

→ Drücken Sie die Schaltfläche [Import]. Der folgende Dialog wird angezeigt:

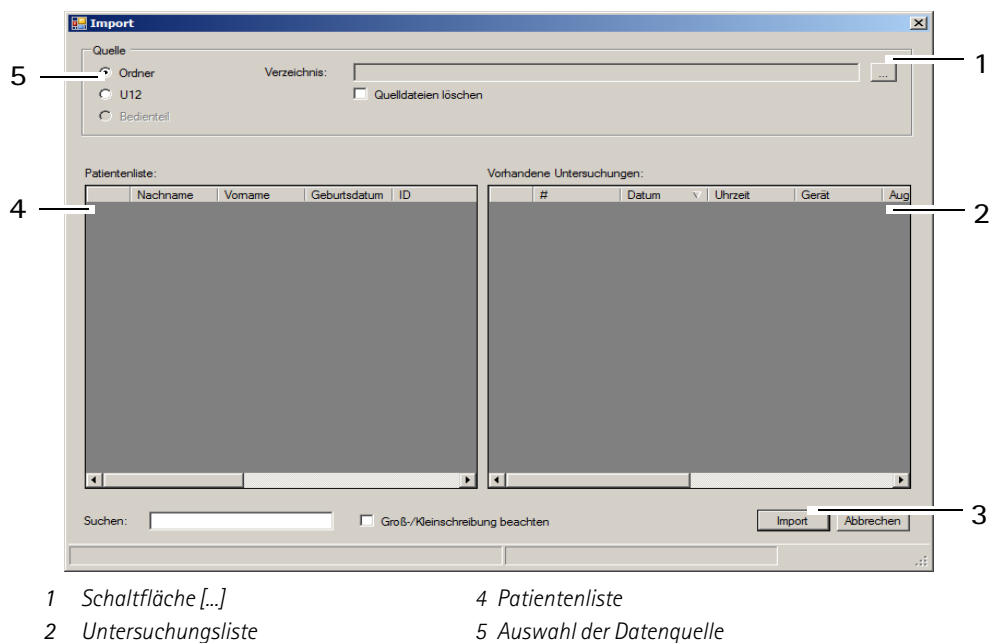

*3 Schaltfläche [Import]*

Abb. 6-5: Dialog "Import"

Die Optionen für den Import und Export von Daten sind im Bereich "Einstellungen" voreingestellt, siehe auch *[Kap. 6.6, Seite 159](#page-164-0)*.

Je nach Einstellungen brauchen Sie nicht alle der folgenden Arbeitsschritte auszuführen (z. B. das Auswählen des Verzeichnisses).

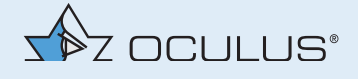

- → Wählen Sie die Option (5) aus, in der die Quelldaten vorliegen ("Ordner" oder "Einzelne Datei (U12)").
- → Drücken Sie die Schaltfläche [...] (1).
- → Wählen Sie im Dialog das Verzeichnis bzw. die Datei aus, in der die Patientendaten liegen.
- Bestätigen Sie Ihre Auswahl mit [OK] bzw. [Öffnen].
- $\rightarrow$  Im unteren Teil des Dialogs werden die gefundenen Patienten sowie die zugehörigen Untersuchungen angezeigt.
- → Drücken Sie die Schaltfläche [Import] (3), um die Daten zu importieren. Die Daten stehen anschließend in der Patientendatenverwaltung zur Verfügung.

#### 6.4.4 Eine Untersuchung zu einem Patienten verschieben

Sie können eine Untersuchung zu einem anderen Patienten verschieben und speichern. Das kann sinnvoll sein, wenn z. B. ein Patient unter einer falschen ID gespeichert wurde oder ein Untersuchung unter einem falschen Patientennamen durchgeführt wurde.

Benutzen Sie diese Funktion vorsichtig, um einen möglichen Datenverlust zu vermeiden.

**→** Wählen Sie einen Patienten und eine Untersuchung aus der jeweiligen Liste.

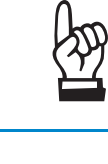

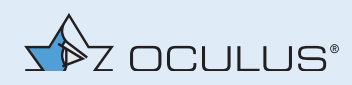

→ Drücken Sie die Taste [F6] auf der Tastatur. Das folgende Fenster wird angezeigt:

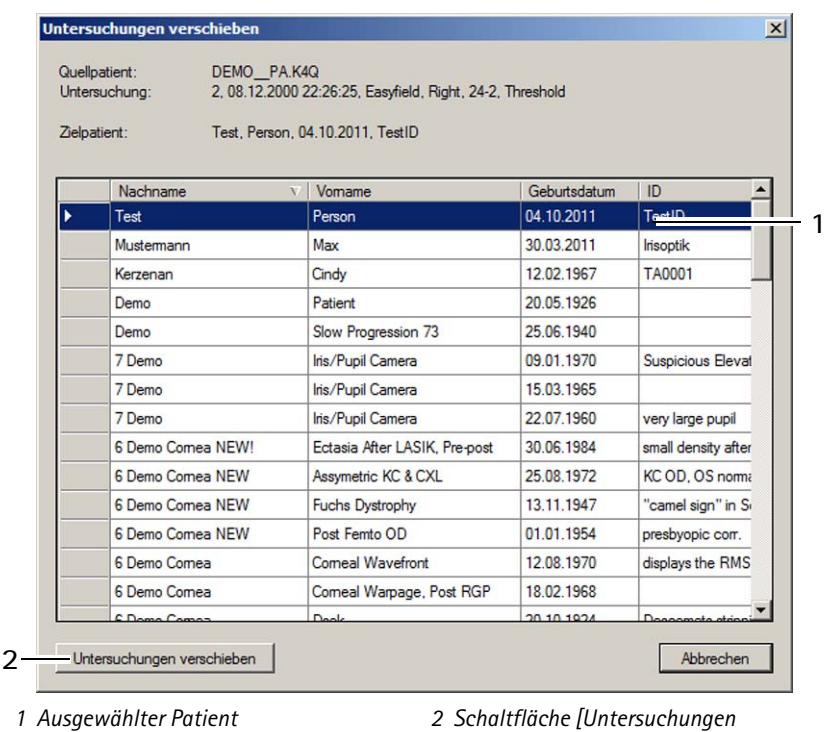

*Abb. 6-6: Fenster "Untersuchung verschieben"*

→ Wählen Sie den Patienten aus, zu dem die Untersuchung verschoben werden soll.

*verschieben]*

Drücken Sie die Schaltfläche [Untersuchungen verschieben].

Die ausgesuchte Untersuchung wird verschoben und zum Patienten gespeichert.

## 6.5 Datensicherung (Backup)

In regelmäßigen Abständen sollten Sie eine Datensicherung aller Patienten- und Untersuchungsdaten durchführen. Falls es zu einem Datenverlust gekommen ist, können Sie mit Hilfe dieser Funktion die Daten aus einem zuvor erstellten Backup wieder rekonstruieren. Da die Datensicherung je nach dem Umfang des Datenbestandes und der zu sichernden Daten einige Zeit in Anspruch nimmt, sollte ein Backup durchgeführt werden, wenn der PC sowie das Gerät für einige Zeit nicht benötigt werden.

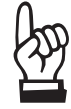

Für eine Datensicherung mit Hilfe der Patientendatenverwaltung gelten die allgemein gültigen Regeln für das Erstellen von Sicherungskopien. So sollte die Ablage der Sicherungsdateien immer auf einem separaten System erfolgen (z. B. einem USB-Stick mit ausreichender Kapazität).

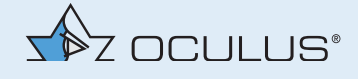

## <span id="page-163-0"></span>6.5.1 Daten sichern

→ Drücken Sie im oberen, rechten Teil der Patientendatenverwaltung die Schaltfläche [Backup]. Der folgende Dialog wird angezeigt:

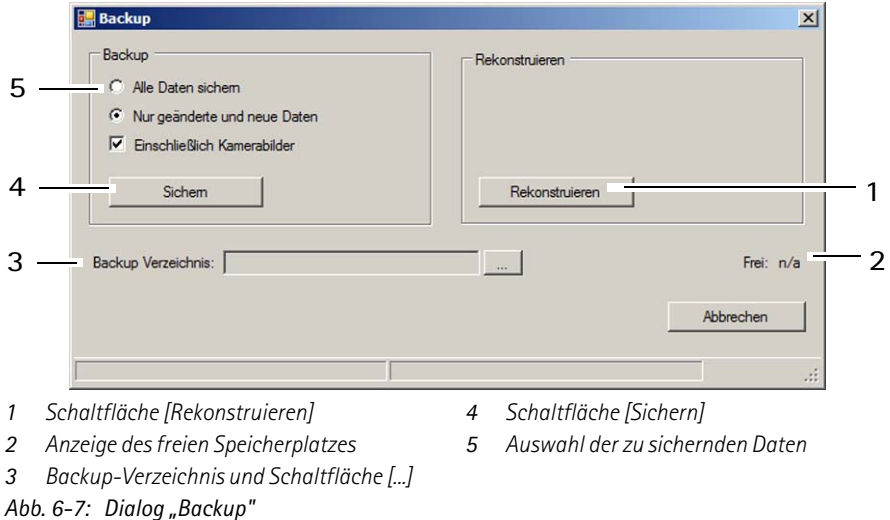

→ Wählen Sie aus, ob alle Daten oder nur die geänderten Daten gesichert werden sollen.

ေ<br>ကြ

Die Patientendatenverwaltung markiert intern alle gesicherten Datensätze. Bei Auswahl der Option "Nur geänderte und neue Daten" werden nur die Datensätze gesichert, die nicht bei einem zuvor erstellten Backup bereits gesichert wurden.

- → Wählen Sie aus, ob die Untersuchungsdaten einschließlich der Kamerabilder gesichert werden sollen.
- → Drücken Sie die Schaltfläche [...] rechts neben dem Feld "Backup Verzeichnis" (3).
- → Wählen Sie im Dialog das Verzeichnis aus, in das die Daten gesichert werden sollen.
- Bestätigen Sie Ihre Auswahl mit [OK].
- → Drücken Sie die Schaltfläche [Sichern] (4), um die Daten zu sichern. Die zuvor ausgewählten Daten werden dann in das entsprechende Verzeichnis gesichert.

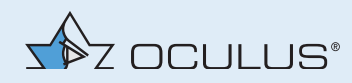

#### 6.5.2 Daten rekonstruieren

Nach einem Datenverlust können die Daten einer zuvor erstellten Datensicherung wieder in die Patientendatenverwaltung eingelesen werden.

- → Drücken Sie die Schaltfläche [...].
- → Wählen Sie im Dialog das Verzeichnis aus, in dem die gesicherten Daten liegen.
- Bestätigen Sie Ihre Auswahl mit [OK].
- → Drücken Sie die Schaltfläche [Rekonstruieren] (1), um die Daten einzulesen. Alle Daten im entsprechenden Verzeichnis werden in die Patientendatenverwaltung übernommen.

#### 6.5.3 Automatisches Backup

Neben dem manuell durchgeführten Backup besteht auch die Möglichkeit, das Backup automatisch beim Beenden der Patientendatenverwaltung auszuführen. Die hierzu notwendigen Einstellungen werden im Bereich "Einstellungen" durchgeführt, [Siehe "Gruppenrahmen "Automati](#page-170-0)*[sche Sicherung"" auf Seite 165.](#page-170-0)*

## <span id="page-164-0"></span>6.6 Einstellungen

Grundlegende Vorgaben für das Arbeiten mit der Patientendatenverwaltung können Sie im Bereich "Einstellungen" durchführen.

→ Drücken Sie im oberen, rechten Teil der Patientendatenverwaltung die Schaltfläche [Einstellungen].

Die Bildschirmseite "Einstellungen" wird angezeigt. Die Registerkarte "Allgemein" steht im Vordergrund.

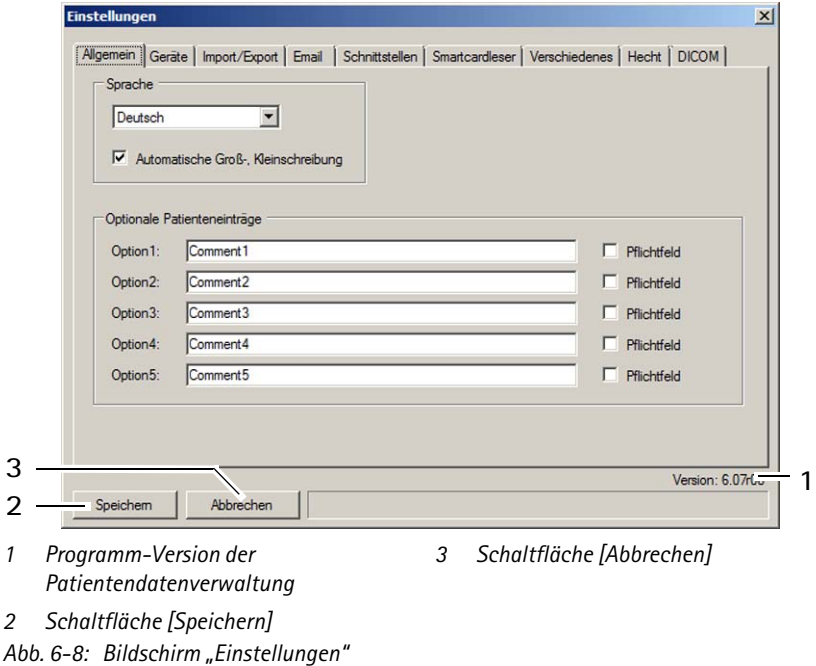

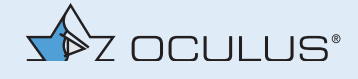

Auf allen Registerkarten dieser Bildschirmseite stehen Ihnen folgende Informationen und Schaltflächen zur Verfügung:

- **Unten rechts wird die Programmversion der Patientendatenverwal**tung angezeigt (1).
- Unten links sind zwei Schaltflächen zum Speichern (2) bzw. Verwerfen (3) der durchgeführten Änderungen. Es werden immer **alle** Änderungen gespeichert bzw. verworfen, anschließend wird die Bildschirmseite geschlossen.

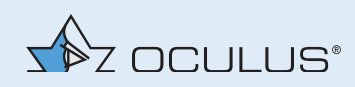

## 6.6.1 Registerkarte "Allgemein"

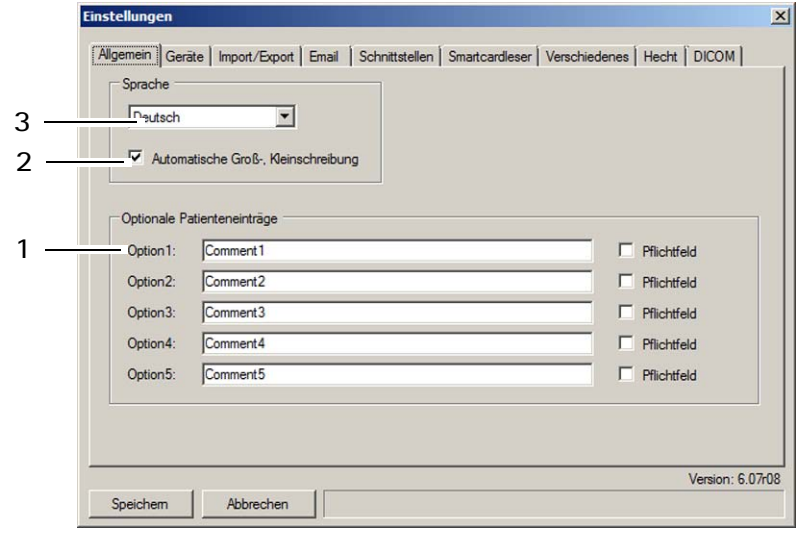

*1 Optionale Patienteneinträge 3 Drop-down-Liste "Sprachauswahl"*

*2 Checkbox [Automatische Groß- /Kleinschreibung]*

Abb. 6-9: Bildschirmseite "Einstellungen", Registerkarte "Allgemein"

- Gruppenrahmen "Sprache" → Wählen Sie in der Drop-down-Liste "Sprache" (3) die Sprache aus, in der die Bildschirmseiten der Patientendatenverwaltung angezeigt werden sollen.
	- Aktivieren Sie ggf. die Checkbox [Automatische Groß-/ Kleinschreibung] (2). Bei der Eingabe von Vor- und Nachname eines Patienten wird bei aktivierter Checkbox beim Verlassen des jeweiligen Eingabefelds der erste Buchstabe **immer** in einen Großbuchstaben umgewandelt.

Neben den fünf Standard-Merkmalen Vorname, Nachname, Geburtsdatum, Geschlecht und ID können Sie bis zu fünf weitere Merkmale frei definieren.

→ Tragen Sie die Bezeichnung für das Merkmal in eines der Felder Option 1 bis Option 5 ein, z. B.z. B. "Kommentar".

Um für das neu definierte Merkmal Eingaben durchführen zu können, gehen Sie folgendermaßen vor:

- → Klicken Sie mit der rechten Maustaste in die Patientenliste und öffnen Sie so das zugehörige Kontextmenü.
- → Wählen Sie das gewünschte Merkmal aus, z. B. "Comment2".

#### **Gruppenrahmen** "Optionale **Patienteneinträge" (1)**

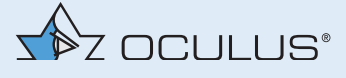

| ID | Comment1 | Spalten anpassen                          |
|----|----------|-------------------------------------------|
|    |          | Nachname<br>Vorname<br>Geburtsdatum<br>ID |
|    |          | Geschlecht                                |
|    |          | Comment <sub>2</sub>                      |
|    |          | Comment <sub>3</sub>                      |
|    |          | Comment4                                  |

*Abb. 6-10: Merkmal "Comment 2" anlegen*

Das Kontextmenü wird geschlossen, das Merkmal "Comment2" wird zusätzlich sowohl im oberen Teil bei den Eingabefeldern für Patienten (1) angezeigt als auch in der Patientenliste (2).

| Patient:                 |        |                |              |    |                      |                      |        |
|--------------------------|--------|----------------|--------------|----|----------------------|----------------------|--------|
| Nachname:                | Demo   |                |              |    |                      |                      | Neu    |
| Vomame:                  | Normal |                |              |    |                      |                      | Andem  |
| 17.11.1976<br>Geb. Dat.: |        |                |              |    |                      |                      | Suchen |
| ID Nummer:               |        |                |              |    |                      |                      |        |
| Comment <sub>1</sub> :   |        |                |              |    |                      |                      |        |
| Comment <sub>2</sub>     |        |                |              |    |                      |                      |        |
|                          |        |                |              |    |                      |                      |        |
|                          |        |                |              |    |                      |                      |        |
| Nachname                 |        | Vomame         | Geburtsdatum | ID | Comment <sub>1</sub> | Comment <sub>2</sub> |        |
| Mustermann               |        | Anne           | 23.11.1986   |    |                      |                      |        |
| Patienteniste:<br>Demo   |        | Normal         | 25.01.1966   |    |                      |                      |        |
| Demo                     |        | Normal         | 17.11.1976   |    |                      |                      |        |
| Demo                     |        | Patient        | 31.12.1960   |    |                      |                      |        |
| Demo                     |        | Patient        | 20.05.1926   |    |                      |                      |        |
| Demo                     |        | Patient        | 13.01.1950   |    |                      |                      |        |
| Demo                     |        | Patient        | 09.12.1964   |    |                      |                      |        |
| Demo                     |        | Progression 18 | 05.09.1939   |    |                      |                      |        |

*Eingabefeld*

*Abb. 6-11: Benutzerdefiniertes Merkmal "Comment"*

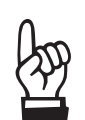

#### **Hinweis**

Das Abwählen von Merkmalen erfolgt analog im Kontextmenü. Die aktuell angewählten Merkmale sind mit einem Haken markiert.

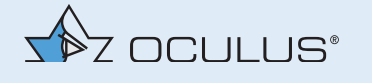

## 6.6.2 Registerkarte "Geräte"

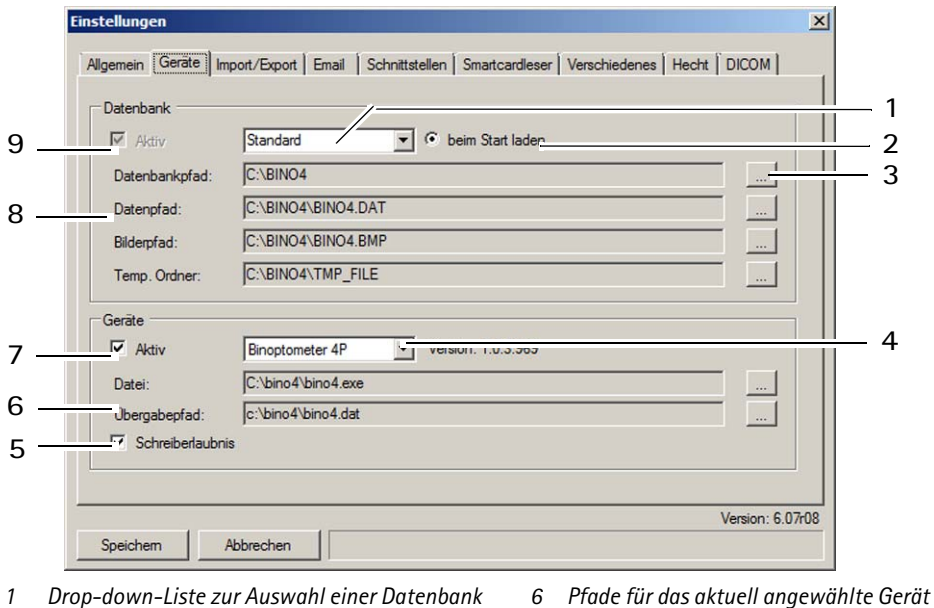

- 
- 
- *4 Drop-down-Liste zur Auswahl eines Geräts,*
- *Versionsnummer*
- *5 Checkbox [Schreiberlaubnis] Abb. 6-12: Registerkarte "Geräte"*
- 
- *2 Option "beim Start laden" 7 Checkbox zum Aktivieren eines Geräts*
- *3 Auswahl eines Verzeichnisses 8 Pfade für die Datenbank*
	- *9 Checkbox zum Aktivieren einer Datenbank*

**Gruppenrahmen "Datenbank"** Sie können für verschiedene Benutzer unterschiedliche Datenbanken anlegen.

- → Wählen Sie in der Drop-down-Liste zur Auswahl einer Datenbank (1) den Eintrag (Benutzer) aus, den Sie bearbeiten möchten.
- Wählen Sie über die einzelnen Schaltflächen zur Auswahl eines Verzeichnisses (3) den jeweiligen Pfad für die Datenbank, die Daten sowie die Bilder an.

Standardmäßig werden bei der Installation für die Daten und die Bilder zwei verschiedene Unterverzeichnisse angelegt und hier vorgegeben (8):

- **Für die Daten:** Namen des Geräts plus der Kennzeichnung .DAT
- **Für die Bilder:** Namen des Geräts plus der Kennzeichnung .BMP
- Aktivieren Sie für jeden Benutzer, ob die zugehörige Datenbank aktiv geschaltet sein soll oder nicht (9).

Falls mehr als eine Datenbank aktiv geschaltet ist, erscheint auf der Hauptseite der Patientendatenverwaltung eine zusätzliche Drop-down-Liste. In dieser Liste können Sie jeweils einen Benutzer (bzw. die zugeordnete Datenbank) aktivieren. Die Patientenliste sowie die zugehörigen Untersuchungen werden beim Wechseln des aktiven Benutzers entsprechend aktualisiert.

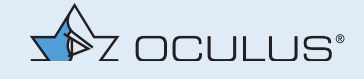

 $\rightarrow$  Aktivieren Sie zusätzlich für genau einen Benutzer die Option "beim Starten laden" (2). Die zugehörige Datenbank wird dann beim Starten der Patientendatenverwaltung standardmäßig geladen und ist entsprechend vorgewählt.

**Gruppenrahmen "Geräte"** In diesem Gruppenrahmen führen Sie Einstellungen für die angeschlossenen Geräte durch.

- Wählen Sie in der Drop-down-Liste das gewünschte Gerät an (4).
- Wenn das Gerät tatsächlich angeschlossen ist, aktivieren Sie die Checkbox [Aktiv] (7).
- Wählen Sie über die Schaltfläche zur Auswahl eines Verzeichnisses den Pfad zur zugehörigen Anwendungsdatei des Geräts an.

Zum Speichern der Patienten- und Untersuchungsdaten in der Datenbank werden diese Daten zunächst im sog. Übergabeverzeichnis abgelegt. Dieses Verzeichnis wird immer lokal auf dem PC angelegt.

 Wählen Sie über die Schaltfläche zur Auswahl eines Verzeichnisses das Übergabeverzeichnis an. Es sollte dem Namen des Geräts plus der Erweiterung .DAT entsprechen.

Sie können die o.g. Einstellungen auch für Geräte durchführen, die nicht am PC angeschlossen sind.

 Aktivieren Sie die Checkbox [Schreiberlaubnis] für die Geräte, die tatsächlich am PC angeschlossen sind.

 $\vert x \vert$ 

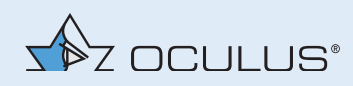

# 6.6.3 Registerkarte "Import/Export"

**Einstellungen** 

<span id="page-170-0"></span>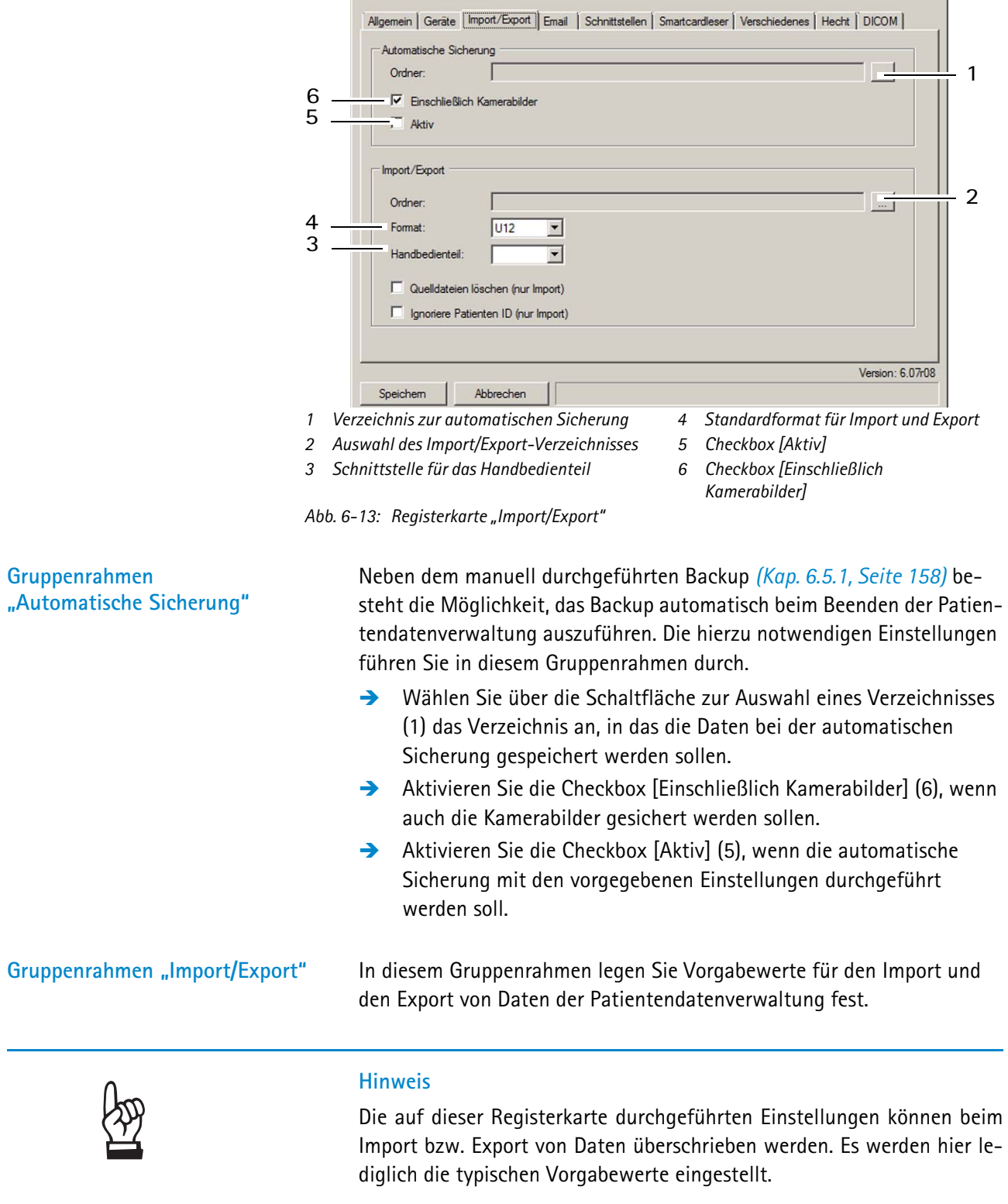

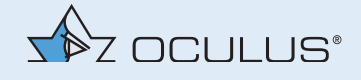

- Wählen Sie über die Schaltfläche zur Auswahl eines Verzeichnisses (1) das Verzeichnis an, das standardmäßig für den Import bzw. den Export vorgewählt sein soll.
- → Wählen Sie in der Drop-down-Liste "Format" (4) vor, ob der Import bzw. der Export standardmäßig in einen Ordner oder in eine einzelne Datei (U12) erfolgen soll.
- → Wählen Sie in der Drop-down-Liste "Handbedienteil" (3) die Schnittstelle an, an der das Handbedienteil für den Import bzw. Export angeschlossen ist.

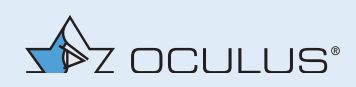

## 6.6.4 Registerkarte "Email"

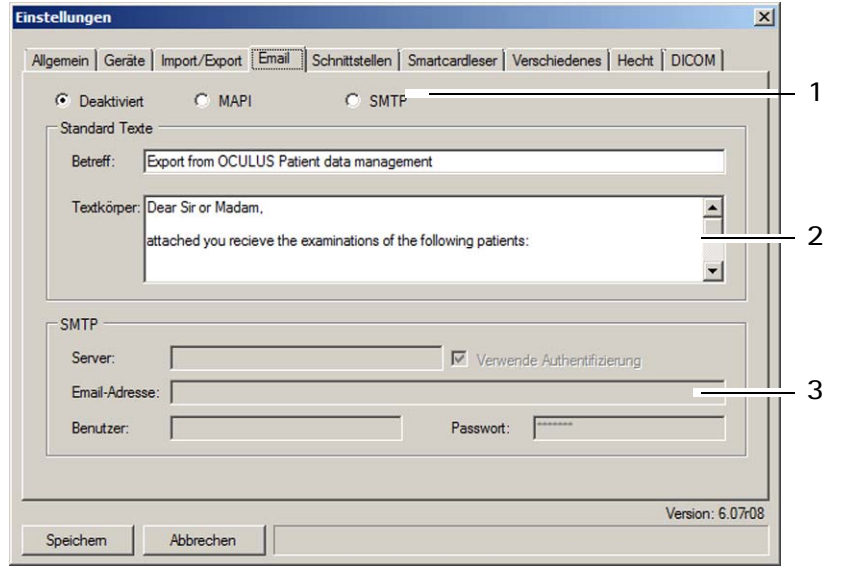

- *1 Auswahl der Mail-Anbindung 3 Einstellungen bei SMTP-Anbindung*
- *2 Standard-Texte für Betreff und Textkörper*

Abb. 6-14: Registerkarte "Email"

Mit den drei Options-Schaltflächen im oberen Teil der Registerkarte (1) legen Sie fest, ob die E-Mail-Anbindung aktiviert ist und, falls ja, wie der Datentransfer durchgeführt werden soll.

- Aktivieren Sie die Option "MAPI", wenn auf dem PC ein E-Mail-Programm (z. B. Microsoft Outlook) installiert ist und die Daten über dieses Programm versendet werden sollen.
- Aktivieren Sie die Option "SMTP", wenn auf dem PC **kein** E-Mail-Programm installiert ist, Sie aber trotzdem Daten per E-Mail versenden möchten. In diesem Fall sind im Gruppenrahmen "SMTP" weitere Eingaben notwendig.
- Gruppenrahmen "Standard Texte"  $\rightarrow$  Tragen Sie in die Felder "Betreff" und "Textkörper" (2) die Texte ein, die standardmäßig beim Versenden einer E-Mail bereits eingetragen sein sollen. Sie können diese Texte vor dem eigentlichen Versenden anpassen (z. B. patienten- oder untersuchungsspezifisch).

**Gruppenrahmen "SMTP"** Falls kein E-Mail-Programm auf dem PC installiert ist, müssen Sie zum Versenden von E-Mails hier noch einige zusätzliche Eingaben durchführen.

> → Wenden Sie sich an Ihren Systemadministrator, falls Sie zu den einzelnen Einträgen Fragen haben.

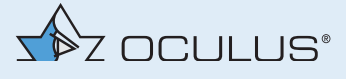

## 6.6.5 Registerkarte "Schnittstellen"

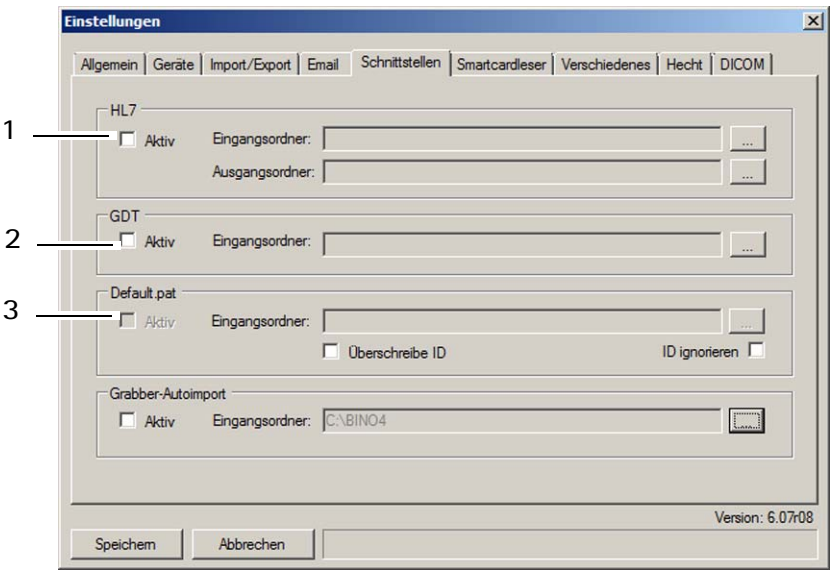

- 
- *1 Einstellungen für HL7 3 Einstellungen für Default.pat*
- *2 Einstellungen für GDT*

*Abb. 6-15: Registerkarte "Schnittstellen"*

Auf dieser Registerkarte geben Sie die Verzeichnisse für verschiedene Schnittstellentypen vor und aktivieren bzw. deaktivieren diese.

Die Schnittstelle "Default.pat" (3) wird genutzt, wenn die Patientendatenverwaltung von einem Fremdprogramm gestartet wird.

- → Legen Sie die Schnittstelle "Default.pat" in das Verzeichnis des Fremdprogramms.
- Wählen Sie als Eingangsordner hier dieses Verzeichnis des Fremdprogramms an.

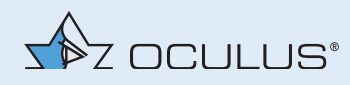

## 6.6.6 Registerkarte "Smartcardleser"

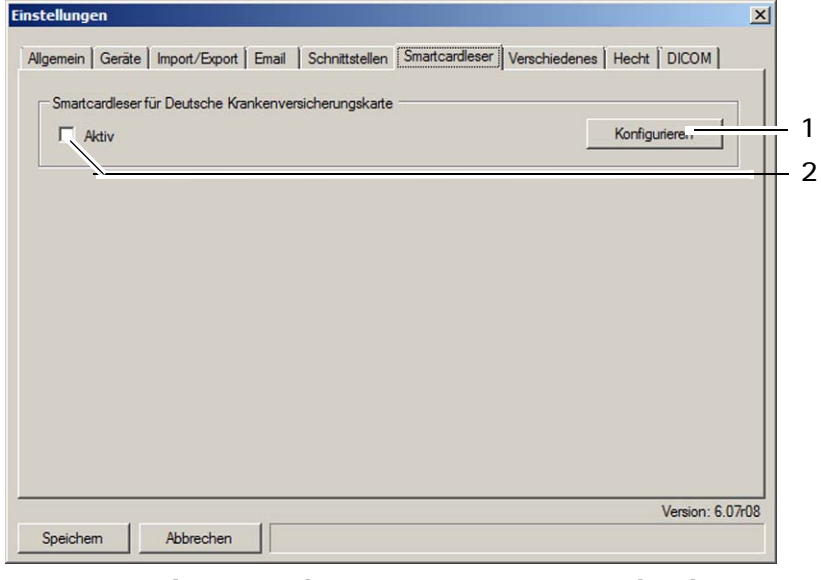

*1 Schaltfläche [Konfigurieren] 2 Checkbox [Aktiv] Abb. 6-16: Registerkarte "Smartcardleser"*

Auf dieser Registerkarte können Sie einen Smartcardleser konfigurieren, so dass Sie die Patientendaten direkt über die Versicherungskarte des Patienten in die Patientendatenverwaltung einlesen können. Zunächst müssen Sie den Smartcardleser (in der Regel einmalig) konfigurieren.

- → Drücken Sie die Schaltfläche [Konfigurieren] (1). Es erscheint eine Bildschirmseite, auf der Sie den Typ des von Ihnen verwendeten Smartcardlesers auswählen.
- → Wählen Sie die Checkbox [Aktiv] (2) an, um den Smartcardleser zu aktivieren.

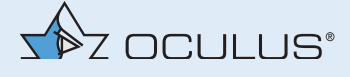

### 6.6.7 Registerkarte "Verschiedenes"

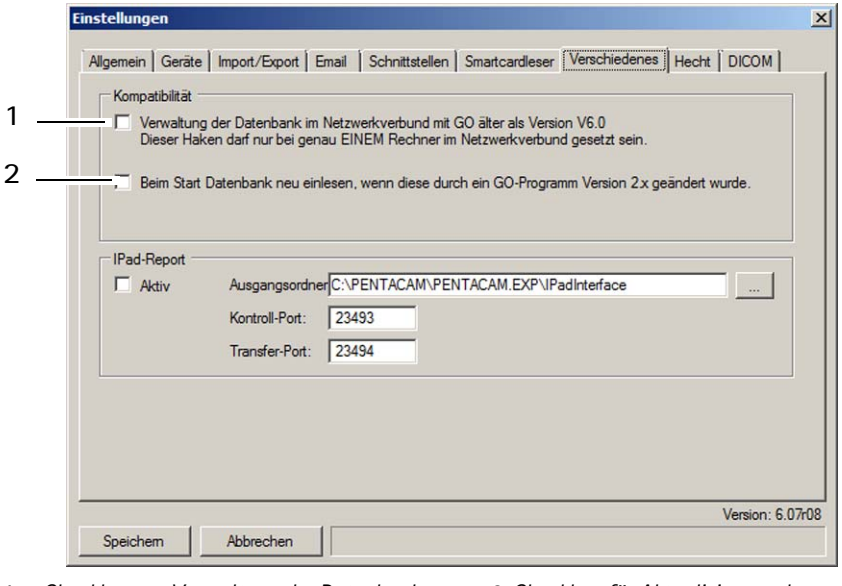

*1 Checkbox zur Verwaltung der Datenbank 2 Checkbox für Aktualisierung der* 

*Datenbank* 

*Abb. 6-17: Registerkarte "Verschiedenes"*

Die Patientendatenverwaltung wird in zwei verschiedenen Versionen eingesetzt: V2.x und V6.x. Prinzipiell sollte es vermieden werden, beide Versionen innerhalb eines Netzwerkes einzusetzen. Lässt sich dies allerdings durch die höheren technischen Voraussetzungen der neueren Version V6.x nicht umgehen, so müssen Sie auf dieser Registerkarte eine entsprechende Einstellung durchführen.

- Aktivieren Sie auf **genau einem PC**, auf dem die Version V6.x installiert ist, die Checkbox (1) auf dieser Registerkarte.
- → Stellen Sie sicher, dass auf allen anderen PCs mit der Version V6.x der Patientendatenverwaltung diese Checkbox **nicht** aktiviert ist.

Hierdurch wird sichergestellt, dass die Datenbank automatisch angepasst wird, wenn an einem PC mit der älteren Patientendatenverwaltung V2.x ein Patient angelegt wird.

Wenn Sie Patientendaten mit der Version V2x des Go-Programms eingegeben haben, können Sie diese auf die Datenbank einer aktuellen Patientendatenverwaltung übermitteln.

Aktivieren Sie dazu die entsprechende Checkbox (2). Bei jedem Start werden die Patientendaten in die Datenbank übernommen

Das Gruppenfeld "IPad-Report" ist zurzeit ohne Funktion.

## 6.6.8 Registerkarten "Hecht" und "DICOM"

Registerkarten "Hecht" und "DICOM" sind zurzeit ohne Funktion.

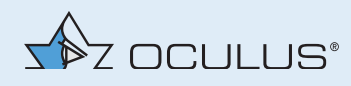

# 7 Glossar

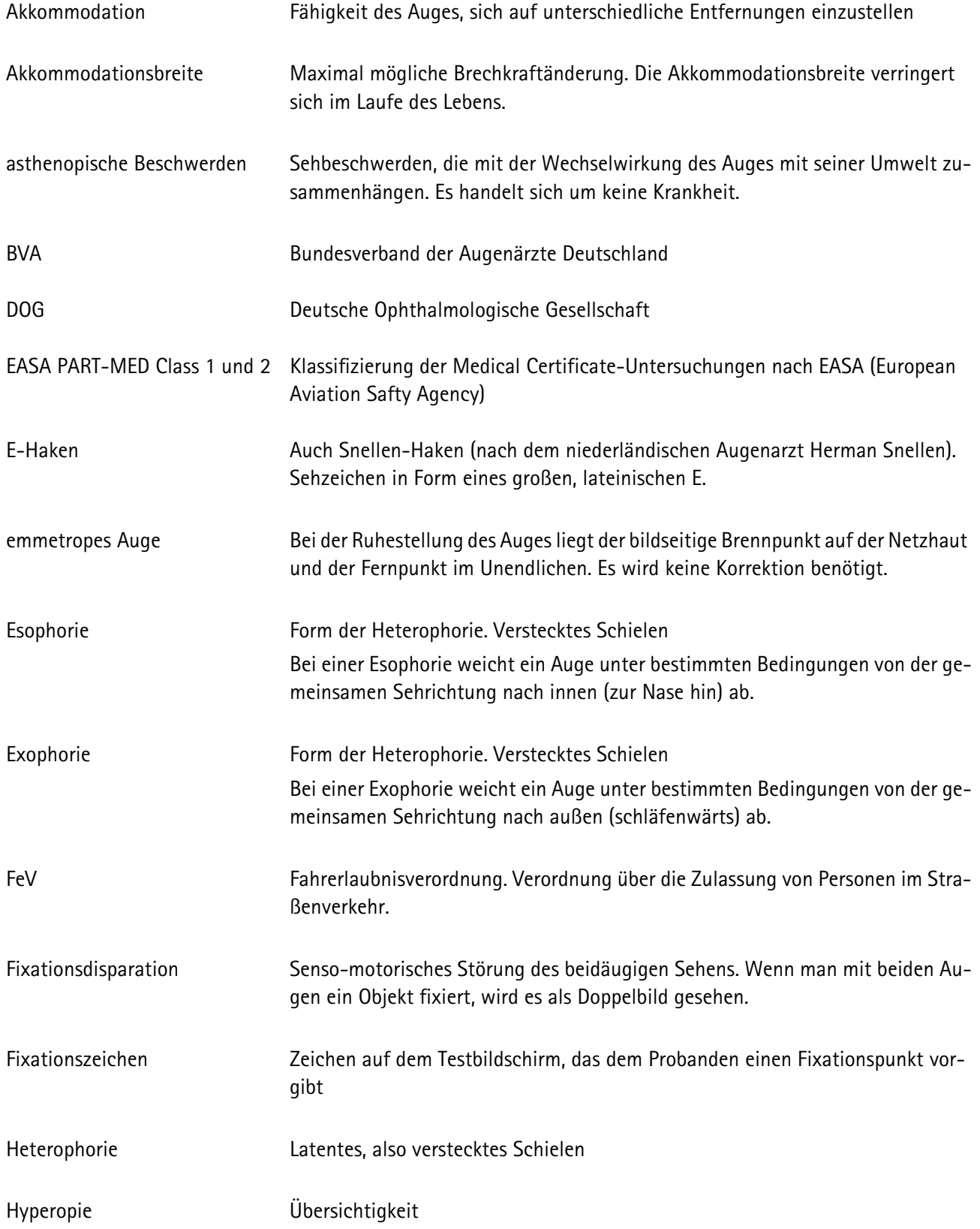

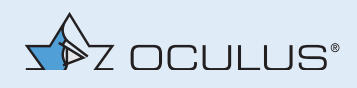

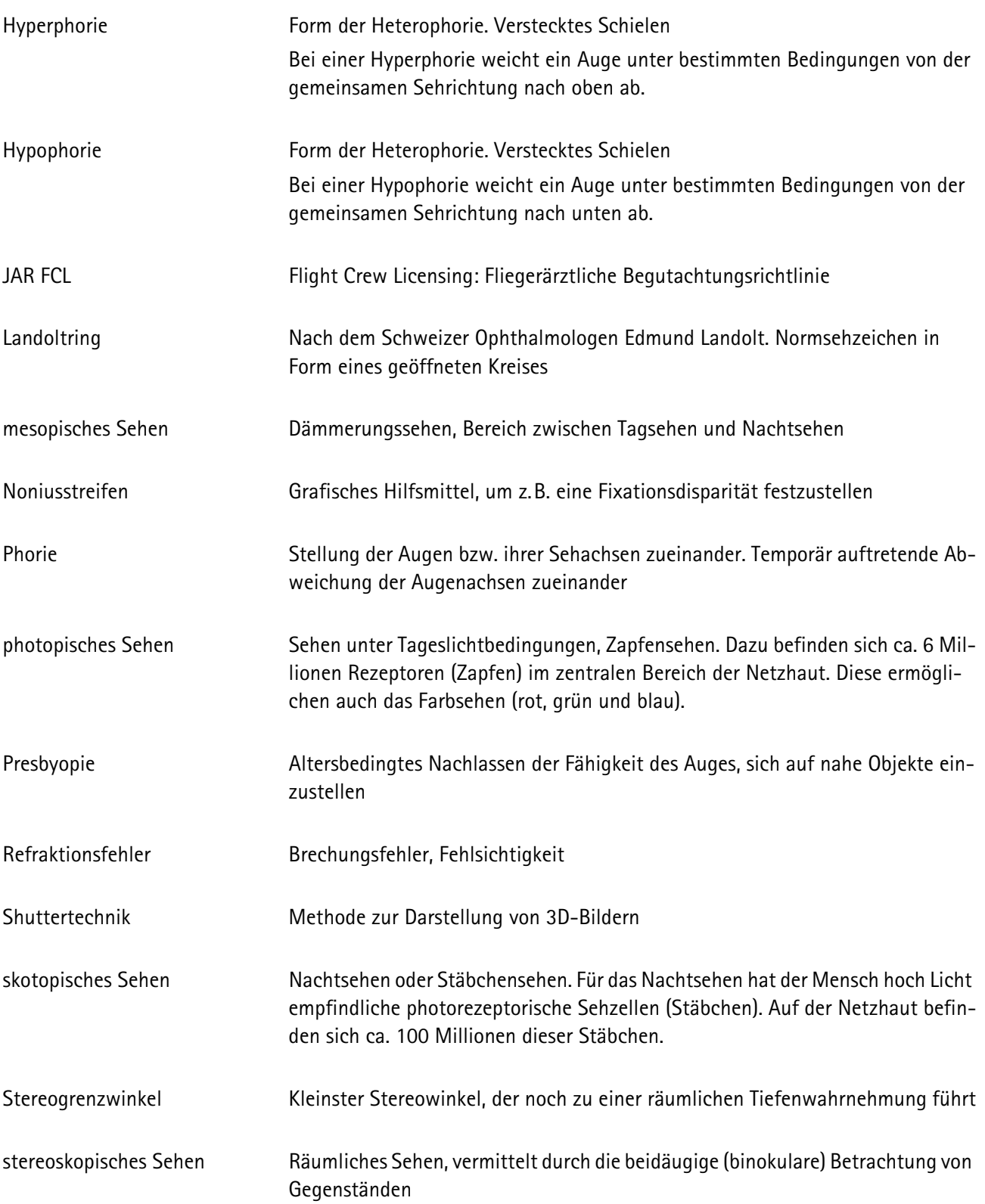